# **SevenExcellence™**

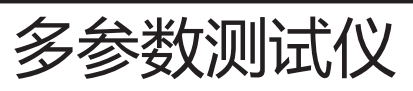

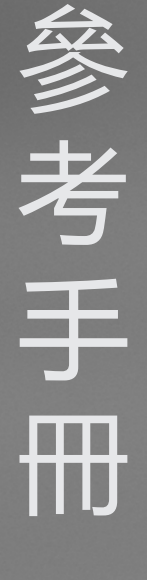

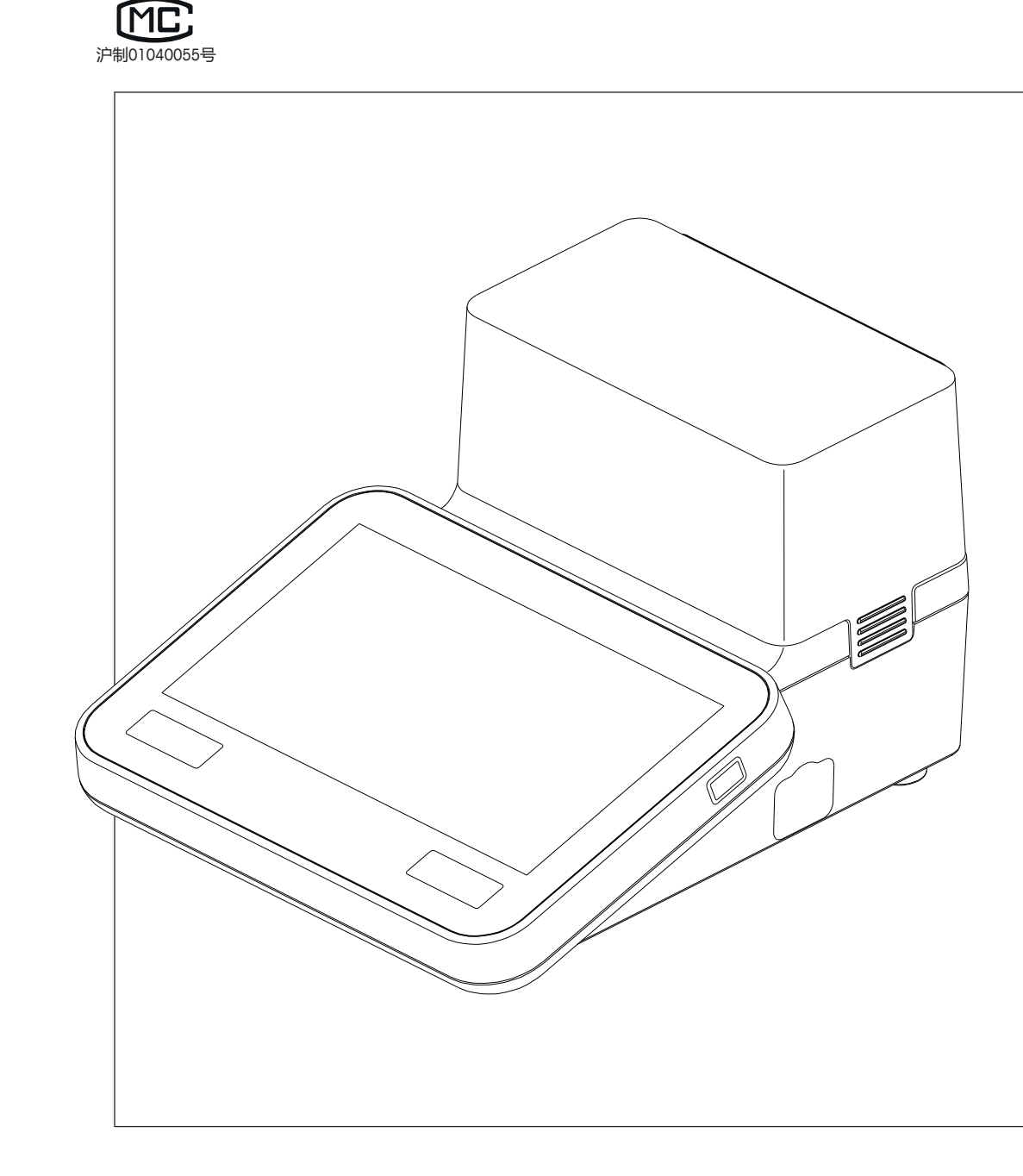

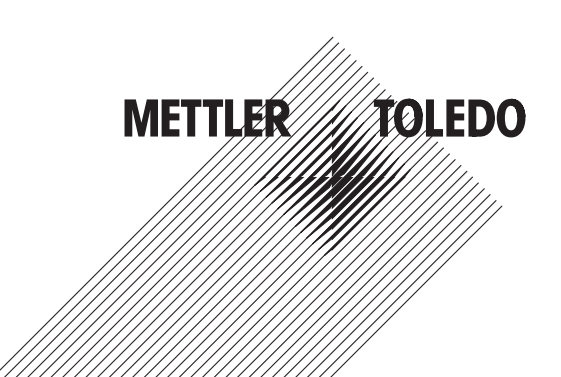

## 目录

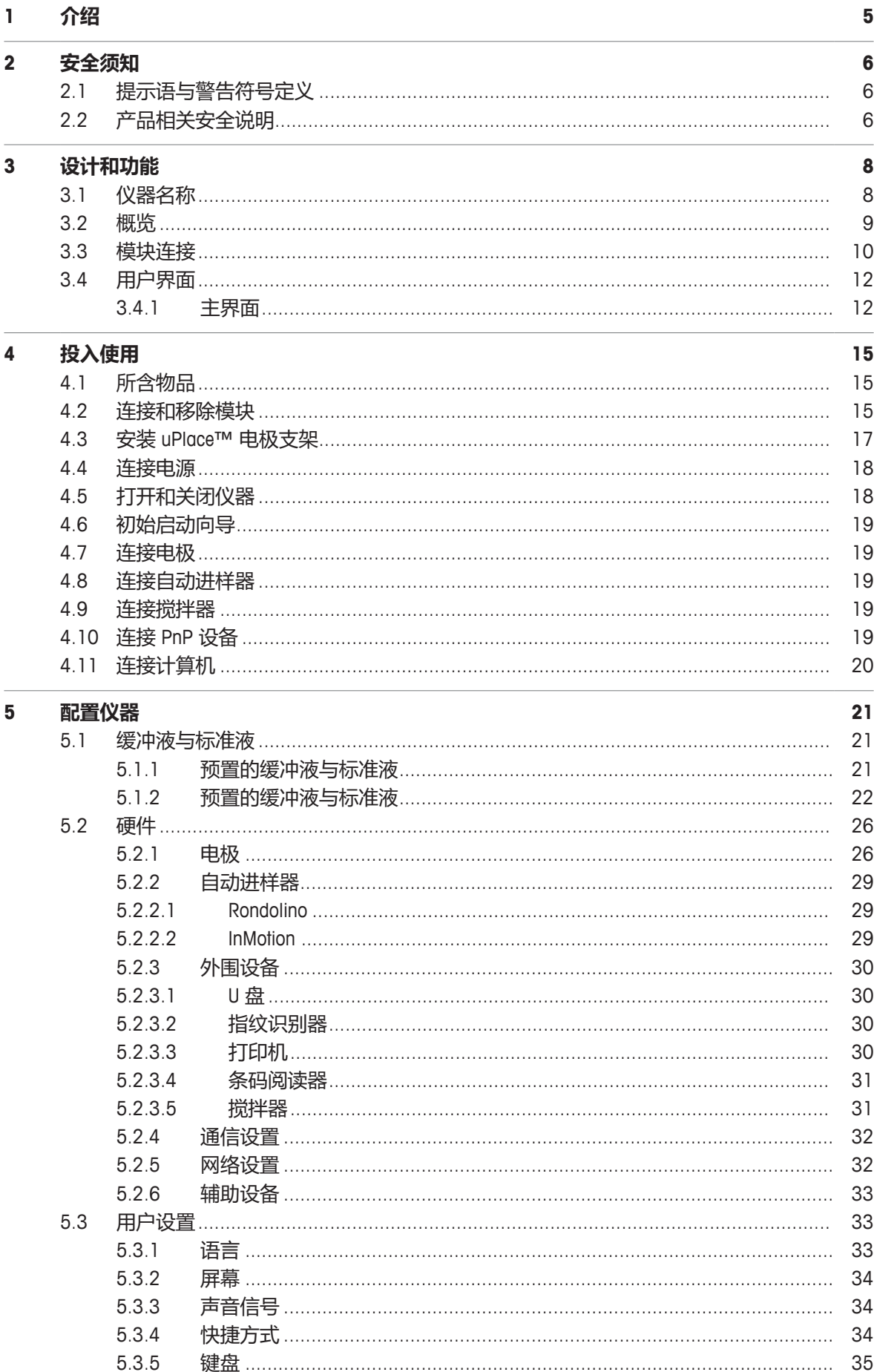

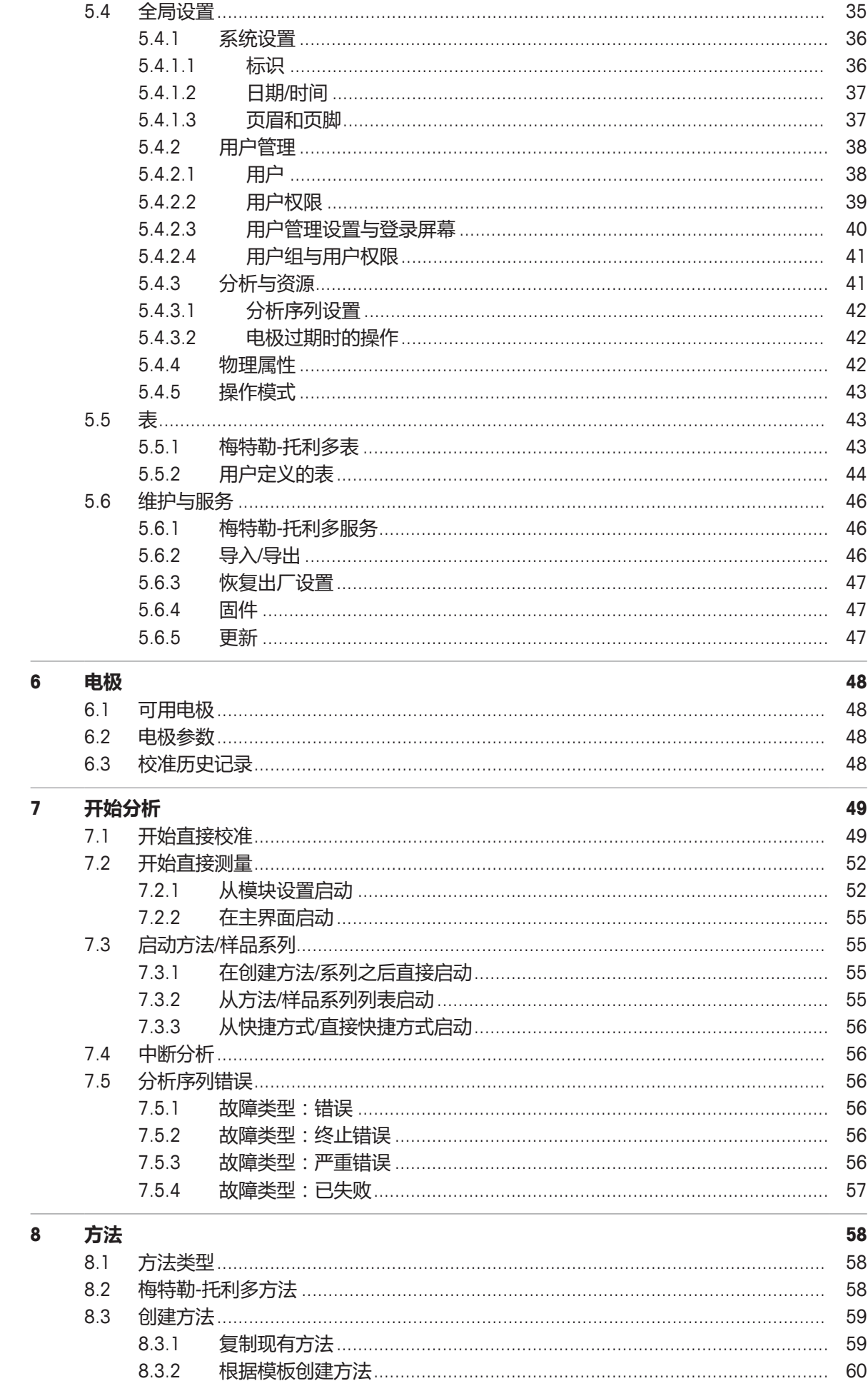

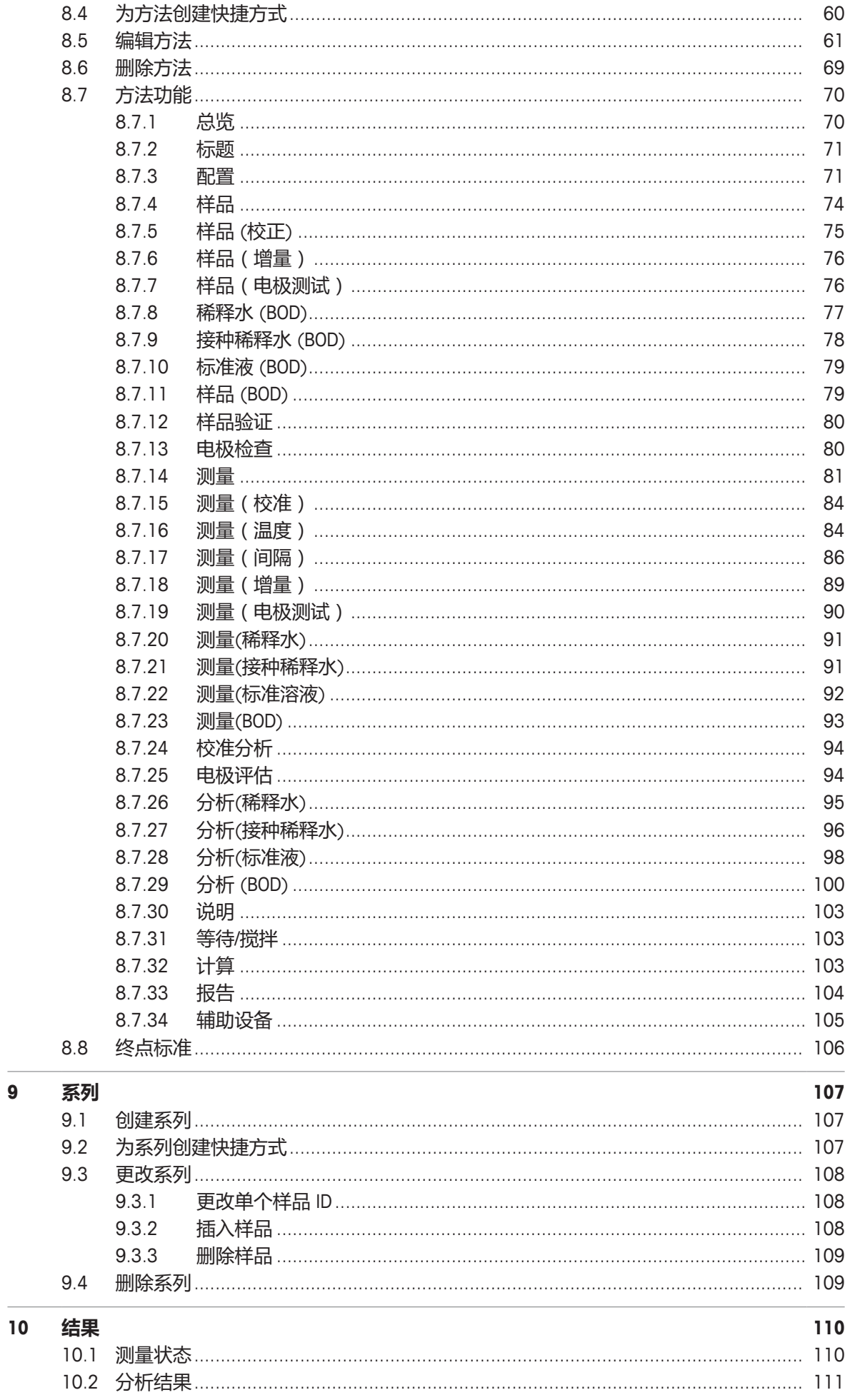

 $\overline{9}$ 

 $\overline{\phantom{a}}$ 

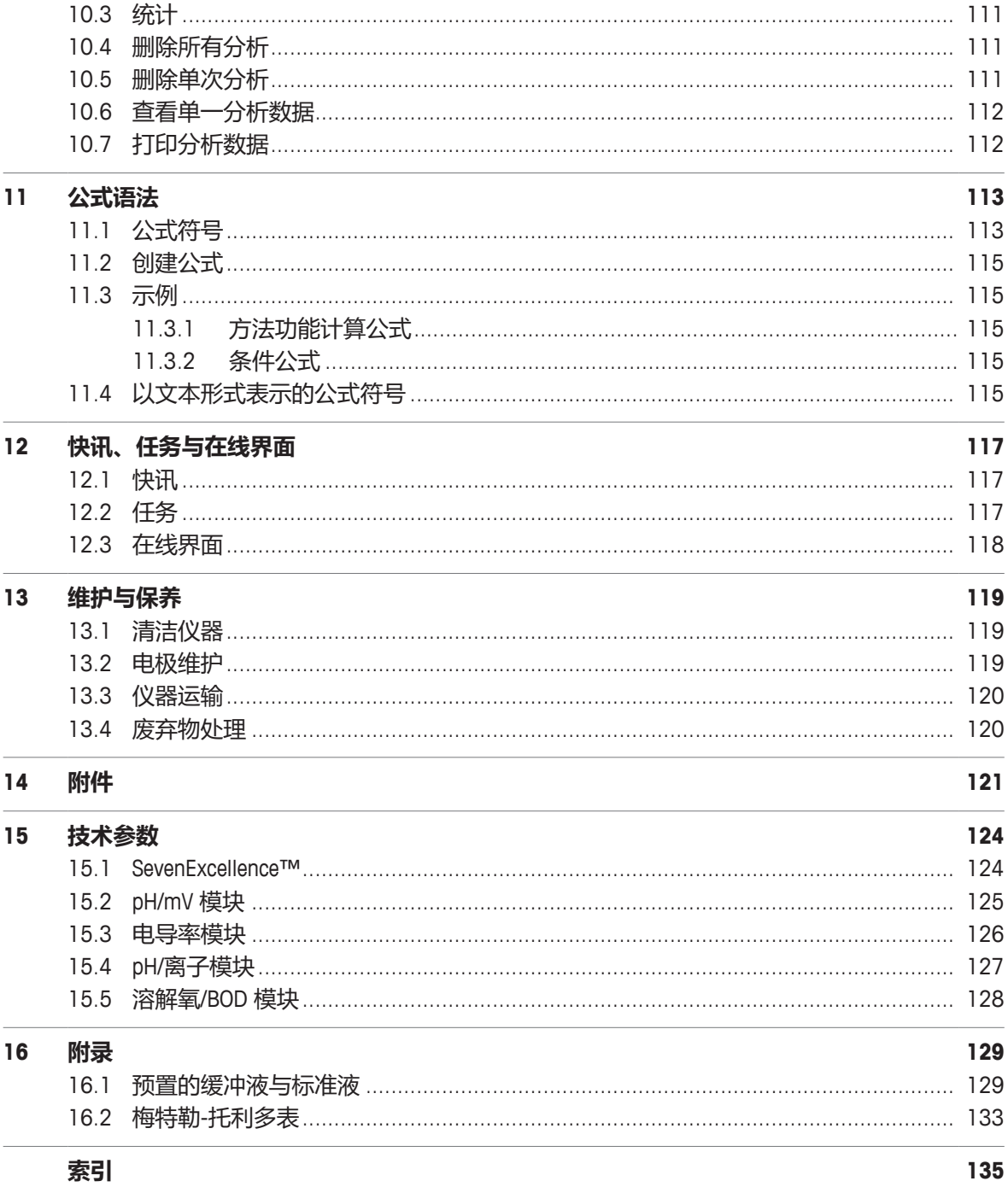

## **1 介绍**

梅特勒-托利多的SevenExcellence™是一款新式专业仪器,广泛适用于各种应用领域。例如,这款 仪器可用于质量控制和研究开发,能够满足最苛刻的要求。

产品灵活多用,不仅操作简便、易于理解,而且测量精确度高,性能非常可靠。凭借即插即用功 能,连接的外部设备和ISM® 传感器能被自动检测出来,让您在操作SevenExcellence™时更加得心应 手。

大尺寸彩色触摸屏上有简明的用户指南信息,操作格外直观方便。用户可自定义快捷方式,然后 只需在主页上点击一下便可直接启用方法。

### **关于本文**

本文档中的说明适用于运行**4.3**或更高版本的固件。

固件许可证受《最终用户许可证协议》(EULA) 3.0 版制约。关于许可证文本,请见下方链接:

 $\blacktriangleright$  [www.mt.com/legal](http://www.mt.com/legal)

关于第三方许可证与开放源属性文件,请见下方链接:

 $\blacktriangleright$  [www.mt.com/licenses](http://www.mt.com/licenses)

如有其他任何问题,请联系您的授权 METTLER TOLEDO 经销商或服务代表。

 $\blacktriangleright$  [www.mt.com/contact](http://mt.com/contact)

### **约定和符号**

**信息 H** 国于关于产品的有用信息。

#### **说明书的元素**

- § 前提
- 1 步骤
- 2 ...
	- ð 中间结果
- ð 结果

## **2 安全须知**

本仪器随附《用户手册》和《参考手册》两个文档。

- 《用户手册》随本仪器打印并交付。
- 电子版《参考手册》包含本仪器及其使用的全面描述。
- 请妥善保管上述两份手册,以供将来参考。
- 将本仪器传递给其他方时应附上两个文档。

必须按照《用户手册》和《参考手册》使用本仪器。如果不按照这些文档说明使用本仪器,或者 如果本仪器已改动,那么仪器的安全性就有可能受到损坏, Mettler-Toledo GmbH 对此将不承担任 何责任。

简明用户手册及参考手册均可在网上获取。

u [www.mt.com/library](http://www.mt.com/library)

## **2.1 提示语与警告符号定义**

安全说明中包含关于安全问题的重要信息。忽视安全说明有可能造成人员受伤、仪器损坏、故障 与错误结果。安全说明以下列提示语与警告符号标注:

#### **提示语**

警告 **The Part 在中等风险的危险情况,如不加以避免,可能造成严重伤亡。** 

**注意** 存在低风险的危险情况,有可能损坏仪器和导致其他实质性损坏、故障、错 误结果或数据丢失。

#### **警告符号**

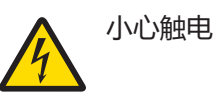

## **2.2 产品相关安全说明**

#### **用途**

本仪器专供经过培训的人员使用。SevenExcellence ™仪器可用于测量pH、mV、离子、电导率、 DO/BOD。

未经 Mettler-Toledo GmbH 许可, 超过 Mettler-Toledo GmbH 规定限制的任何其他类型的使用和操作 均视为非目标用途。

### **仪器所有者的责任**

仪器所有者指对仪器具有合法所有权、使用仪器或授权任何人使用仪器,或者在法律上认定为仪 器操作人员的个人。仪器所有者负责仪器所有使用者与第三方的安全。

METTLER TOLEDO 假定仪器所有者对用户进行培训,使其了解如何在工作场所安全使用仪器和处理 潜在危险。 METTLER TOLEDO 假定仪器所有者提供必要的防护装备。

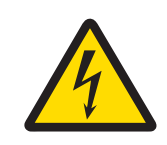

## **警告**

**触电会造成身亡或严重受伤!**

接触带电零件有可能导致伤亡。

- 1 只能使用适用于本仪器的 METTLER TOLEDO 交流适配器。
- 2 将所有电缆与连接器放置在远离液体和潮湿的地方。
- 3 检查电缆和插头是否损坏,更换损坏的电缆和插头。

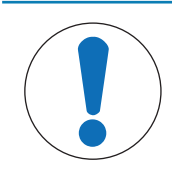

## **注意**

**使用不适合的部件可能会损坏仪器!**

对不适合的部件使用仪器有可能损坏仪器或导致其出现故障。

− 仅使用 METTLER TOLEDO 提供的适用于您的仪器的部件。

### **FCC 法规**

此设备符合 FCC 法规第 15 部分的要求以及加拿大通信部的无线干扰要求。操作受以下条件制 约:(1) 本设备不会造成有害干扰,(2) 本设备必须接受收到的任何干扰,包括可能导致不希望操 作的干扰。

该设备已经过测试,根据 FCC 法规的第 15 章要求,符合 A 类数字设备限值。当设备在商业环境 中操作时,这些限值可提供合理的抗干扰防护。该设备产生、使用并可发射射频能量,如果未按 说明手册进行安装和使用,则有可能干扰无线电通信。在居民区内操作此设备有可能产生干扰, 在这种情况下,用户必须自费采取适当措施纠正此问题。

## **3 设计和功能**

## **3.1 仪器名称**

The SevenExcellence™ 台式仪表以精确的电化学测量技术为基础。模块化扩展装置、自动识别的 ISM® 传感器以及用于外部设备的即插即用功能使 SevenExcellence 成为了实现可靠测量的舒适型仪 器。

为了最有效地使用您的 SevenExcellence™ 台式仪表,可连接下列设备:

- **模块**
	- METTLER TOLEDO pH/mV 模块
	- METTLER TOLEDO pH/离子模块
	- METTLER TOLEDO 电导率模块
	- METTLER TOLEDO DO/BOD 模块
- **传感器**
	- 从一系列广泛的 METTLER TOLEDO 电极中选择,电极宝典可帮助您寻找正确的工具。 www.electrodes.net.
	- $-$  自动检测 ISM® 传感器。
	- 可单独连接温度传感器。
- Rondolino 自动进样器可对多达 9 件样品进行全自动分析。可选的 PowerShower™ 完美清洗受 污染的电极。
- InMotion 自动进样器可在不同尺寸烧杯内全自动分析多达 303 份样品(仅由 **LabX** 操作)。
- 用于使用 **LabX** 或 **EasyDirect pH** 软件操作的计算机。
- uMix™ 磁力搅拌器可优化工作流程和提高结果可再现性。
- 用于扫描样品数据的条形码扫描器。
- 用于用户识别的 Logstraight™ 指纹识别器
- 用于打印结果的紧凑型打印机 (USB-P25)。
- 用于存储与传送数据的 U 盘。
- 用于网络打印机打印的局域网。
- 其它紧凑型打印机,包括 RS-P25、RS-P26、RS-P28。

## **3.2 概览**

**前视图**

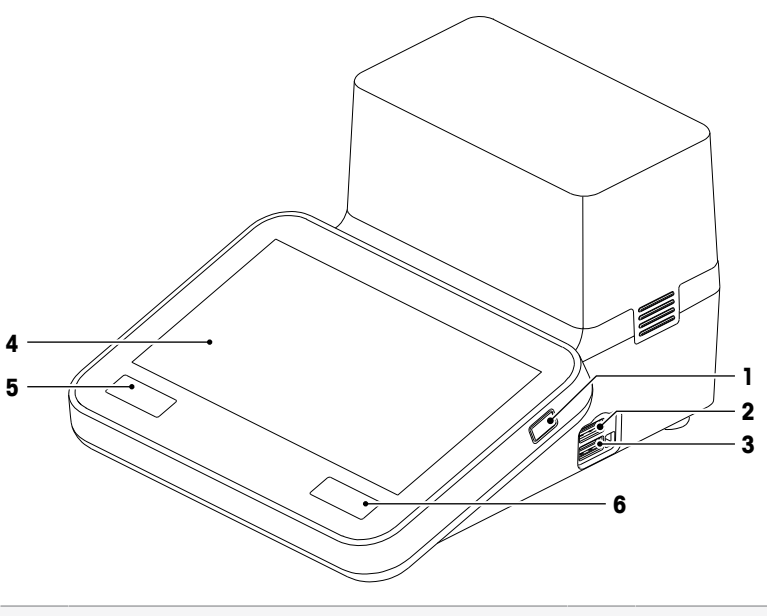

- 
- **3** USB A 接口 **4** 触摸屏
- **5 信息** 打开带有关于仪器和附带模块信息的屏 幕。
- **1** 开/关按钮 **2** USB A 接口
	-
	- **6 主界面** 让您返回主界面。

### **后视图**

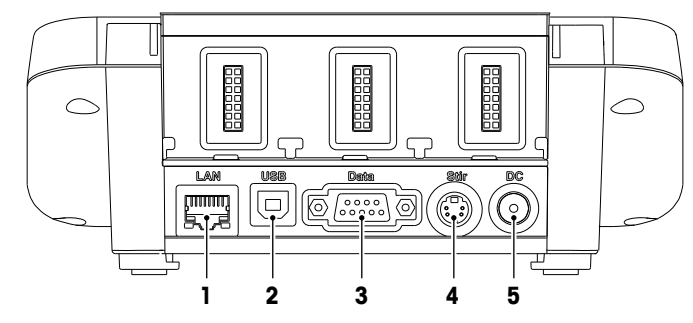

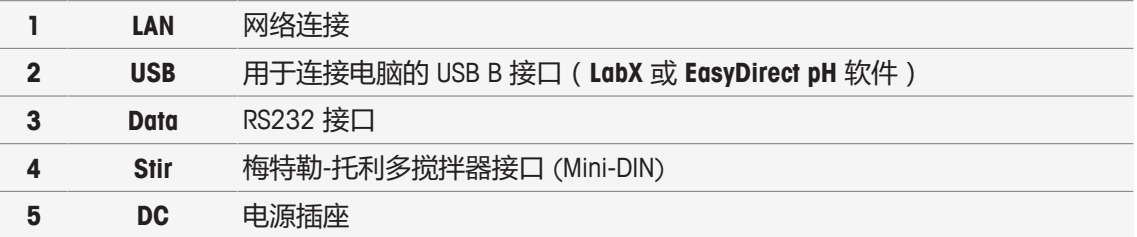

 $NC$ 

 $NC$ 

 $NC$ 

## **针脚用途**

## 以下显示的是 RS-232 接口的针脚用途。该接口可连接梅特勒-托利多 RS-P25 等型号打印机。

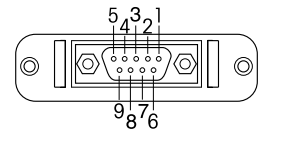

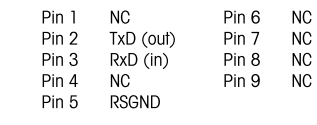

## **3.3 模块连接**

## **仪器连接**

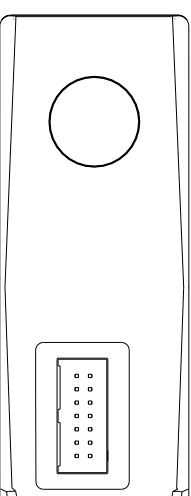

在下端可以找到连接模块与仪器的插口。外壳后侧的导轨支持与模块的 连接。

## **pH/mV 模块连接**

模块类型可通过彩色标签加以识别。pH/mV 模块为黄色。

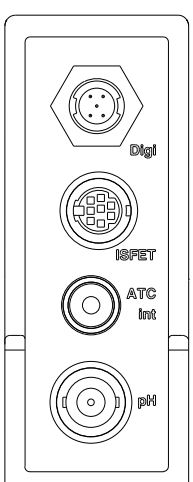

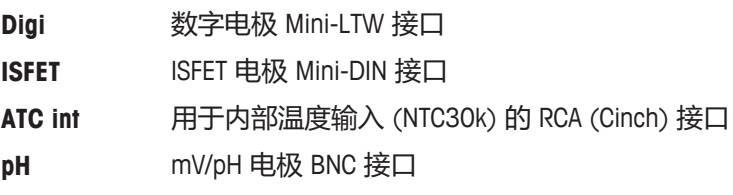

#### **电导率模块连接**

模块类型可通过彩色标签加以识别。电导率模块为紫色。

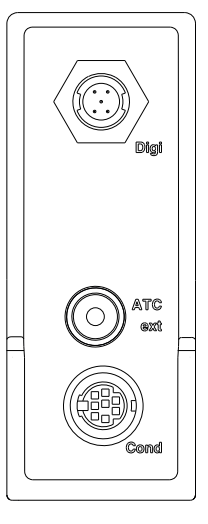

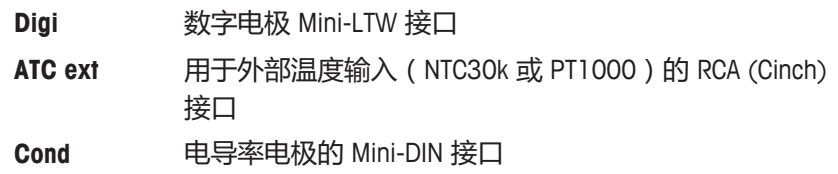

## **pH/离子模块的连接**

模块类型是通过彩色标签加以识别的。橙色代表pH/离子模块。

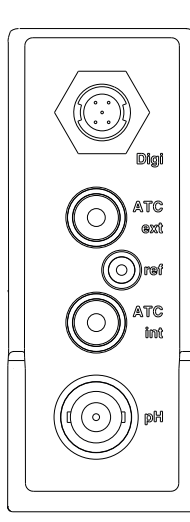

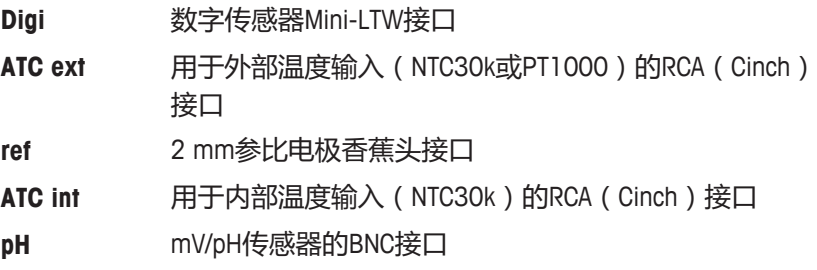

## **DO/BOD 模块连接**

模块类型可通过彩色标签加以识别。溶解氧/BOD 为蓝色。

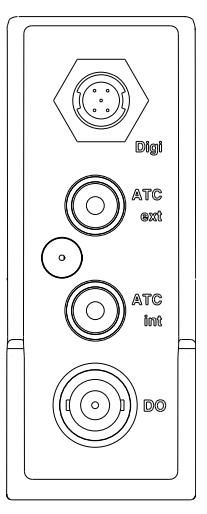

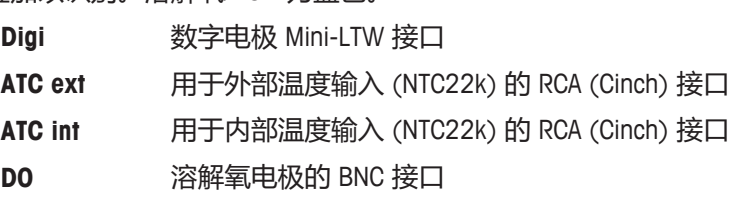

## **3.4 用户界面**

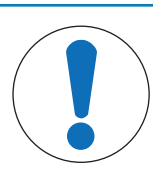

**注意**

## **使用带尖或锋利物体有可能损坏触摸屏!**

使用带尖或锋利物体按压触摸屏可能会损坏触摸屏。

− 通过用手指心轻轻按触的方式操作触摸屏。

## **3.4.1 主界面**

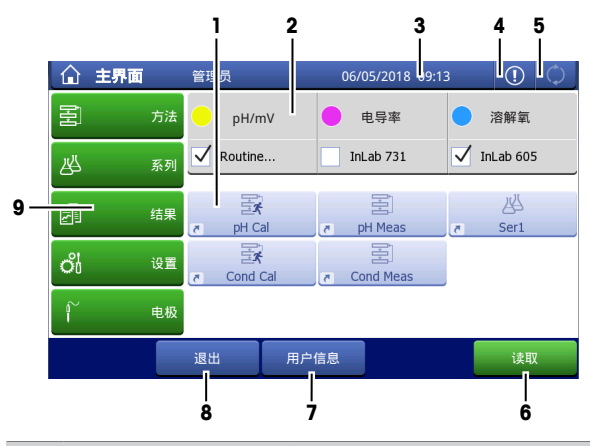

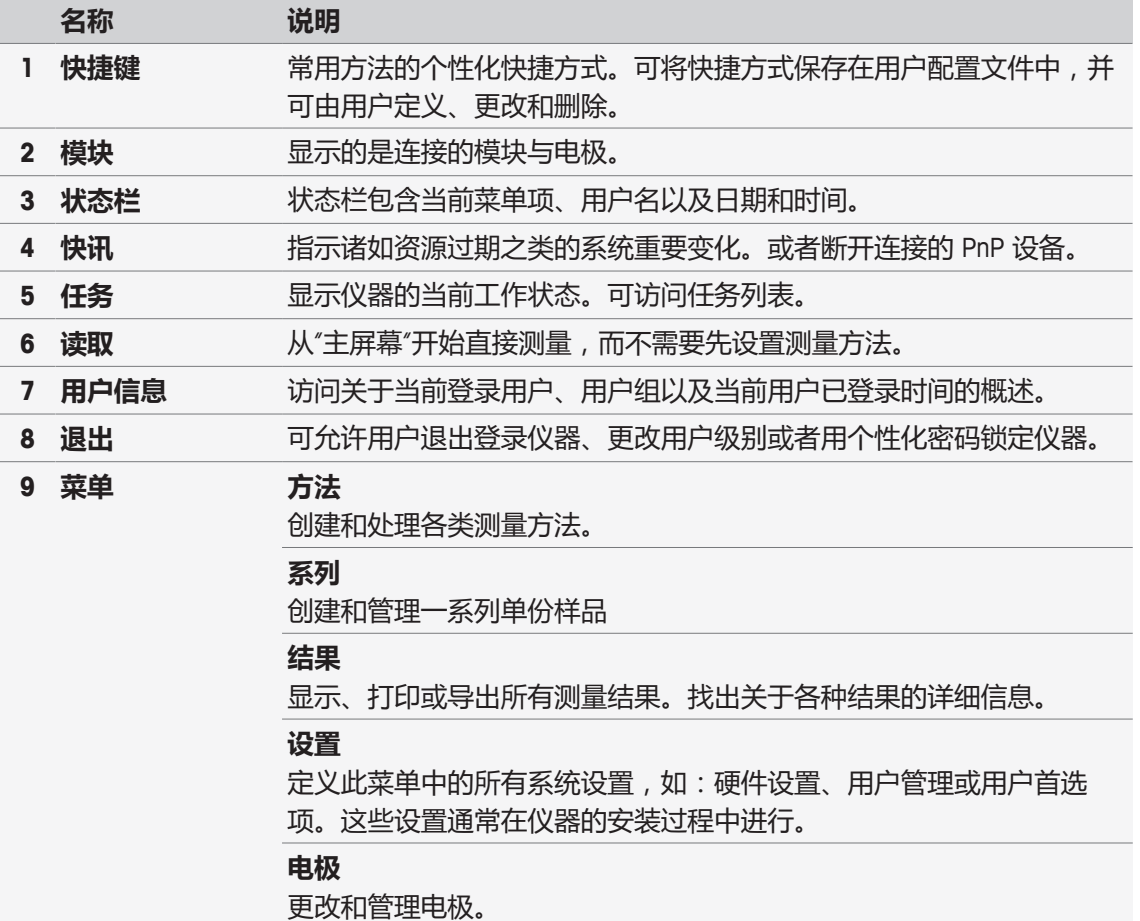

## **页脚按钮**

根据选择的子菜单,页脚内包含特定按钮。

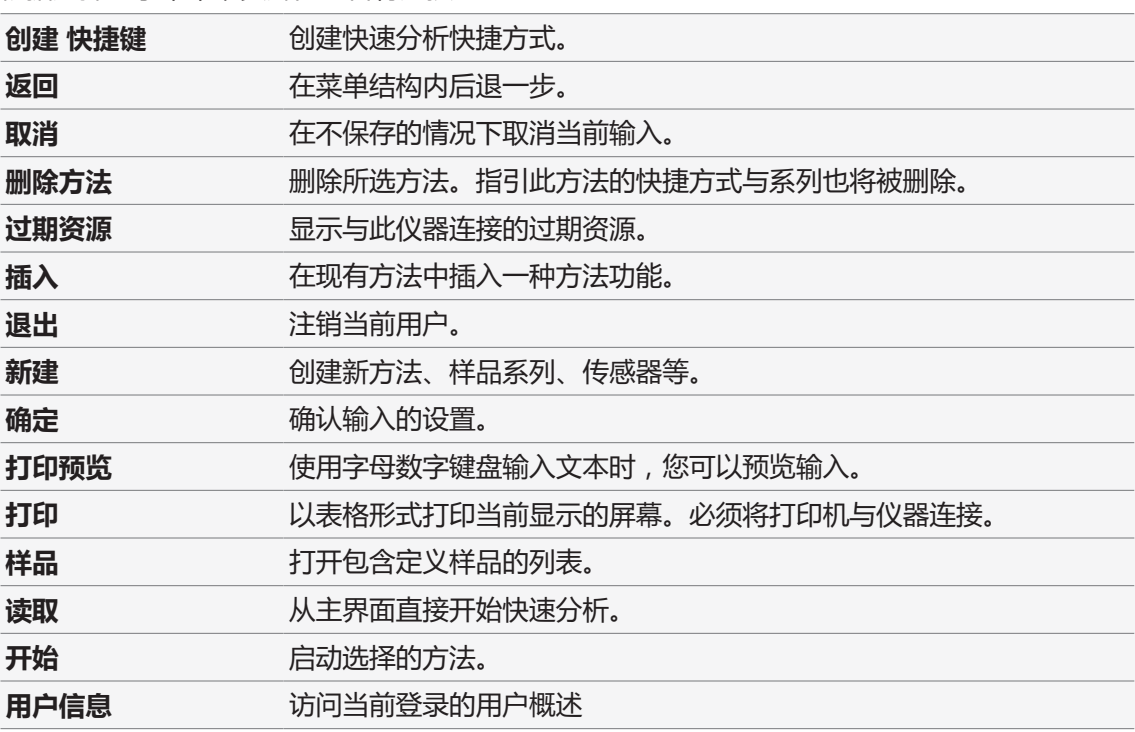

## **输入字段类型**

各个菜单中包括不同种类的参数字段,可输入信息、数值或名称,也可在下拉列表中选择选项。 根据输入字段(数值或名称),您将得到输入数值的数字或字母键盘。

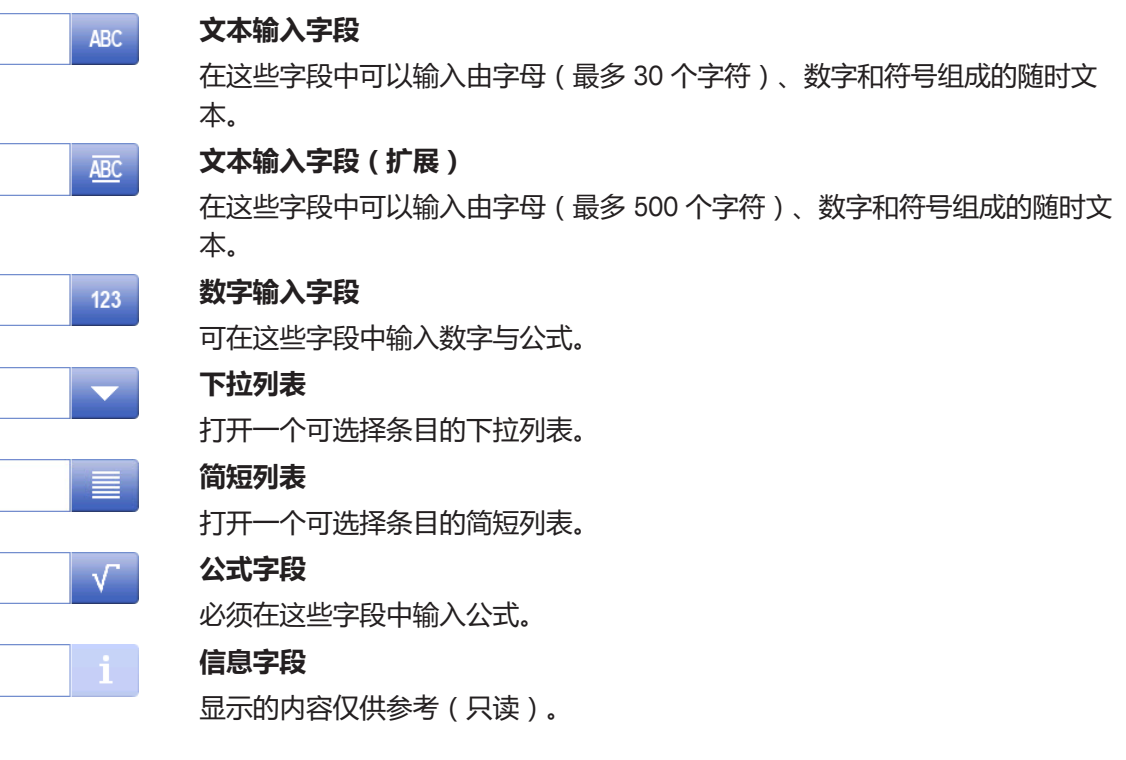

## **键盘**

#### **字母键盘 2008年11月20日 11月21日 12月21日 12月21日 12月21日 12月21日 12月21日 12月22日 12月22日 12月22日 12月22日 12月22日 12月22日 12月22日 12月22日 12月22日 12月22日 12月22日 12月22日 12月22日 12月22日 12月22日 12月22日 12月22日 12月22日 12月22日 12月22日 12月22日 12月22日 12月22 2** 输入方法号 Sample  $A \quad 1$ **4** Min.:  $1$ Max.: 20 (6)  $\vert \langle \vert \rangle$  a  $\frac{a}{c}$ **3** Q W E R T Y U I O P A S D F G H J K L **m**-**5** Z X C V B N M  $\sqrt{\mathbf{x}}$ **6** 取消 确定

- 单击 (1) 预览条目。
- 单击 (2) 输入大写字母。
- 单击 (3) 输入小写字母。
- 单击 (4) 切换至数字键盘, 单击 (2) 返回 字母数字键盘。

**1**

- 单击 (5) 删除所有输入的字母或数字。
- 单击 (6) 删除最后输入的字母或数字。

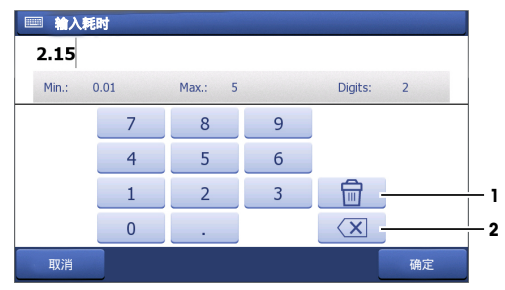

- 单击 (1) 删除所有输入的数字。
- 单击 (2) 删除最后输入的数字。

如果将用户语言设定为中文,则在位于输入字段末端的字母键盘中会出现一个附加按钮 **CN**。单击 此按钮使用拼音输入汉字,然后从位于输入字段下方的列表中选择汉字。请注意,无法使用紧凑 型打印机打印汉字。

## **4 投入使用**

## **4.1 所含物品**

打开仪器包装并检查所含物品。妥善存放校准证书。 SevenExcellence™ 随附下列物品:

- uPlace™ 电极支架
- 测量模块和空白模块(按您的订单提供)
- 传感器(根据组件型号或按您的订单提供)
- 通用交流适配器
- 光盘版操作说明书(各种语言版本)
- 用户手册
- 符合性声明
- 校准证书

## **4.2 连接和移除模块**

## **信息**

• 在连接或移除模块前,先关闭仪器。

METTLER TOLEDO 提供不同类型的模块。模块类型可通过彩色标签加以识别。 仪器最多可配备 3 个模块。可根据自身要求按任何顺序对模块组合。 当安装少于三个模块时,可安装一个空白模块避免插口受潮或污染。

### **连接模块**

1 将扩展设备插入插槽。导轨可使连接变得简 单。

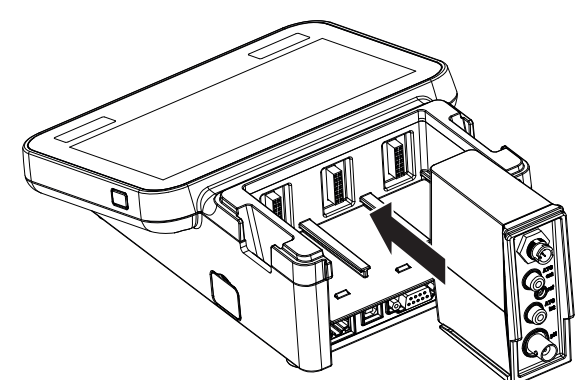

2 盖上盖子。

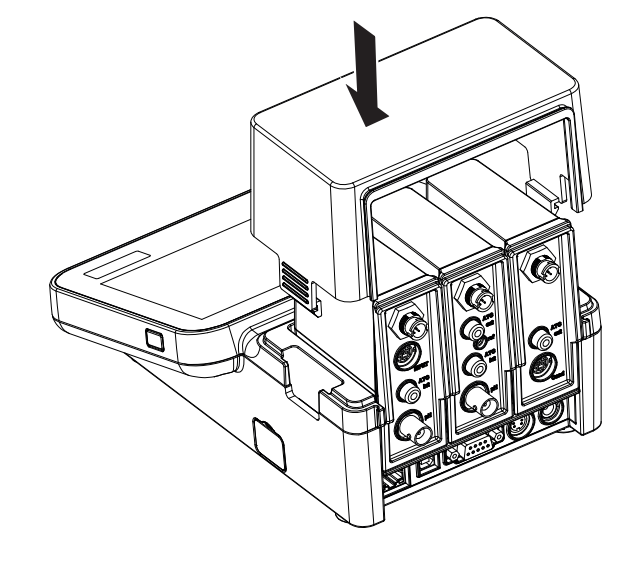

## **移除模块**

1 要移除盖子,按下夹子的两侧并抬起盖子即 可。

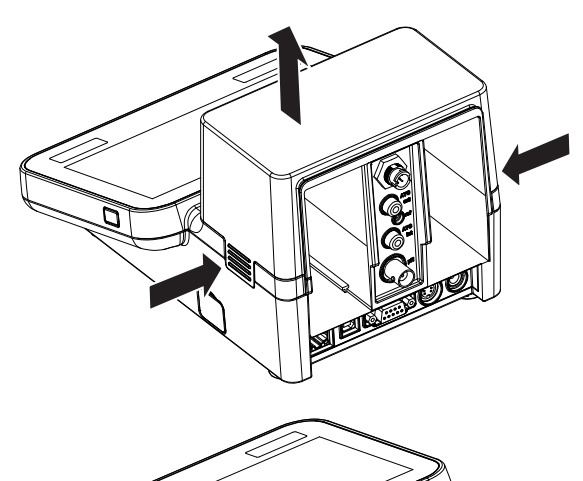

2 要移除模块,将其拉出插槽即可。

## **4.3 安装 uPlace™ 电极支架**

电极支架既可以单独使用,也可以根据您的使 用习惯把它安装在仪表左侧或右侧。电极支架 的高度可能会由于使用延长部件而不同。使用 扳手连接延长部件。

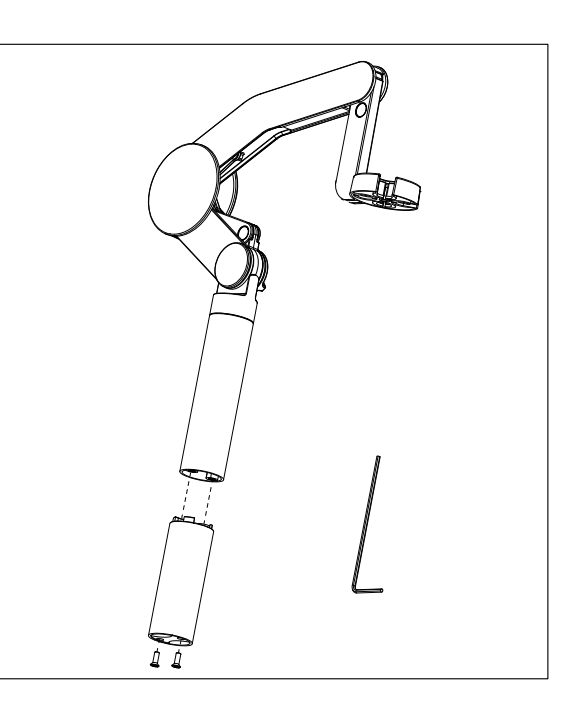

#### **电极支架的装配**

1 使用扳手拧紧螺丝,将底座与电极支架连 接。此时电极支架可单独使用。

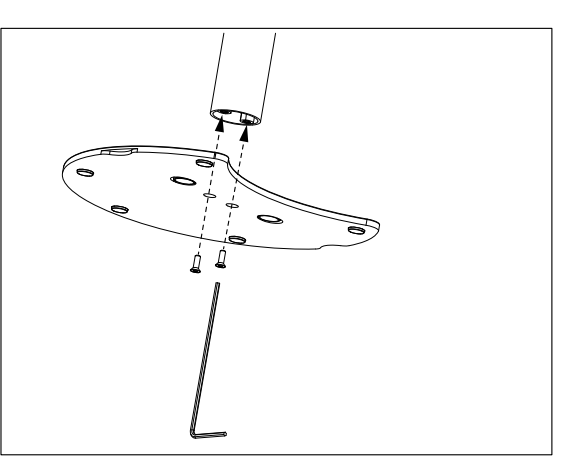

2 然后将仪表的支脚插入支架底座,按箭头方 向平移仪表,将支脚安装到位。

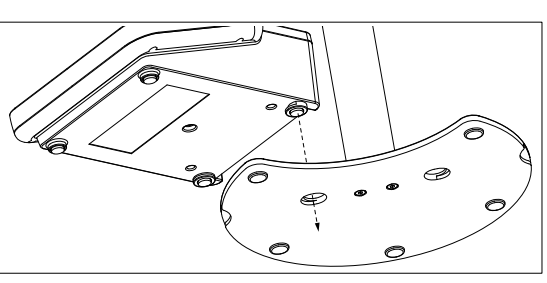

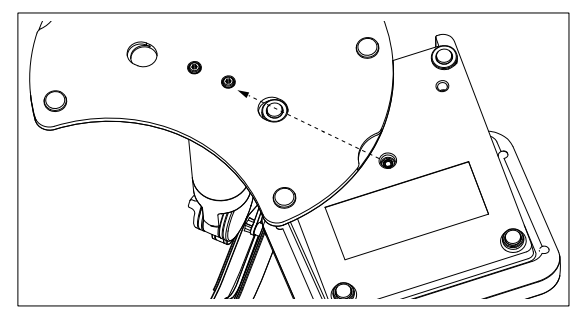

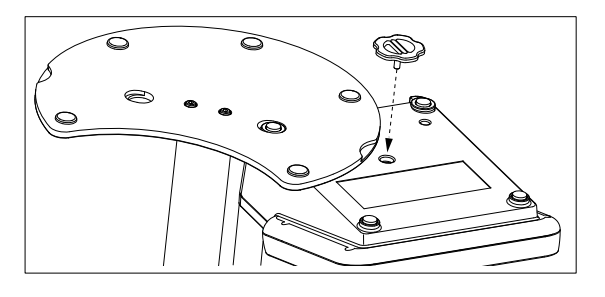

## **4.4 连接电源**

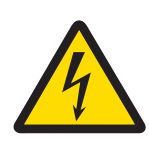

## **警告**

### **触电会造成身亡或严重受伤!**

接触带电零件有可能导致伤亡。

- 1 只能使用适用于本仪器的 METTLER TOLEDO 交流适配器。
- 2 将所有电缆与连接器放置在远离液体和潮湿的地方。
- 3 检查电缆和插头是否损坏,更换损坏的电缆和插头。

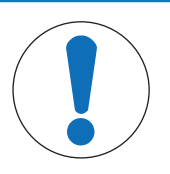

## **注意**

#### **小心防止过热对交流适配器造成损坏!**

如果交流适配器被遮盖或位于容器中,则无法充分冷却而导致过热。

- 1 请勿遮盖交流适配器。
- 2 请勿将交流适配器置于容器中。

使用交流适配器操作本仪器。本交流适配器适用于范围为100...240 V AC ±10%和50-60Hz的所有 供电线路电压。

- 1 将正确的连接器插头插入交流适配器,直至其完全插 入为止。
- 2 连接交流适配器电线和本仪器的直流插槽。
- 3 以这种方式安装电缆,确保其不会受损或干扰操作。
- 4 将交流适配器的插头插入便于接触的电源插座。

取下连接器插头, 推动松开按钮, 然后拔出连接器插头。

## **4.5 打开和关闭仪器**

#### **打开仪器**

- 1 按下 **On/Off** 按钮。
	- ☆ 电源按钮绿灯点亮。
- 2 进行仪器初始化并进行系统测试。此过程将需要一段时间。
- ð 如果只定义一名用户,则仪器启动后直接进入主界面,而不显示登录屏幕。

#### **关闭仪器**

1 单击 **主界面** > **退出** > **Shut down**。 - 或者 -

按下 **On/Off** 按钮。

- 2 仪器停止运行任务并关机。此过程将需要一段时间。
- ð 当灯熄灭时,仪器处于待机模式。

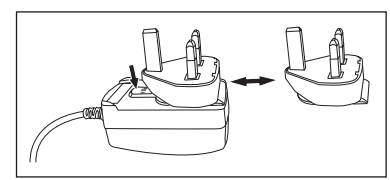

**信息**

• 在待机模式下,用于 **On/Off** 开关的控制电路通电。仪器的其他部分将不通电。

## **4.6 初始启动向导**

在第一次启动仪器或工厂复位后,直观的向导会引导您完成仪器的最重要设置。通过三个步骤, 您可以选择语言、日期、时间和地区,并可预定义主屏幕上的快捷键。这些快捷键关联预定义 METTLER TOLEDO 方法,并且可一键立即启动操作。如果启用预定义的快捷键,主屏幕将显示每个 测量参数的校准和测量方法快捷键。根据所选的区域,定义默认的校准 pH 缓冲液组。

## **4.7 连接电极**

连接传感器并确保插头正确插入。对于带有内置温度传感器的传感器,将第二根电缆连接到相应 的 ATC 插口 (**ATC int**)。使用单独的温度传感器时,将电缆连接到相应的 ATC 插口 (**ATC ext**)。转动 RCA (Cinch) 插头以便于连接传感器。

### **ISM® 传感器**

连接时自动识别 ISM® 传感器。

在将 ISM® 传感器连接至仪器时,确认没有分析正在进行。如果正在运行分析,则只有在达到分析 终点时才会显示传感器标识。

## **4.8 连接自动进样器**

#### **InMotion 自动进样器**

使用 InMotion 自动进样器可自动测量多达 303 份样品。只有当仪器与 **LabX** 软件连接时才支持 InMotion。InMotion 自动进样器通过一根 USB 电缆与仪器连接,并且只能在 **LabX** 连接模式下使 用。根据您的需求,为 InMotion 自动进样器提供多种不同的配置。

#### **Rondolino 自动进样器**

使用 Rondolino 自动进样器可自动测量多达 9 份样品。要将 Rondolio 自动进样器连接到本仪器, 需要使用"Rondolino USB-TTL 转换器"。使用 USB 电缆将仪器的 USB A 接口连接至 USB-TTL 转换器。 使用 9 针电缆将 Rondolio 自动进样器与 TTL 转换器连接。将紧凑型搅拌器连接至搅拌适配器电 缆,然后连接至仪器。紧凑型搅拌器是一种顶置式搅拌器。

### **为此请也参阅**

- Rondolino ▶ 第29页
- InMotion 》 第29页

## **4.9 连接搅拌器**

将 uMix™, METTLER TOLEDO 外部磁力搅拌器或者 METTLER TOLEDO 紧凑型搅拌器 (顶置式搅拌 器,需要适配器电缆)连接至仪器。搅拌器由仪器供电,将在分析期间根据设置自动开/关。在连 接搅拌器之前,先关闭仪器。使用后侧的 (**Stir**) 搅拌器插口,注意标示。请注意阅读操作说明中 关于外围设备设置的相应章节。

## **4.10 连接 PnP 设备**

U 盘、条形码阅读器、US-P25 打印机和指纹阅读器可通过仪器左侧的 USB 接口连接至仪器,可供 随时使用。该仪器具有即插即用型检测功能,有助于方便地操作外围设备。

## **4.11 连接计算机**

可使用 **LabX** 或 **EasyDirect pH** 软件将仪器连接至计算机。

SevenExcellence 通过 USB 或以太网被连接到计算机软件 LabX, 可以获得更多功能, 例如: 数据和 资源管理、创建报告及 ERP/LIMS 集成。可以通过触摸屏和电脑软件控制此仪器。此外,**LabX** 提 供法规支持(例如:21 CFR part 11)并允许结合其他 METTLER TOLEDO 实验室仪器进行分析。 访问以下网址,了解更多信息:

[www.mt.com/LabX](http://www.mt.com/LabX)

使用电脑软件 **EasyDirect pH** 可将结果轻松和高效地传送至电脑。SevenExcellence 通过 USB 连接, 一台电脑一个仪器。

此外,可使用原先的电脑软件 **LabX direct pH** 将结果传送至 Microsoft Excel 或者将其存储至文本文 件。

为更加简单地通过 RS232 将数据传送至电脑或网络,可在打印机设置中选择 RS232 紧凑型打印 机。

## **5 配置仪器**

### **导航**:**主界面** > **设置**

本章为您提供关于根据自身需求设置仪器的信息。

下列汇总显示为不同设置选项提供的按钮。

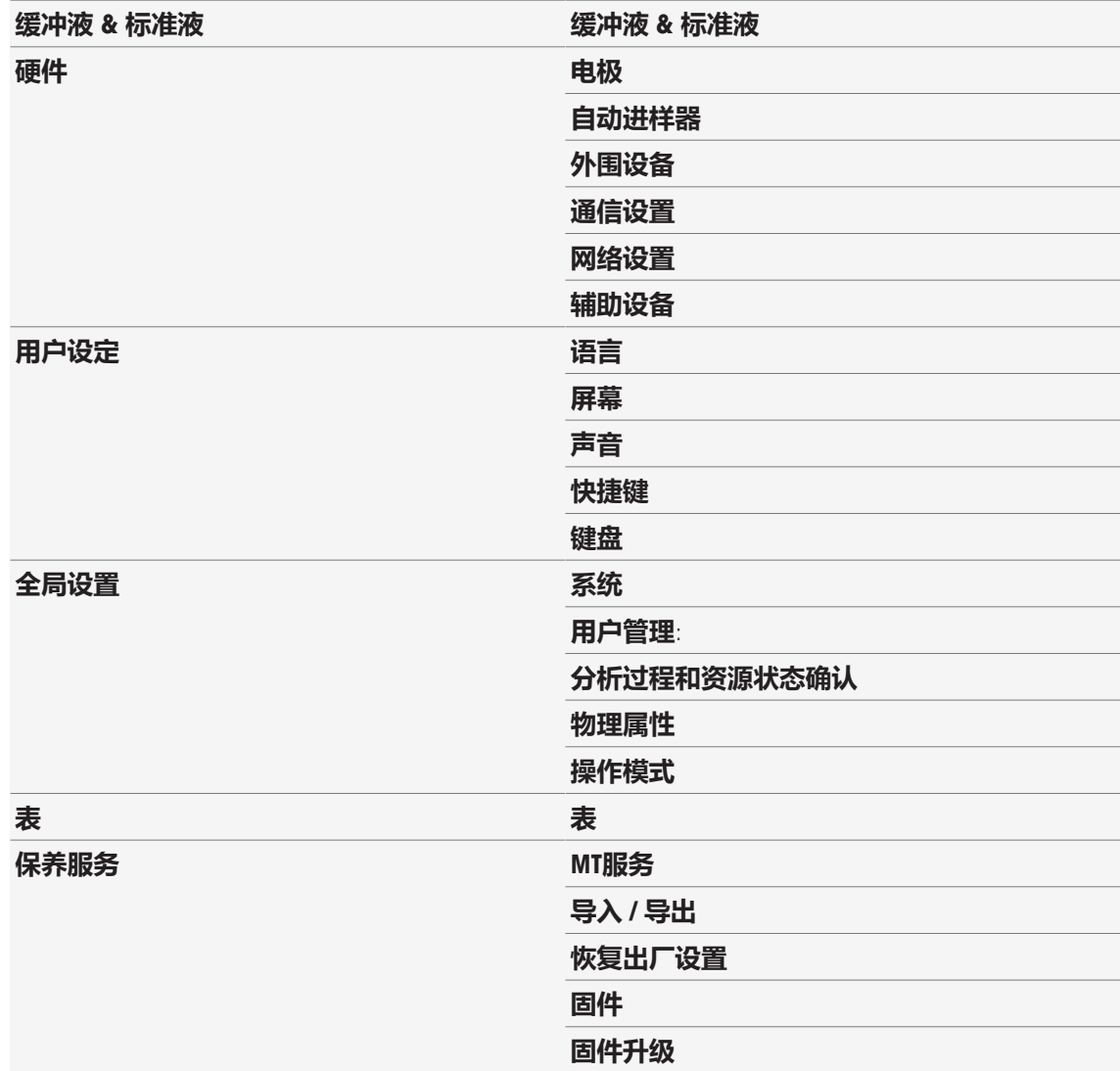

## **5.1 缓冲液与标准液**

本章叙述管理缓冲液与标准液的方法。您可使用预置的缓冲液与标准液,也可创建、编辑或删除 用户自定义的缓冲液与标准液。

对于每种缓冲液或标准液,最多可使用 20 个基于温度的值创建最多 20 个用户自定义的缓冲液与 标准液组。为 pH、离子与电导率校准预置共 13 个缓冲液与标准液组。

预置的 pH 缓冲液组提供根据不同缓冲液的组合创建单个缓冲液组的选择。

**注:**

在进行校准之前必须先定义缓冲液或标准液。

## **5.1.1 预置的缓冲液与标准液**

按钮 [**缓冲液 & 标准液**] 打开有预置缓冲液组与标准液的列表。预置缓冲液组与标准液无法修改 或删除。下列缓冲液与标准液的参数已存储在仪表中,请见附录 [预置的缓冲液与标准液 } 第129 页]。

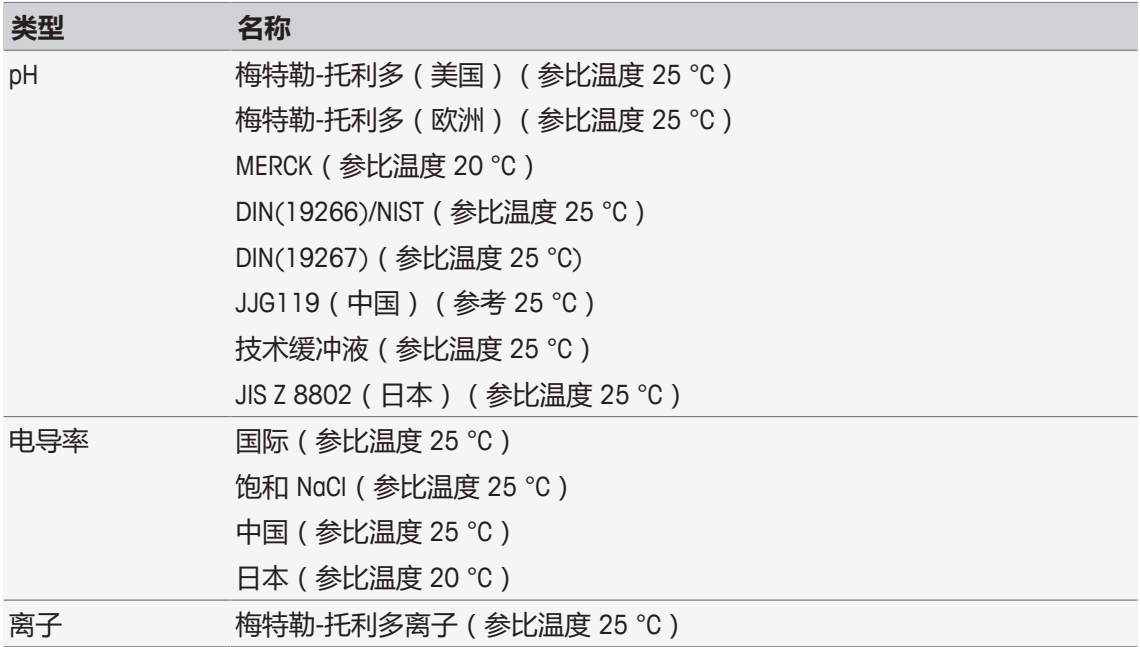

1 单击某一缓冲液组或标准液组。

ð **缓冲液组或标准液名称**显示,并提供关于存储值的更详细信息。

2 单击一个值。

ð **与温度相关的值** 显示。 参数 **温度** 和 **值** 显示。

#### **注:**

此列表列出关于预置缓冲液与标准液的信息特征。当用户自定义的缓冲液与标准液定义完成时, 也在此列表中显示。

## **5.1.2 预置的缓冲液与标准液**

按钮 [**缓冲液 & 标准液**] 会引出一份列有存储缓冲液组与标准液组的列表。当创建用户自定义的 缓冲液组或标准液组时,您可使用已经存在的缓冲液组与标准液组。您可以此方式用来自不同组 别的缓冲液与标准液创建新的单个组别。用户自定义的缓冲液与标准液将添加至预置缓冲液与标 准液列表。

### **创建用户自定义的缓冲液组与标准液组**

#### **导航**:**主界面** > **设置** > **缓冲液 & 标准液** > **新建**

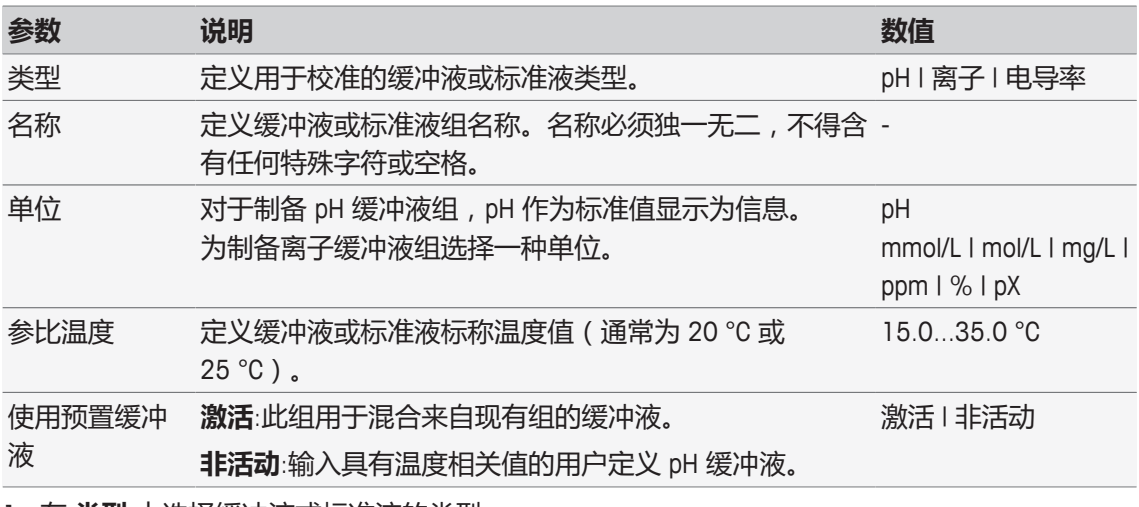

1 在 **类型** 中选择缓冲液或标准液的类型。

- 2 为缓冲液或标准液组提供一个有意义的名称
	- ð 连续编号的**"标准校准液"**名称被自动输入,可以将其覆盖。
- 3 在 **参比温度** 中输入一种温度。
- 4 如果选择 **离子** 类型,请选择一种单位。 - 或者 - 如果选择 **pH** 类型并且您想要从存储的缓冲液组构成一组缓冲液,请激活 **使用预置缓冲液**。
- 5 单击 [**保存**]。
- ð 现在,您已经创建了一个用户定义的缓冲液或标准液组。显示用户定义的缓冲液或标准液组名 称。

在下一步中,需要为以下内容确定值:

- 基于预先定义的缓冲液组的用户定义 pH 缓冲液组
- 用户定义的 pH 缓冲液组
- 用户定义的离子标准液
- 用户定义的电导率标准液

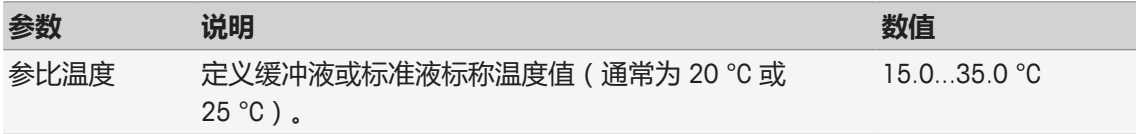

#### **为基于预先定义缓冲液的用户定义 pH 缓冲液组增值**

#### **导航:主界面 > 设置 > 缓冲液 & 标准液 > 我的组 > 新建**

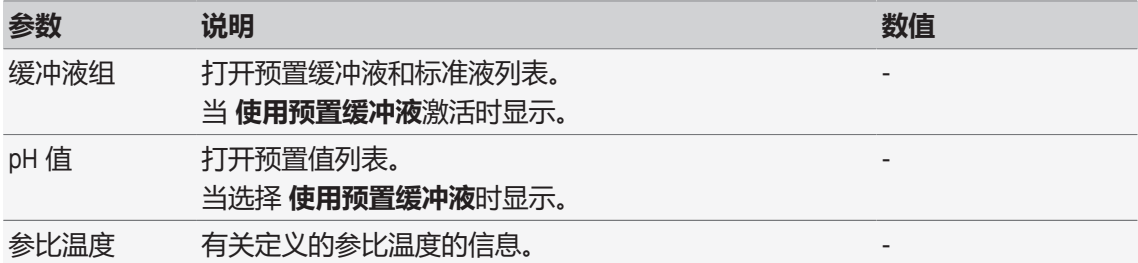

1 单击列表字段 **缓冲液组**。

ð **选择缓冲液/标准液组** 显示。

- 2 选择一个缓冲液组。
- 3 单击列表字段 **pH 值**。

ð **选择缓冲液/标准液** 显示。

- 4 选择 pH 值。
- 5 按下 [**确定**]
	- ð 列表中显示在参比温度条件下的 pH 值。
- 6 如要输入附加值,请单击 [**新建**] 然后重复前面的步骤。

- 或者 -

如要完成与保存条目,请单击 [**保存**]。

#### **为用户定义的 pH 缓冲液组增值**

#### **导航:主界面 > 设置 > 缓冲液 & 标准液 > 我的组 > 新建**

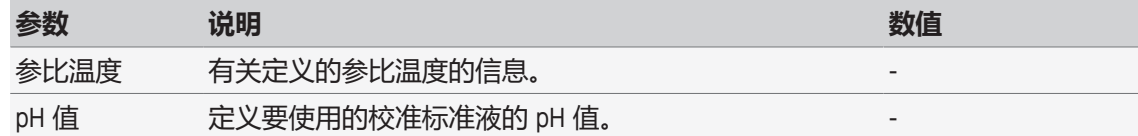

1 输入一个 pH 值,然后使用 [**确定**] 确认。

ð 显示用户定义的缓冲液或标准液的标称值。设定值。

- 2 如要为此标准液输入温度相关值,请将其选择。
- 3 单击 [**新建**] 并输入 **参比温度** 和 **pH 值** 中的数值,然后单击 [**确定**]。重复此步骤完成每一种温 度,然后单击 [**确定**]。
- 4 如要输入附加值,请单击 [**新建**] 然后重复前面的步骤。
	- 或者 -

如要完成与保存条目,请单击 [**保存**]。

#### **为用户定义的离子标准液增值**

#### **导航:主界面 > 设置 > 缓冲液 & 标准液 > 我的组 > 新建**

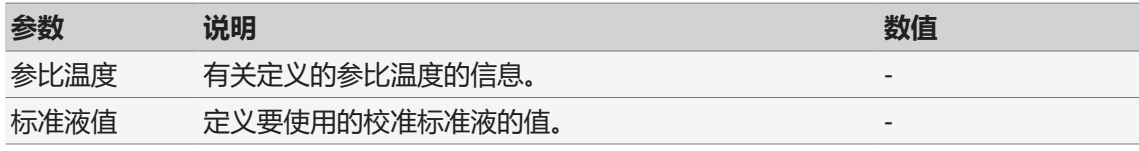

1 输入一个标准液值,然后使用 [**确定**] 确认。

ð 显示标准液的额定值。设定值。

- 2 如要为此标准液输入温度相关值,请将其选择。
- 3 单击 [**新建**] 并输入 **参比温度** 和 **标准液值** 中的数值,然后单击 [**确定**]。重复此步骤完成每一 种温度,然后单击 [**确定**]。
- 4 如要输入附加值,请单击 [**新建**] 然后重复前面的步骤。 - 或者 - 如要完成与保存条目,请单击 [**保存**]。

#### **为用户定义的电导率标准液组增值**

#### **导航:主界面 > 设置 > 缓冲液 & 标准液 > 我的组 > 新建**

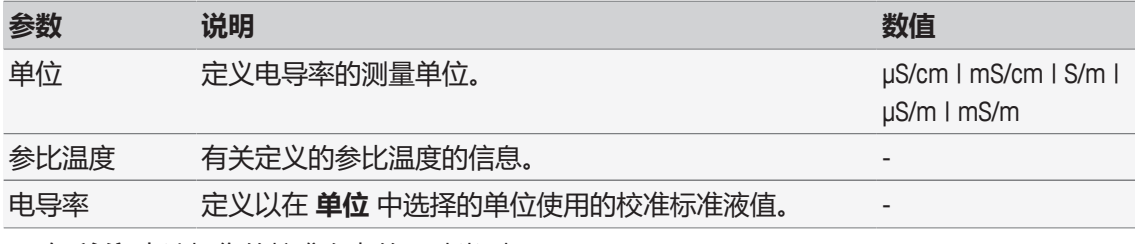

1 在 **单位** 中选择您的校准参考的一种类型。

2 输入一个电导液值,然后使用 [**确定**] 确认。

ð 显示标准液的标称值。设定值。

- 3 如要为此标准液输入温度相关值,请将其选择。
- 4 单击 [**新建**] 并在 **参比温度** 与 **电导率** 中输入值,然后单击 [**确定**]。重复此步骤完成每一种温 度,然后单击 [**确定**]。
- 5 如要输入其他值,请单击 [**新建**] 然后重复前面的步骤。
	- 或者 -

如要完成与保存条目,请单击 [**保存**]。

#### **修改用户自定义的缓冲液与标准液**

#### **导航:主界面 > 设置 > 缓冲液 & 标准液**

- 1 从 **缓冲液/标准液组** 列表中对话框中选择适合的缓冲液组或标准液组。
	- ð 显示用户定义的缓冲液或标准液组名称。
- 2 单击要更改的标准液。
	- ð **与温度相关的值** 显示。
- 3 单击要修改的温度相关值。
	- ð 根据选择的缓冲液或标准液,显示值。
- 4 修改值并使用 [**确定**] 确认。
- 5 使用 [**确定**] 确认。
	- ð **与温度相关的值** 显示。
- 6 如要修改其他值,请重复先前步骤。
- 7 如要完成,请单击 [**返回**]。
	- ð 显示用户定义的缓冲液或标准液组名称。
- 8 如要存储条目,请单击 [**保存**]。

#### **信息**

无法修改从预定义的缓冲液组创建的用户定义缓冲液组值。

#### **删除用户自定义的缓冲液与标准液**

#### **导航**: **主界面** > **设置** > [**缓冲液 & 标准液**]

- 1 选择适合的缓冲液组或标准液组。
	- ð 用户自定义的缓冲液或标准液组名称显示。
- 2 单击要删除的值。
	- ð **与温度相关的值** 显示。
- 3 单击 [**删除**]。
- 4 如要完成并存储输入,请单击 [**保存**]。
- **注:**

当删除一个缓冲液组或标准液组的值后,与此缓冲液组或标准液组相关的方法不可再调用。

#### **删除用户自定义的缓冲液组与标准液组**

#### **导航:主界面 > 设置 > 缓冲液 & 标准液**

- 1 选择适合的缓冲液组或标准液组。
	- ð 显示用户定义的缓冲液或标准液组名称。
- 2 单击 [**参数**] 打开参数。
- 3 单击 [**删除**]。

#### **信息**

当删除缓冲液组或标准液组后,与此缓冲液组或标准液组相关的方法不可再调用。

#### **修改用户自定义缓冲液组或标准液组名称**

#### **导航:主界面 > 设置 > 缓冲液 & 标准液**

- 1 选择适合的缓冲液组或标准液组。
	- ð 显示用户定义的缓冲液或标准液组名称。
- 2 单击 [**参数**] 打开参数。
- 3 覆盖用于用户定义缓冲液组或标准液组的名称。
- 4 如要完成与存储条目,请单击 [**保存**]。

## **5.2 硬件**

本章叙述如何设定与仪器连接的硬件部件,如:

- **电极**
- **自动进样器**
- **外围设备**
- **通信设置**
- **网络设置**

### **5.2.1 电极**

仪器可连接用于pH、氧化还原滴定、ISFET、电导率、离子浓度、溶解氧与温度测量的电极。预先 为每一种电极定义一个默认电极。

可添加、修改与删除电极。可设定与修改电极的校准时效和使用寿命(对于氧化还原滴定与温度 电极,只能监测使用寿命)。可显示或打印校准历史数据。

#### **注:**

自动检测 ISM® 电极,当使用 ISM® 电极时,将传输出厂校准数据。

#### **导航**: **主界面** > **设置** > **硬件** > [**电极**]

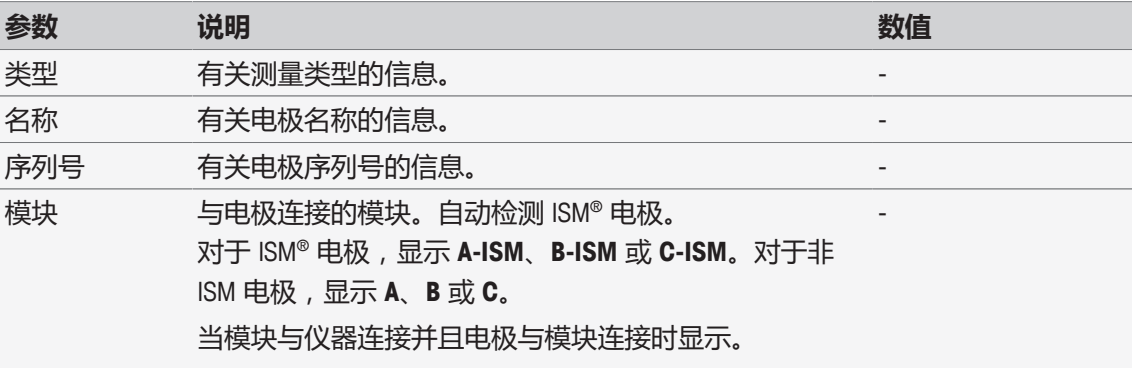

#### **添加电极**

#### **导航**:**主界面** > **设置** > **硬件** > **电极** > [**新建**]

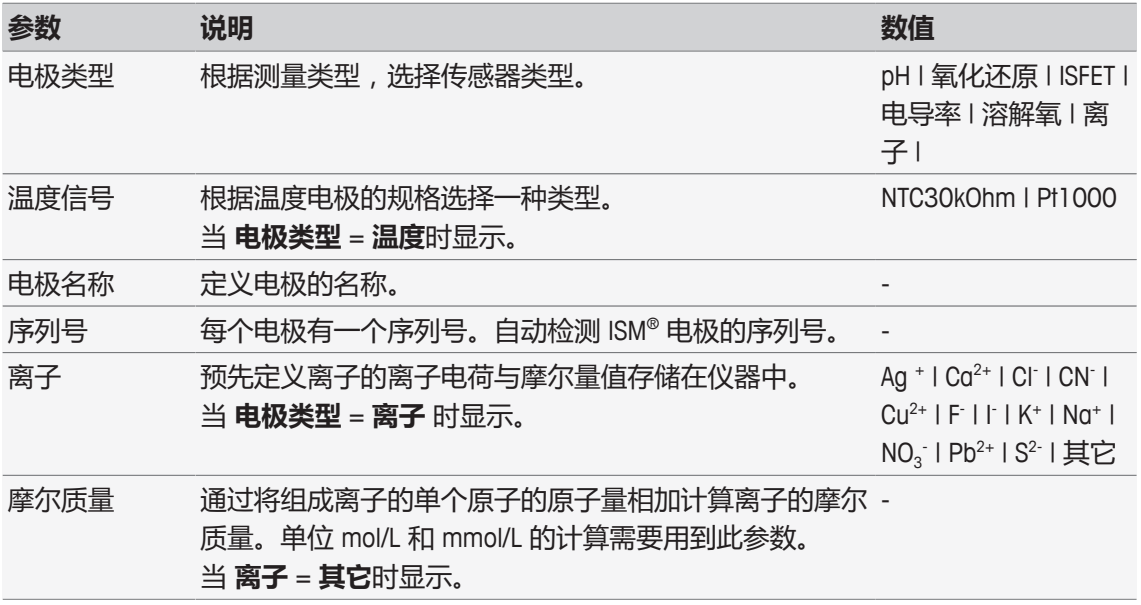

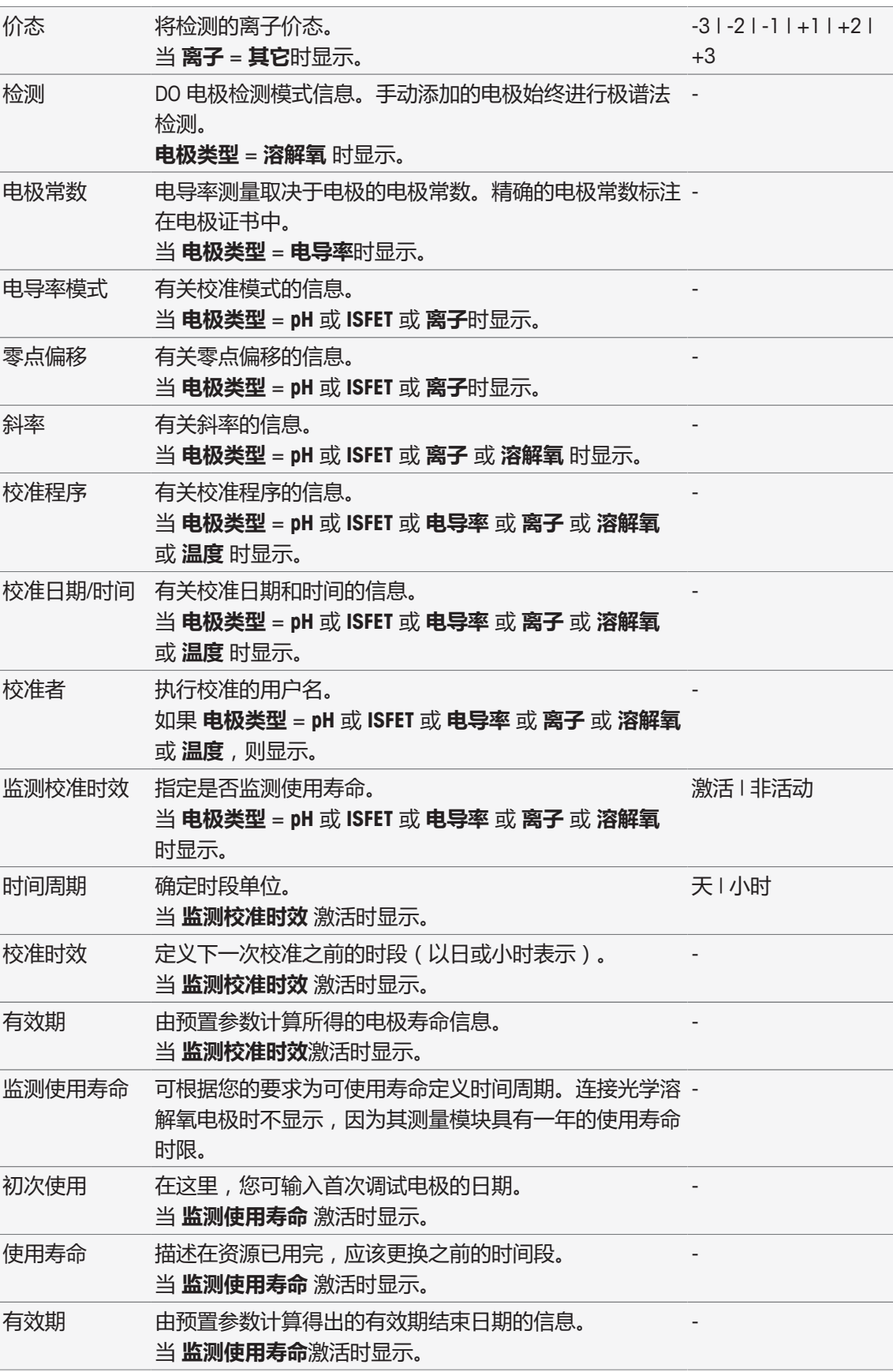

- 1 选择 **电极类型**。根据电极类型显示不同的参数和信息。
	- ð 如果已定义 **温度**,从 **温度信号** 内选择一个单位。
	- ð 如果已定义 **离子**,从 **离子类型** 内选择一个预定义参数或 **其它**。
	- **◇ 如果已定义 其它,请在 摩尔质量 内输入一个值,并在样品的 价态 内选择一个值进行分** 析。
	- ð 如果已选择 **电导率**,请在电导率电极(从电极的证书中找到)的 **电极常数** 内输入此值。 单位是预先定义的。
- 2 输入电极名称。自动输入带有连续数字的**电极**名称。 **电极名称** 中的名称独一无二。如果使用已经存在的名称,屏幕将显示警告。单击 [**确定**] 并更 改名称。
- 3 输入序列号。
- 4 如要监视电极的可用使用寿命,请激活 **监测校准时效**。 在 **时间周期** 和 **校准时效** 中输入日数或时数。**有效期** 显示为信息。
- 5 如要监视电极的使用寿命,请激活 **监测使用寿命**。 在 **初次使用** 中输入日期和时间。在 **使用寿命** 中,输入距离必须更换电极的月数。**有效期** 显 示为信息。
- 6 如要完成与存储条目,请单击 [**保存**]。
- ð 电极添加至列表中。

#### **修改电极**

**导航**: **主界面** > **设置** > **硬件** > [**电极**]

可更改的参数为:

- **电极名称**
- **监测校准时效**
- **监测使用寿命**
- **电极常数**(仅用于电导率)
- 1 单击要修改的电极。
	- ð **参数** 显示。
- 2 修改所需参数。
- 3 如要完成并存储输入,请单击 [**保存**]。

**注:**

- 无法更改电极类型。
- 目前使用中的电极无法更改。
- 更改电极名称不会在列表中创建新电极。

#### **删除电极**

#### **导航**: **主界面** > **设置** > **硬件** > [**电极**]

- 1 单击要删除的电极。
	- ð **参数** 显示。
- 2 单击 [**删除**]。
- ð 未发出警告就已删除电极。

**注:**

• 无法删除一种类型的最后一个电极。

- 目前使用中的电极无法删除。
- 预置的电极无法删除。

#### **显示与打印校准历史数据**

#### **导航**: **主界面** > **设置** > **硬件** > [**电极**]

- 1 单击所需电极。
	- ð **参数** 显示。
- 2 单击 [**校准历史记录**] 显示该历史数据。
- 3 如要打印该历史数据,请单击 [**打印**]。
- ð 该历史数据已打印。

## **5.2.2 自动进样器**

可以安装下列自动化设备。

#### **5.2.2.1 Rondolino**

此仪器具有 PnP (即插即用) 识别功能。一旦连接 Rondolino, 则立即显示相应信息。

#### **导航:主界面 > 设置 > 硬件 > 自动进样器 > Rondolino**

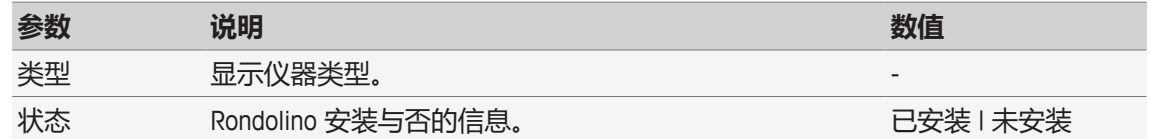

#### **5.2.2.2 InMotion**

此仪器具有 PnP (即插即用) 识别功能。一旦连接 InMotion 自动进样器, 则立即显示相应信息。 InMotion 自动进样器可容纳多个样品,这取决于基本装置(**Flex**、**Pro** 或 **Max**)以及配备的样品 架。InMotion 自动进样器与仪器上的 USB 接口连接。InMotion 自动进样器和相连的塔属于 PnP 设 备,可在连接至仪器时被自动识别和安装。

只有当仪器与 **LabX** 电脑软件连接时,方可使用 InMotion 自动进样器。只能使用一个塔。

#### **导航:主界面 > 设置 > 硬件 > 自动进样器 > InMotion**

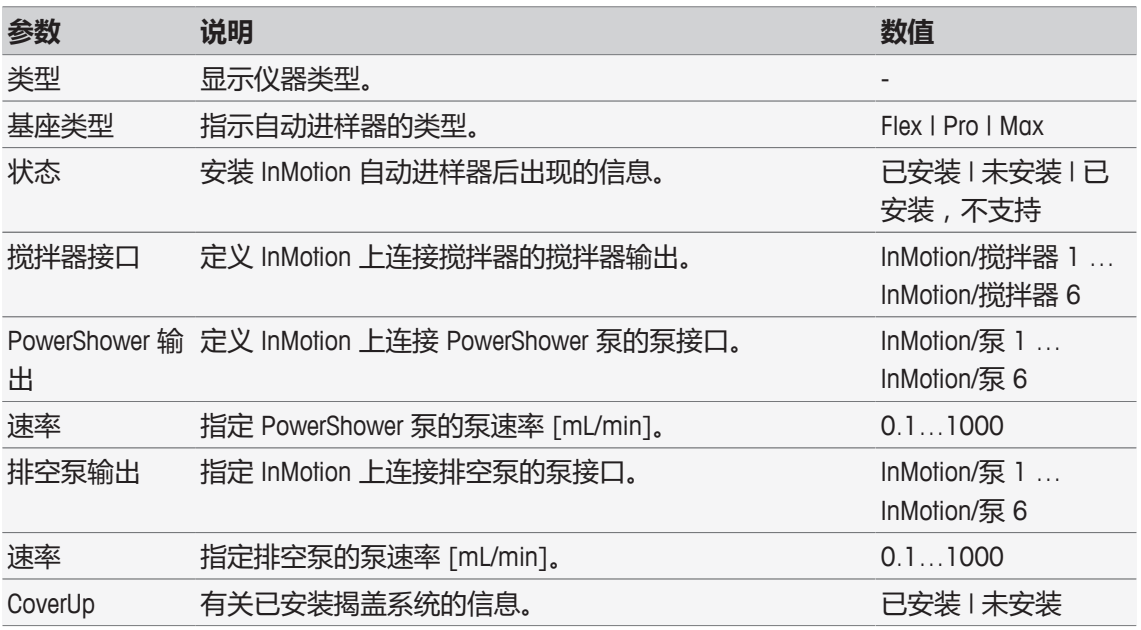

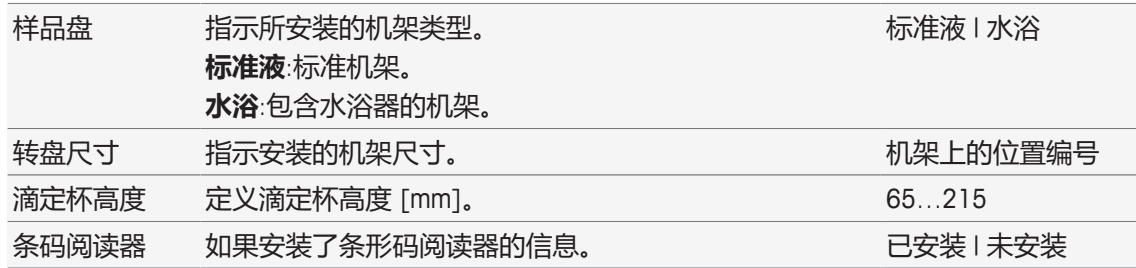

### **5.2.3 外围设备**

#### **导航**: **主界面** > **设置** > **硬件** > [**外围设备**]

在 **外围设备**对话框中,可配置下列设备与设置:

- **U盘**
- **指纹识别器**
- **打印机**
- **条码阅读器**
- **搅拌器**

下列章节描述对可与仪器连接的不同外围设备的管理。这包括关于如何添加外围设备与如何更改 参数的说明。

## **5.2.3.1 U 盘**

#### **导航:主界面 > 设置 > 硬件 > 外围设备 > U盘**

1.1 版本商用型 U 盘由 FAT12、FAT16、FAT32 或者 exFAT (不包括 NTFS) 文件系统支持。两个 USB 插口位于仪器的右侧。在 U 盘连接之后, 仪器立即识别外围设备。状态字段告知您外部存储 器是否安装。

#### **5.2.3.2 指纹识别器**

将指纹识别器连接至仪器的 USB 接口。两个 USB 插口位于仪器的右侧。需要配置相关功能方可使 用指纹识别器,请见 [用户权限 ▶ 第39页]。

#### **导航**: **主界面** > **设置** > **硬件** > **外围设备** > [**指纹识别器**]

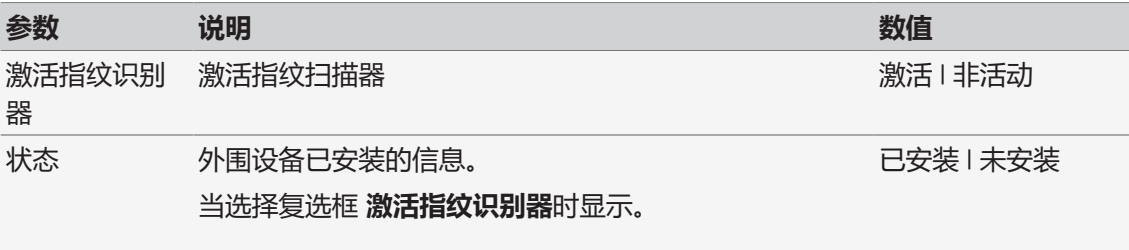

− 如要激活指纹识别器,请选择 **激活指纹识别器**。

ð 显示一个状态字段,并告知已连接外围设备。

#### **5.2.3.3 打印机**

仪器支持不同的打印机与 pdf 写入器,从而将数据存储在 U 盘上。选择的打印机类型用于各种打 印输出,例如:在进行直接测量时或者采用方法功能 Report 的方法。打印输出的语言在用户设置 中被定义为报告语言。

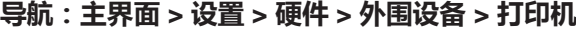

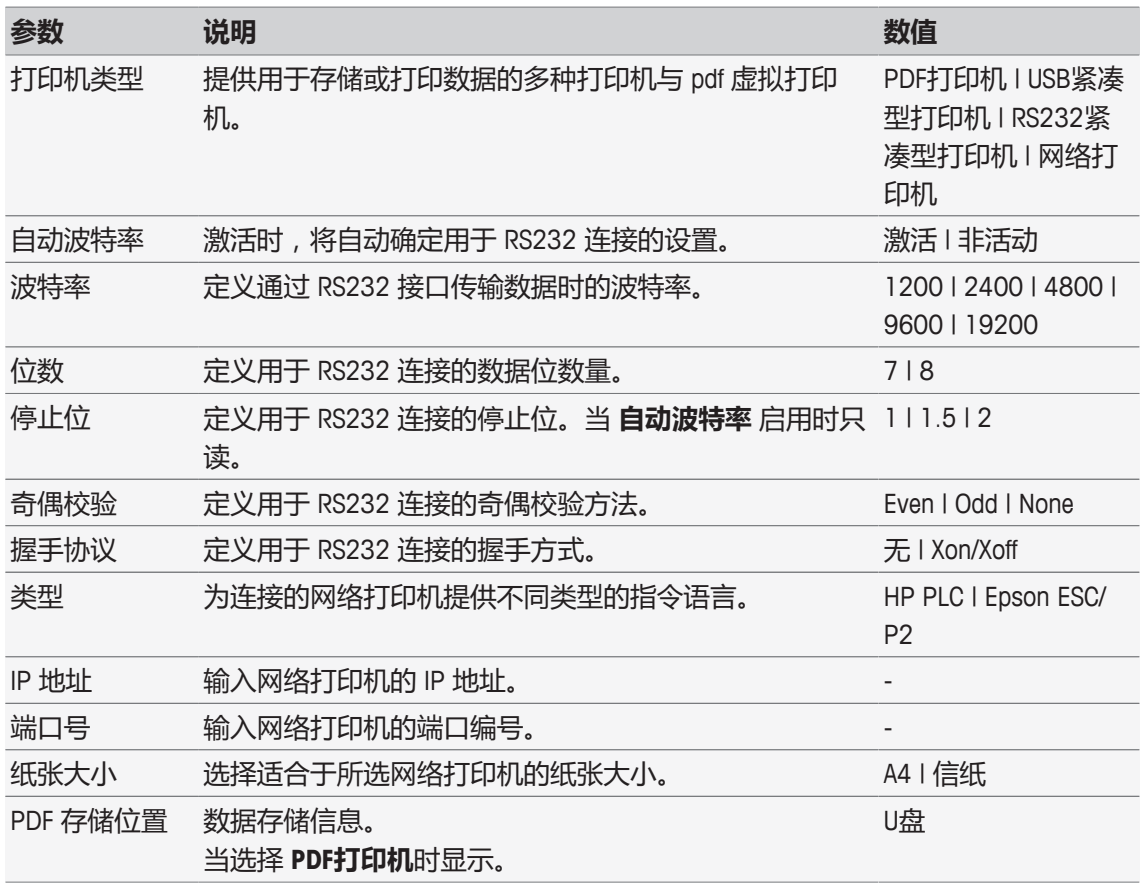

1 在 **打印机类型** 中选择一种类型

- 2 如果选择 **RS232紧凑型打印机** 并且 **自动波特率** 未启用,请输入相应参数。 - 或者 - 如果选择 **网络打印机**,请输入相应参数。
- 
- 3 如要打印测试页,请单击 [**测试页**]。
- 4 如要完成与保存条目,请单击 [**保存**]。

#### **为此请也参阅**

- 语言 ▶ 第33页
- 校准历史记录 ▶ 第48页
- 开始直接校准 ▶ 第49页
- 从模块设置启动 ▶ 第52页
- 测量(间隔) → 第86页
- 打印分析数据 ▶ 第112页

#### **5.2.3.4 条码阅读器**

#### **导航**: **主界面** > **设置** > **硬件** > **外围设备** > [**条码阅读器**]

将条码阅读器连接至 USB 插口。两个 USB 插口位于仪器的右侧。仪器的即插即用功能识别条码阅 读器是否连接。状态字段告知条码阅读器已连接。

#### **5.2.3.5 搅拌器**

将搅拌器连接至外壳背部的相应插口。仪器的即插即用功能识别搅拌器是否连接。

**导航**: **主界面** > **设置** > **硬件** > **外围设备** > [**搅拌器**]

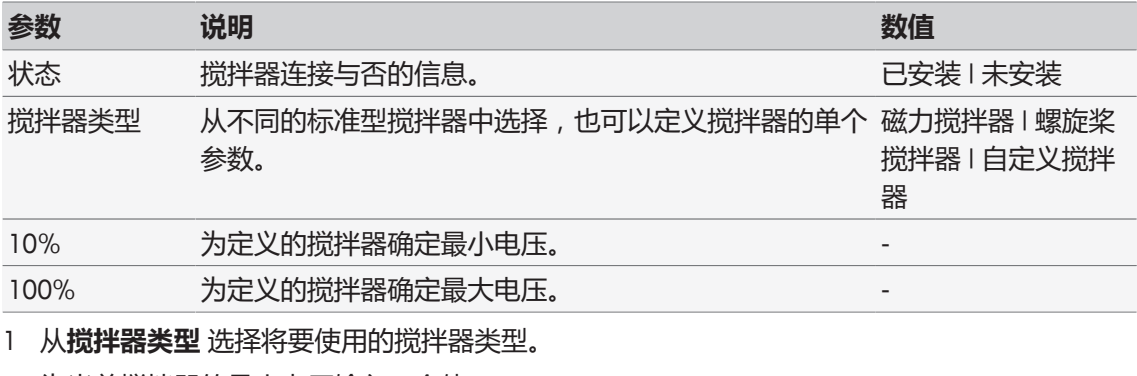

2 为当前搅拌器的最小电压输入一个值。

3 为当前搅拌器的最大电压输入一个值。

4 如要检查搅拌速度设置,请单击 [**测试**]。

5 如要完成并存储输入,请单击 [**保存**]。

## **注:**

只有搅拌器连接到仪器上才能选择搅拌器类型。

### **5.2.4 通信设置**

SevenExcellence 可以与电脑连接,从而与实验室软件 **LabX** 或 **EasyDirect pH** 通信,以便于远程控 制。

## **导航:主界面 > 设置 > 硬件 > 通信设置**

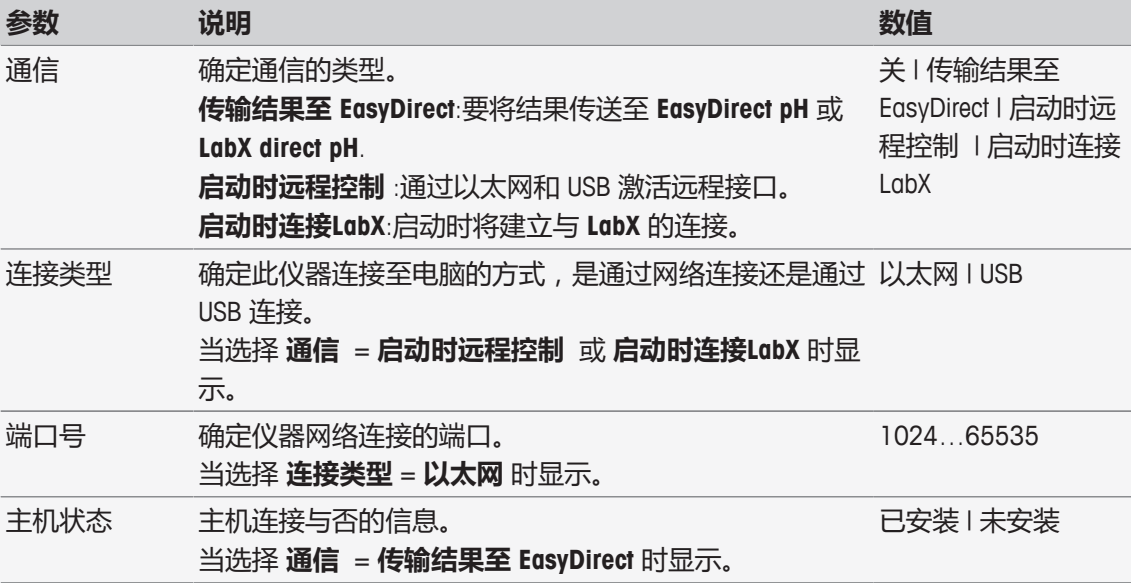

## **5.2.5 网络设置**

如果您的仪器与网络连接,则配置这些设置。

**导航**:**主界面** > **设置** > **硬件** > [**网络设置**]

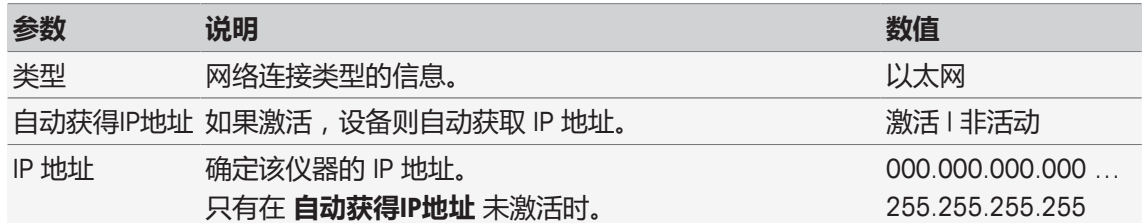

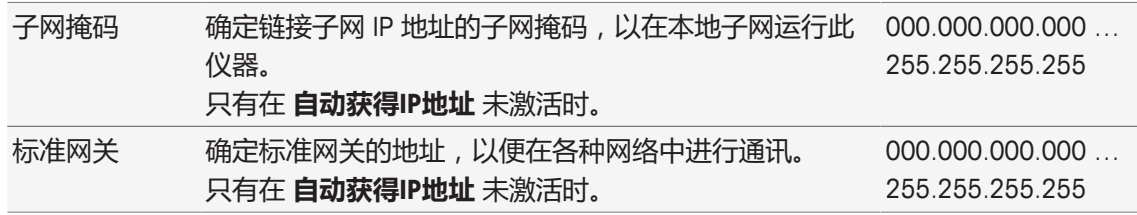

## **5.2.6 辅助设备**

在执行方法过程中,SevenExcellence 可使用特定的 USB-RS232 适配器,向通过 RS232 电缆连接的 辅助仪器发送数据并获取数据。每个辅助仪器可以定义通信设置。

#### **导航:主界面 > 设置 > 硬件 > 辅助设备**

选择列表中现有的辅助仪器或选项卡 **新建**, 新建辅助仪器。要从列表中删除辅助仪器, 选择该辅 助仪器和选项卡 **删除**。列表中必须保持一项,不能删除。

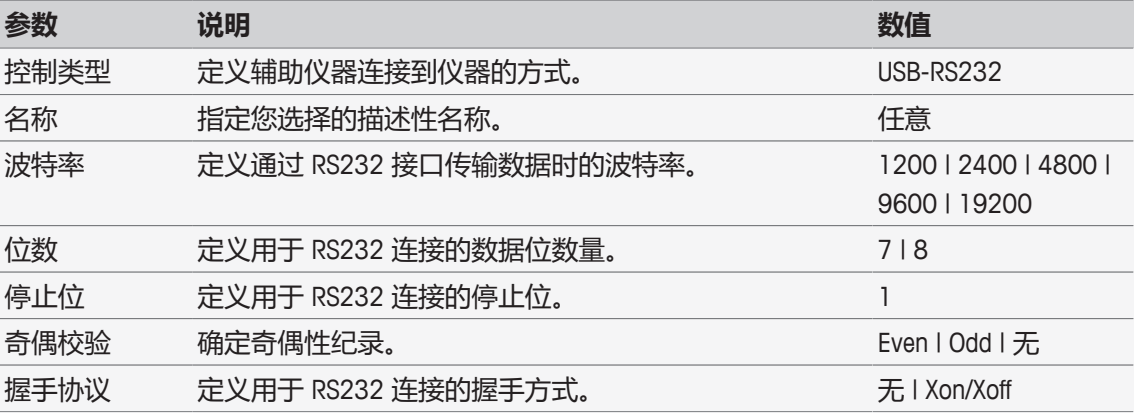

#### **为此请也参阅**

■ 附件 ▶ 第121页

## **5.3 用户设置**

### **导航:主界面 > 设置 > 用户设定**

**用户设定** 对话框包含为当前登录用户特别指定的设置。 **用户设定** 包含以下设置:

- **语言**
- **屏幕**
- **声音** 用于声音信号
- **快捷键**
- **键盘** (字母和数字)

#### **5.3.1 语言**

可为用户界面操作以及为将要打印的报告单独定义语言。

### **导航**:**主界面** > **设置** > **用户设定** > [**语言**]

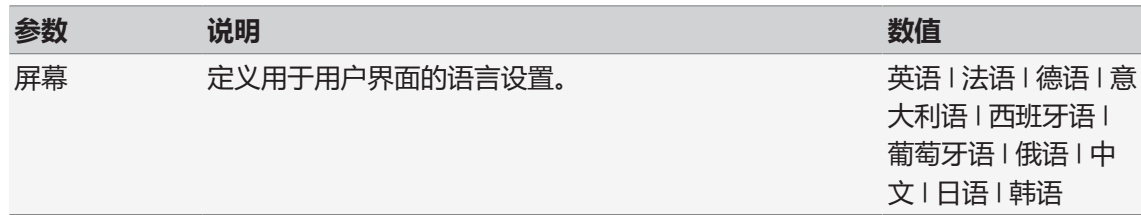

- 1 从 **屏幕** 中选择一种语言。
- 2 从 **报告** 中选择一种语言。
- 3 如要完成并存储输入,请单击 [**保存**]。

### **5.3.2 屏幕**

可根据个人需求更改屏幕设置。需要时激活屏幕保护,并设定距离显示的时间周期。

**导航**: **主界面** > **设置** > **用户设定** > [**屏幕**]

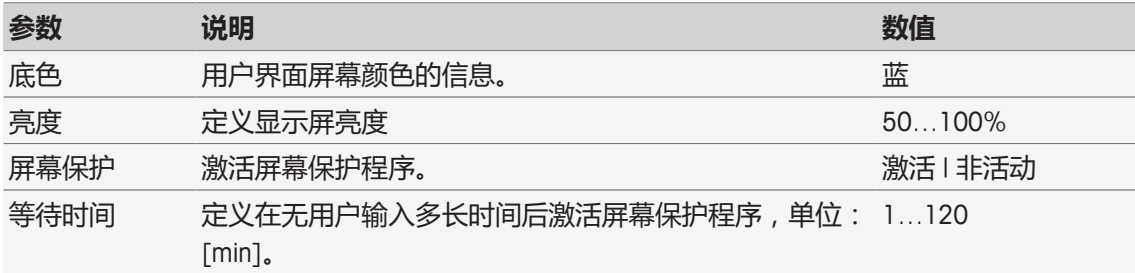

- 1 为 **亮度**选择比例值。
- 2 如要使用屏幕保护程序,请激活 **屏幕保护** 并为 **等待时间**设定一个时间。
- 3 如要完成并存储输入,请单击 [**保存**]。

### **5.3.3 声音信号**

可激活声音信号。按下按钮时,如果出现错误信息、测量结果稳定信号、附加快讯,或者如果需 要用户互动操作,则您会听到蜂鸣声。

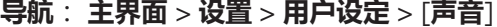

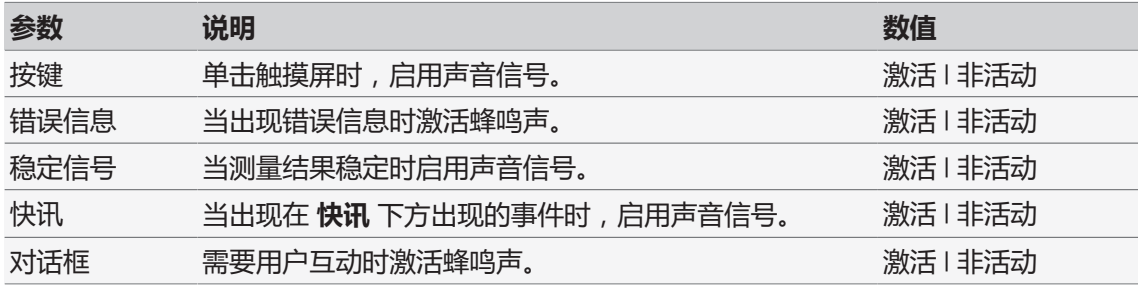

1 在特定情况下如要听到声音信号,请根据您的需要激活复选框。

2 如要完成并存储输入,请单击 [**保存**]。

#### **5.3.4 快捷方式**

#### **导航**: **主界面** > **设置** > **用户设定** > [**快捷键**]

在设定用于方法与样品系列的参数之后,可创建快捷方式,请见 [为方法创建快捷方式 } 第60 页], [为系列创建快捷方式 } 第107页]。在 **设置**菜单中进行菜单管理。本章叙述更改或删除快捷 方式的方法。

#### **更改快捷方式**

您可使用快捷方式直接从主界面启动方法、系列以及进行手动操作。您可按下 **创建 快捷键** 按钮 将快捷方式放置到主界面上。**创建 快捷键** 位于每种方法、系列和手动操作的开始对话框内。
#### **导航:主界面 > 设置 > 用户设定 > 快捷键**

− 从列表中选择一种方法或系列。

ð **快捷键参数** 显示。

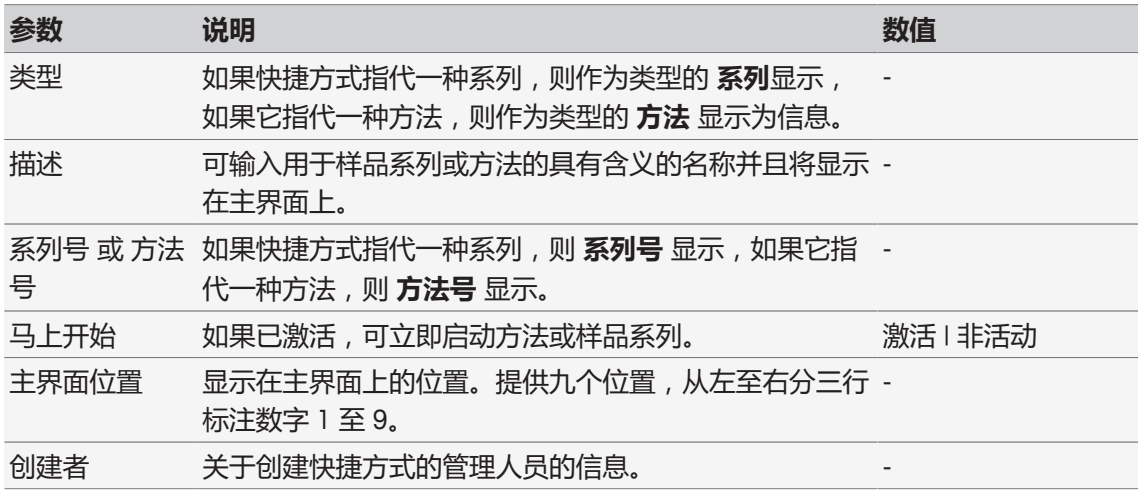

1 如要更改 **描述** 中的条目,请将其覆盖。

- 2 如要为 马上开始 更改选项, 激活或取消复选框。
- 3 如要更改位置,请单击 **主界面位置** 中的列表字段。 按触 **选择快捷键位置** 中的空白区域后将分配新的主屏幕位置。
- 4 如要完成与存储条目,请单击 [**保存**]。

#### **删除快捷方式**

#### **导航**: **主界面** > **设置** > **用户设定** > [**快捷键**]

- 1 从列表中选择相关快捷方式。
	- ð **快捷键参数** 显示。
- 2 单击 [**删除**]。
- ð 未发出警告就已删除快捷方式。

## **5.3.5 键盘**

可在此处设定字母数字与数字输入字段布局。

**导航**: **主界面** > **设置** > **用户设定** > [**键盘**]

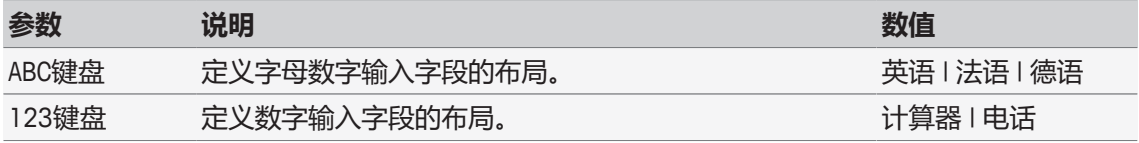

- 1 为 **ABC键盘** 选择布局。
- 2 为 **123键盘** 选择布局。
- 3 如要完成并存储输入,请单击 [**保存**]。

## **5.4 全局设置**

#### **导航:主界面 > 设置 > 全局设置**

在 **全局设置** 中,您可进行适用于所有用户的常规仪器设置。只能由具有适当授权的用户更改此 对话框中的设置。

全局设置包括下列的设置:

• **系统**

- **用户管理**:创建用户账户与设置分配权限。
- **分析过程和资源状态确认**
- 物理属性包括温度单位和大气压单位。。
- **操作模式**

# **5.4.1 系统设置**

可在此对话框中设置仪器标识、日期与时间格式和当前日期与时间。

**导航:主界面 > 设置 > 全局设置 > 系统**

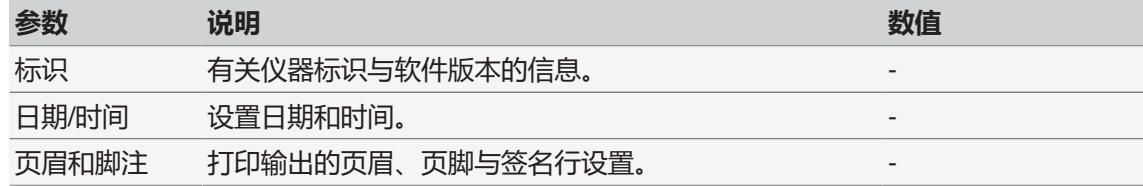

## **5.4.1.1 标识**

您可输入自己的代码,以识别仪器。

## **导航:主界面 > 设置 > 全局设置 > 系统 > 标识**

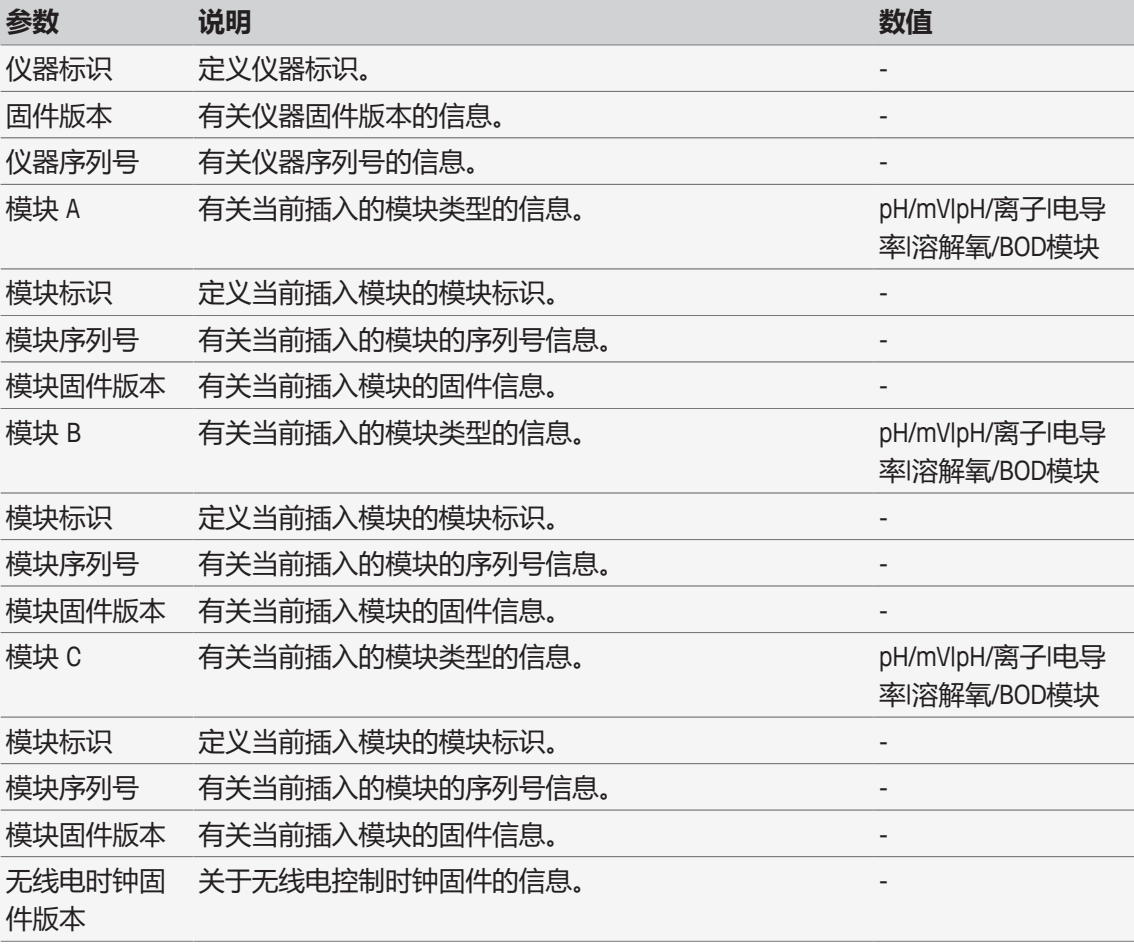

1 在 **仪器标识** 内输入 ID。

2 要为 **模块标识** 输入 ID,请将一个模块连接至仪器。

3 如要完成与存储条目,请单击 [**保存**]。

# **5.4.1.2 日期/时间**

您可为日期与时间输入一种显示格式,以及设置当前日期与时间。

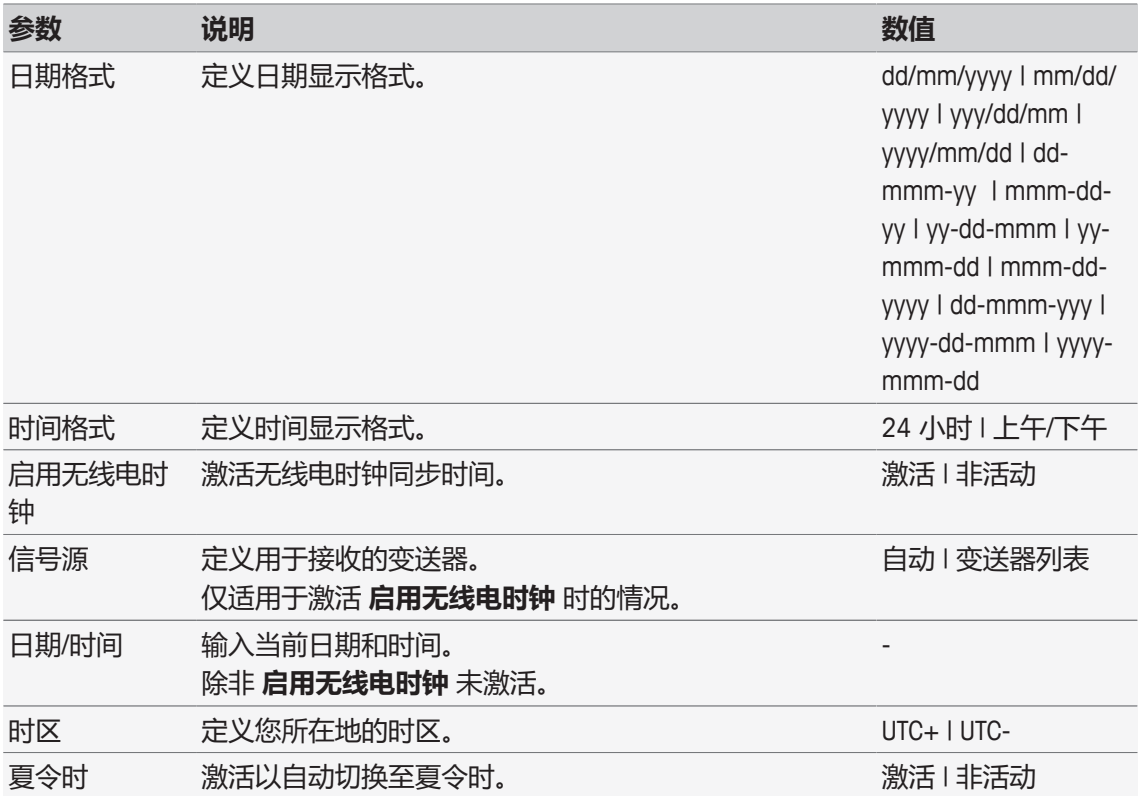

#### **导航:主界面 > 设置 > 全局设置 > 系统 > 日期/时间**

1 在 日期格式 中选择一种格式。

2 在 **时间格式** 中选择一种格式。

- 3 如要使用无线电时钟,请激活 **启用无线电时钟**。 - 或者 - 单击列表字段 [**日期/时间**],输入当前日期与时间,然后使用 [**确定**] 确认。
- 4 在 **时区** 中选择您的地点。
- 5 如要自动切换至夏令时,请激活 **夏令时**。
- 6 如要完成与存储条目,请单击 [**保存**]。

## **信息**

• 仪器配有无线电时钟。无线电时钟尝试每 7 个小时同步。为了避免同步无线电时钟时干扰测 量,只有当仪器关闭时才进行同步。为了在与无线电时钟同步期间减少干扰,建议您在隔夜或 长时间不使用时断开电源。

#### **5.4.1.3 页眉和页脚**

您可定义打印输出的页眉、页脚与签名行。

## **导航:主界面 > 设置 > 全局设置 > 系统 > 页眉和脚注**

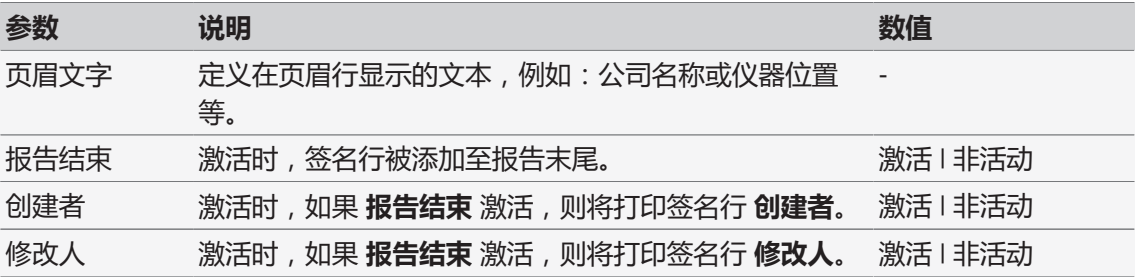

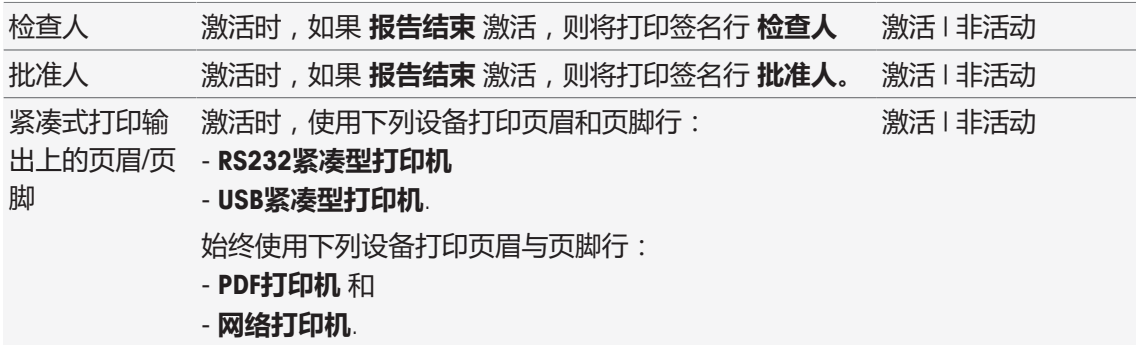

- 1 在 **页眉文字** 内输入文本。
- 2 如要在报告末尾添加签名行,请激活 **报告结束** 并激活要打印的签名行
- 3 如要使用一台紧凑型打印机打印页眉和页脚,请激活 **紧凑式打印输出上的页眉/页脚**。
- 4 如要完成与存储条目,请单击 [**保存**]。

### **5.4.2 用户管理**

#### **导航**: **主界面** > **设置** > **全局设置** > [**用户管理**]

在 **用户管理** 对话框中,您可以管理 **用户** 和 **用户权限**的设置。最多可定义 30 名不同用户,只能 登录一名(一名用户操作)。可删除与编辑用户账户。预置用户名的默认用户(用户名:**管理 员**,用户组:管理员)无法删除。

## **5.4.2.1 用户**

在此对话框中,您可访问用户列表。您可输入用户名以及向用户组分配用户。用户组具有不同的 用户权限,请见 [用户组与用户权限 } 第41页]。可锁定、编辑或删除用户账户。

#### **用户列表**

所有注册用户在用户列表中列出。用户列表提供关于用户及其分配用户组的快速概览。

**导航**: **主界面** > **设置** > **全局设置** > **用户管理** > [**用户**]

#### **输入用户与分配用户权限**

可随时添加新用户。可向列表中添加最多 30 名用户。如果达到最大值,删除某个用户以创建新 用户。

显示的参数数量取决于 **用户权限**设置。

#### **导航**: **主界面** > **设置** > **全局设置** > **用户管理** > **用户** > [**新建**]

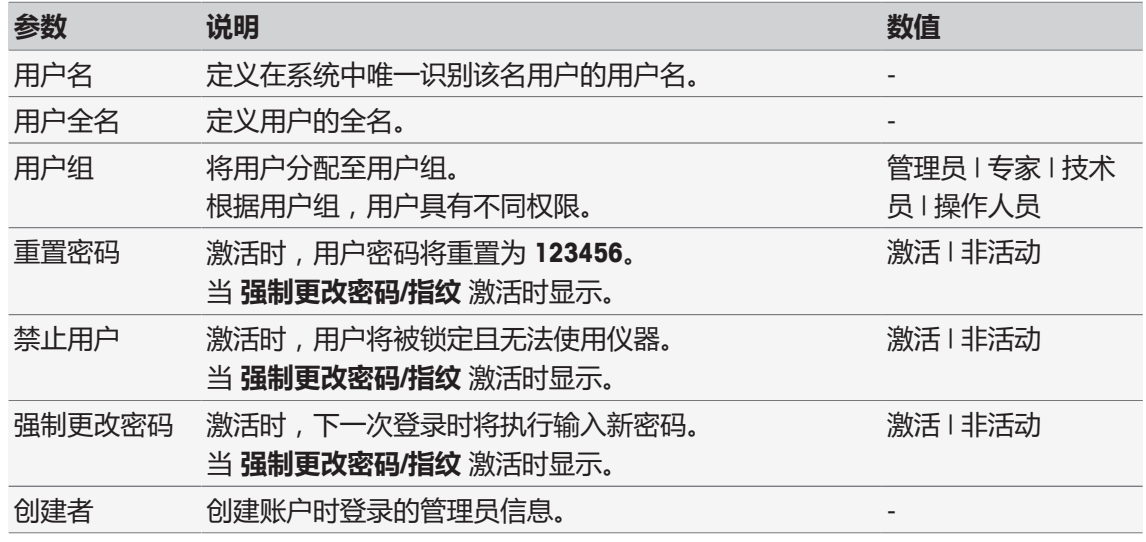

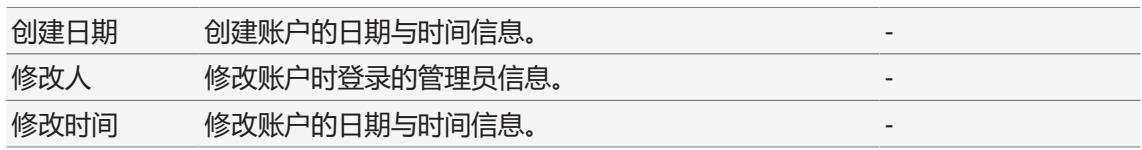

- 1 在 **用户名**输入用户名。
- 2 在 **用户全名**输入用户的全名。
- 3 在 **用户组**分配一个组。
- 4 如要锁定用户,请激活 **禁止用户**。
- 5 如要完成并存储输入,请单击 [**保存**]。

## **注**

**重置密码** 和 **强制更改密码** 在激活 **强制更改密码/指纹** 选项时显示。无法在此子菜单中更改。如 要编辑设置,请见 [用户权限 } 第39页]。

#### **编辑用户**

**导航**: **主界面** > **设置** > **全局设置** > **用户管理** > [**用户**]

可更改访问权限与用户数据设置。

- 1 从列表 **用户**中选择一个。
	- ð **用户参数** 显示。
- 2 编辑输入。
- 3 如要完成并存储输入,请单击 [**保存**]。

#### **删除用户**

**导航**:**主界面** > **设置** > **全局设置** > **用户管理** > **用户** 用户条目无法被删除。

- 1 从 **用户** 列表中选择一名用户。
	- ð **用户参数** 显示。
- 2 单击 [**删除**]。
- ð 未发出警告就已删除用户。

## **5.4.2.2 用户权限**

在对话框 **用户权限** 中,您可为密码或指纹识别器设定选项,另请见 [外围设备 } 第30页]。

## **导航**:**主界面** > **设置** > **全局设置** > **用户管理** > [**用户权限**]

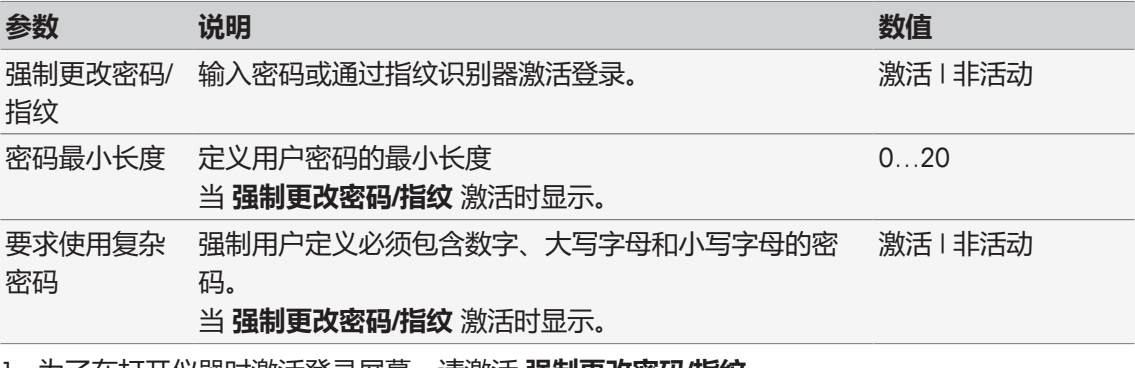

1 为了在打开仪器时激活登录屏幕,请激活 **强制更改密码/指纹**。 在 **密码最小长度** 中,输入所需位数。

2 如要完成与存储条目,请单击 [**保存**]。

## **5.4.2.3 用户管理设置与登录屏幕**

根据 **用户** 和 **用户权限**的设置,下列登录选项可用:

#### **强制密码/指纹取消激活**

- 如果只定义一名用户,则仪器使用主界面直接启动,而不显示登录屏幕。
- 如果定义多名用户,则仪器使用登录屏幕启动,用户可从列表中选择一个输入。无需输入密 码。

#### **强制密码/指纹取消激活,指纹识别器连接并且激活**

- 如果只定义一名用户,则仪器使用主界面直接启动,而不显示指纹登录屏幕。
- 如果定义多名用户,则仪器使用指纹登录屏幕启动。指纹识别后进入主界面。如果指纹识别出 现问题,则用户可更改为手动登录屏幕,然后从列表中选择一个输入。无需输入密码。

#### **强制密码/指纹激活,指纹识别器未激活**

- 如果用户首次登录,或者 **强制更改密码** 取消激活,则仪器使用登录屏幕启动,输入用户名与 密码。
- 如果用户首次登录, 或者 **强制更改密码** 激活,则仪器使用登录屏幕启动,输入用户名与密 码。显示修改密码屏幕,输入一个新密码,重复密码并使用 [**确定**]确认。

**注:**

在 **强制更改密码**登录重置参数。

#### **强制密码/指纹激活,指纹识别器激活**

- 如果 **强制更改密码** 取消激活,则仪器使用指纹登录屏幕启动。指纹识别后进入主界面。如果 指纹登录出现问题,则用户可更改为手动登录屏幕以输入用户名与密码。
- 如果用户首次登录, 或者 **强制更改密码** 激活, 则仪器使用指纹登录屏幕启动。指纹识别打开 修改密码屏幕,输入新密码,重复密码并使用 [**确定**]确认。
- 如果用户首次登录,或者 **强制更改密码** 激活,则仪器使用指纹登录屏幕启动。用户更改为密 码登录,并输入用户名与密码。显示修改密码屏幕,输入一个新密码,重复密码并使用 [**确定**] 确认。

# **5.4.2.4 用户组与用户权限**

将每一名用户分配至用户组。

下表展现分配至相关用户组的用户权限:

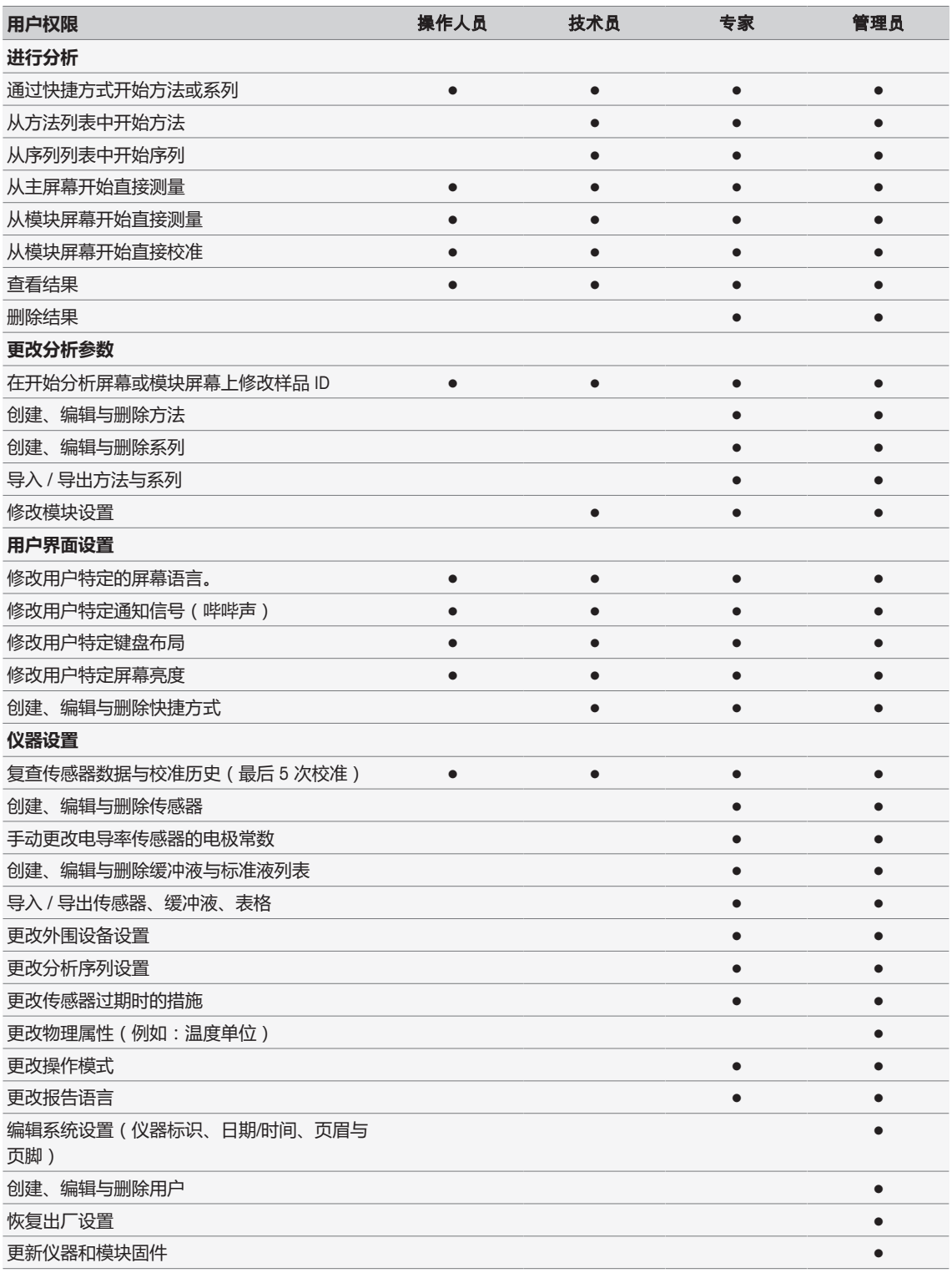

# **5.4.3 分析与资源**

# **导航**: **主界面** > **设置** > **全局设置** > [**分析过程和资源状态确认**]

可以定义以下设置:

- **分析设置**
- **电极过期时的行为**

## **5.4.3.1 分析序列设置**

使用这些设置,仪器在方法或系列开始时显示全部所需的资源。此外,您还可指定分析是否自动 或手动结束。

#### **导航:主界面 > 设置 > 全局设置 > 分析过程和资源状态确认 > 分析设置**

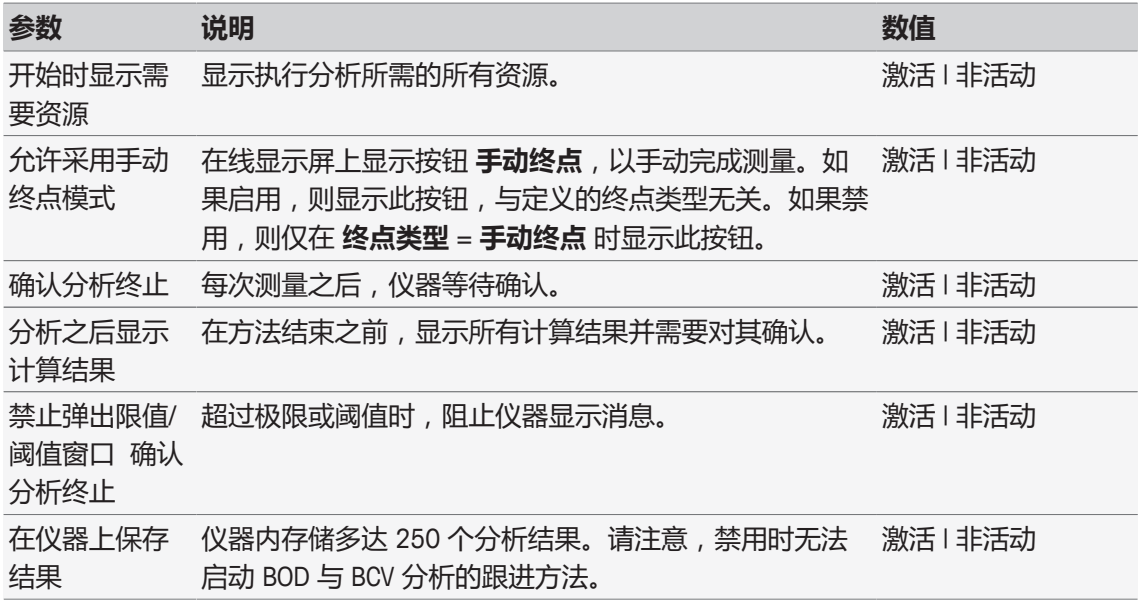

#### **5.4.3.2 电极过期时的操作**

使用这些设置,您可指定当电极校准时效与使用寿命过期时仪器是否警告、警告并禁止或不反 应。

**导航**: **主界面** > **设置** > **全局设置** > **分析过程和资源状态确认** > [**电极过期时的行为**]

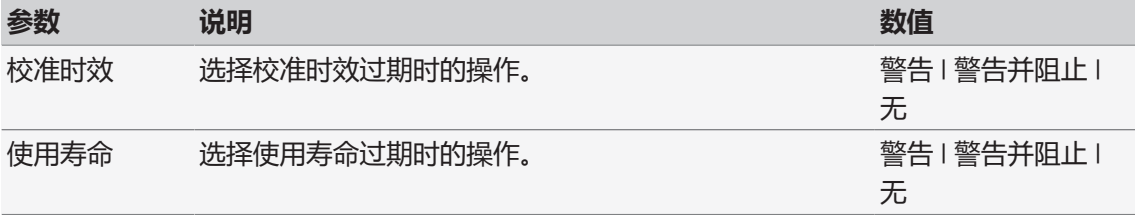

1 如果在 **校准时效** 过期时希望被警告或禁止,激活 **校准时效**。

2 如果在 **使用寿命** 过期时希望被警告或禁止,激活 **使用寿命**。

3 如要完成并存储输入,请单击 [**保存**]。

## **5.4.4 物理属性**

在 **物理属性** 对话框中,您可定义 **温度单位** 的参数。重启仪器后设置将应用。

#### **导航:主界面 > 设置 > 全局设置 > 物理属性**

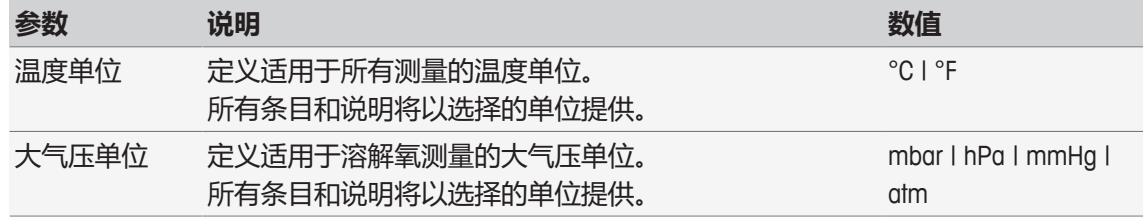

# **5.4.5 操作模式**

您可定义除了方法与序列之外是否可开始直接测量与直接校准。使用为模块定义的设置。如果不 允许直接测量,那么主屏幕上的 **读取** 按钮以及模块设置中的 **读取** 与 **校准** 按钮会被隐藏。

#### **导航:主界面 > 设置 > 全局设置 > 操作模式**

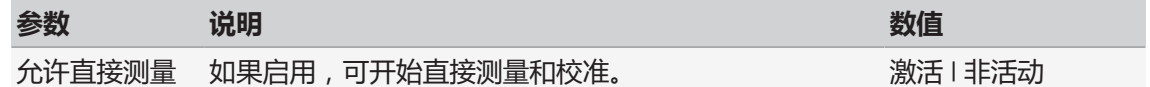

#### **为此请也参阅**

■ 开始直接测量 ▶ 第52页

### **5.5 表**

#### **导航**: **主界面** > **设置** > [**表**]

此仪器可使您舒适地输入数据以及根据这些数据计算结果,请见 [公式语法 ▶ 第113页] 与 [结 果 ▶ 第110页]。计算中可使用表。

表始终分配至应用。可根据应用对列表排序。

有两种类型的表:

- 梅特勒-托利多表: 这些表包含在出厂设置中;它们列出,既无法修改也无法删除。
- 用户自定义的表: 表布局为一个数值表 (x-y)。可创建、编辑与删除。用户自定义的表添加至梅特勒-托利多表的 列表中。

## **5.5.1 梅特勒-托利多表**

## **导航:主界面 > 设置 > 表**

您可以从 **表** 找到预先定义的缓冲液和标准液列表。可添加用户自定义的缓冲液与标准液表。 提供下列含有温度相关值的缓冲液与标准液表格:

- METTLER TOLEDO 欧洲 pH 2.00
- METTLER TOLEDO 欧洲 pH 4.01
- METTLER TOLEDO 欧洲 pH 7.00
- METTLER TOLEDO 欧洲 pH 9.21
- METTLER TOLEDO 欧洲 pH 11.00
- **Ultra pure water**(超纯水 (USP/EP))
- **Purified water**(纯水 (EP))
- 电导率标准液 10 µS/cm
- 电导率标准液 84 µS/cm
- 电导率标准液 1413 µS/cm
- 电导率标准液 12.88 mS/cm
- 水中的氧溶解度
- USP645 阶段 3 pH 和电导率要求

关于温度相关值的详细信息:

- − 从列表中单击一个表。
- ð **表** 显示,并显示根据温度选择的 pH 值,从 5 °C 开始以 5 °C 为增量上升至 50 °C。 超纯水和纯水的电导率值以µS/cm 为单位显示。 含有超纯水温度相关值的表格包含介于 0 °C 与 100 °C 之间的所有数据(以 5 °C 为增量)。 含有纯水温度相关值的表包含介于 0 °C 与 100 °C 之间的所有数据(以 10 °C 为增量)。

关于计算值条件的更多信息:

- − 点击 **参数**。
	- ð **参数** 显示,并提供以下内容的信息:

- **名称** - **输入值** -**输出值** -**拟合类型** -**注解**

**为此请也参阅**

■ 梅特勒-托利多表 ▶ 第133页

### **5.5.2 用户定义的表**

#### **导航:主界面 > 设置 > 表**

下列章节叙述如何创建与管理用户定义表格,如何输入、修改与删除值以及如何删除表格。

#### **信息**

• 可创建总计 10 个用户自定义表。如果超过此限值,则在您创建新表格之前删除一个表格。

#### **创建表**

#### **导航:主界面 > 设置 > 表 > [新建]**

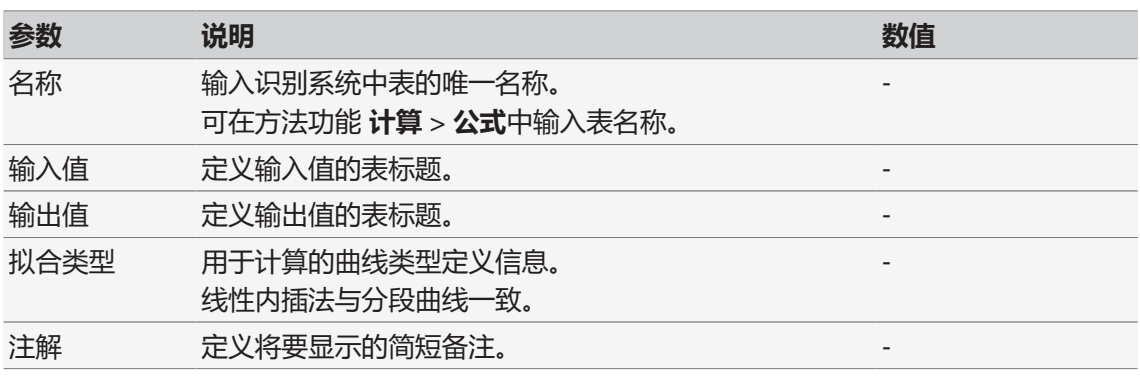

1 在 **名称** 中输入一个名称。新表名称必须是唯一的。

- 2 输入关于 **输入值** 的表格标题值。
- 3 输入关于 **输出值** 的表格标题值。
- 4 在 **注解** 中输入注释。
- 5 单击 [**保存**]。
- ð **表** 显示。

#### **在表格中输入值**

− 单击 [**新建**]。

ð **值** 显示。

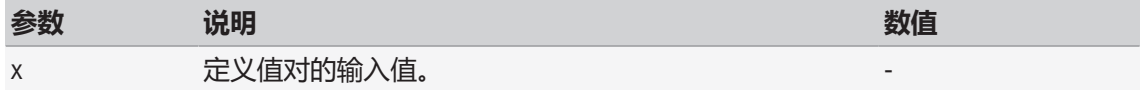

#### y 定义值对的输出值。 -

1 为 **x** 输入值。

- 2 为 **y** 输入值。
- 3 使用 [**确定**] 确认。
- 4 如要输入附加值,请单击 [**新建**] 然后重复前面的步骤。
- 5 如要完成与存储条目,请单击 [**保存**]。

## **注意**

每个表格可输入的最大值数为 25。如果您错误地为 **输入值** 和 **输出值** 输入相同值,则系统会提示 值已经存在。

#### **修改表参数**

## **导航:主界面 > 设置 > [表]**

- 1 从 **表** 中选择一个表格。
	- ð **表** 显示。
- 2 单击 [**参数**]。
	- ð **参数** 显示。
- 3 可修改下列参数:
	- **名称**
	- **输入值**
	- **输出值**
	- **注解**
- 4 如要完成与存储条目,请单击 [**保存**]。

## **修改值**

#### **导航:主界面 > 设置 > [表]**

- 1 从 **表** 中选择一个表格。
	- ð **表** 显示。
- 2 从列表中单击一个值。

#### ð **值** 显示。

- 3 如要修改值,将其覆盖并使用 [**确定**] 确认。
- 4 如要修改附加值,请重复先前步骤。
- 5 如要完成与存储条目,请单击 [**保存**]。

### **删除值**

#### **导航:主界面 > 设置 > [表]**

- 1 从 **表** 中选择一个表格。
	- ð **表** 显示。
- 2 单击列表上的值。
	- ð **值** 显示。
- 3 单击 [**删除**]。
- 4 如要删除附加值,请重复先前步骤。
- 5 如要完成与存储条目,请单击 [**保存**]。
- ð 该值已被删除。

#### **删除表**

#### **导航:主界面 > 设置 > [表]**

- 1 从 **表** 中选择一个表格。
	- ð **表** 显示。
- 2 单击 [**参数**]。
	- ð **参数** 显示。
- 3 单击 [**删除**]。
- ð 该表已被删除。

#### **注意**

无法再进行与已删除的表相关的计算。

## **5.6 维护与服务**

**导航:主界面 > 设置 > [维护]**

可以指定以下功能:

- **MT 服务**
- **导入 / 导出**
- **恢复出厂设置**
- **固件**
- **固件升级**

## **5.6.1 梅特勒-托利多服务**

#### **导航:主界面 > 设置 > 维护 > MT服务**

在此对话框中,显示一份列表(最多十项),其中包含梅特勒-托利多维护信息。每一个条目中包 含关于上一次维护日期以及执行服务技术人员的信息。最近进行的维护在列表底部显示。

#### **设置使用寿命**

#### **导航**:**主界面** > **设置** > **维护** > **MT服务** > **设定**

定义使用寿命的参数,以确定下一次维护间隔的日期。您可设置提醒,从而获得关于即期维护的 信息。可以设置以下参数:

- **有效期**:设定维护间隔期(以天数表示)。
- **提醒**:激活是否要提醒距离下一次维护的天数。
- **距失效期天数**:定义一个天数,在该天数之后提醒消息将通知维护间隔期过期。 输入的天数必须小于为使用寿命设定的天数(当 **提醒** 激活时显示)。

## **5.6.2 导入/导出**

#### **导航**:**主界面** > **设置** > **维护** > [**导入 / 导出**]

您可借助此功能将数据导入或导出 U 盘。使用**内存备份**是一种将设置从一台设备传输至另一台设 备的简单方法。您可由此快速安装两台具有相同功能的设备。 可导入或导出下列数据:

- **方法**
- **系列**
- **缓冲液 & 标准液**
- **电极**
- **内存复制**
- **用户管理**
- **日志文件**

**注:**

- 只有在连接 U 盘和无任务运行时, **导入 / 导出** 功能方可使用。
- 所有保存结果、分析数据、快捷方式以及梅特勒-托利多表、梅特勒-托利多方法以及预置的缓 冲液组与标准液组**不**包含在内存备份中。
- 当您导入或导出用户管理设置时,整个用户管理设置连同所有用户及其属性将被导入或导出。
- 您需要具有管理员权限方可创建与重新导入备份副本。
- 1 在 **操作**中选择 **导入** 或 **导出**。
- 2 单击 [**数据**]并从列表中选择项目。
- 3 如要传输数据,请单击 [**开始**]。

## **5.6.3 恢复出厂设置**

### **导航**: **主界面** > **设置** > **维护** > [**恢复出厂设置**]

您可将所有的仪器设置恢复为出厂设置。弹出窗口告知您所有的现有数据与设置将被删除。

## **注:**

如果进行重置,则所有创建的数据、修改、设置、设置输入与结果都将丢失。 请在恢复出厂设置之前创建一个**内存备份**。

- 1 单击 [**恢复出厂设置**]。
	- ð 显示一条信息。
- 2 单击 [**开始**] 执行。
	- ð 显示第二条信息。
- 3 单击 [**继续**] 启动程序。
- ð 该仪器正在关闭,所有的数据将被删除。

## **5.6.4 固件**

#### **导航**:**主界面** > **设置** > **维护** > [**固件**]

列表显示所有的固件更新。列表上的首个输入与初始操作对应。 所有列表输入都显示以下信息:

- **日期**:安装日期。
- **固件版本**:安装的软件版本。
- **用户名**:技术人员姓名。

## **5.6.5 更新**

#### **导航**:**主界面** > **设置** > **维护** > [**固件升级**]

可在此屏幕上管理仪器与模板的固件更新。可从 U 盘传输数据。

**注:**

- 您需要具备管理员权限方可执行固件更新。
- 梅特勒-托利多提供有关更新仪器的更多信息。这些说明将作为固件更新的一部分。

# **6 电极**

## **导航**: **主界面** > [**电极**]

SevenExcellence™的设置菜单中具有电极管理功能,还可从主界面直接管理电极与电极设置。

## **6.1 可用电极**

### **导航**: **主界面** > [**电极**]

[**电极**] 将根据电极设置显示可用电极列表,请见 [电极 } 第26页]。您可以快速浏览定义的电极以 及他们连接到的模块。此外,您还可以访问校准历史数据。

## **6.2 电极参数**

### **导航**: **主界面** > [**电极**]

如要获得关于电极参数的详细信息、修改电极名称以及校准时效与使用寿命的条件,请进行下列 操作:

1 选择一个电极。

ð **参数** 与关于电极设置的所有信息一同显示。

- 2 按照您的要求定义参数。
- 3 如要完成与存储输入,请单击 [**保存**]。

# **6.3 校准历史记录**

如要获得可靠准确的测量值,请在开始测量之前检查校准历史数据。校准电极,或者在必要时更 换。您可打印校准历史数据以供备案。

1 单击 [**电极**]。

ð **电极** 显示。

- 2 选择一个电极。
	- ð **参数** 显示。
- 3 单击 **校准历史记录**。
	- ð **校准历史记录** 显示。
- 4 需要时,单击 [**打印**]。
- ð 正在打印校准历史数据。

# **7 开始分析**

可使用多种方式开始分析:

- 通过单击**主屏幕**上的 [**读取**] 开始。
- 通过单击**模块设置**上的 [**读取**] 开始。
- 通过单击**模块设置**上的 [**校准**] 开始。
- 通过单击**主屏幕**上的 [**快捷键**] 开始。
- 从方法/系列编辑器启动

提供的不同选项取决于您先前进行的设置与分析类型。下列章节显示如何启动:

- **直接校准**
- **直接测量**
- **方法**
- **系列**

### **信息**

- 在您使用梅特勒-托利多方法开始校准或测量之前,将模块连接至仪器,并将传感器与适合于 此方法的模块相连。
- **将传感器添加至 电极 列表, 请见 [电极 ▶ 第26页]。** ISM® 传感器被自动识别,并且可立即启动方法。

# **7.1 开始直接校准**

您可以从主屏幕上显示的模块开始直接校准。在您开始直接校准之前,您必须设定下列参数:

- **电极**
- **温度电极**(可选)
- **常规设置**
- **校准设置**

下列章节可引导您完成此过程。

- − 单击在**主屏幕**顶部显示的相关模块彩色标签。
	- **□ 模块设置** 显示。

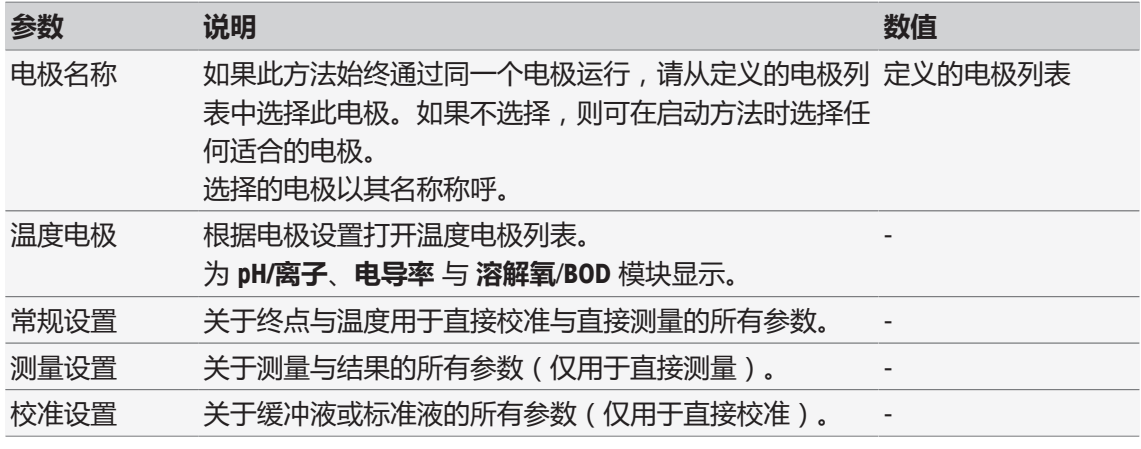

1 单击列表字段 **电极名称**。

## ð **选择电极** 显示。

- 2 选择一种类型。
- 3 如要使用外部传感器,单击列表字段 **温度电极**。
	- ð **选择电极** 显示。

4 选择一种类型。

#### **常规设置**

在 **常规设置** 中,您为 **终点类型**、**终点标准** 与 **温度测量** 设置条件。此外,您还可设定是否应打 印校准结果。

− 单击 [**常规设置**]。

ð **常规设置** 显示。

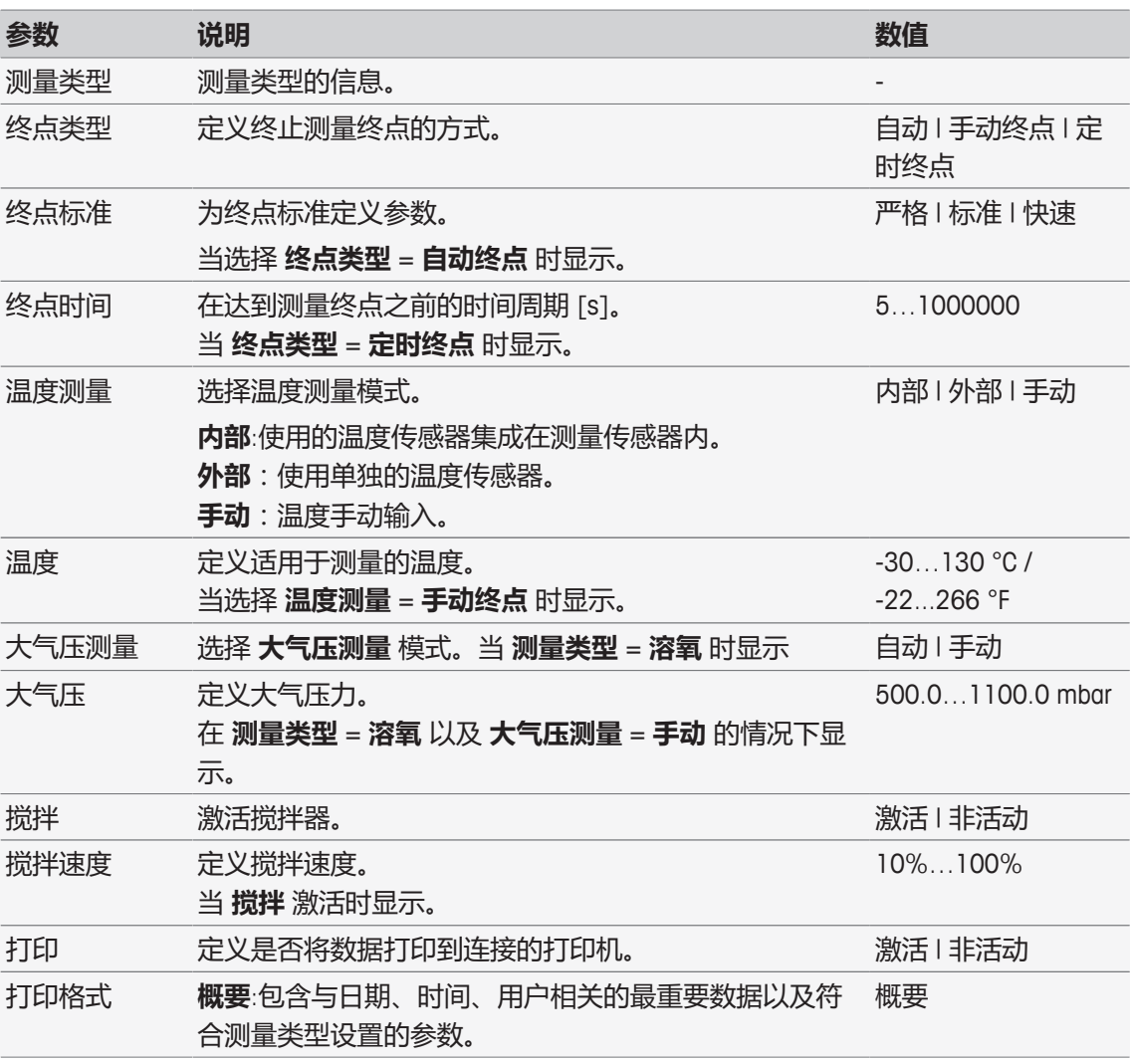

1 选择 **终点类型**。

- 2 选择 **终点标准**。
- 3 选择 **温度测量**。 如果选择 **手动终点**,请为 **温度** 输入一个值。
- 4 需要时,激活复选框 **打印**。

5 使用 [**确定**] 确认。

#### **校准设置**

− 单击 [**校准设置**]。

ð **校准设置** 显示。

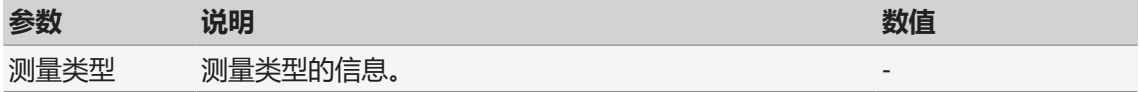

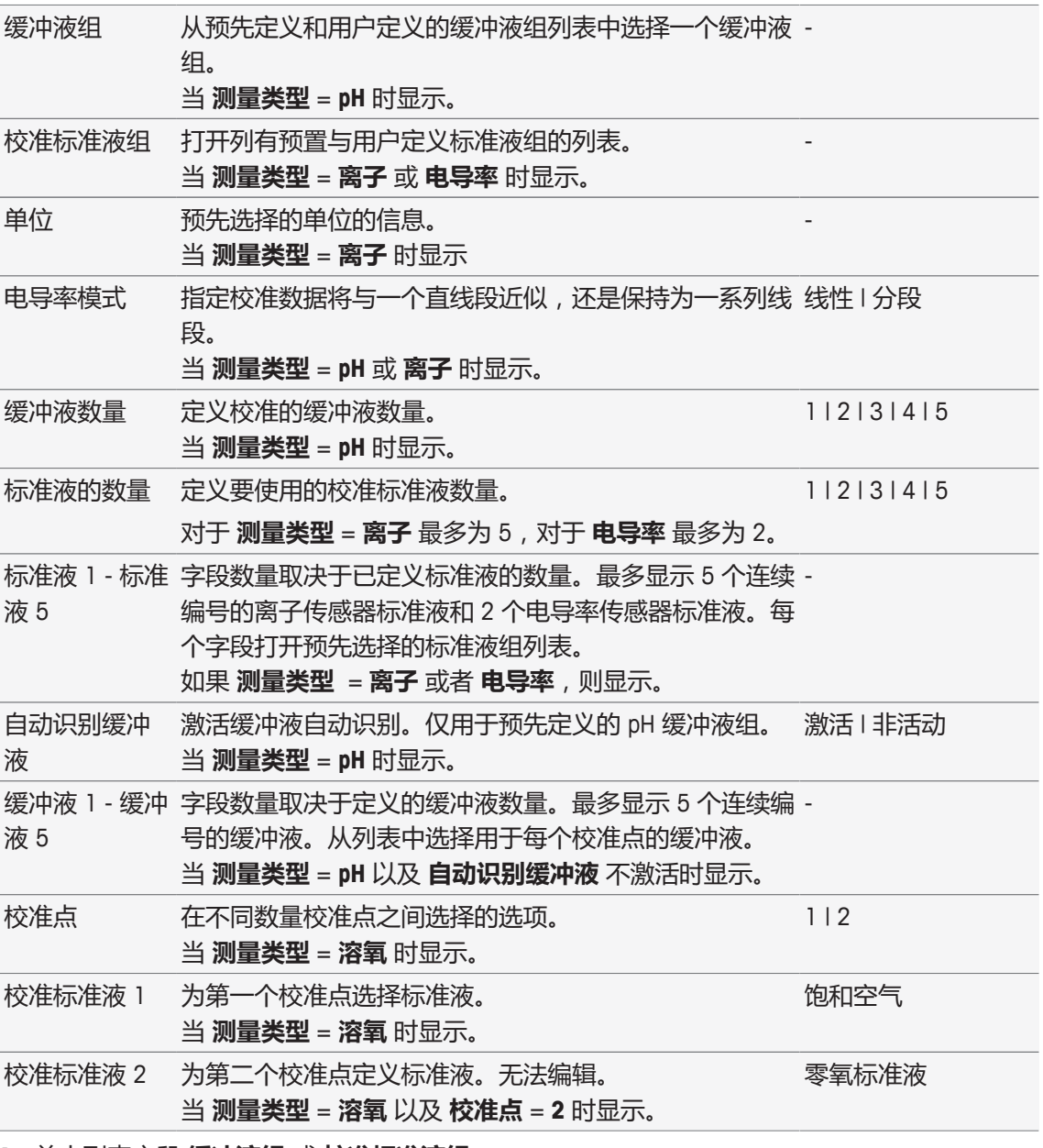

1 单击列表字段 **缓冲液组** 或 **校准标准液组**。

ð **缓冲液/标准液组** 显示。

- 2 从列表中选择一种缓冲液或标准液。
- 3 如果选择 **测量类型** pH 或离子,选择一个 **电导率模式**。
- 4 从列表 **缓冲液数量** 中选择您需要使用的缓冲液数量。 - 或者 -

选择 **自动识别缓冲液**。

- 5 如果选择 **缓冲液数量**,为 **缓冲液** 选择特定值。 - 或者 - 选择 **标准液**。
- 6 使用 [**确定**] 确认。
- 7 单击 [**保存**]。
- 8 将传感器浸入第一份缓冲液中。
- 9 单击 [**校准**]。

#### **信息**

• 即使您注销,也可保存校准设置。

#### **为此请也参阅**

■ 终点标准 ▶ 第106页

## **7.2 开始直接测量**

可按照两种方式开始直接测量。您可通过 **模块设置** 开始分析,或者通过按钮 [**读取**] 直接从**主界 面**开始分析。

## **7.2.1 从模块设置启动**

您可以从**主屏幕**上显示的模块开始直接测量。在您开始直接测量之前,您必须设定下列参数:

- 选择一个传感器
- 选择一个温度传感器(可选)
- 调整 **常规设置**
- 调整 **测量设置**

下列章节可引导您完成此过程。

- − 单击在**主屏幕**顶部显示的相关模块彩色标签。
	- ð **模块设置** 显示。

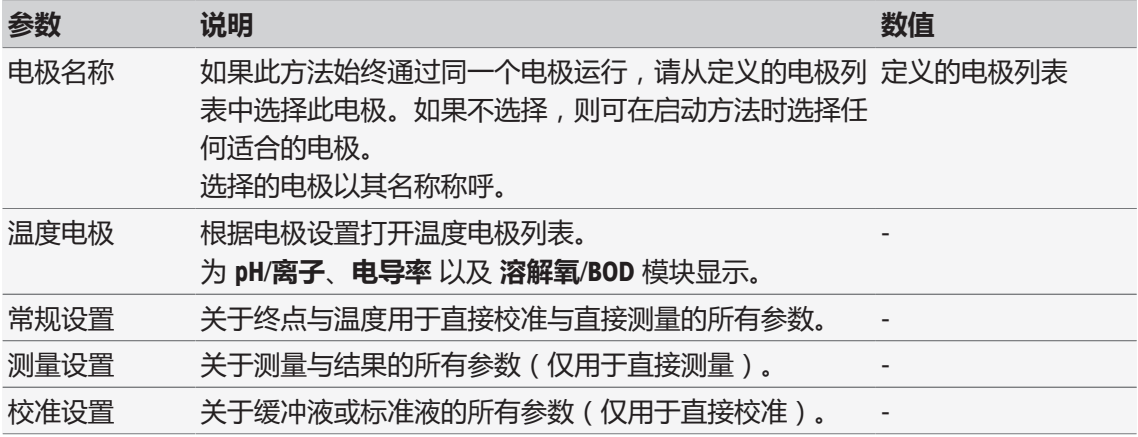

- 1 单击列表字段 **电极名称**。
	- ð **选择电极** 显示。
- 2 选择一种类型。
- 3 如要使用外部传感器,单击列表字段 **温度电极**。
	- ð **选择电极** 显示。
- 4 选择一种类型。

## **常规设置**

- − 单击 **常规设置**。
	- ð **常规设置** 显示。

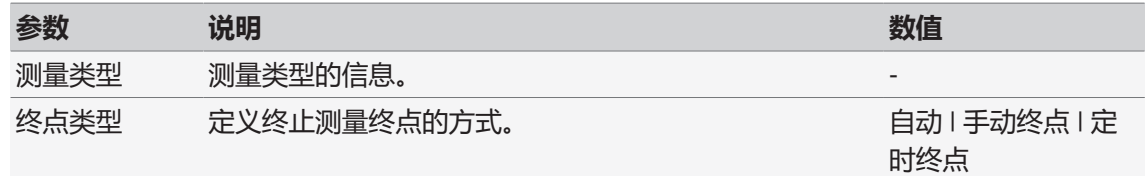

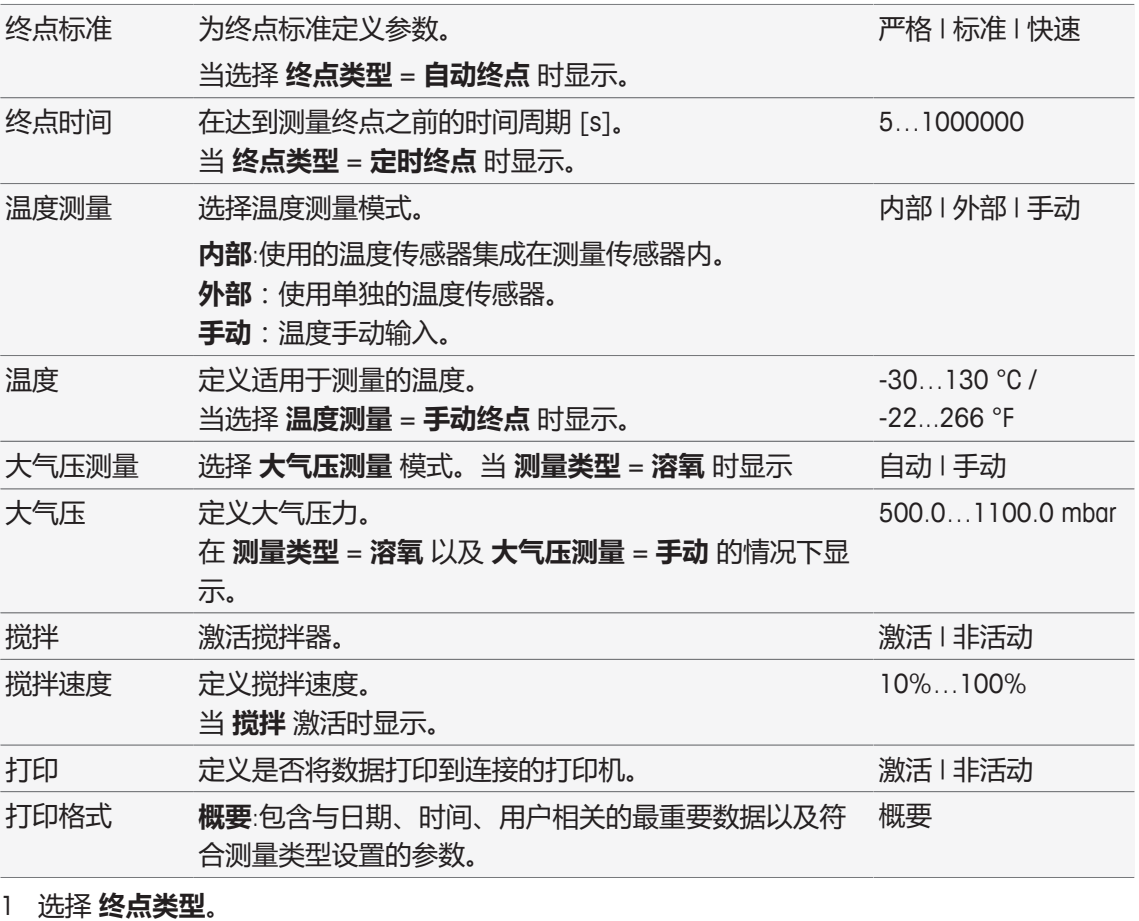

- 2 选择 **终点标准**。
- 3 选择 **温度测量**。 如果选择 **手动终点**,请为 **温度** 输入一个值。
- 4 需要时,激活复选框 **打印**。
- 5 使用 [**确定**] 确认。

## **测量设置**

- − 单击 **测量设置**。
	- ð **测量设置** 显示。

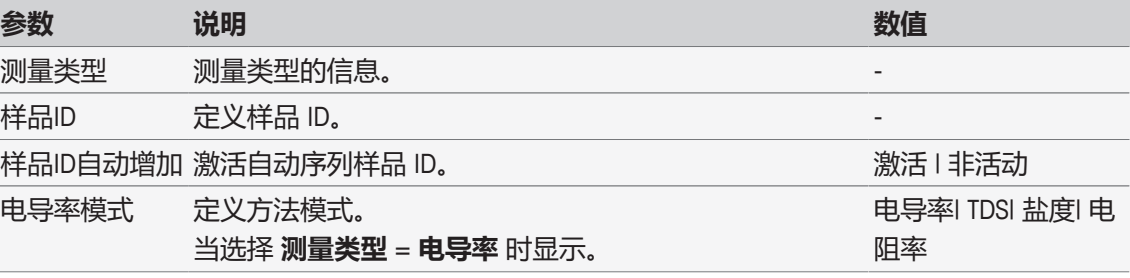

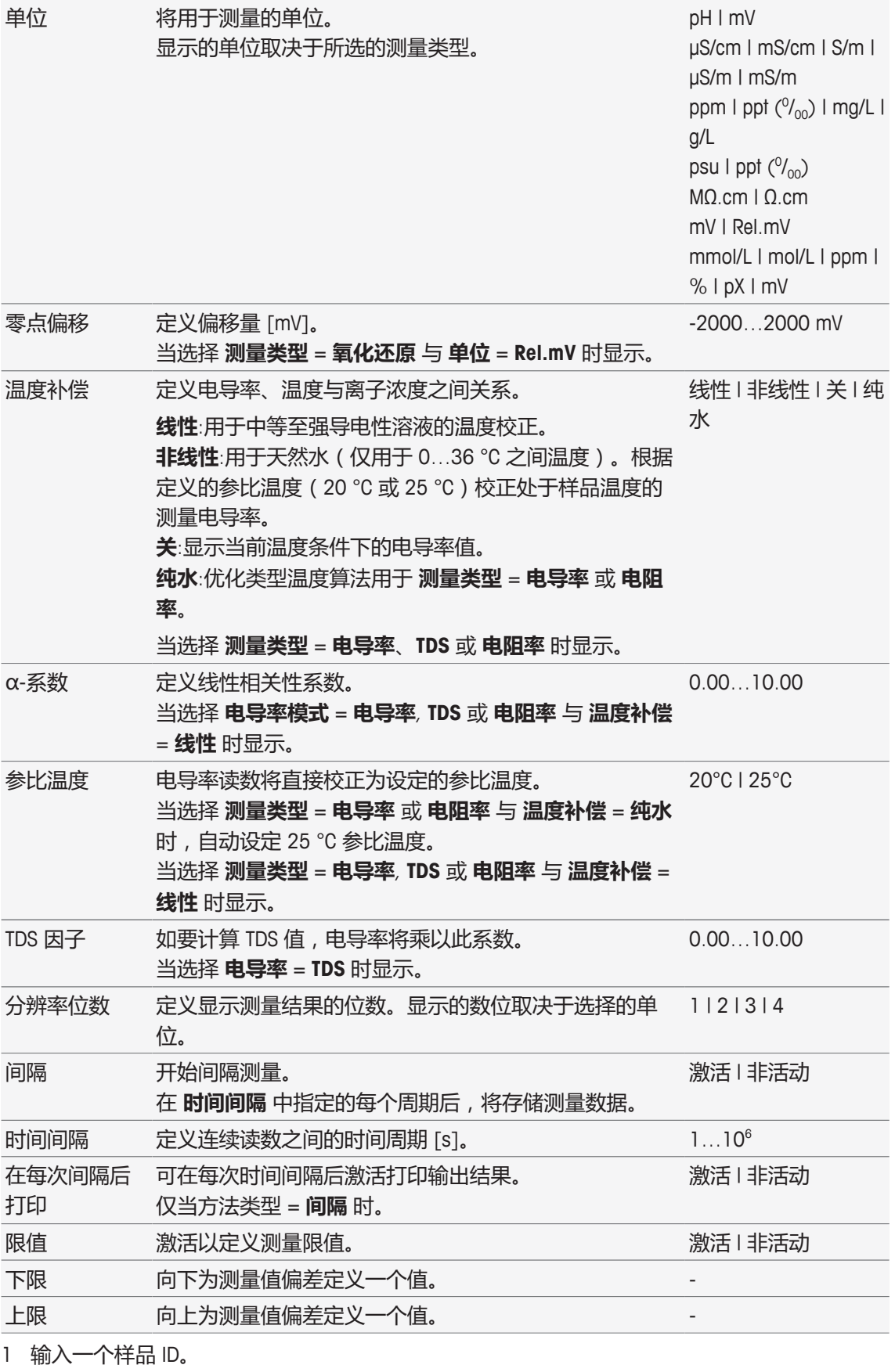

2 如果需要,激活 **样品ID自动增加**。

3 选择一个单位。

4 选择将要显示的分辨率小数位数。

5 根据您的测量类型与要求输入测量参数。

- 6 如有需要:
	- 激活 **间隔** 并为 **时间间隔** 输入一个值。
	- 激活 **限值** 并为 **下限** 和 **上限** 输入值。
- 7 使用 [**确定**] 确认。
- 8 如要完成与存储条目,请单击 [**保存**]。
- 9 将传感器浸入样品中。
- 10 单击 [**读取**]。

### **为此请也参阅**

■ 终点标准 ▶ 第106页

## **7.2.2 在主界面启动**

还可从主屏幕直接开始测量。在这种情况下,最后保存的模块设置用于测量。

### **注**

- 根据模块设置确认传感器连接。
- 1 激活模块复选框。
- 2 单击模块的彩色标签。
- 3 将传感器浸入样品中。
- 4 单击 [**读取**]。

**信息**

• 如果在一个或多个所选模块设置中启用搅拌,则搅拌器被激活并使用最低搅拌转速。

# **7.3 启动方法/样品系列**

**方法** 和 **系列**可使用不同方式启动。

- 在创建方法或样品系列之后直接启动。
- 从方法启动一份系列列表。
- 从**主界面**通过快捷方式或直接快捷方式启动。

## **7.3.1 在创建方法/系列之后直接启动**

在创建一种方法或样品系列并且保存所有设置后,您可立即开始分析。

- 1 单击 [**开始**]。
	- ð 显示开始分析对话框。
- 2 单击 [**开始**]。

## **7.3.2 从方法/样品系列列表启动**

您可从方法或样品系列列表直接启动预置与用户自定义的方法与系列。

- 1 单击 [**方法**] or [**系列**]。
	- ð **方法** 或 **系列列表** 显示。
- 2 选择您希望运行的方法或样品系列。
- 3 单击 [**开始**]。
	- **⇒ 开始分析** 对话框显示。
- 4 单击 [**开始**]。

# **7.3.3 从快捷方式/直接快捷方式启动**

您可通过在主界面上显示的快捷方式与直接快捷方式启动方法与样品系列。

- 1 在主界面上单击快捷方式。
	- ð **开始分析** 显示。
- 2 单击 [**开始**]。

**注:**

单击一个直接快捷方式可立即开始分析。在线测量界面立即出现。

# **7.4 中断分析**

可在在线显示屏上通过 [**终止**] 中断正在进行的分析。如要继续任务,请单击 [**取消**]。

# **7.5 分析序列错误**

分析有可能出现错误。在分析序列中,可识别到四种错误:

- **错误**
- **终止错误**
- **严重错误**
- **失败**

## **7.5.1 故障类型:错误**

**错误** 类型的故障为:

• 中断分析。

故障 **错误** 触发以下行为:

- 显示一则包含关于错误信息与提示的消息
- 所有其余的方法功能不将执行
- 中断对更多任务的处理
- 状态为"错误"的分析在分析列表中列出。

#### **为此请也参阅**

■ 结果 ▶ 第110页

# **7.5.2 故障类型:终止错误**

**终止错误**类型的故障为:

- ISM® 传感器断开连接
- 测量时连接 ISM® 传感器

故障 **终止错误** 触发以下响应:

- 显示一则关于相关错误的信息
- 任务立即终止
- 中断对更多任务的处理
- 不生成任何结果

# **7.5.3 故障类型:严重错误**

**严重错误**类型的故障是:

• 模块连接断开

• 测量时连接模块

故障 **终止错误** 触发以下响应:

- 显示一则关于错误信息的消息
- 任务立即终止
- 中断对更多任务的处理
- 仪器自动关闭,以防进一步受损
- 不生成任何结果
- 在仪器重启之后,显示一个弹出窗口,指示已经发生的严重错误

## **7.5.4 故障类型:已失败**

**失败**类型的故障是:

- 校准分析失败
- 方法功能 **电极检查** 失败
- 方法功能 **计算** 失败

故障 **失败** 触发以下响应:

- 显示一则包含关于错误信息的消息
- 任务立即终止
- 中断对更多任务的处理
- 除 **报告**之外,其余所有方法功能将不执行。
- **结果** 中生成一个条目,包含关于故障的信息

# **8 方法**

## **导航**:**主界面** > [**方法**]

如要进行校准、电极测试或测量,您可创建方法。还可为间隔测量或增量离子测量创建方法。方 法是一种分析程序,由一系列的方法功能构成。方法功能包括方法类型、配置、一系列扩展装 置、关于目标测量标准的定义以及为记录的测量结果创建报告组成。可根据方法要求定义方法功 能参数。

# **8.1 方法类型**

SevenExcellence 提供下列七种方法。

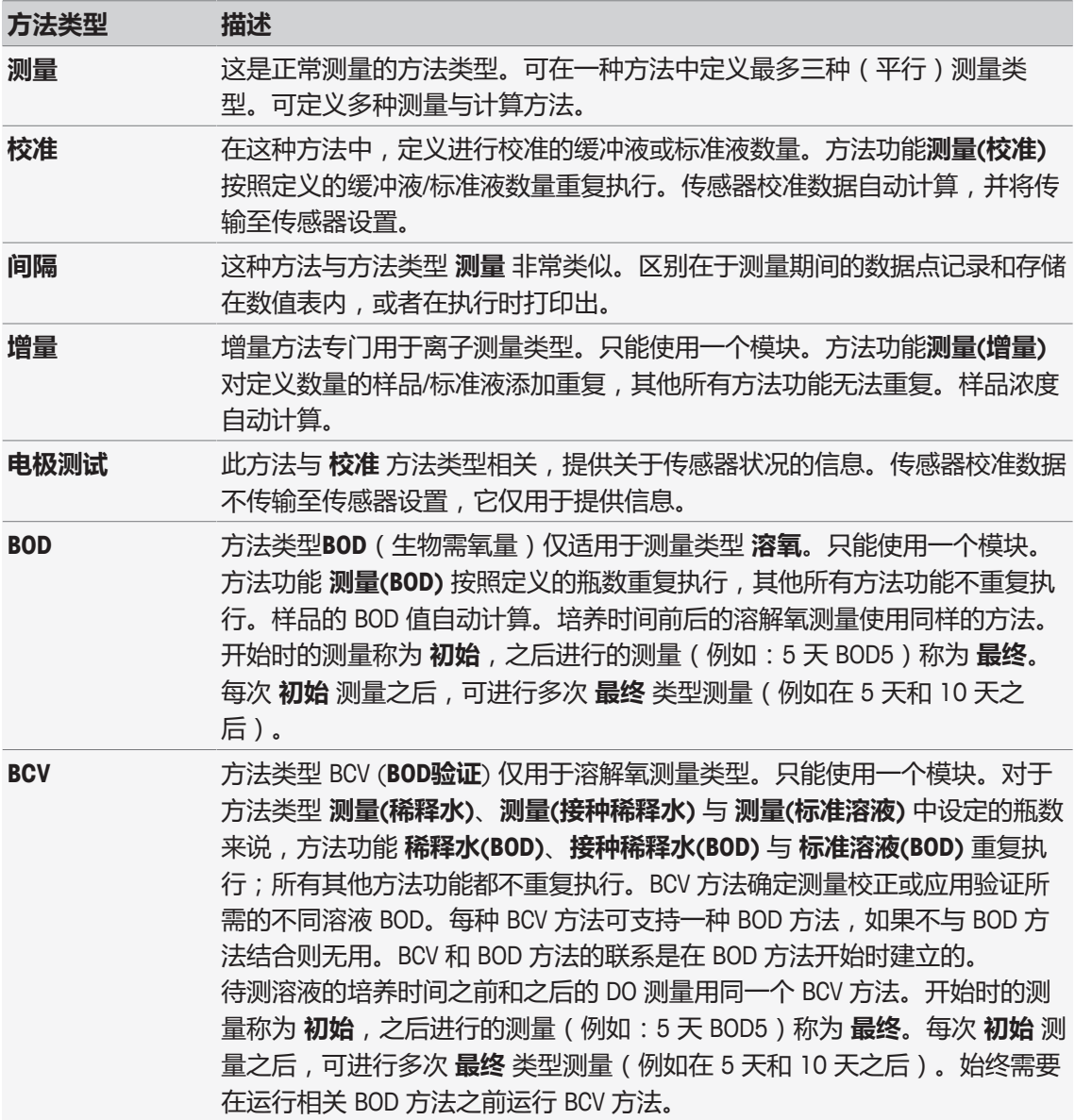

# **8.2 梅特勒-托利多方法**

## **导航**:**主界面** > **方法**

预先定义的梅特勒-托利多方法涵盖在日常实验室工作中使用的多种标准校准与测量方法。通过这 种方式,仪器允许直接应用方法进行校准与测量,或者结合梅特勒-托利多方法创建样品系列。

#### **预先定义的梅特勒-托利多方法**

提供下列用于不同应用的梅特勒-托利多方法:

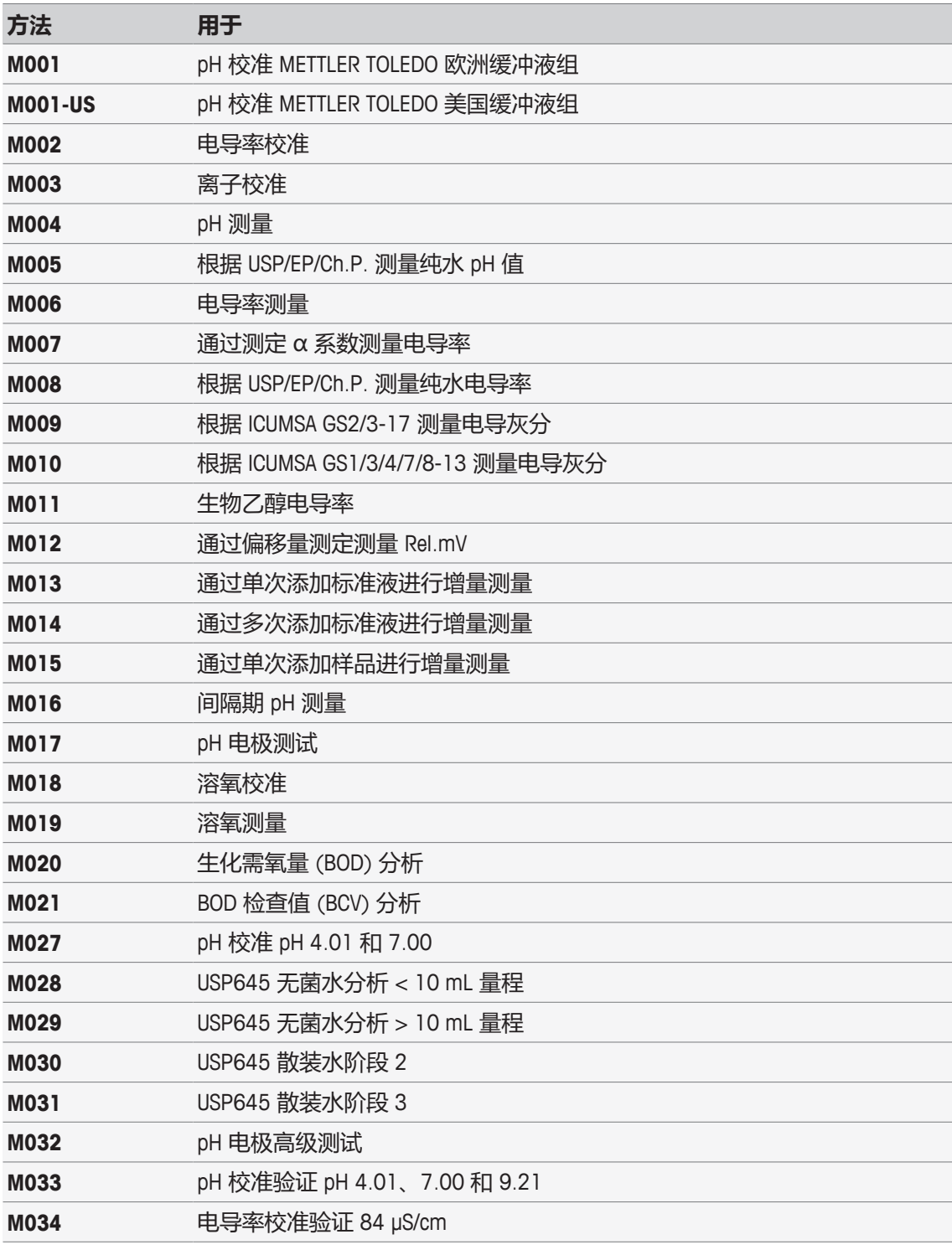

# **8.3 创建方法**

仪器中为您提供了多种生成一种方法的不同方式。您可通过修改配套提供的梅特勒-托利多方法中 的参数, 并将其保存在新方法 ID 之下创建一种新方法, 也可从选项列表中选择适合的方法模板, 将其修改后保存在新方法 ID 之下。最后,您还可通过复制与保存已有的方法创建一种方法。 最多可存储 50 种用户自定义的方法。

# **8.3.1 复制现有方法**

### **导航:主界面 > 方法**

创建新方法的最简单方式是通过更改方法 ID 复制已有方法。

- 1 选择一种参数最接近您希望进行的校准或测量的方法。
	- ð 显示方法的方法标识。
- 2 单击 [**标题**]。
- 3 在 **方法号** 中输入一个新 ID,并使用 [**确定**] 确认。
- 4 单击 [**确定**] 接受条目。 ð 出现一个信息框,其中包含关于新方法已作为预先选择的方法进行创建的信息。
- 5 使用 [**确定**] 确认信息框。
- 6 根据要求调整方法,例如:插入更多方法功能和调整方法参数。
- 7 单击 [**保存**] 保存条目。
- ð 新方法已保存。

# **8.3.2 根据模板创建方法**

使用方法模板是创建方法的另一种方式。可按照您的要求修改参数。

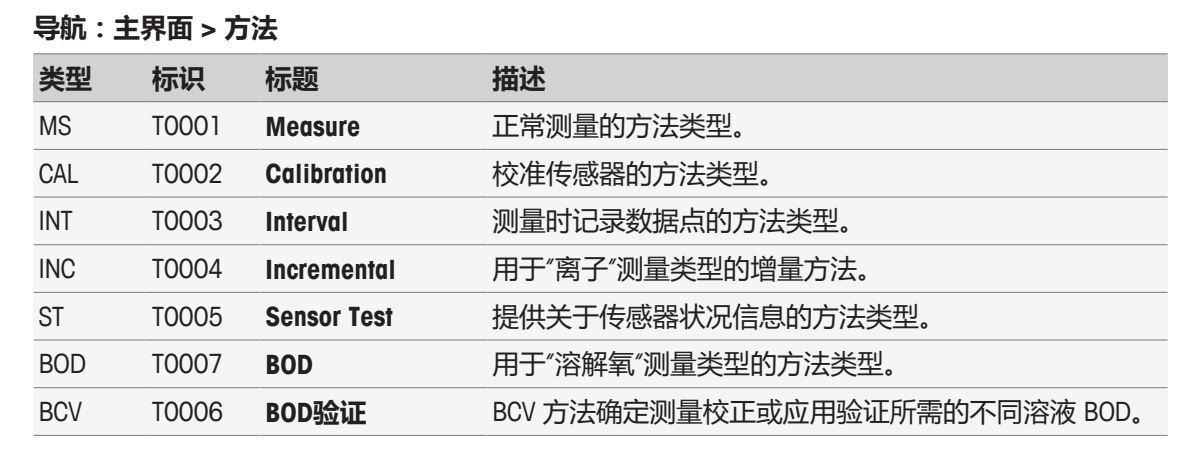

- 1 在 **方法** 中,单击 [**新建**] 并从列表中选择模板。
	- ð 显示新方法的方法功能 **配置**。
- 2 定义测量类型,然后单击 [**确定**] 继续。 **信息**:一旦确认,便无法再次修改测量类型。
- 3 根据需求调整方法,例如:插入更多方法功能和调整方法参数。
- 4 如要完成与存储方法,请单击 [**保存**]。
- ð 新方法已保存。

## **为此请也参阅**

- 编辑方法 ▶ 第61页
- 方法功能 ▶ 第70页

# **8.4 为方法创建快捷方式**

## **导航:主界面 > 方法**

快捷方式可放置在**主屏幕**上,以及构成可执行方法的链接。可使用 **开始分析** 按钮从 **创建 快捷键** 屏幕创建快捷方式。在仪器设置中进行快捷方式管理。本章叙述如何创建快捷方式,以从**主屏幕** 启动一种方法。

- 1 从列表中选择一种方法。
	- ð 方法名称与所有参数一同显示。
- 2 单击 [**开始**]。
	- ð **开始分析** 显示。
- 3 单击 [**创建 快捷键**]。
	- ð **快捷键参数** 显示。
- 4 在 **描述** 中输入一个将在快捷方式中显示的具有含义的文本。
- 5 选择 **马上开始** 以创建直接快捷方式。
- 6 单击列表字段 **主界面位置**。

ð **选择快捷键位置** 显示。

- 7 选择一个空位。
- 8 单击 [**保存**] 保存条目。
- ð 快捷方式在主屏幕所选择的位置显示。

## **注**

• 使用直接快捷方式,可立即启动样品系列。快捷方式引出您开始系列分析起始的 **开始分析** 屏 幕。

#### **为此请也参阅**

■ 快捷方式 ▶ 第34页

## **8.5 编辑方法**

## **导航:主界面 > 方法**

- 1 选择将要更改的方法。
- 2 选择并编辑将要更改的参数。
- 3 根据要求调整方法,例如:插入更多方法功能和调整方法参数。
- 4 单击 [**保存**] 保存条目。
- ð 更改的方法已保存。

## **信息**

• 预定义 METTLER TOLEDO 方法无法更改。更改方法 ID 将创建一个方法副本,可根据您的要求对 其更改。

下列表格显示预先定义的方法功能和可以为各种方法类型添加的方法功能。

## **Measure**

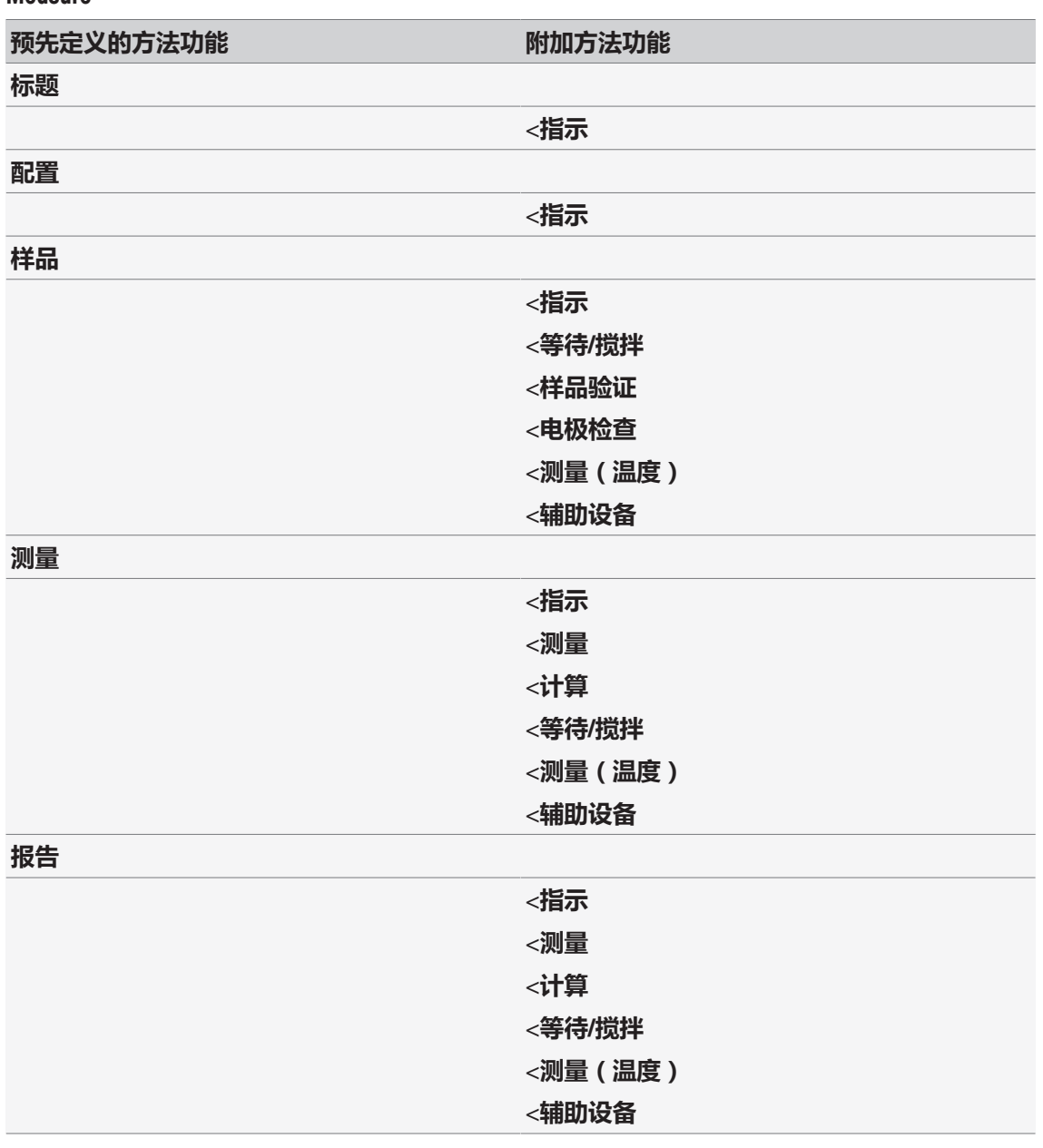

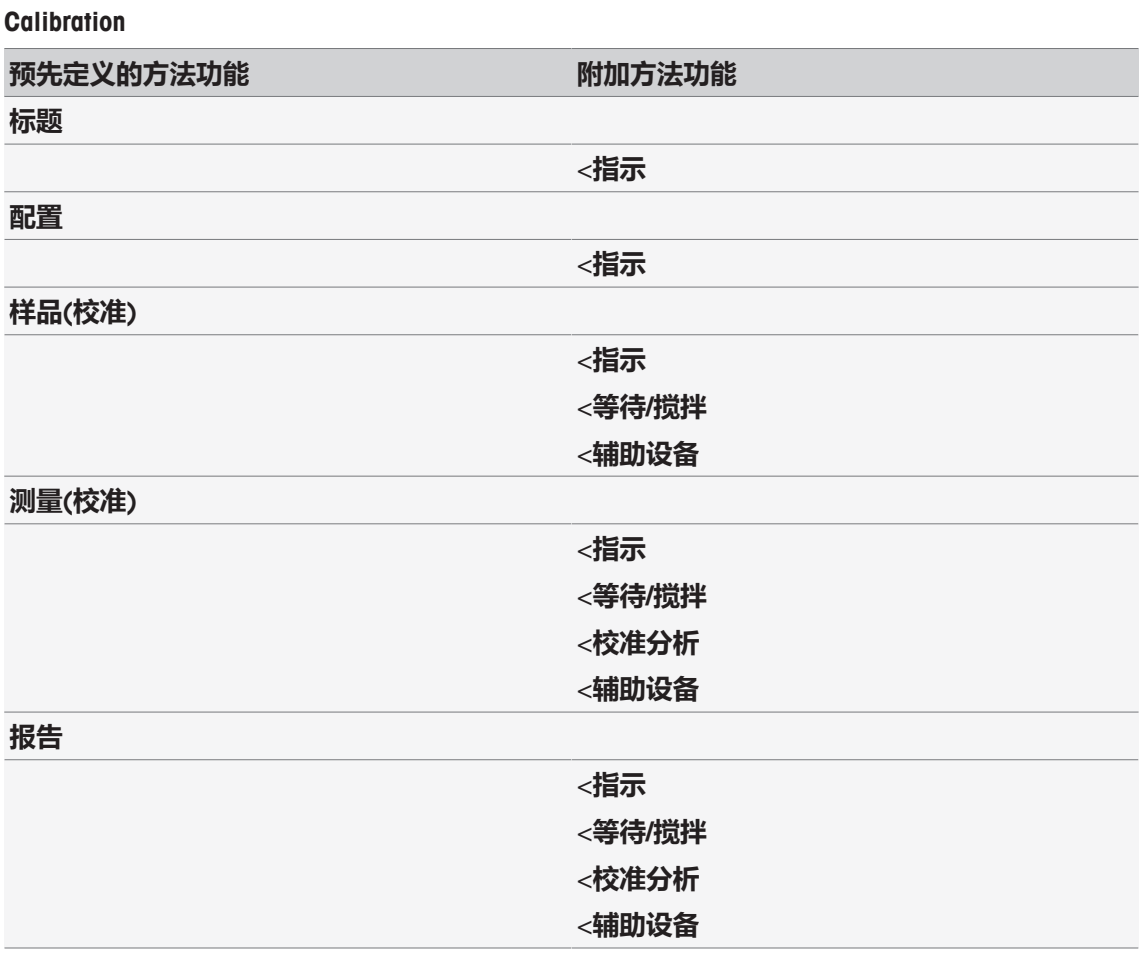

## **Interval**

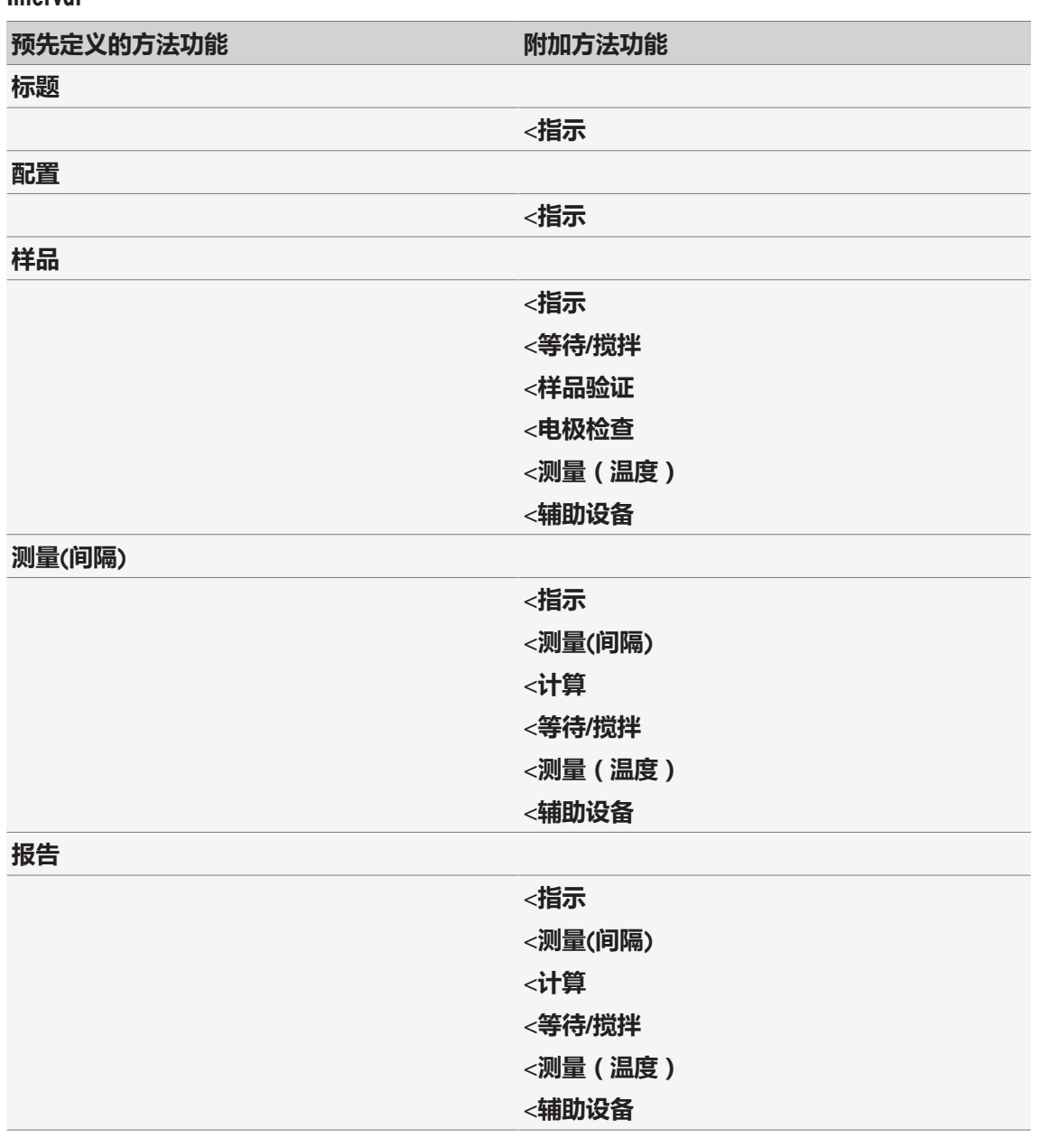

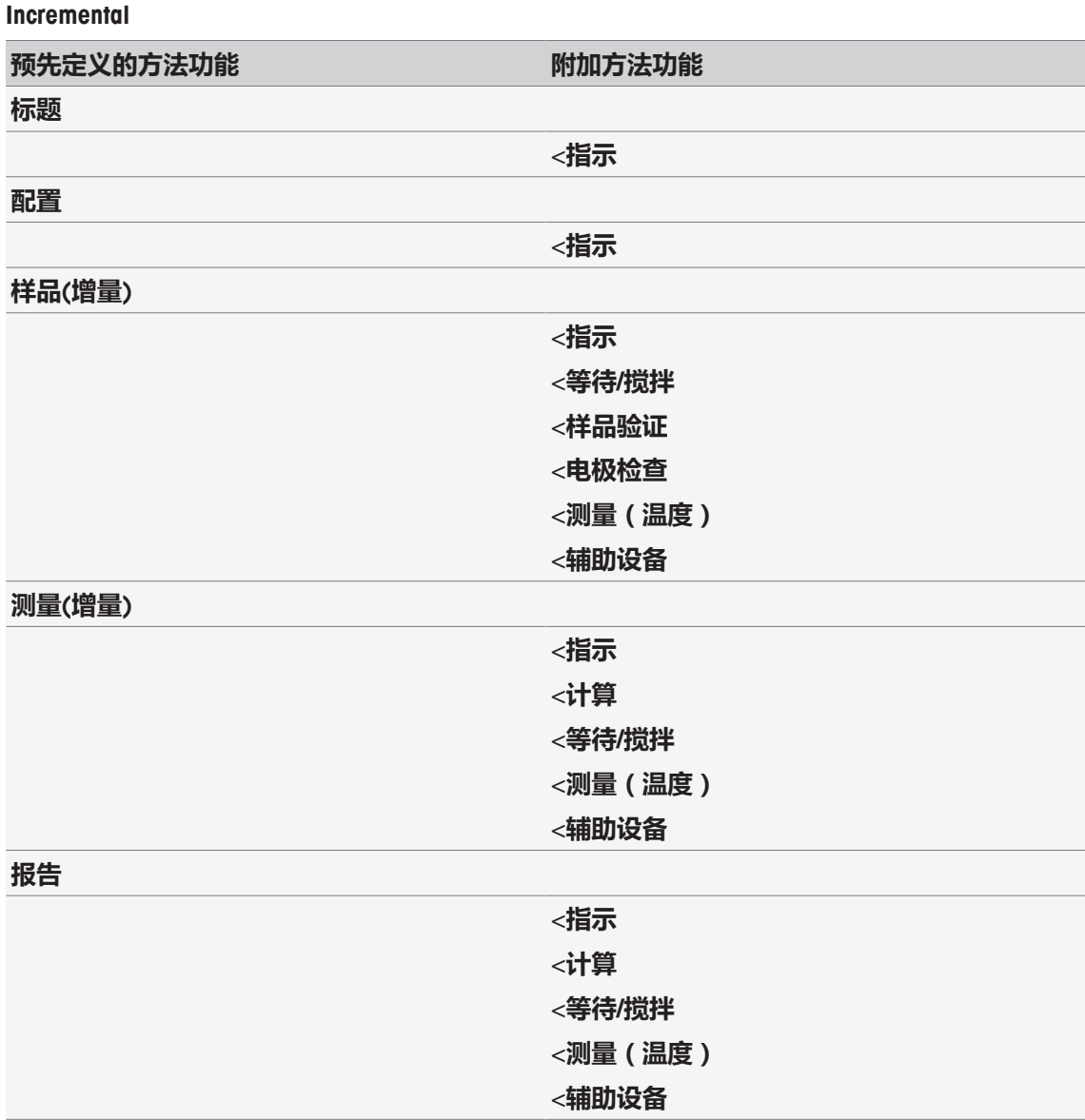

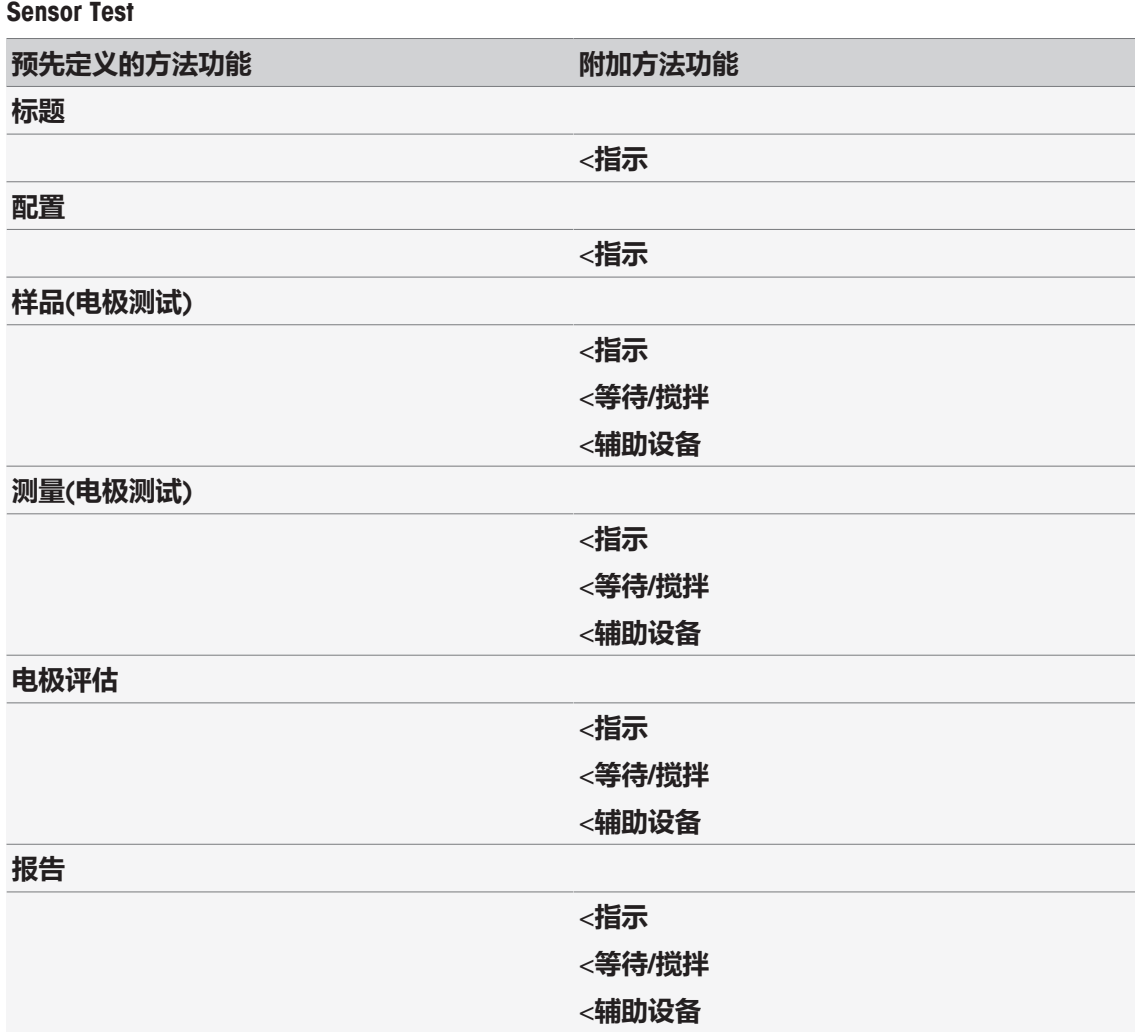

#### **BOD**

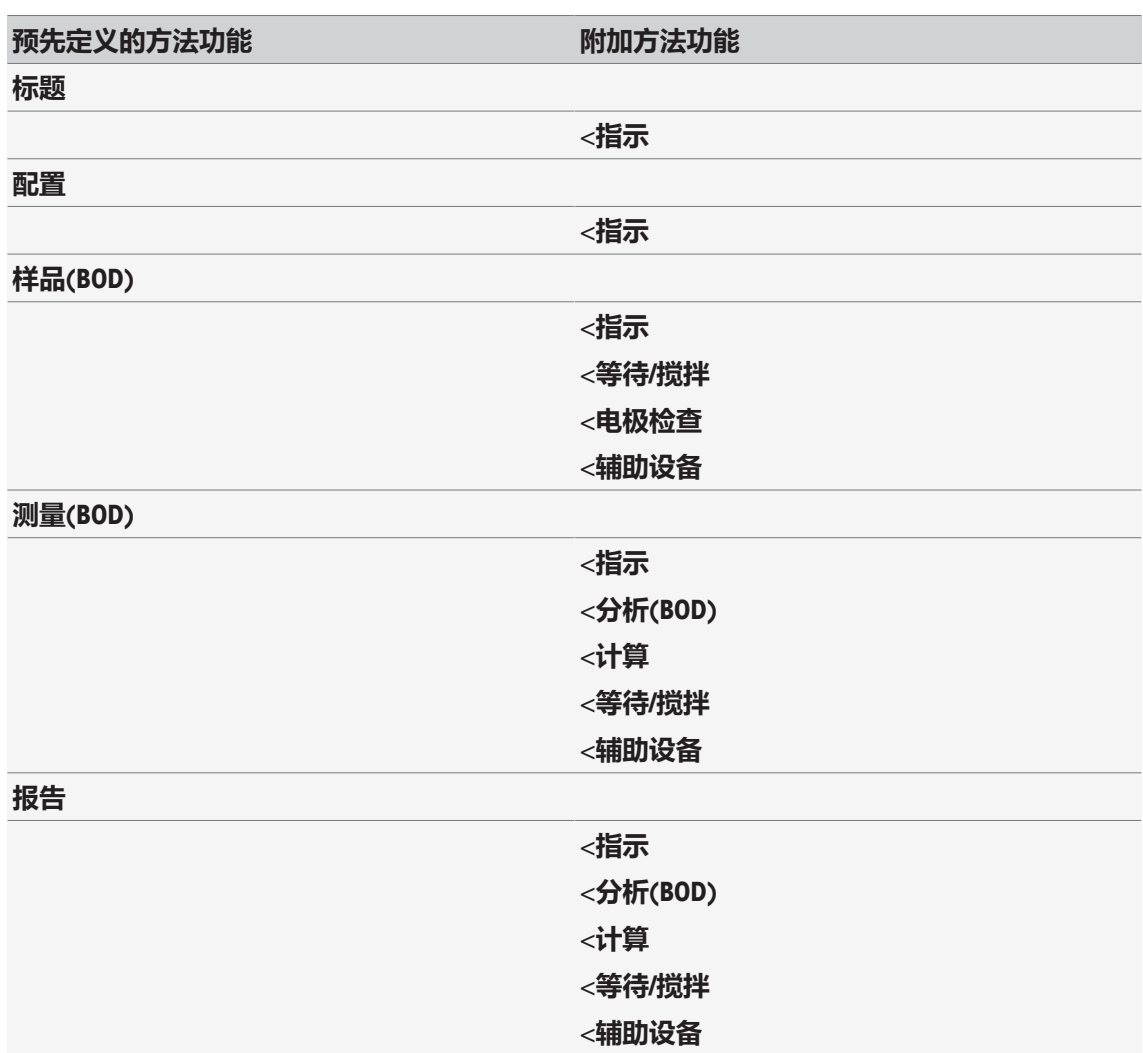

## **BCV**

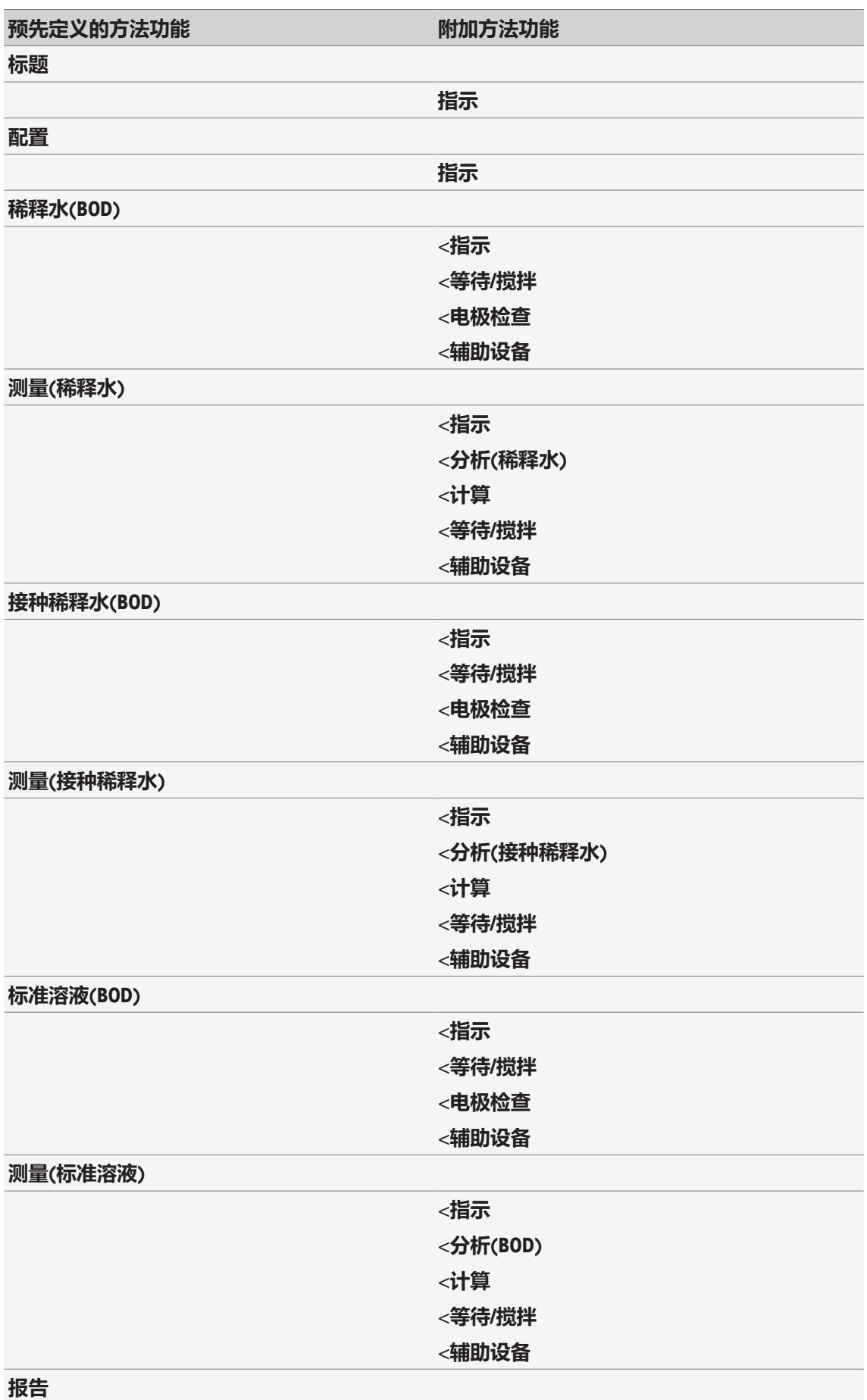

# **8.6 删除方法**

# **导航**:**主界面** > **方法**

- 1 选择您希望删除的方法。
- 2 单击 [**删除方法**]。
	- ð 出现一个信息框,其中提示方法的参考信息也将被删除。
- 3 单击 [**删除**]。
- ð 该方法已被删除。

# **注意**

- 梅特勒-托利多方法无法删除。
- 引用的快捷方式与样品系列也将被删除。

# **8.7 方法功能**

# **8.7.1 总览**

可在一种方法的类型测量中定义最多三种测量类型。方法功能将依次从顶部到底部运行。您可以 选择以下功能执行方法。方法功能的总数限定为 100。

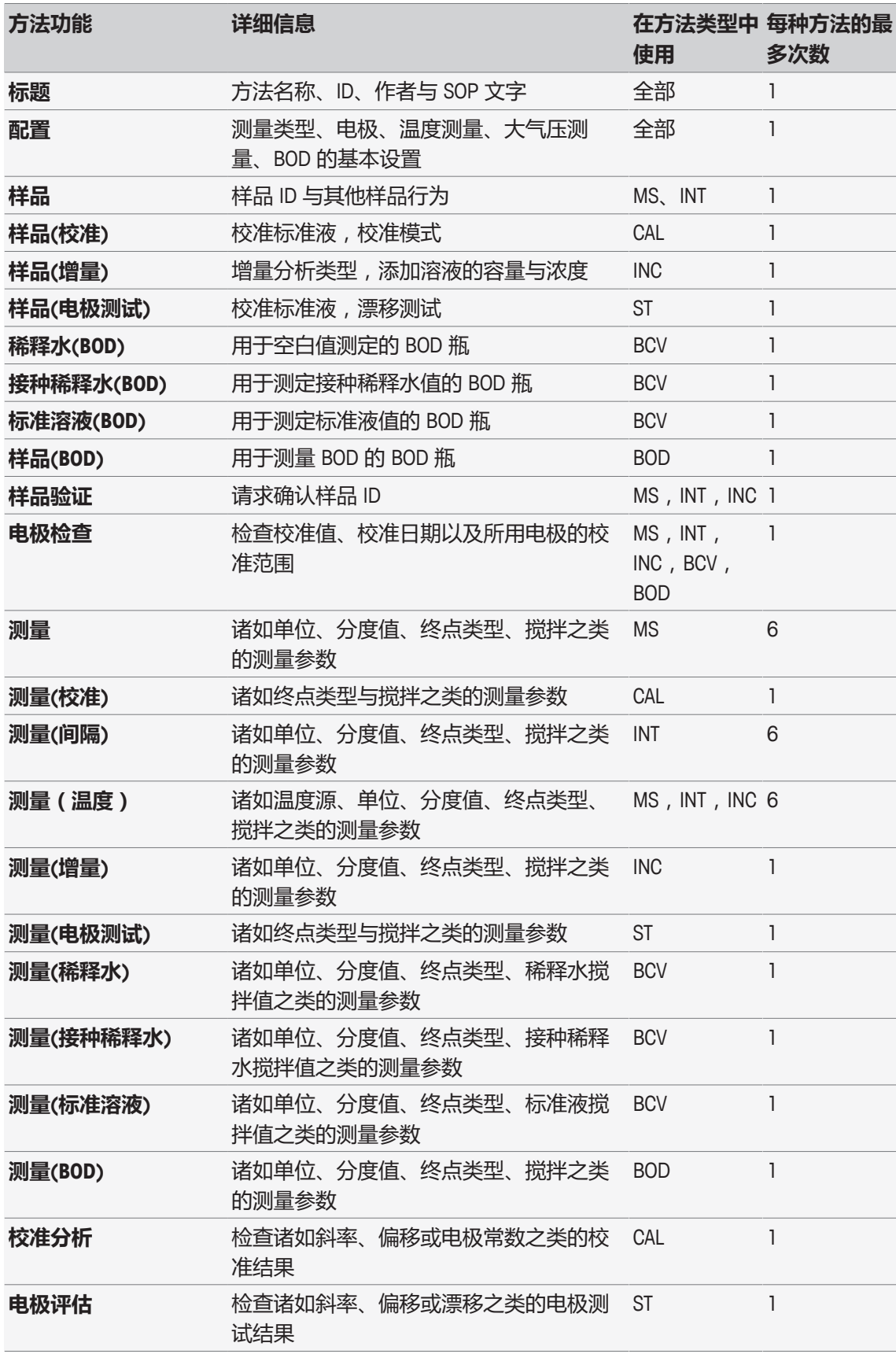
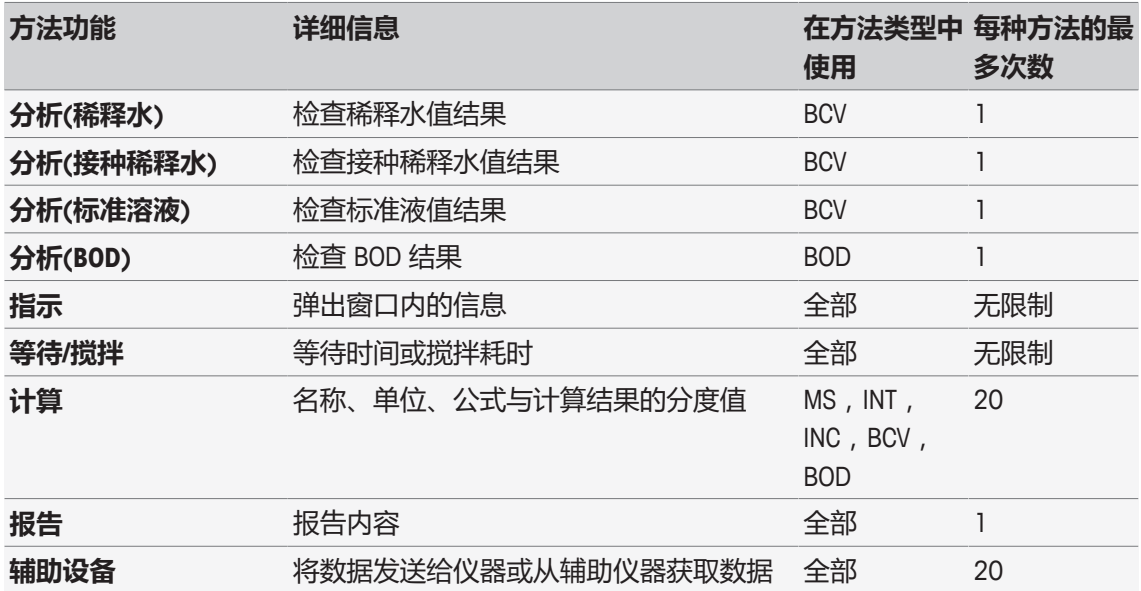

# **8.7.2 标题**

此方法功能描述方法的内容与环境。

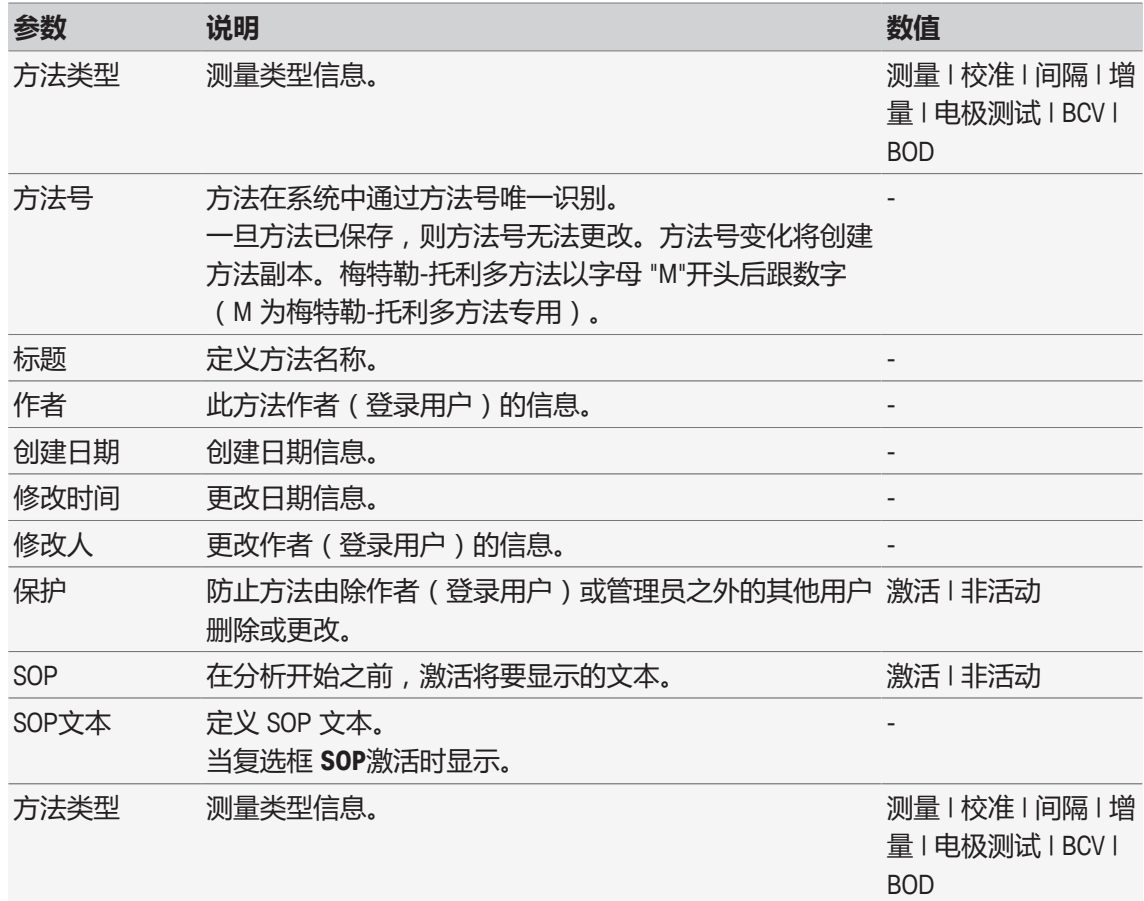

# **8.7.3 配置**

此方法功能定义使用的电极、测量温度与大气压的方法以及 BOD 分析的基本参数。

## **方法类型测量、校准、间隔、增量、电极测试**

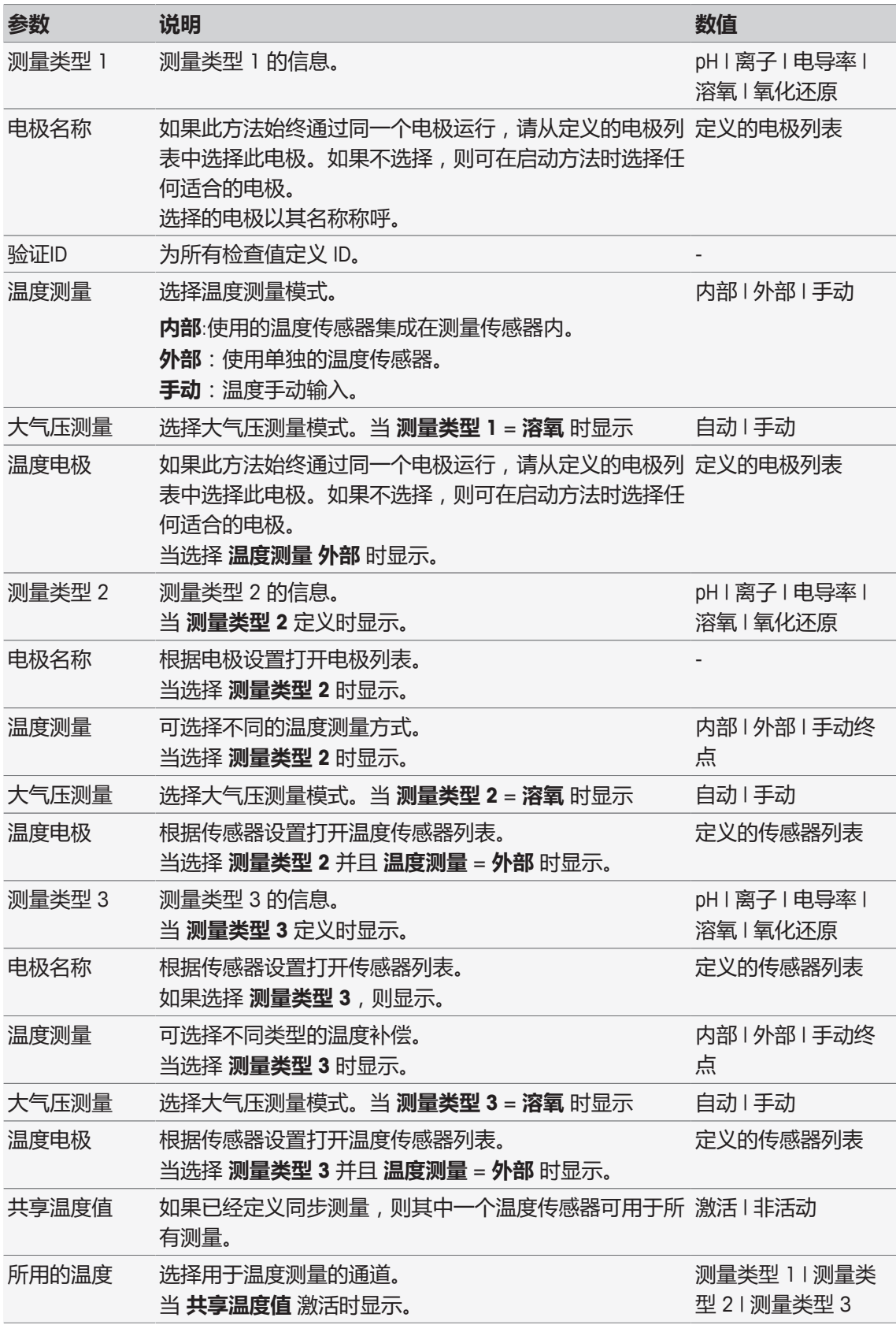

### **方法类型 BCV**

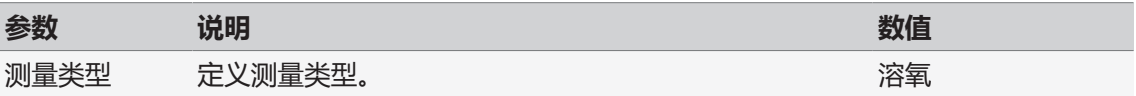

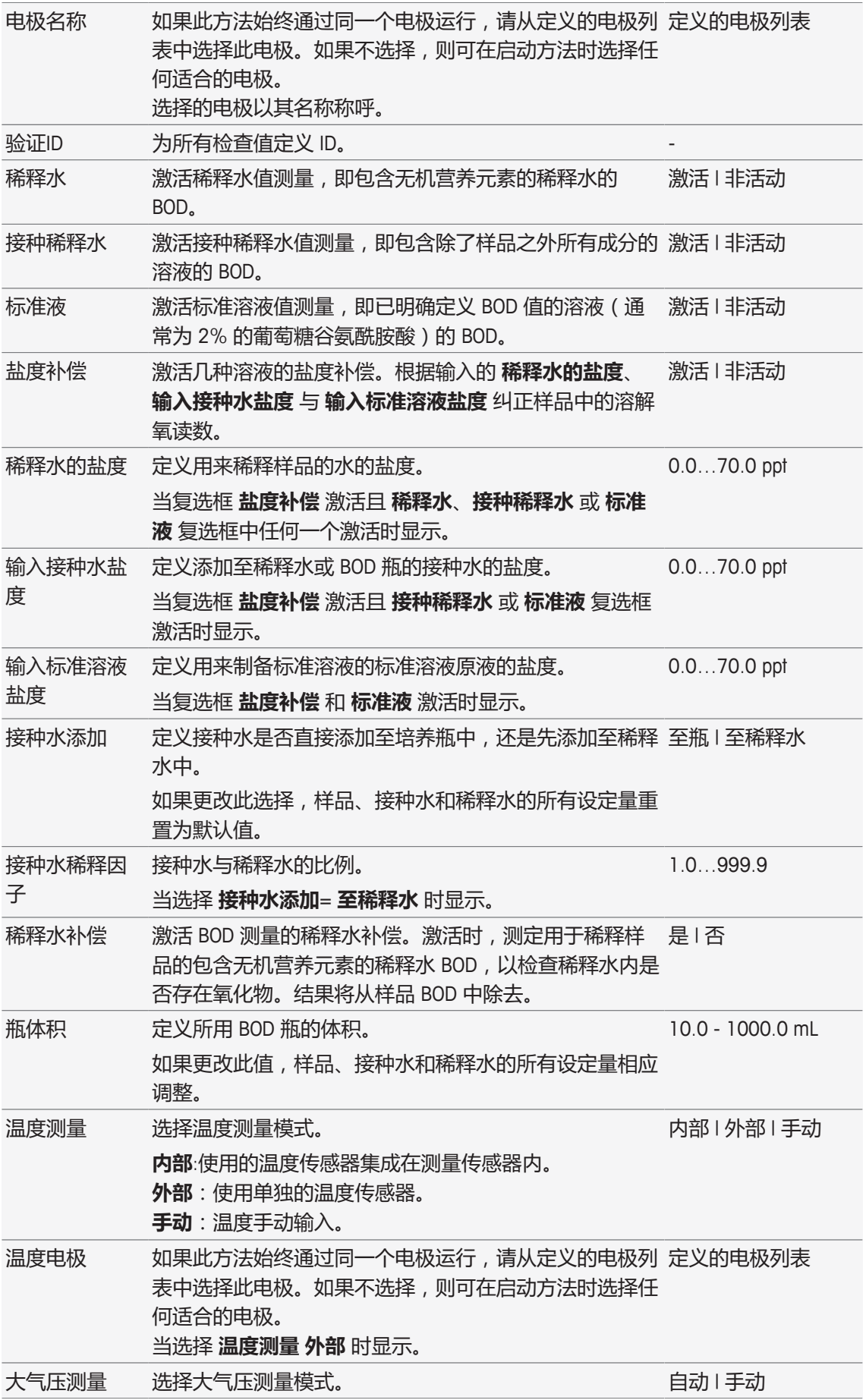

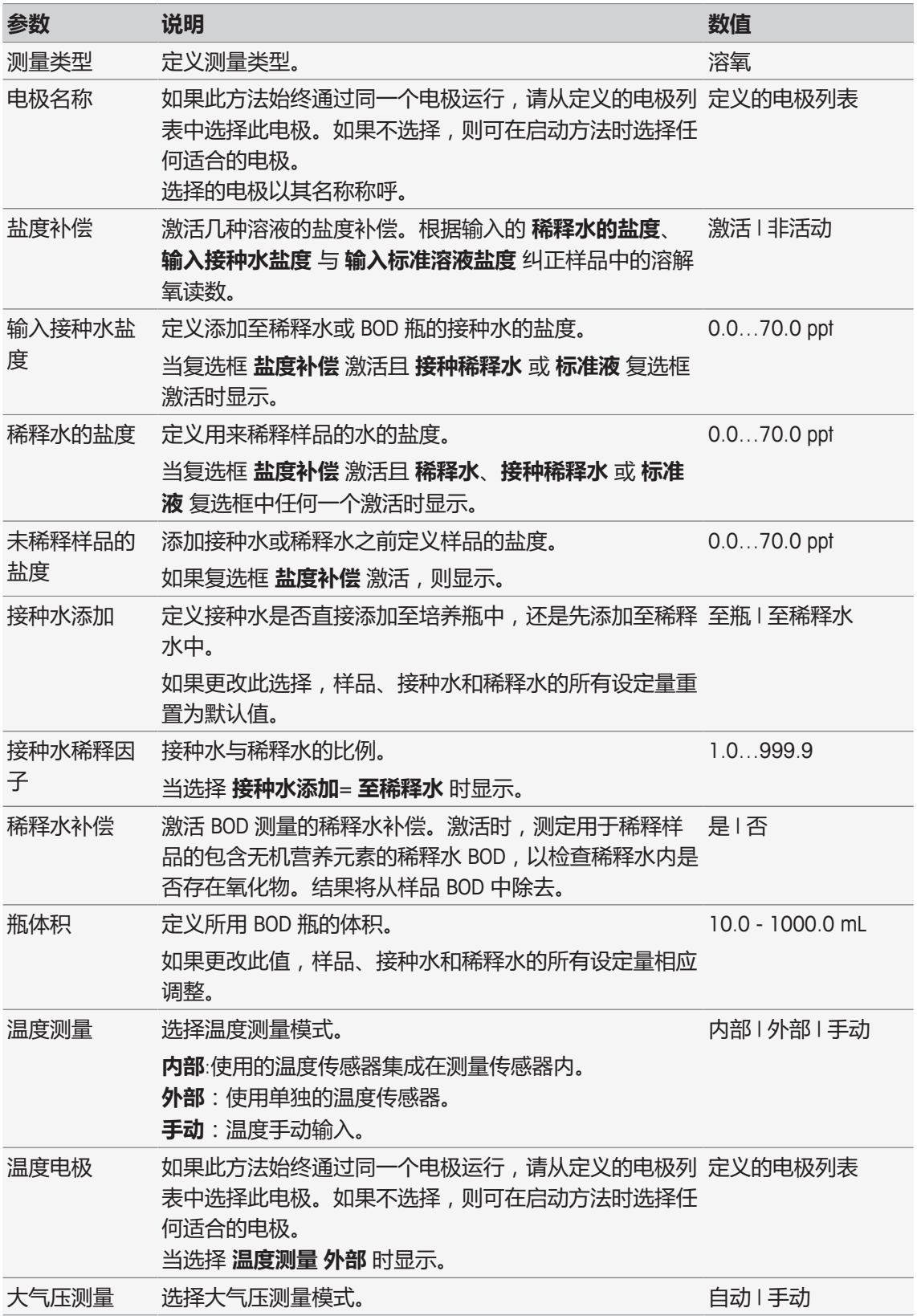

# **8.7.4 样品**

使用此方法功能,您可输入将在"开始分析"屏幕中显示的样品 ID 与可选备注。

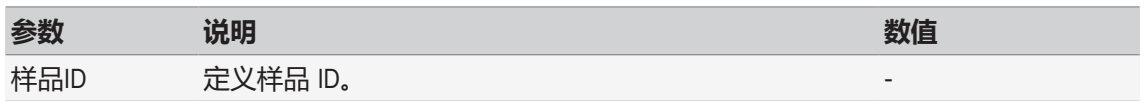

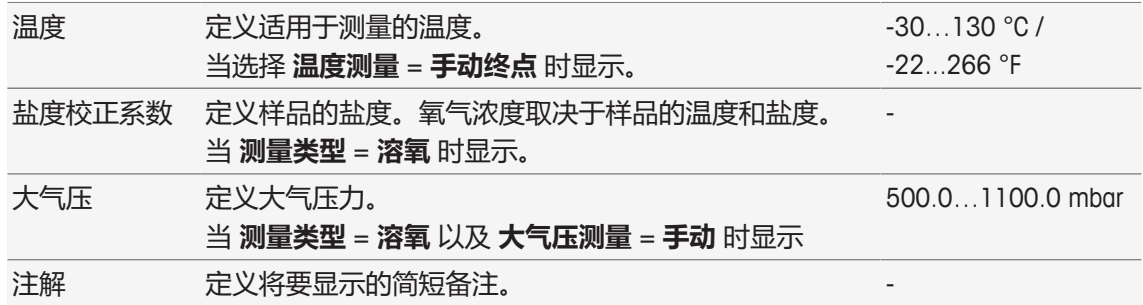

# **8.7.5 样品 (校正)**

使用此方法功能时,可定义缓冲液组与标准液组以及校准模式。

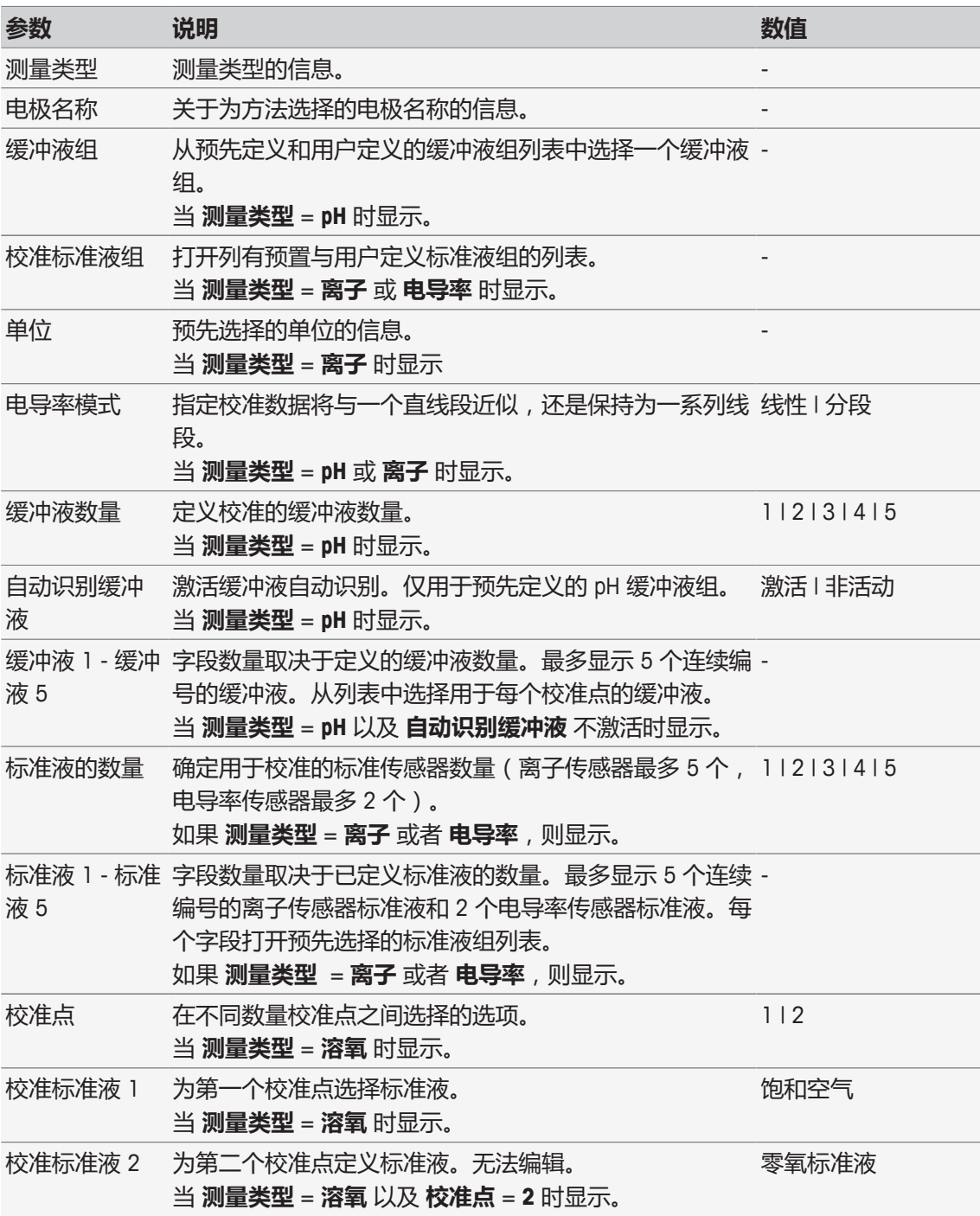

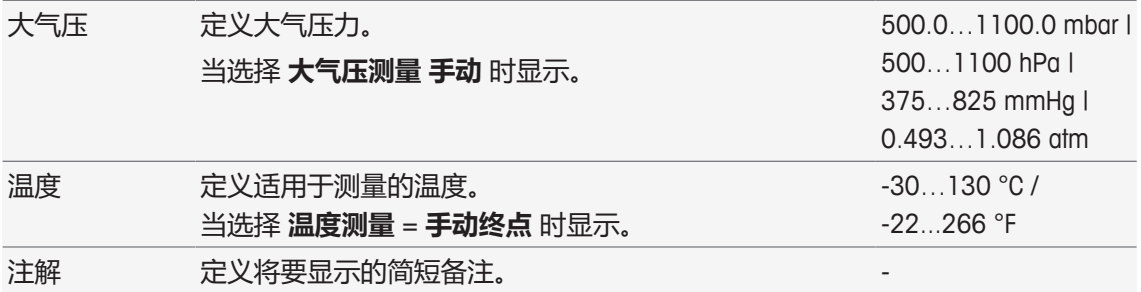

# **8.7.6 样品(增量)**

使用此方法功能,您可定义基本参数,以进行浓度测定。您可选择增量测量类型,输入样品参数 与标准液浓度、标准液添加次数与添加量。

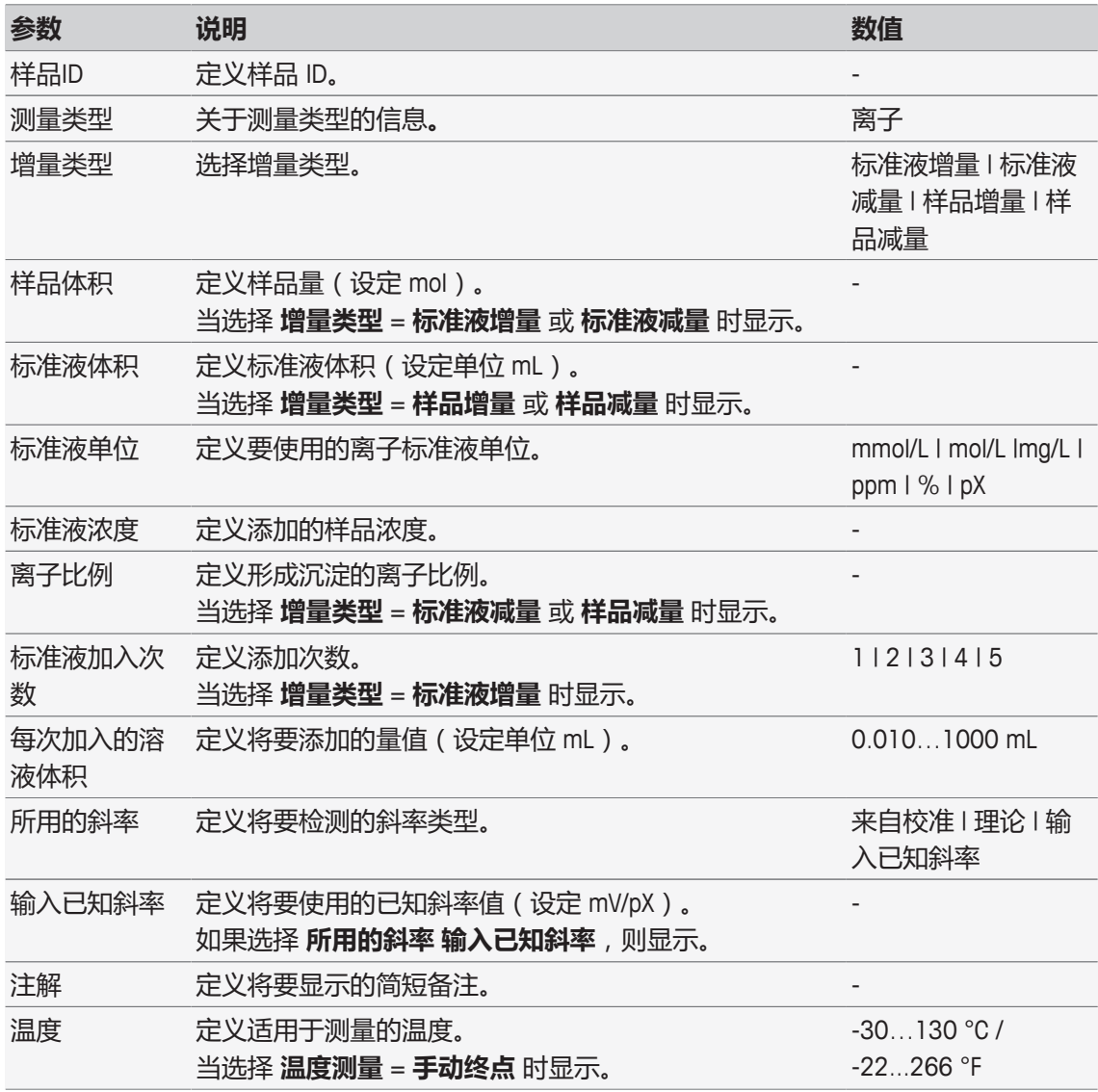

# **8.7.7 样品(电极测试)**

此方法功能可概述用于传感器测试的条件,如:缓冲液组与标准液组以及漂移。

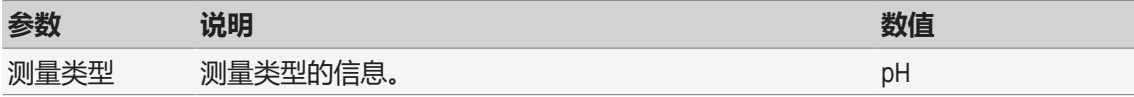

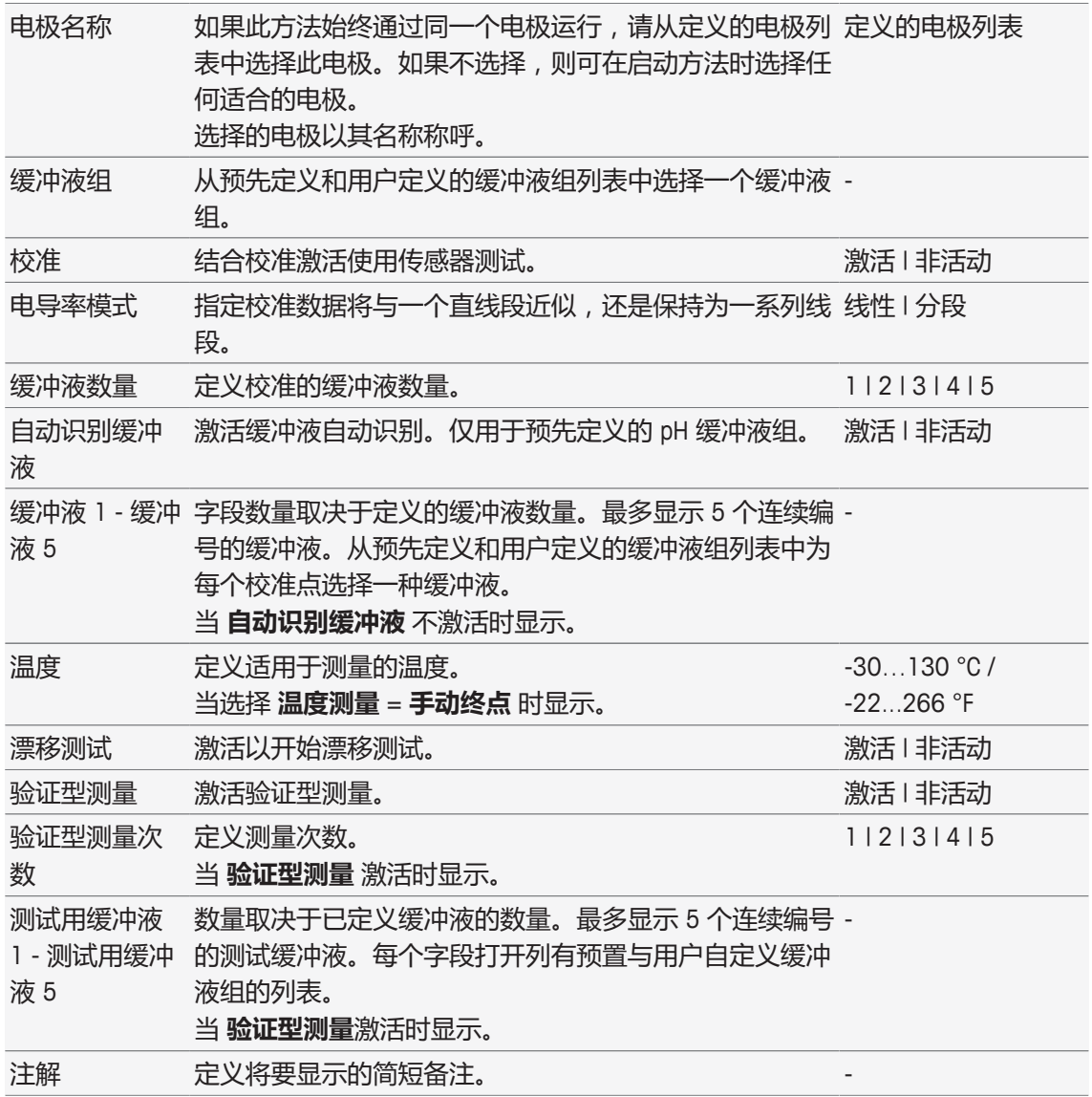

# **8.7.8 稀释水 (BOD)**

使用这种方法功能,您可以定义基本参数,以进行稀释水溶液(包含无机营养元素的稀释水) BOD 测量。您可以定义一条备注和瓶数。在瓶列表中,您可以输入瓶 ID 和一条备注。

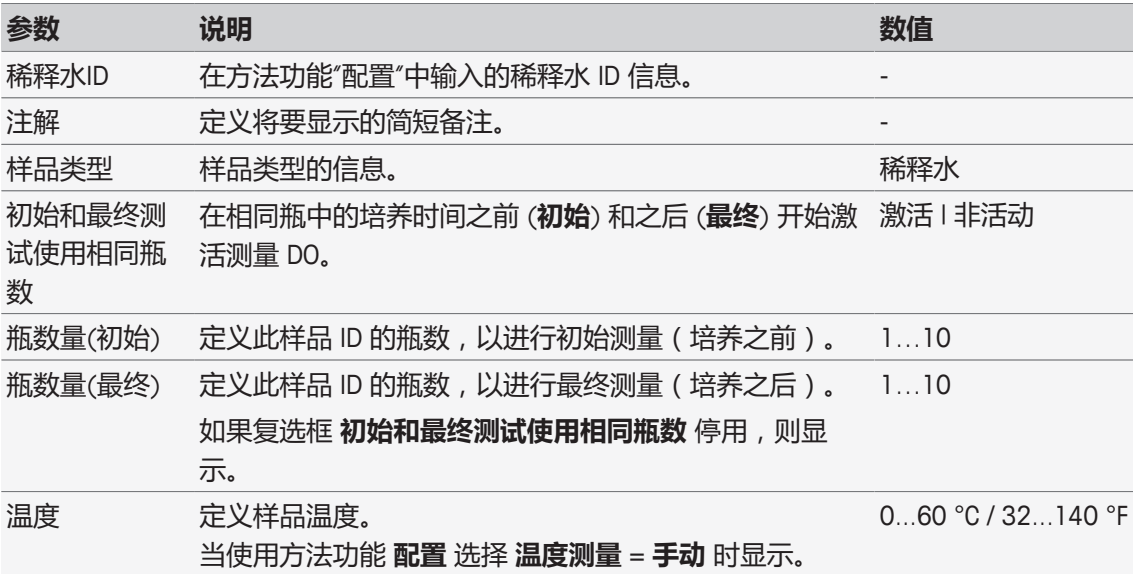

大气压 定义大气压力。 当选择 **大气压测量 手动** 时显示。

500.0…1100.0 mbar | 500…1100 hPa | 375…825 mmHg | 0.493…1.086 atm

### **瓶设置**

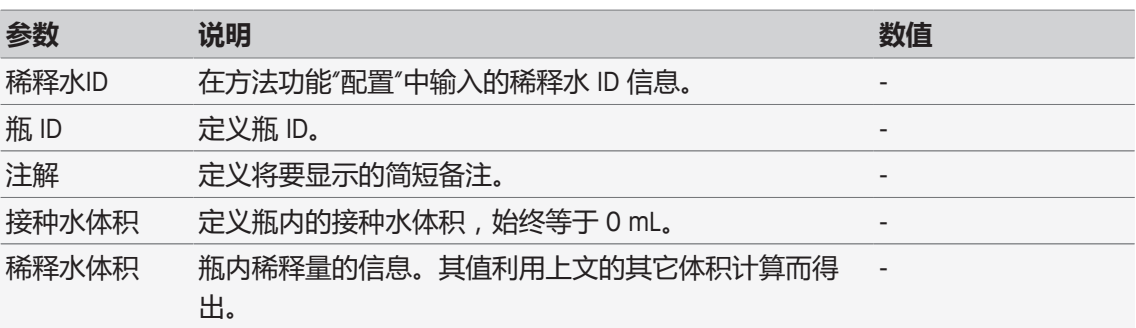

### **8.7.9 接种稀释水 (BOD)**

在这种方法功能中,您可以定义基本参数,以进行接种稀释水溶液(包含除了样品外所有成分的 稀释水) BOD 测量。您可以定义一条备注和瓶数。在瓶列表中,您可以输入瓶 ID 和一条备注。

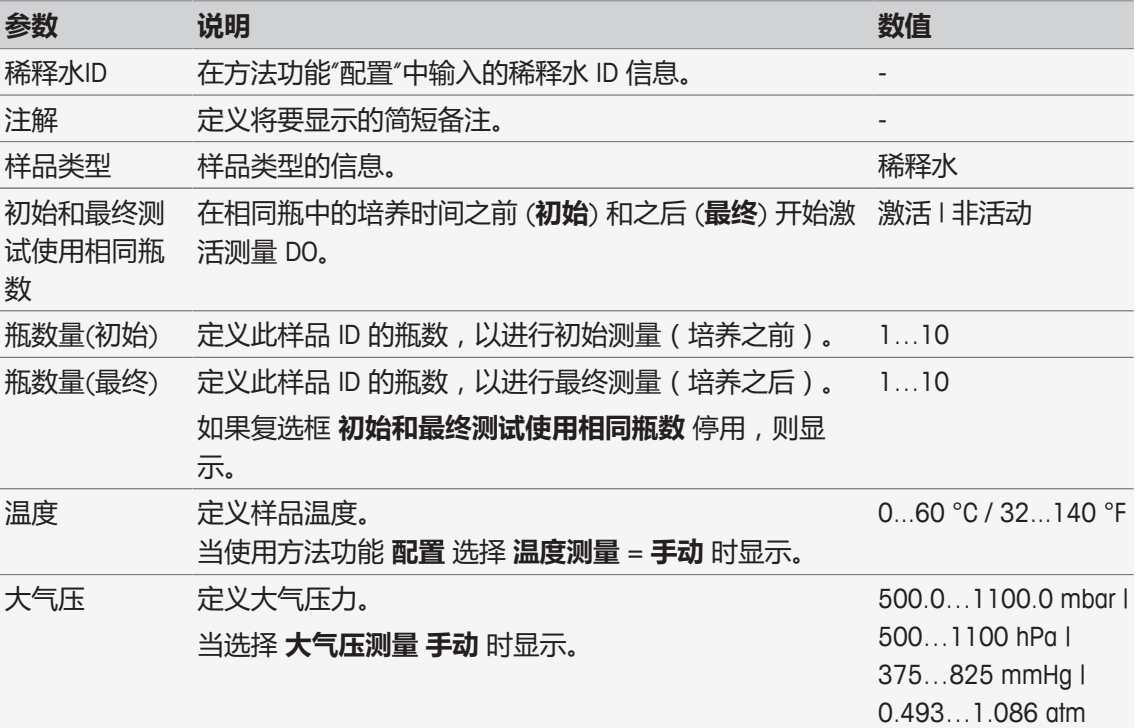

#### **瓶设置**

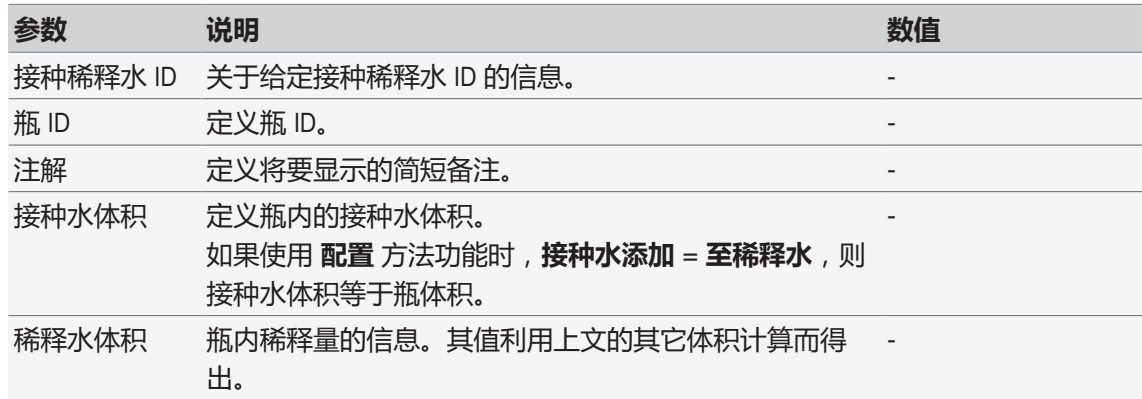

# **8.7.10 标准液 (BOD)**

在这种方法功能中,您可以定义基本参数,以进行接种稀释水溶液(包含除了样品外所有成分的 稀释水) BOD 测量。您可以定义一条备注和瓶数。在瓶列表中,您可以输入瓶 ID 和一条备注。

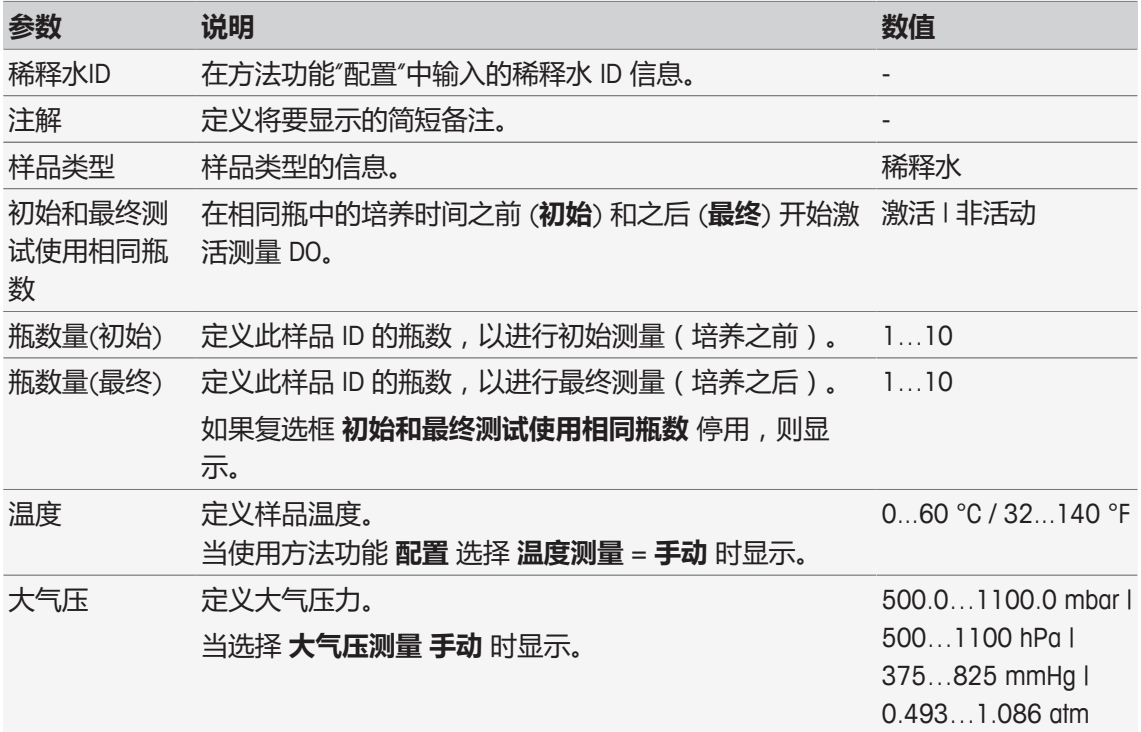

#### **瓶设置**

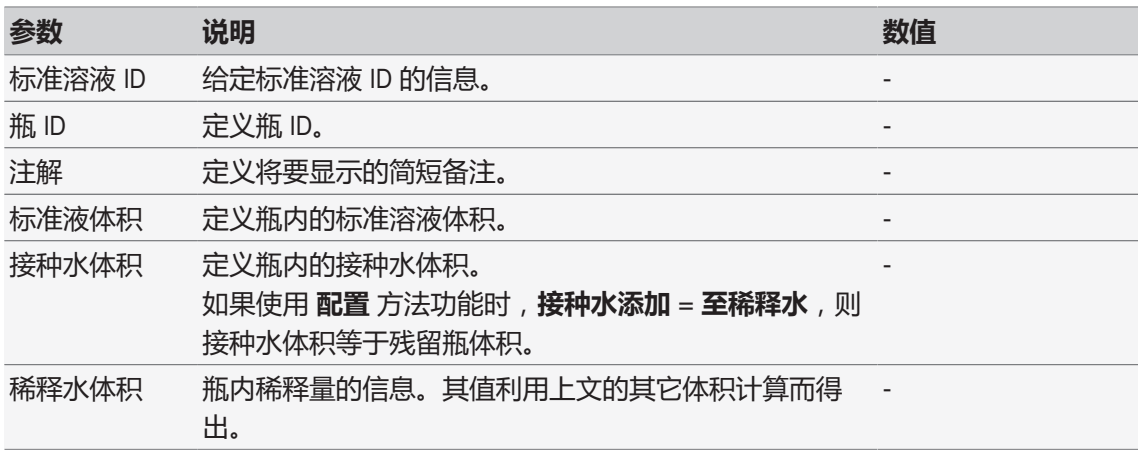

# **8.7.11 样品 (BOD)**

使用此方法功能,您可定义基本参数,以进行 BOD 测定。您可定义样品 ID、瓶数目、相应的备注 和接种水添加单位。在瓶列表中,您可以输入瓶 ID、样品体积、接种水添加体积和盐度补偿系 数。

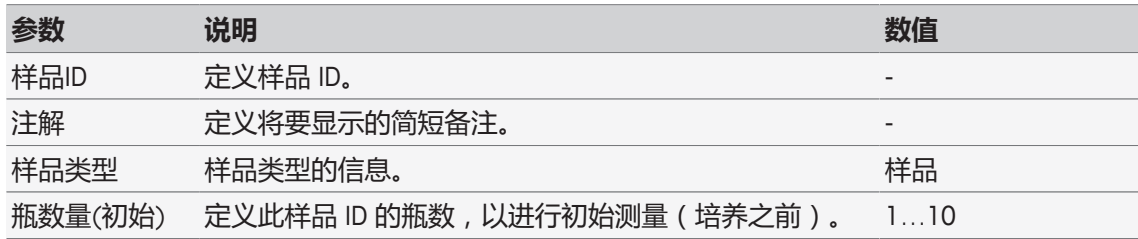

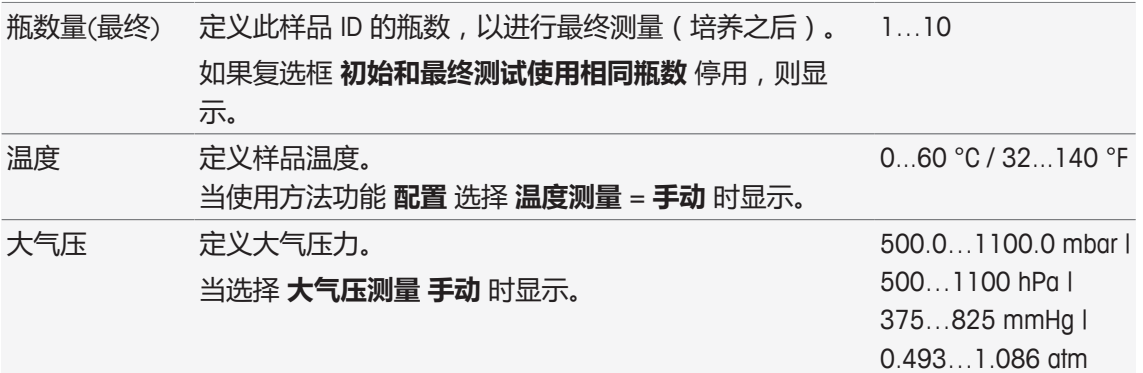

#### **瓶设置**

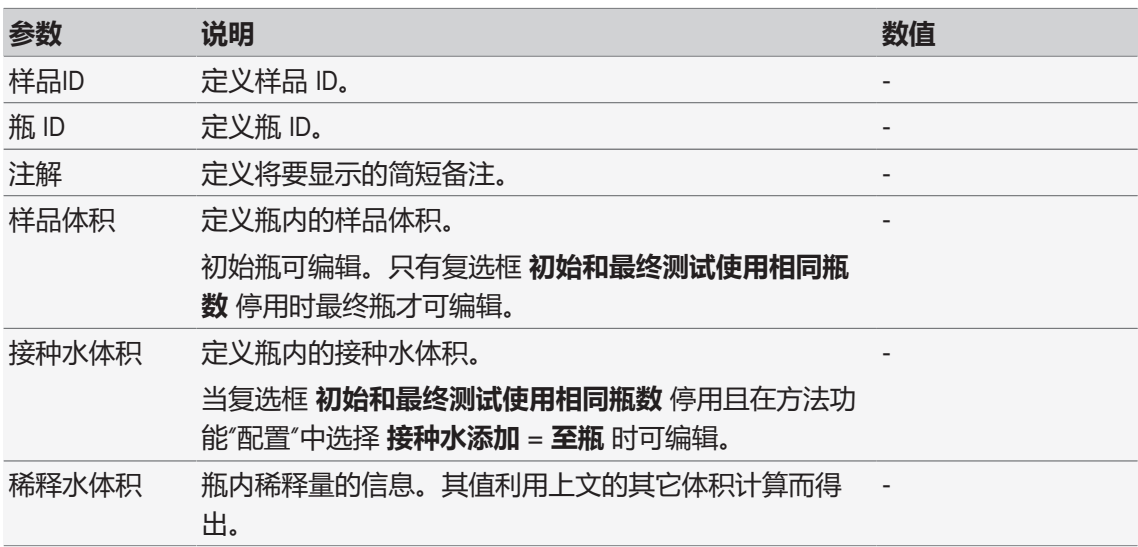

## **8.7.12 样品验证**

此功能方法主要在遥控模式下使用。它要求操作人员验证是否为后续测量提取正确的样品。必须 对使用此方法定义, 或者在方法开始时定义的样品 ID 进行重新键入, 或者使用条码阅读器扫描。

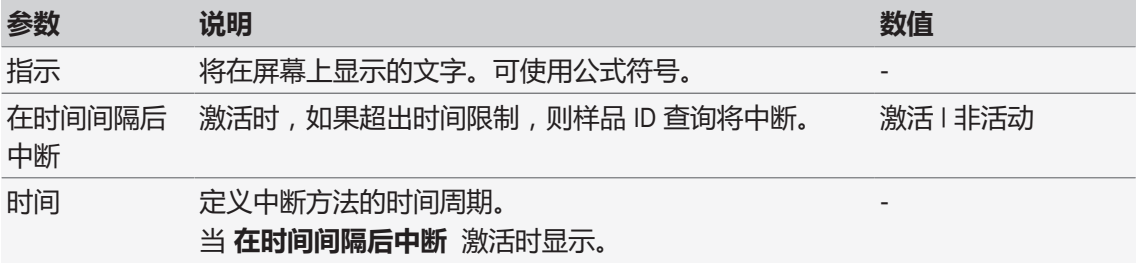

#### **为此请也参阅**

■ 公式语法 ▶ 第113页

#### **8.7.13 电极检查**

此方法功能使您可为电极定义特殊标准,从而仅使用最后一次校准结果令人满意的电极。可检查 校准数据,如果电极标准超出限值范围,还可中断测量。

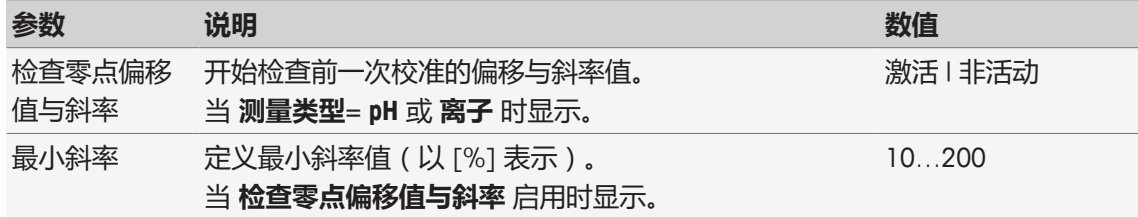

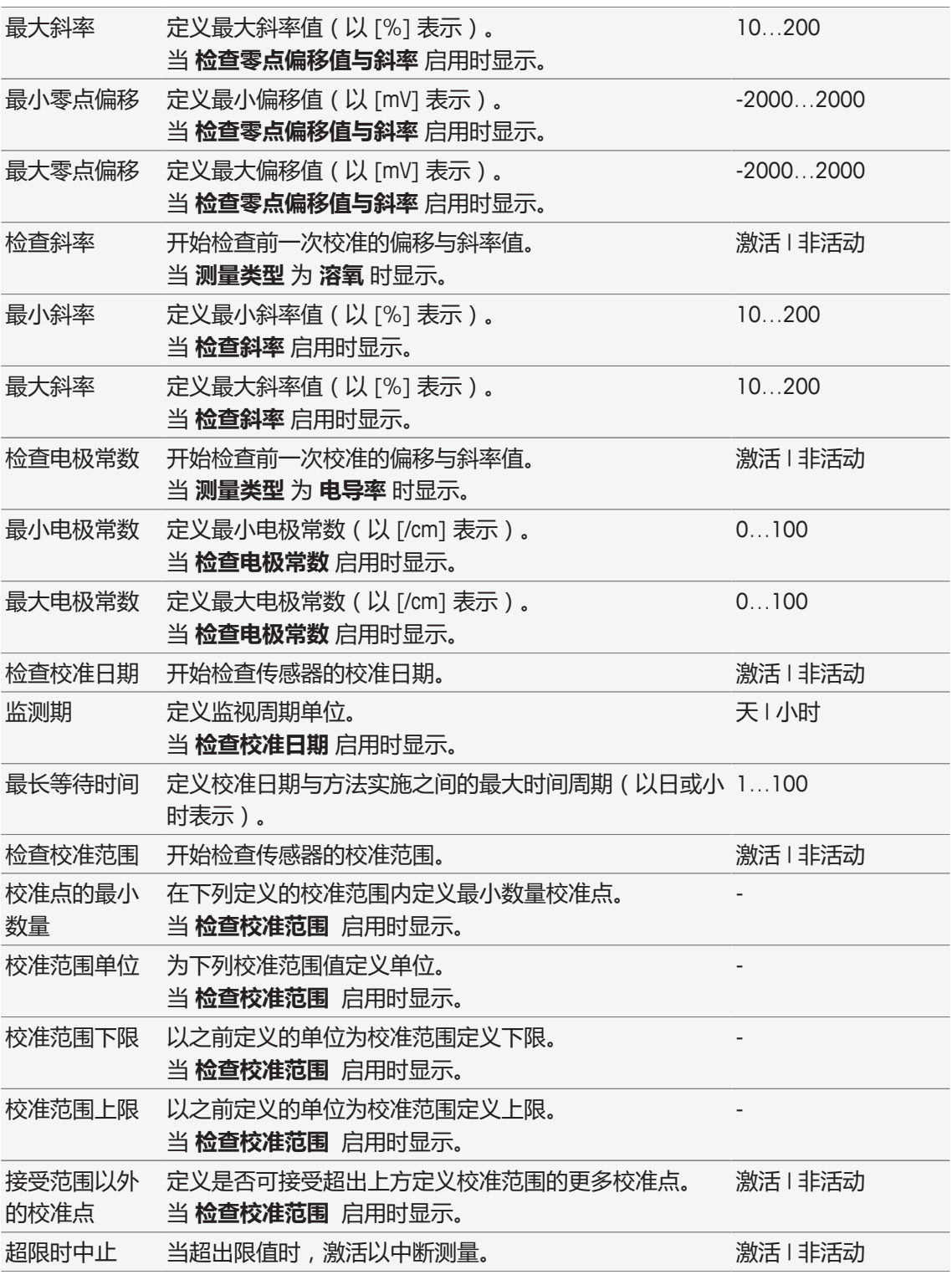

# **8.7.14 测量**

此方法功能定义诸如单位、小数位、终点类型与温度校正之类的所有测量参数。

## **pH、氧化还原、离子、溶解氧测量类型**

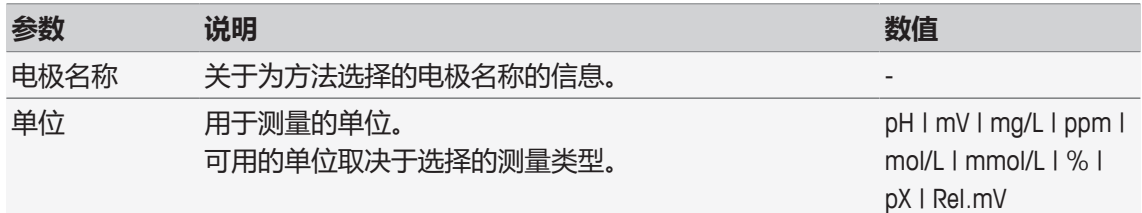

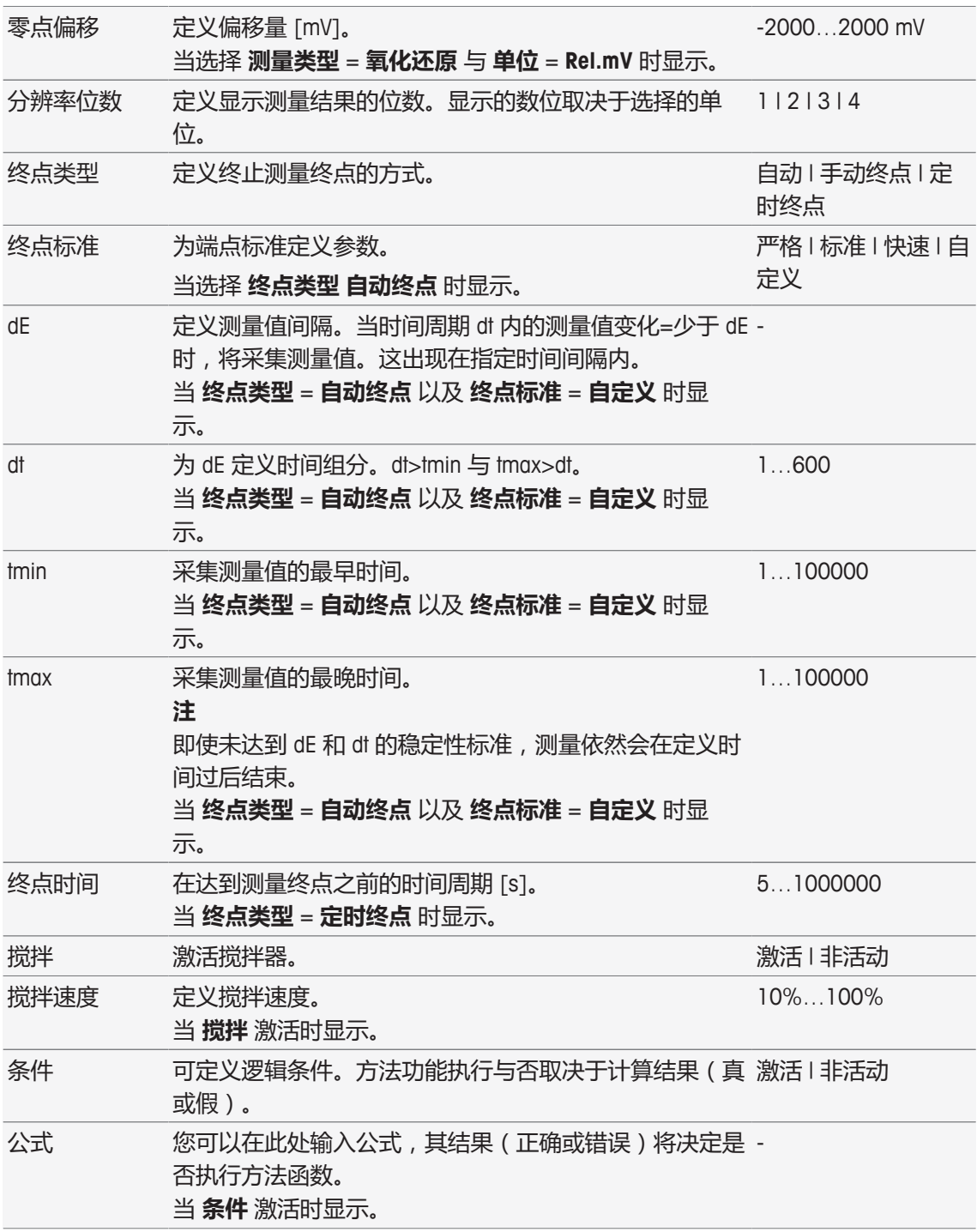

■ 终点标准 ▶ 第106页

■ 公式语法 ▶ 第113页

# **电导率测量类型**

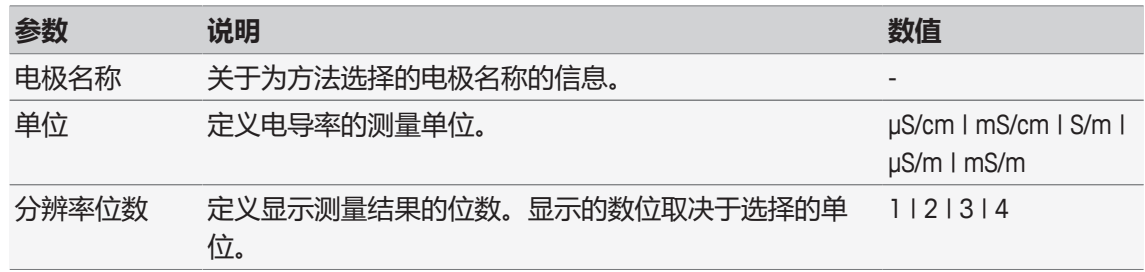

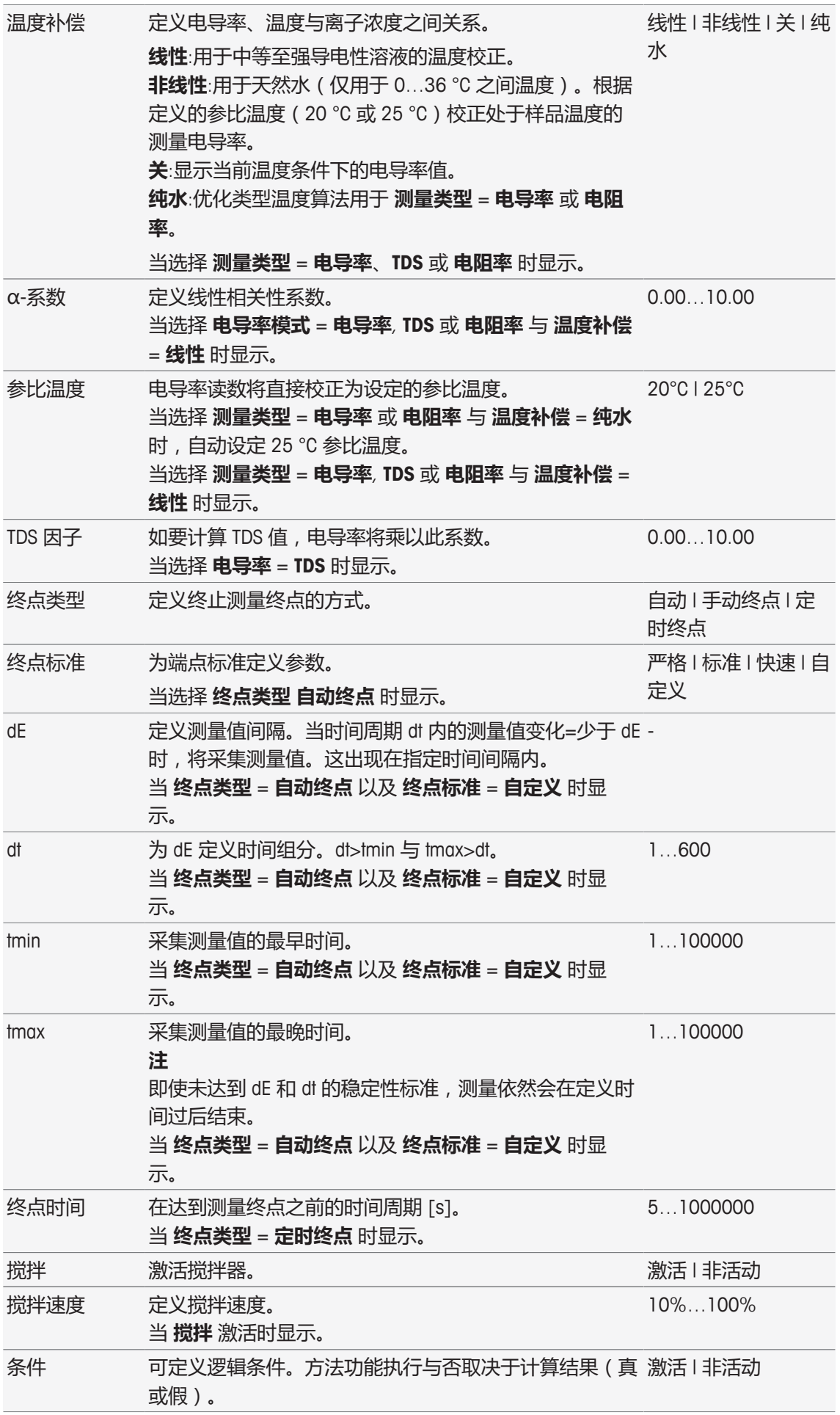

- 终点标准 ▶ 第106页
- 公式语法 ▶ 第113页

## **8.7.15 测量(校准)**

使用此方法功能,选择终点类型与终点标准。您还可定义在校准期间是否进行搅拌。

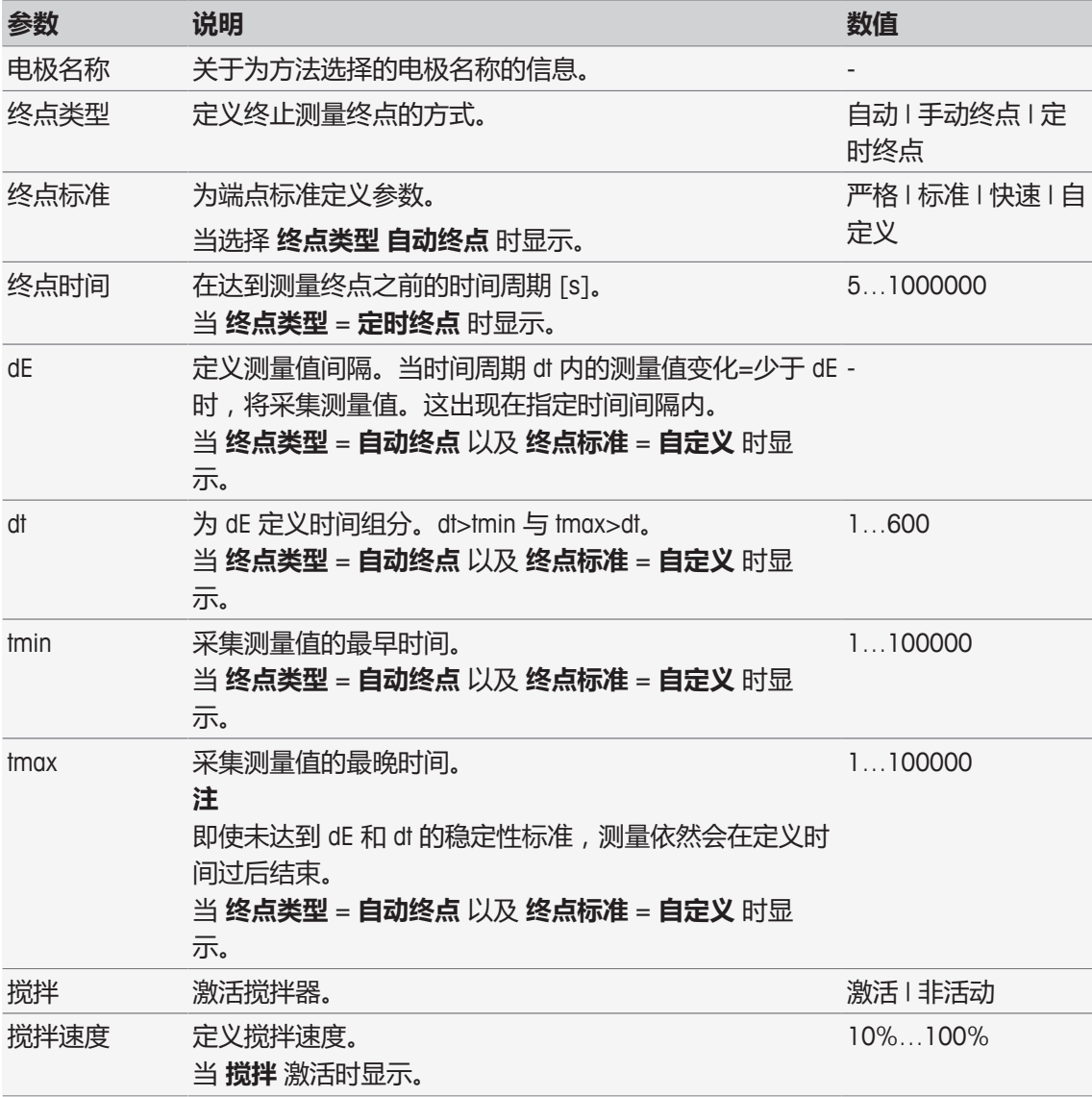

#### **为此请也参阅**

■ 终点标准 ▶ 第106页

# **8.7.16 测量(温度)**

此方法功能定义所有测量参数,如温度源、单位、分度值、终点类型与搅拌等。

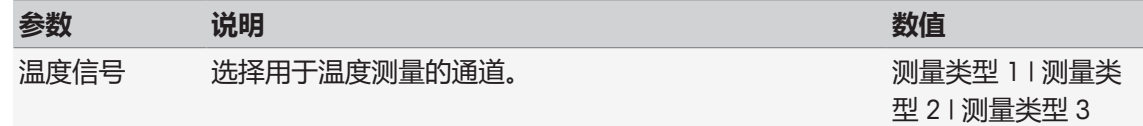

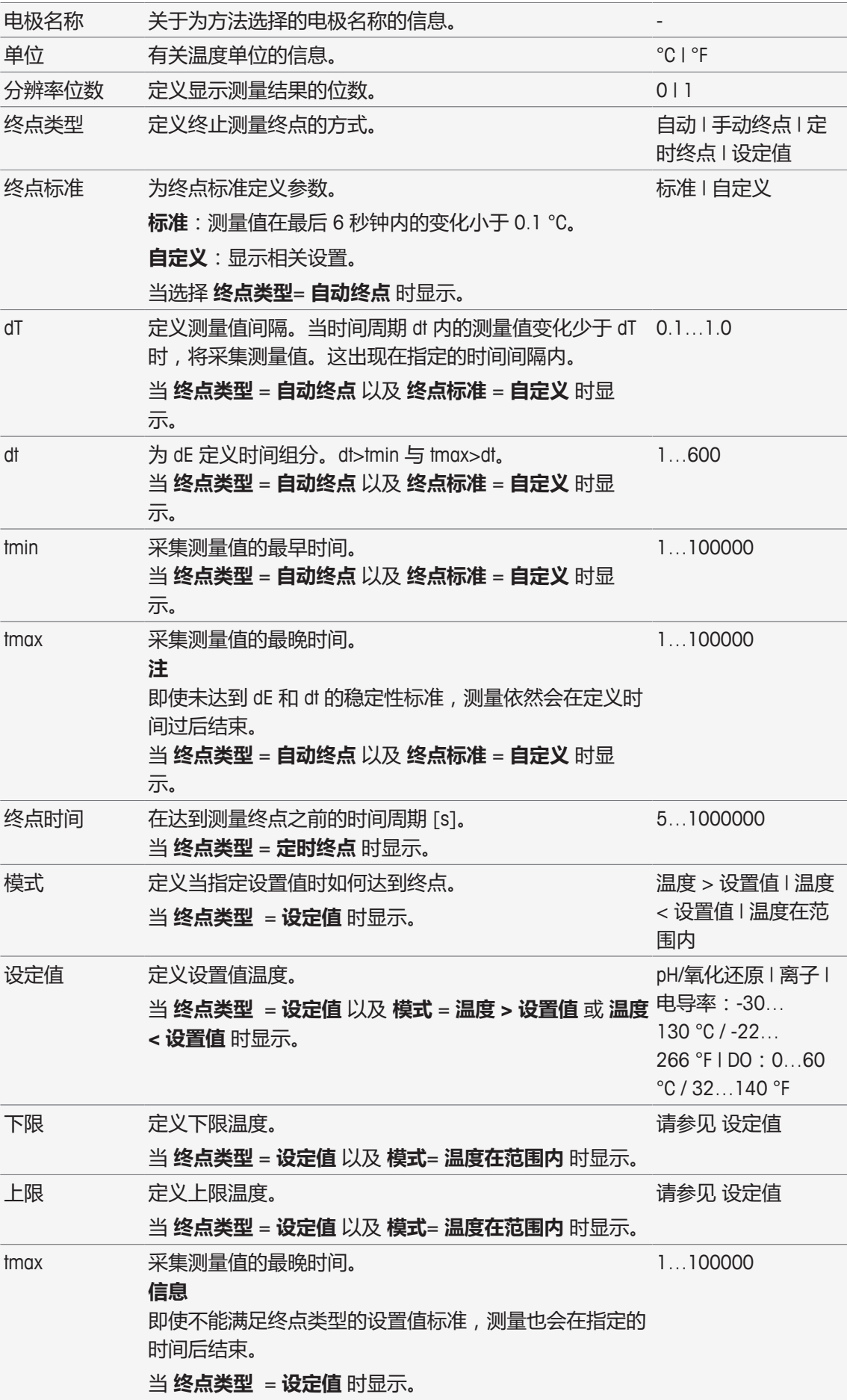

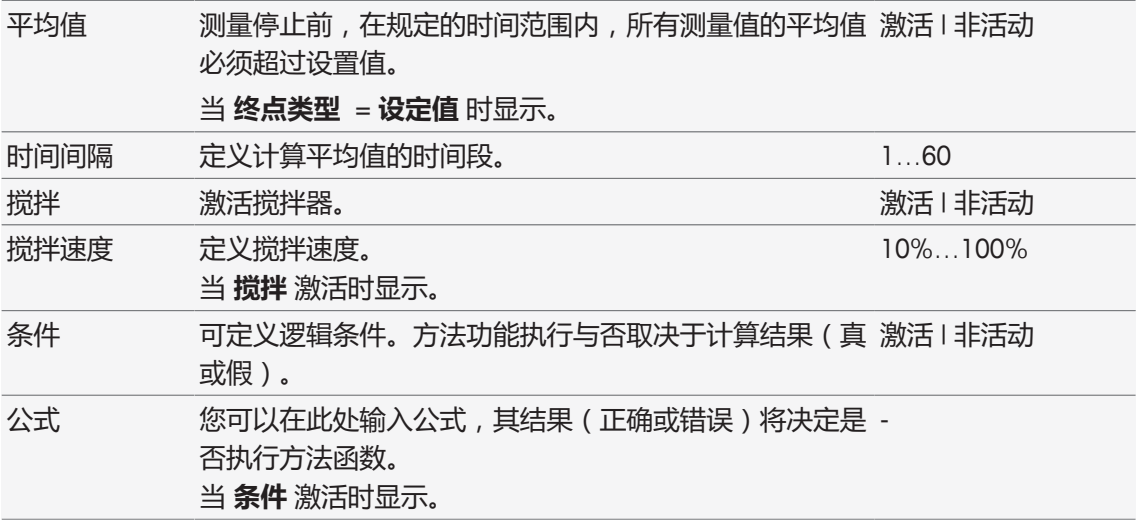

- InMotion ▶ 第29页
- 公式语法 ▶ 第113页

# **8.7.17 测量(间隔)**

此方法功能定义诸如单位、小数位、终点类型与温度校正之类的所有测量参数。

### **pH、氧化还原、离子、溶解氧测量类型**

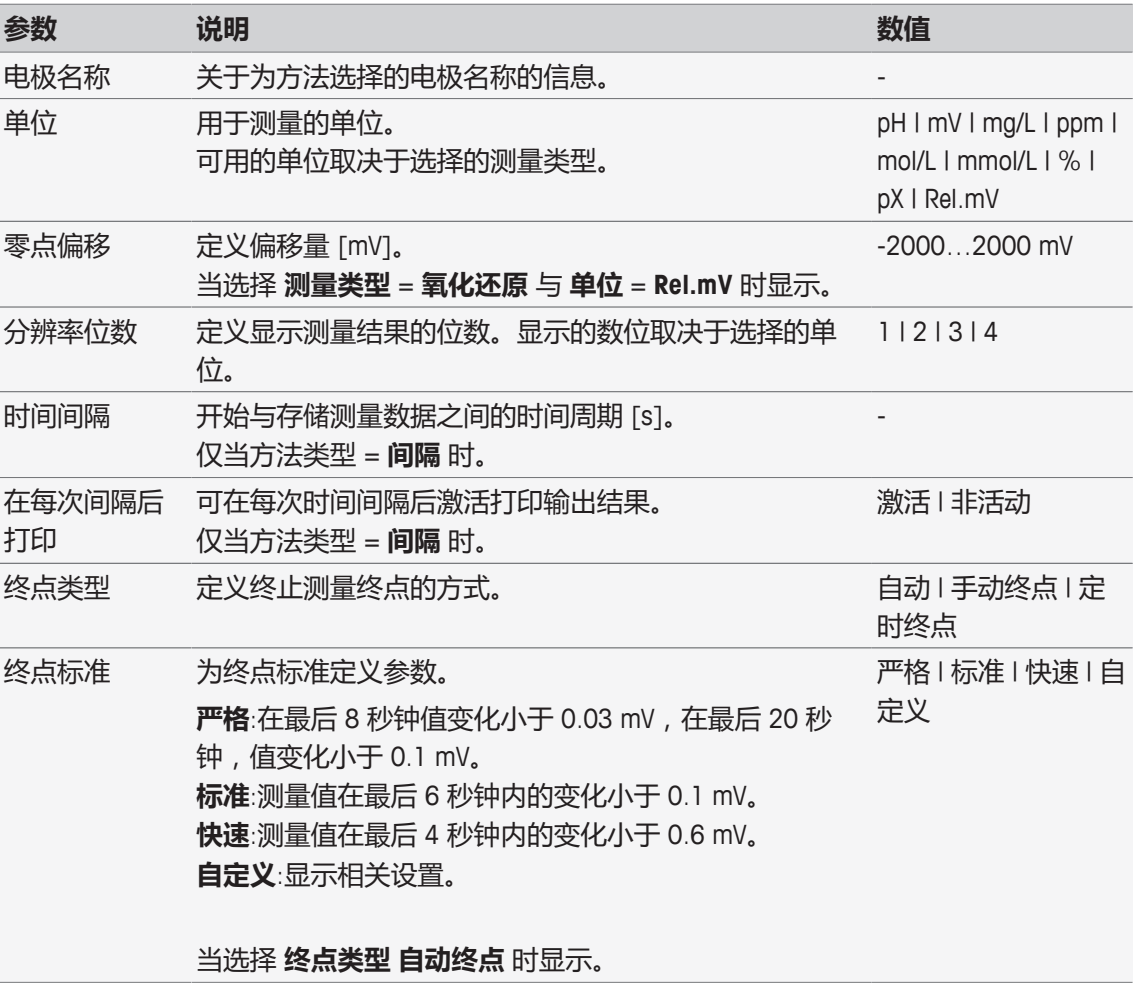

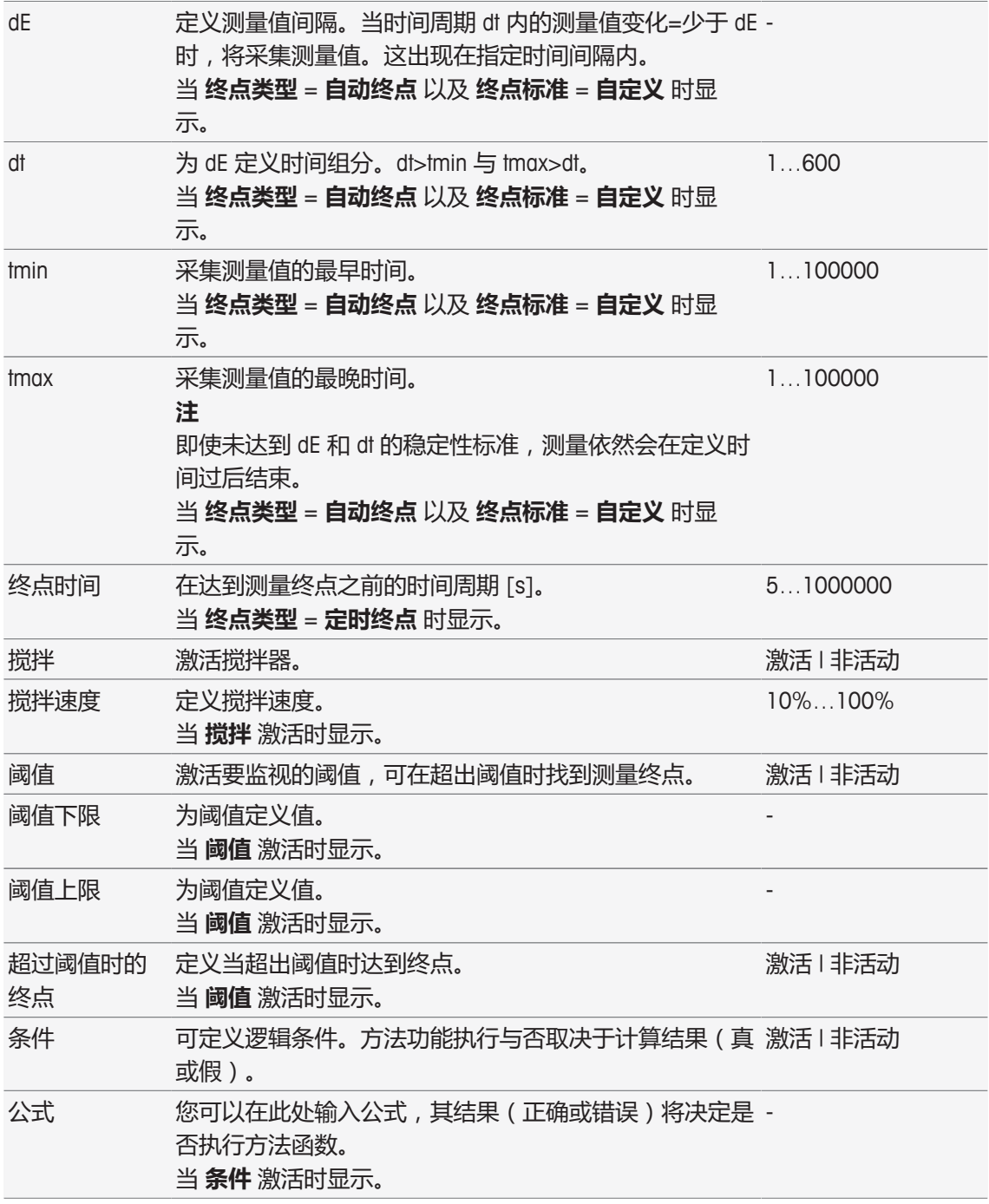

■ 公式语法 ▶ 第113页

### **电导率测量类型**

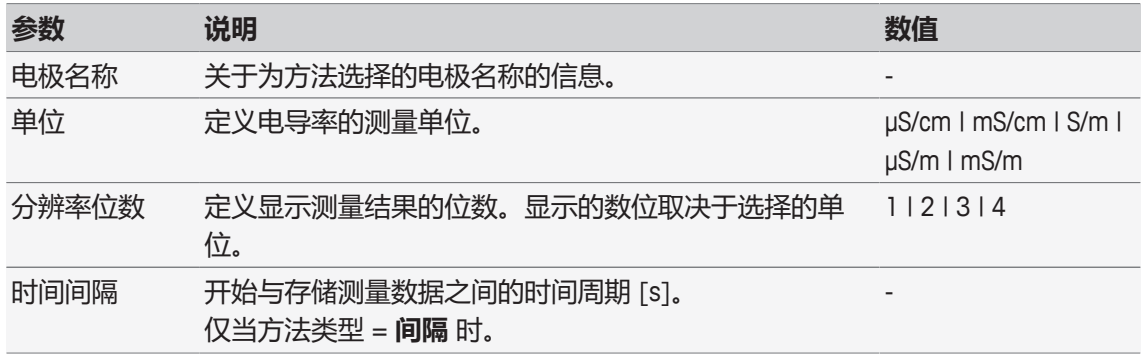

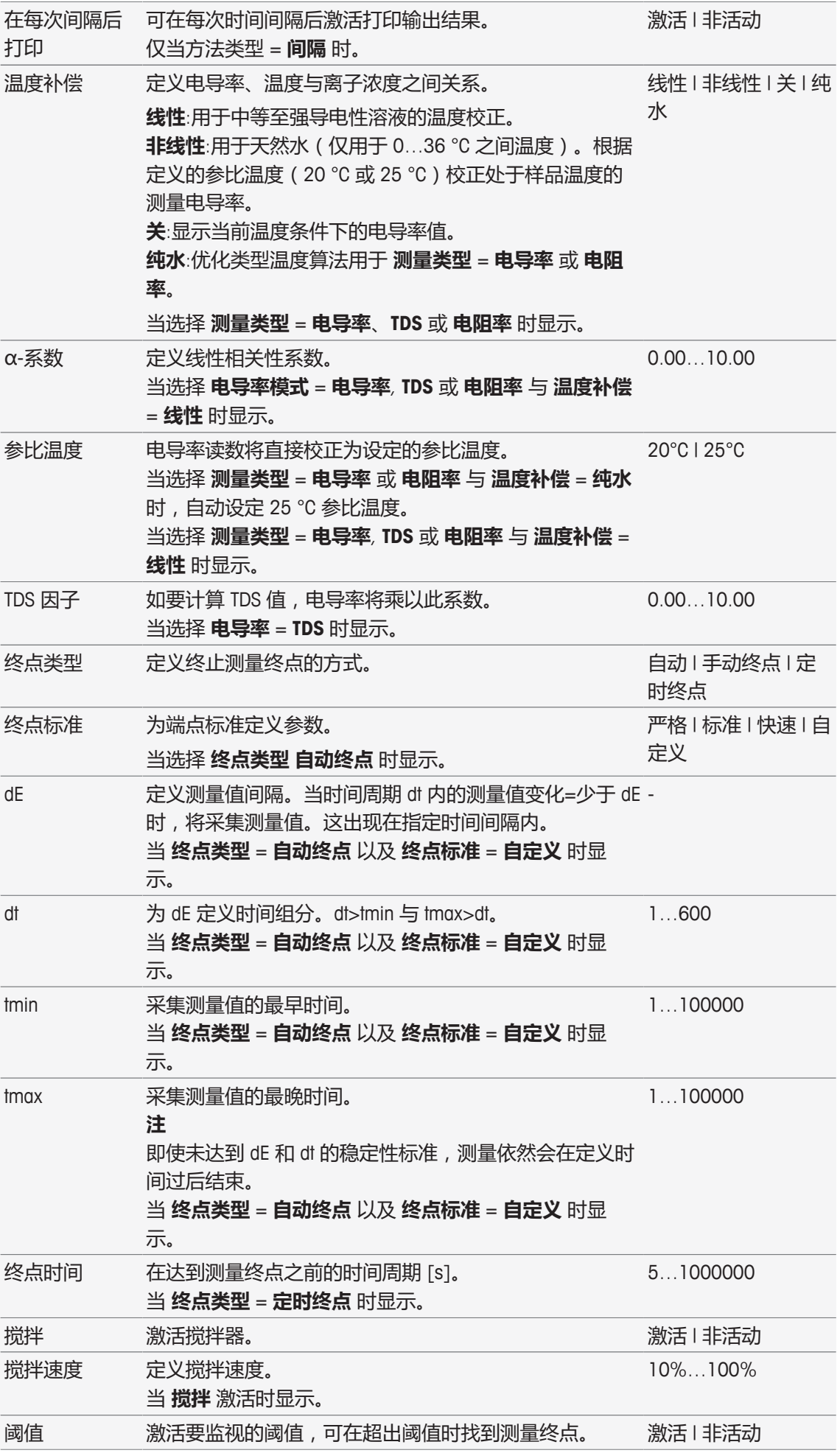

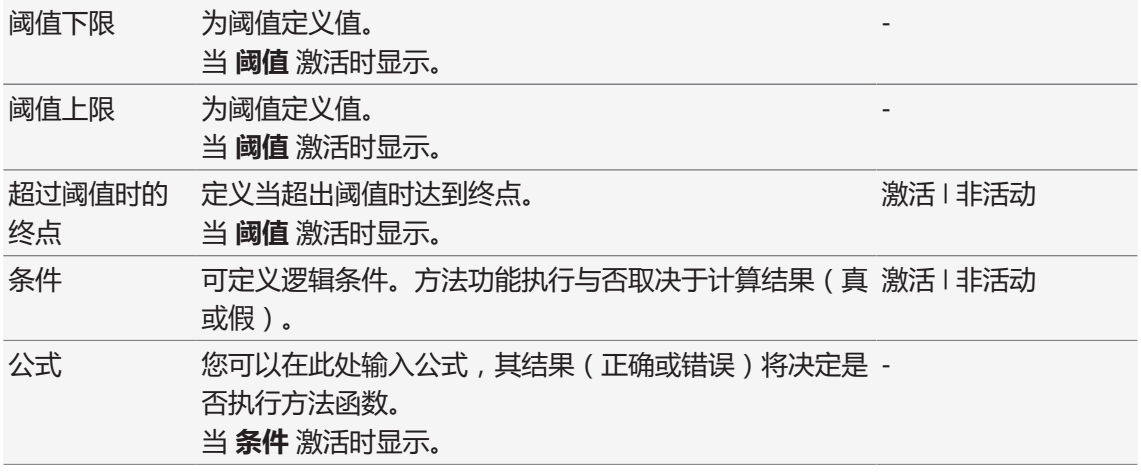

- 终点标准 ▶ 第106页
- 公式语法 ▶ 第113页

# **8.7.18 测量(增量)**

使用此方法功能,确定终点类型、终点标准与其他重要参数。您还可定义在测量期间是否进行搅 拌。

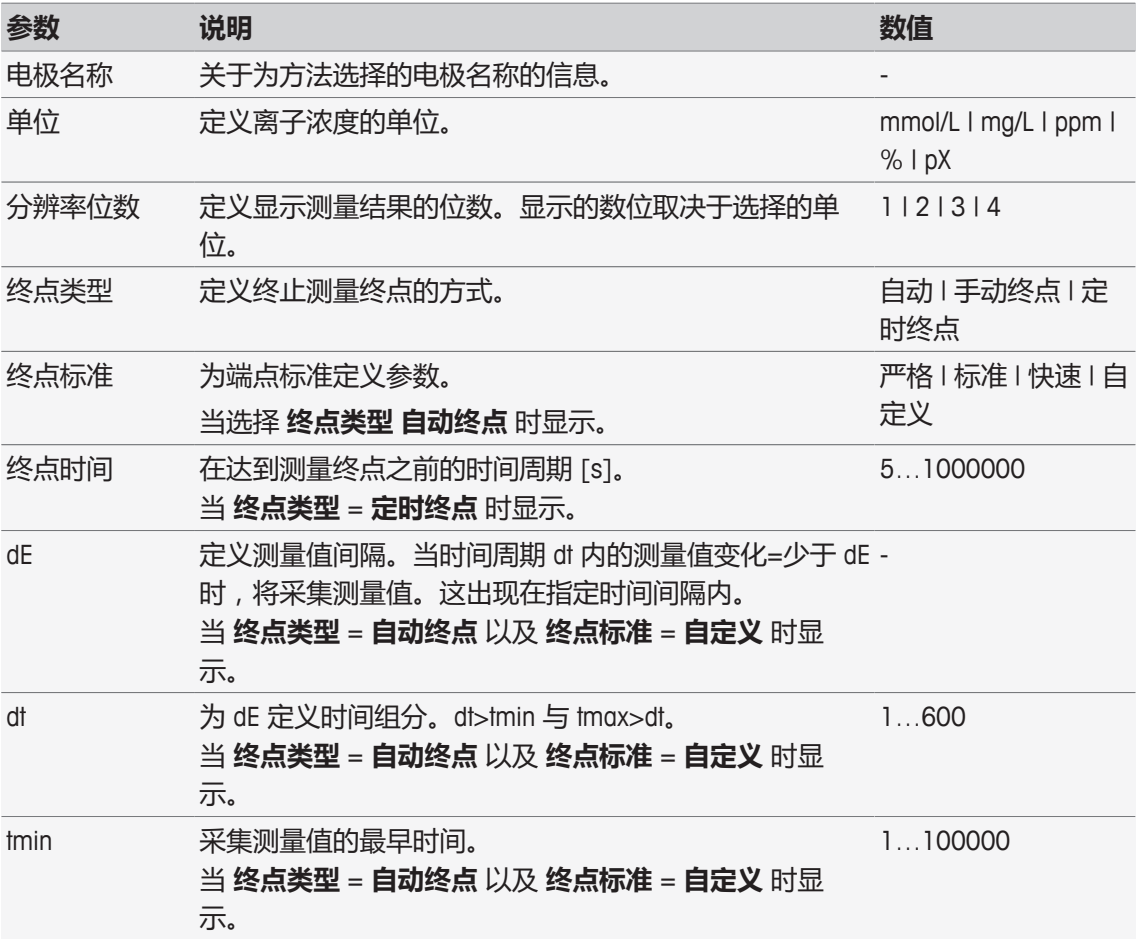

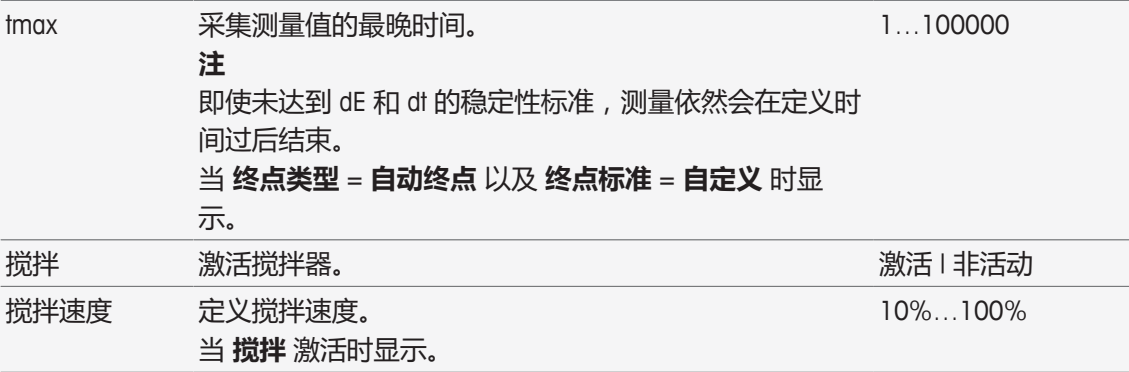

■ 终点标准 ▶ 第106页

## **8.7.19 测量(电极测试)**

使用此方法功能,测定选择终点类型与终点标准。您还可定义在测量期间是否进行搅拌。

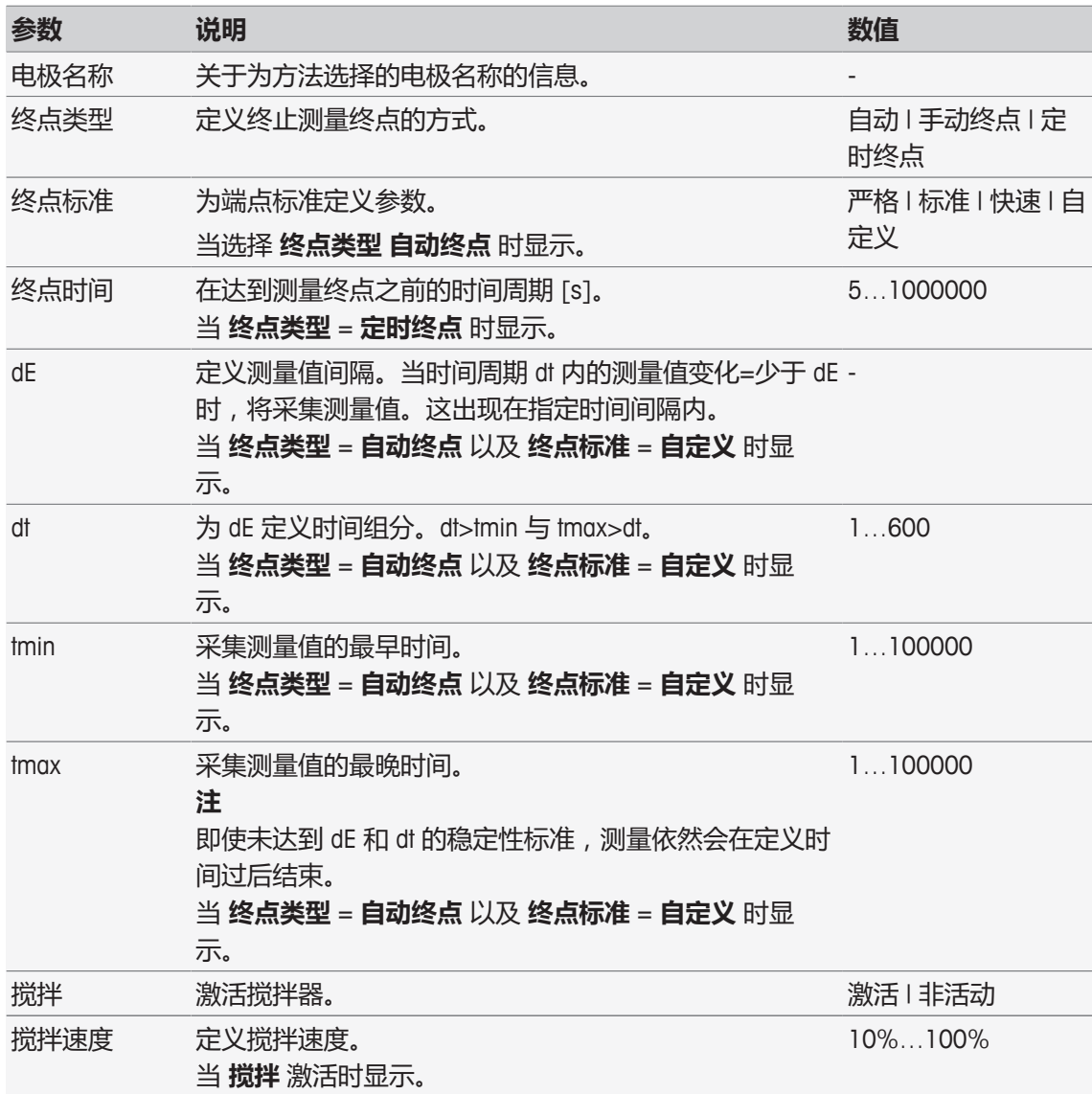

### **为此请也参阅**

■ 终点标准 ▶ 第106页

# **8.7.20 测量(稀释水)**

在此方法功能中,您可以为稀释水 BOD 测量定义测量单位、分度值、终点类型和标准。您还可定 义在测量期间是否进行搅拌。

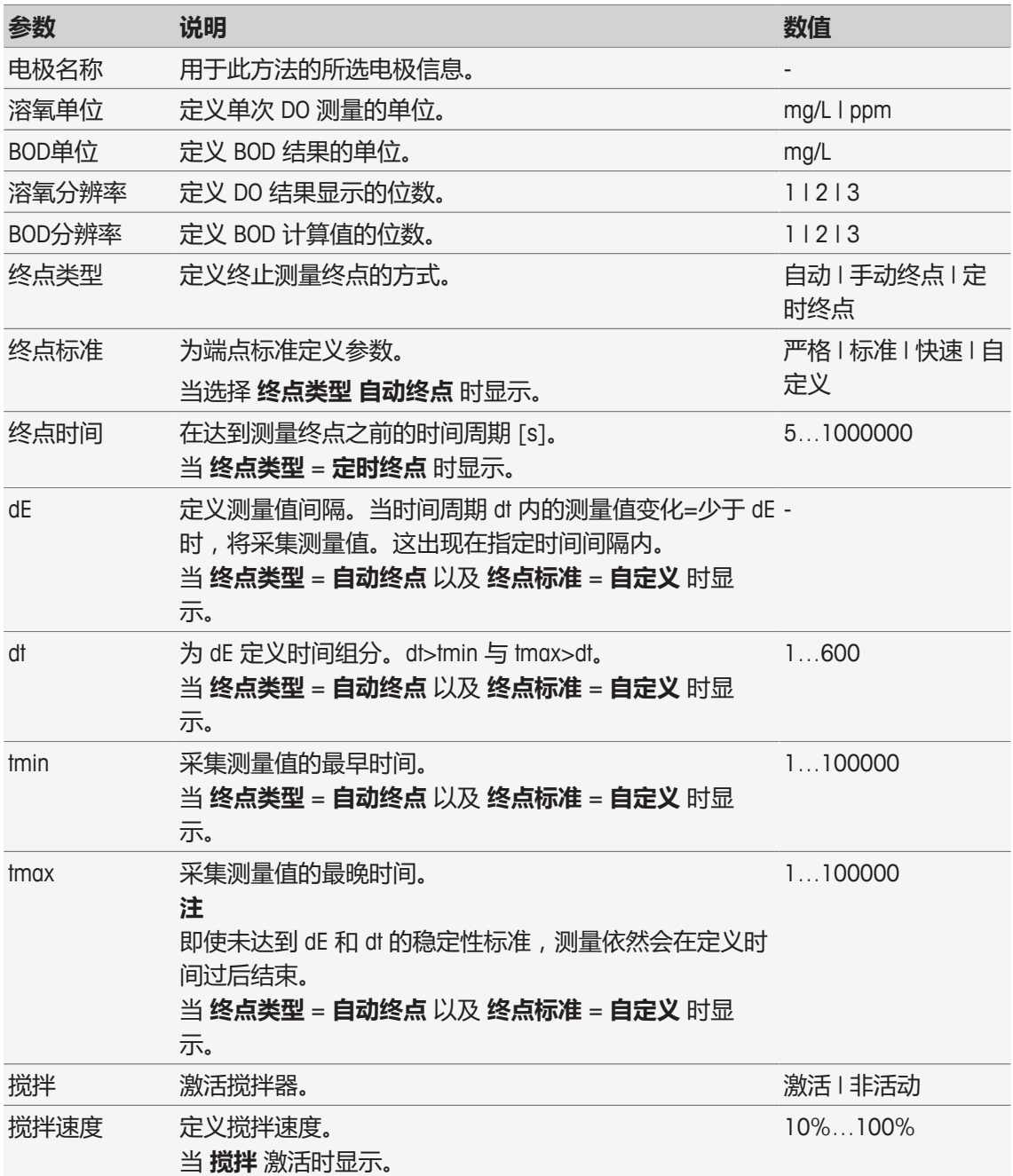

#### **为此请也参阅**

■ 终点标准 ▶ 第106页

### **8.7.21 测量(接种稀释水)**

在此方法功能中,您可以为接种稀释水 BOD 测量定义测量单位、分度值、终点类型和标准。您还 可定义在测量期间是否进行搅拌。

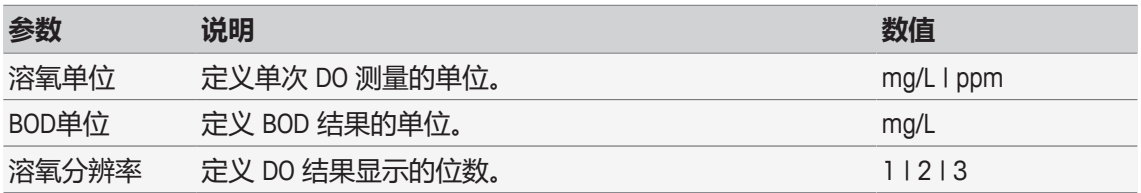

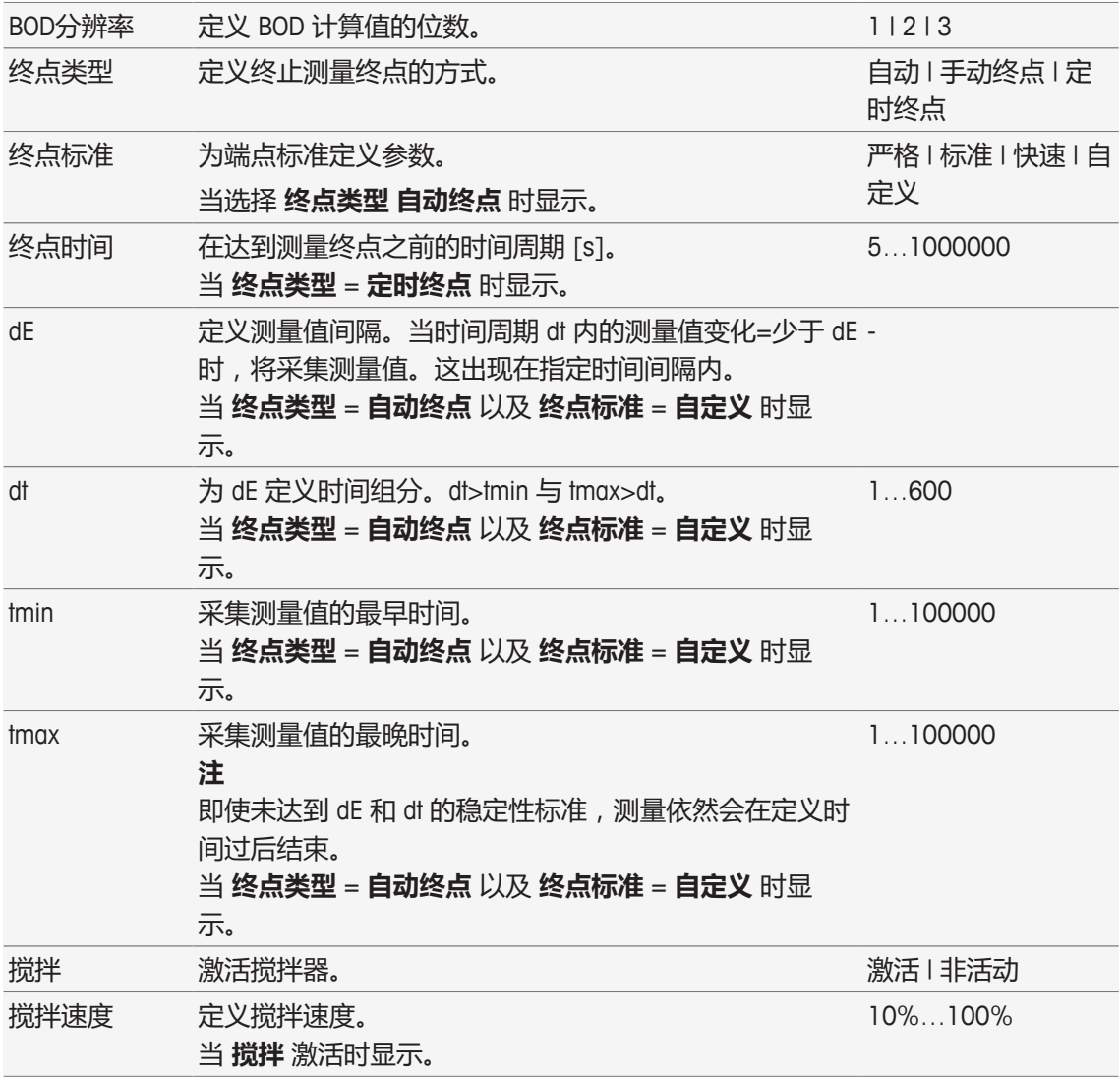

■ 终点标准 ▶ 第106页

# **8.7.22 测量(标准溶液)**

在此方法功能中,您可以为标准溶液(包含明确定义 BOD 值的溶液)BOD 测量定义测量单位、分 度值、终点类型和标准。您还可定义在测量期间是否进行搅拌。

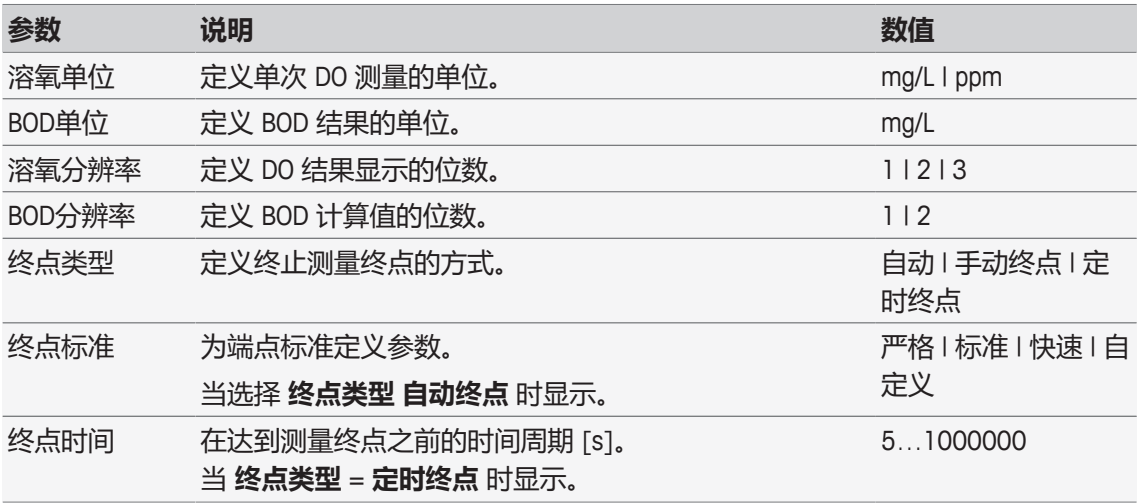

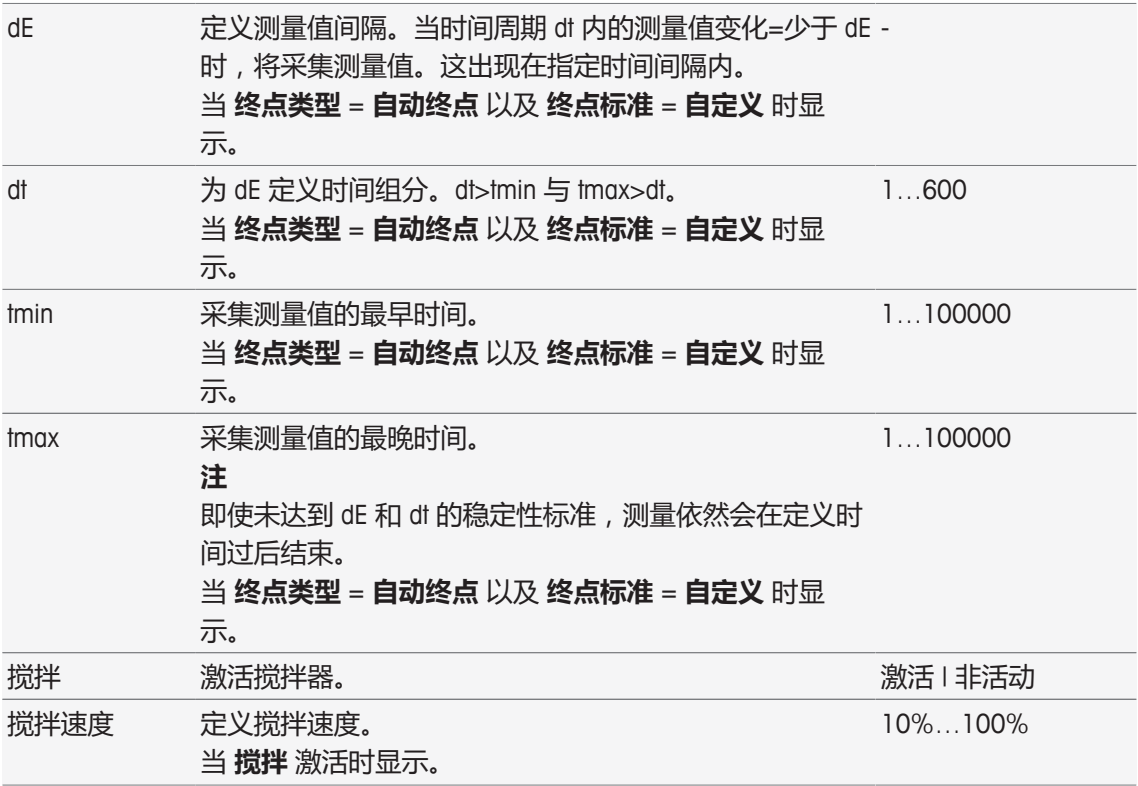

■ 终点标准 ▶ 第106页

# **8.7.23 测量(BOD)**

使用此方法功能,您可以定义测量单位、分度值、终点类型和标准。您还可定义在测量期间是否 进行搅拌。

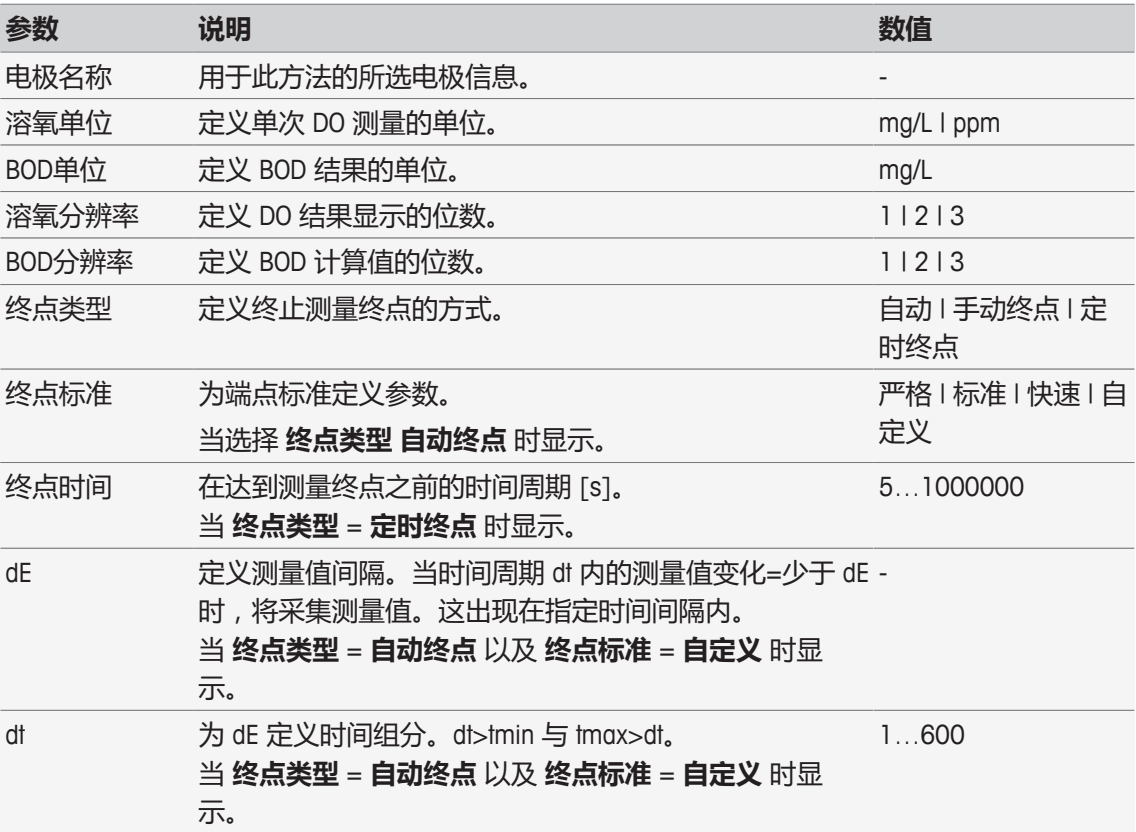

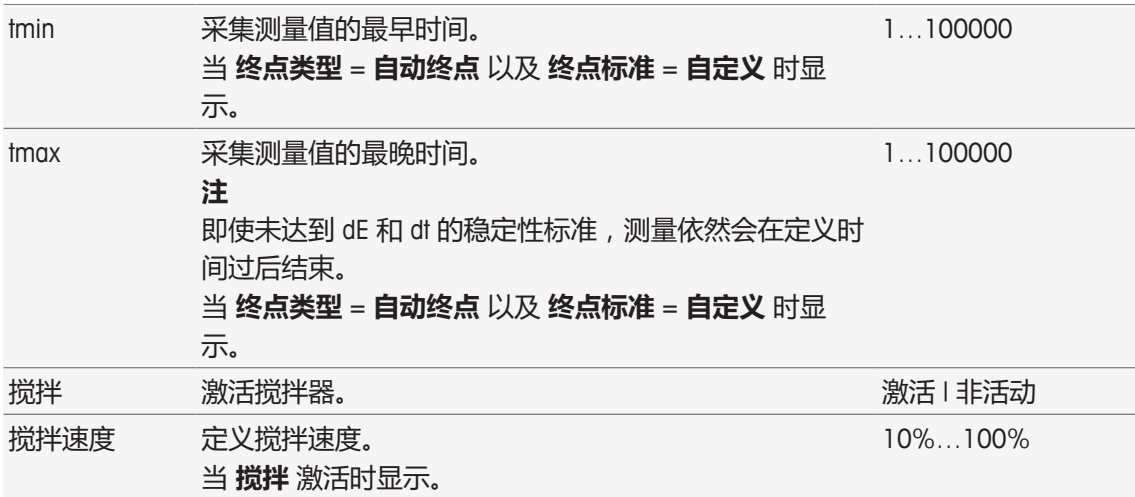

■ 终点标准 ▶ 第106页

# **8.7.24 校准分析**

使用此方法功能,可输入接受校准的限值。

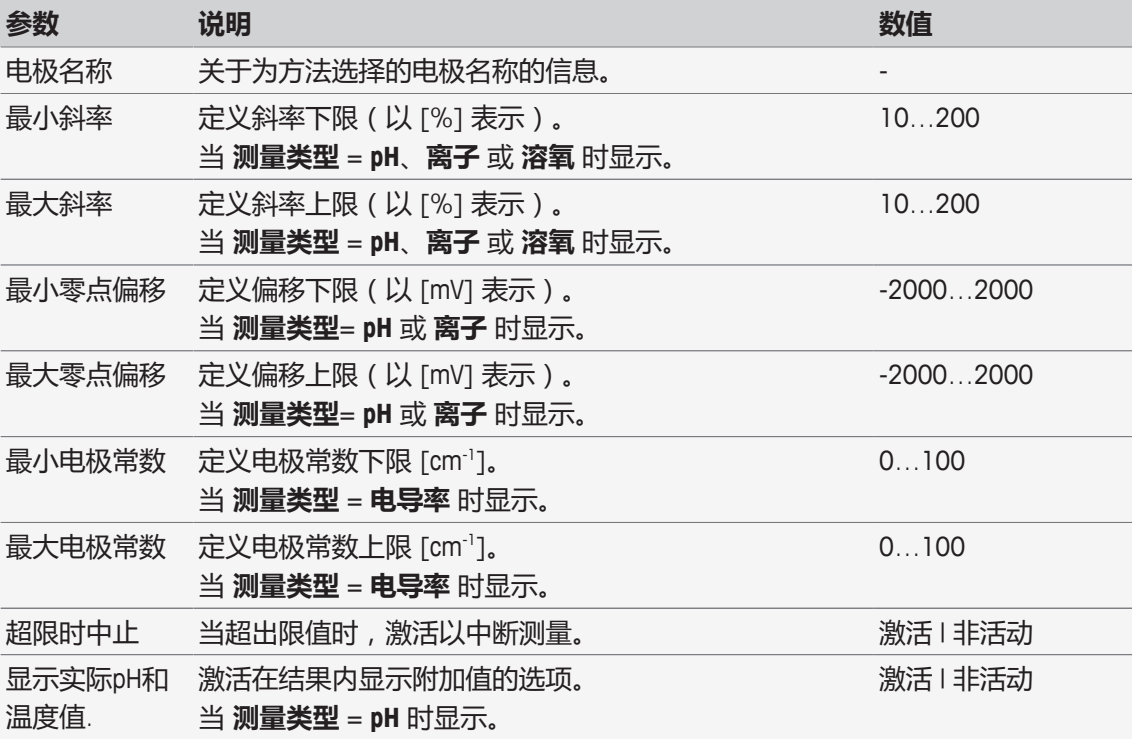

# **8.7.25 电极评估**

使用此方法功能,您可在方法类型电极测试中为电极设定校准限值与测试测量限值。

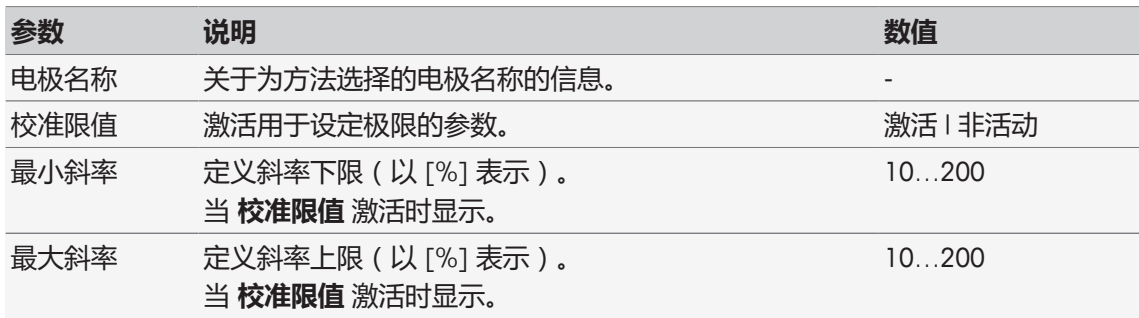

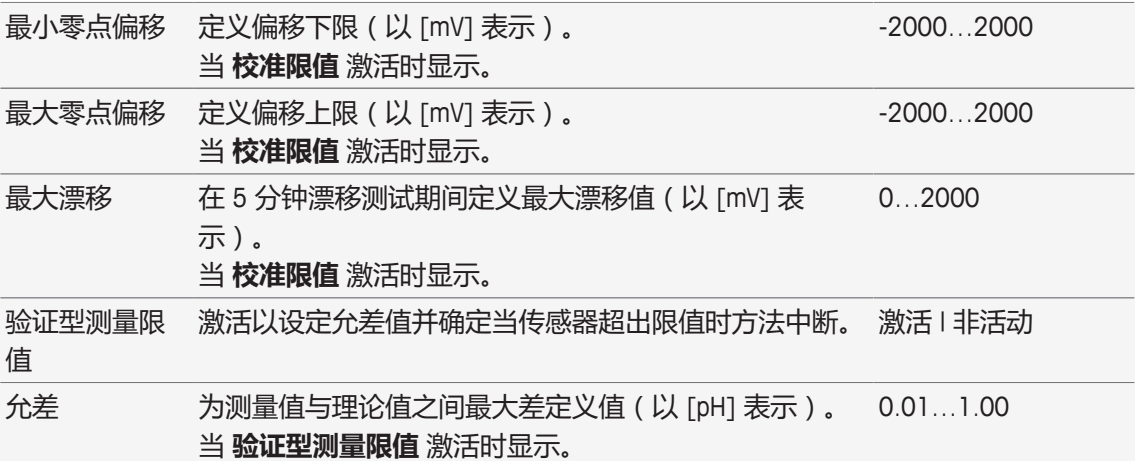

# **8.7.26 分析(稀释水)**

使用此方法功能,可以选择并更改用于测定 BOD 稀释水的不同参数极值,以在报告中创建相关警 告和项目、推迟测量或者甚至中断测量。方法功能具有三部分:**分析(初始)**、**分析(最终)** 与 **分析 结果**。

### **分析(初始)**

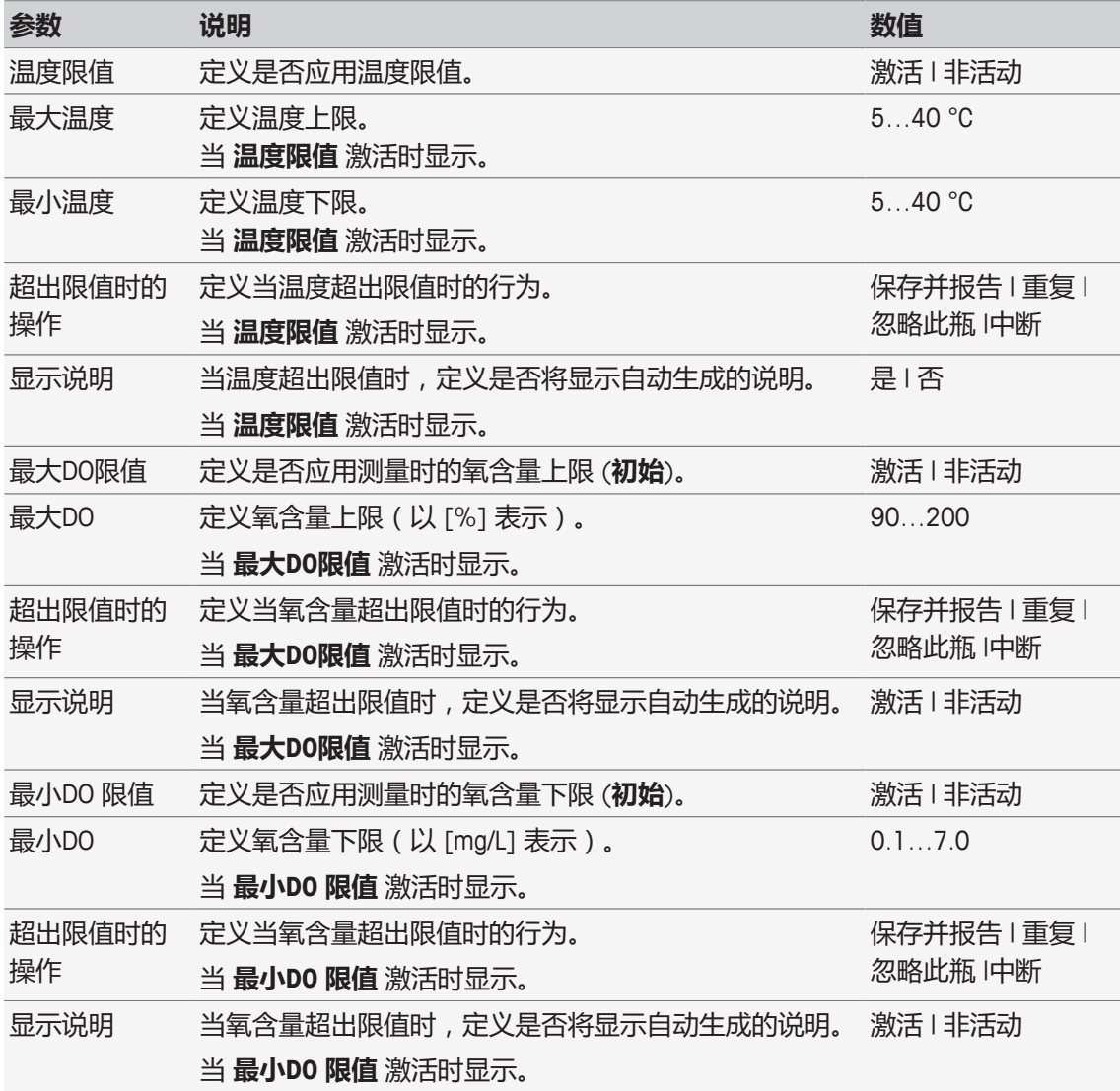

### **分析(最终)**

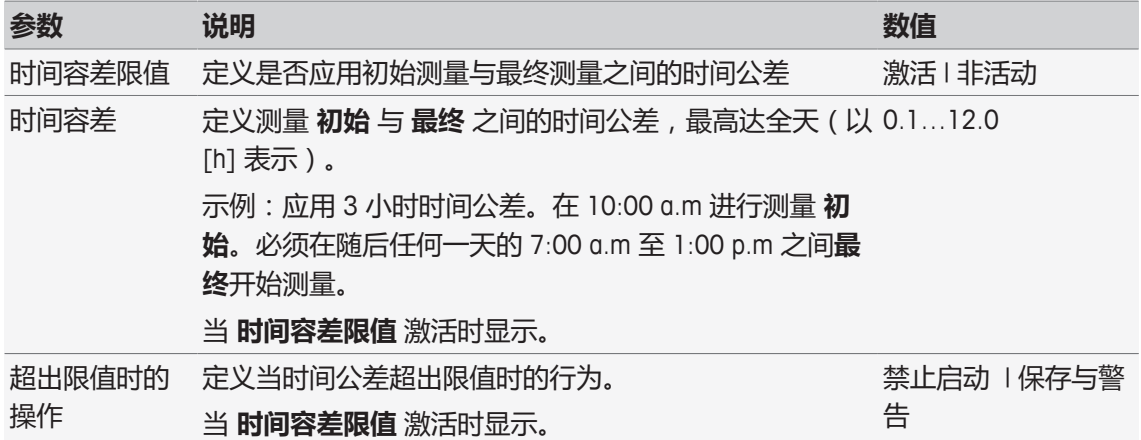

#### **分析结果**

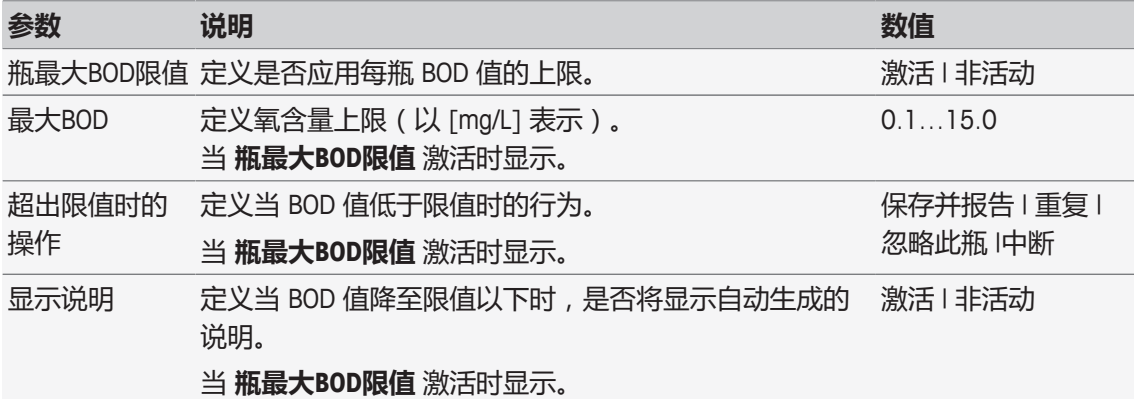

#### **超出限值时的操作**

下表解释超出限值时采取的不同措施。

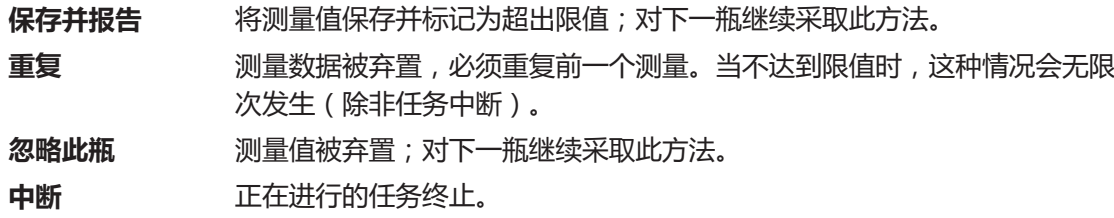

### **8.7.27 分析(接种稀释水)**

使用此方法功能,可以选择并更改用于测定 BOD 接种稀释水的不同参数极值,以在报告中创建相 关警告和项目、推迟测量或者甚至中断测量。方法功能具有三部分:**分析(初始)**、**分析(最终)** 与 **分析结果**。

#### **分析(初始)**

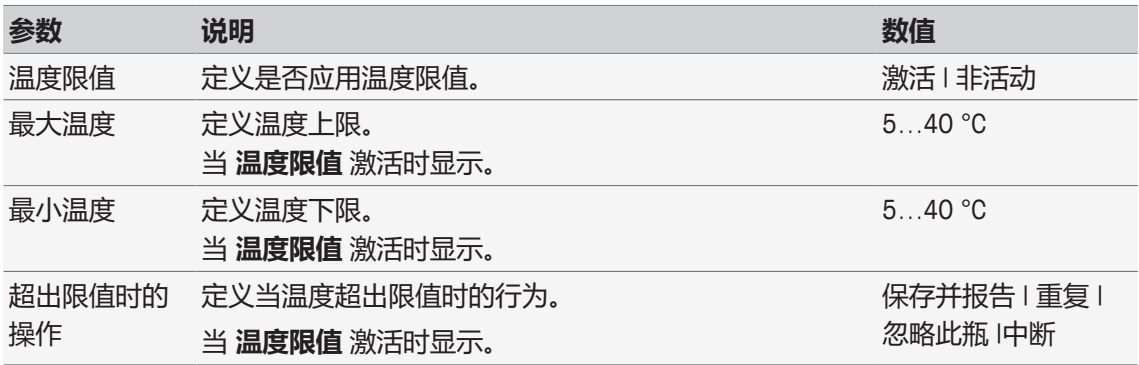

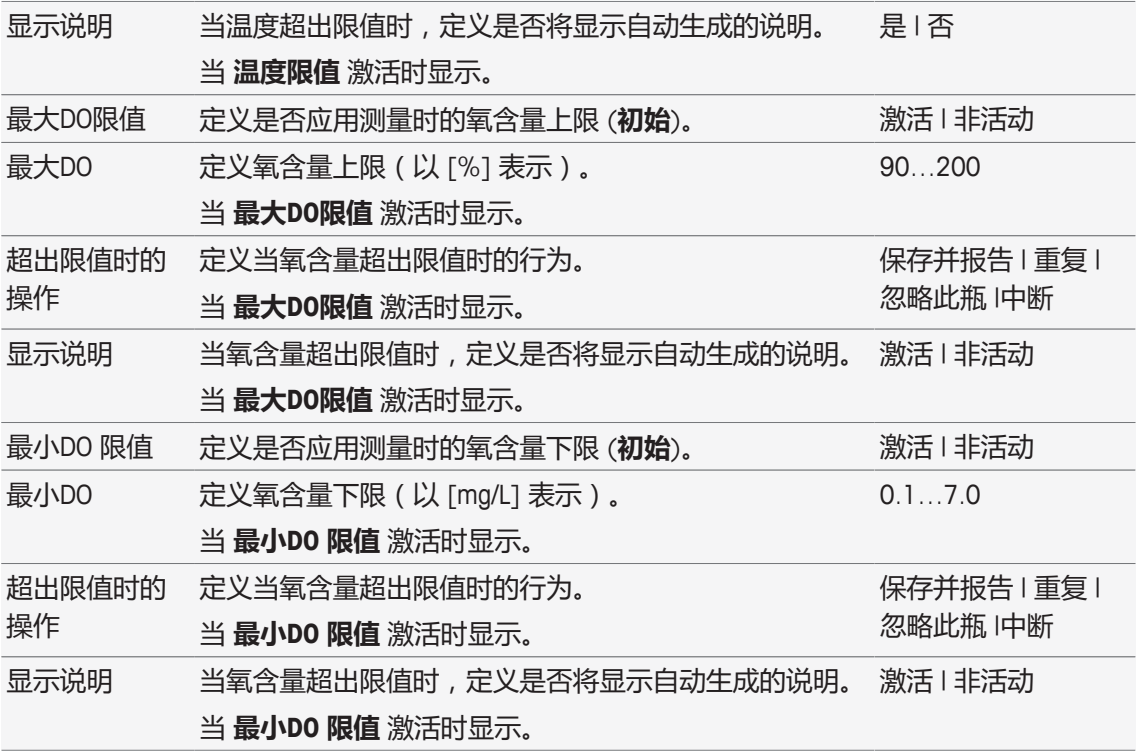

# **分析(最终)**

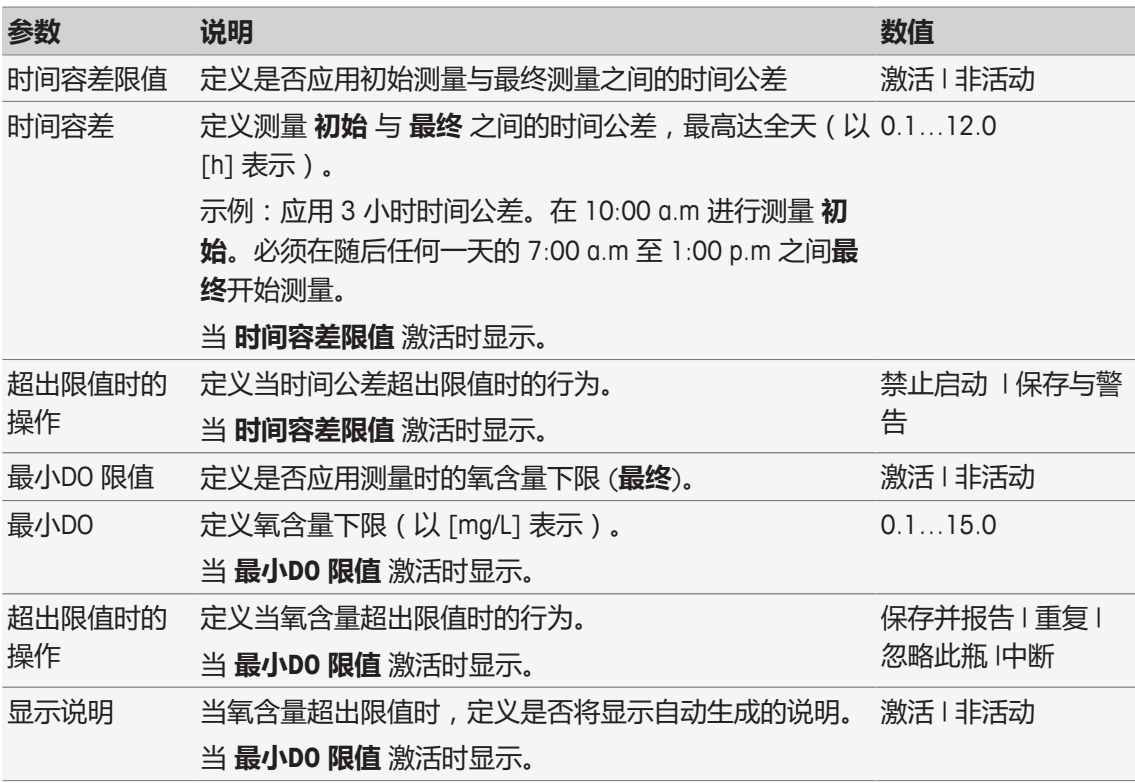

### **分析结果**

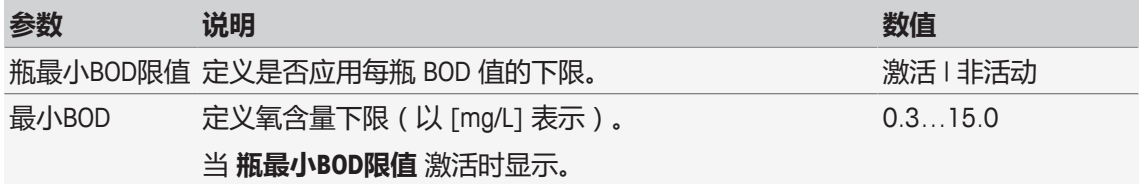

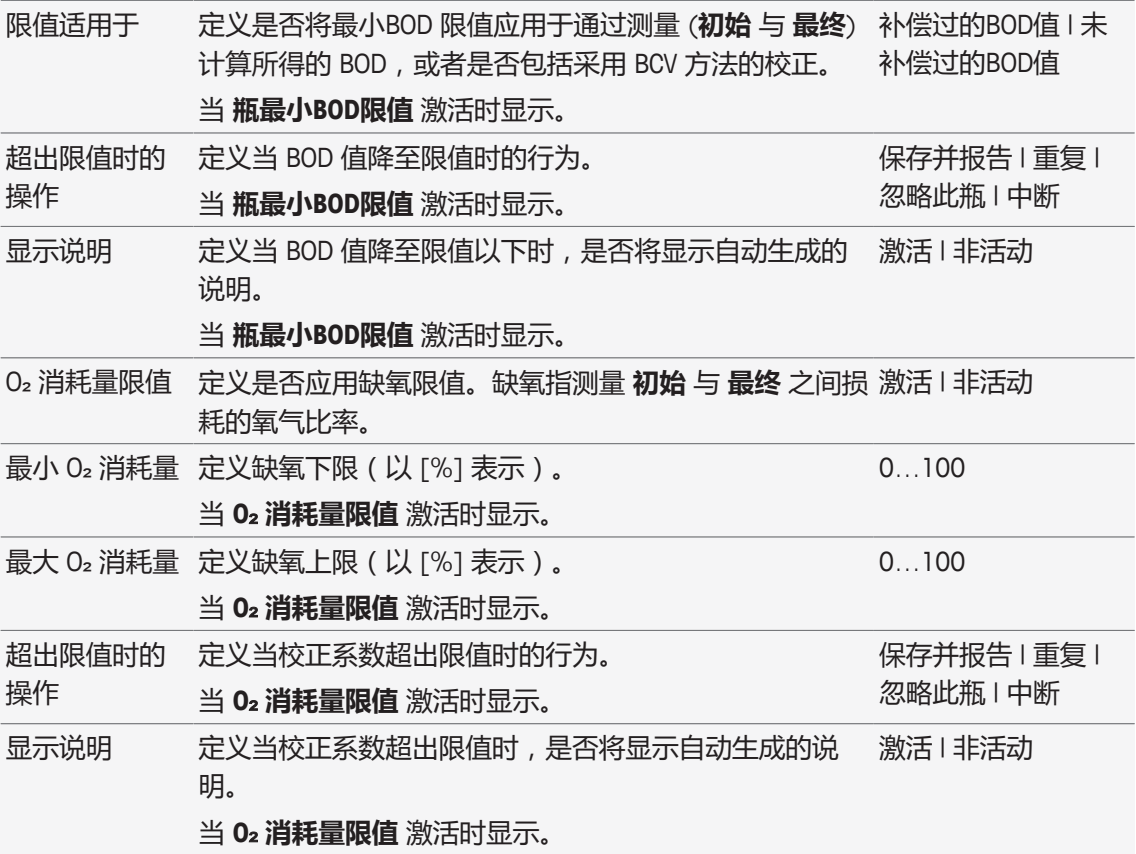

#### **超出限值时的操作**

下表解释超出限值时采取的不同措施。

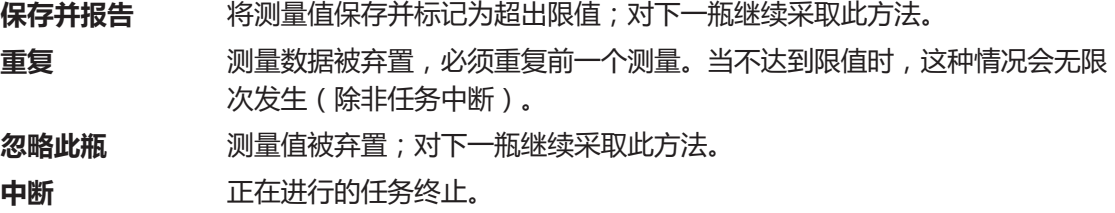

# **8.7.28 分析(标准液)**

使用此方法功能,可以选择并更改用于测定 BOD 标准液的不同参数极值,以在报告中创建相关警 告和项目、推迟测量或者甚至中断测量。方法功能具有三部分:**分析(初始)**、**分析(最终)** 与 **分析 结果**。

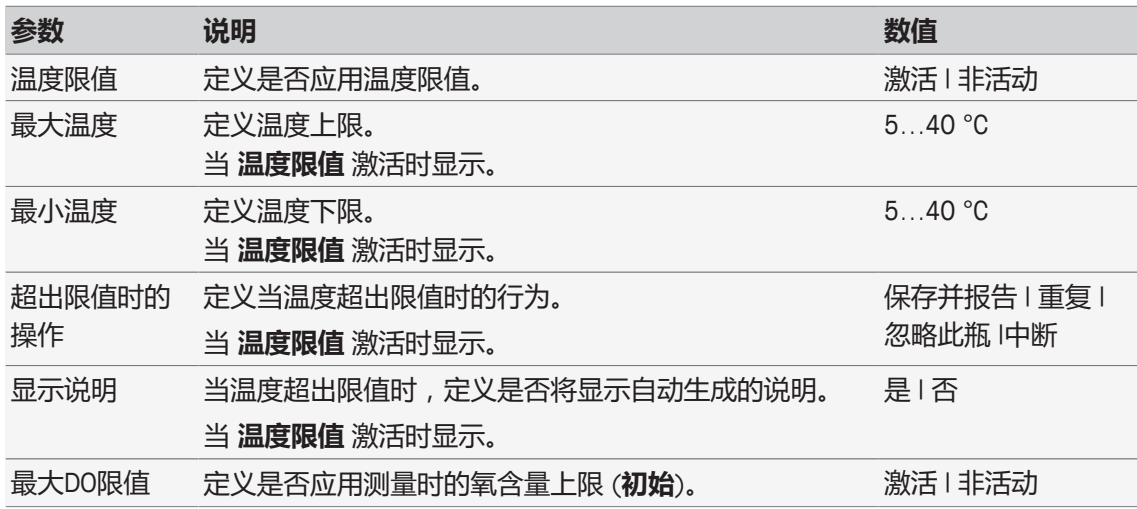

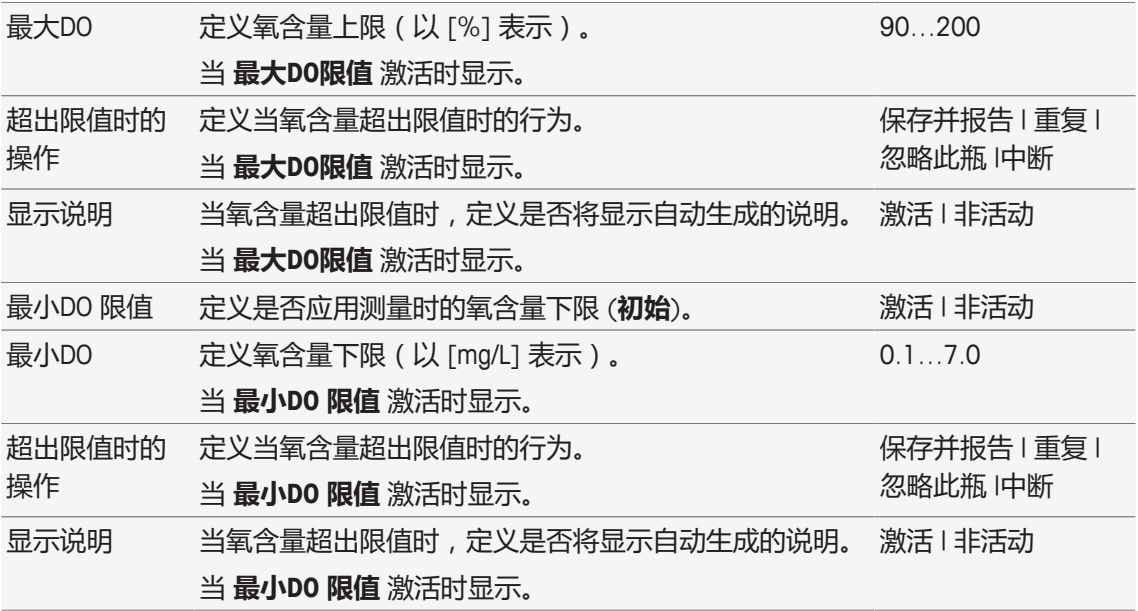

## **分析(最终)**

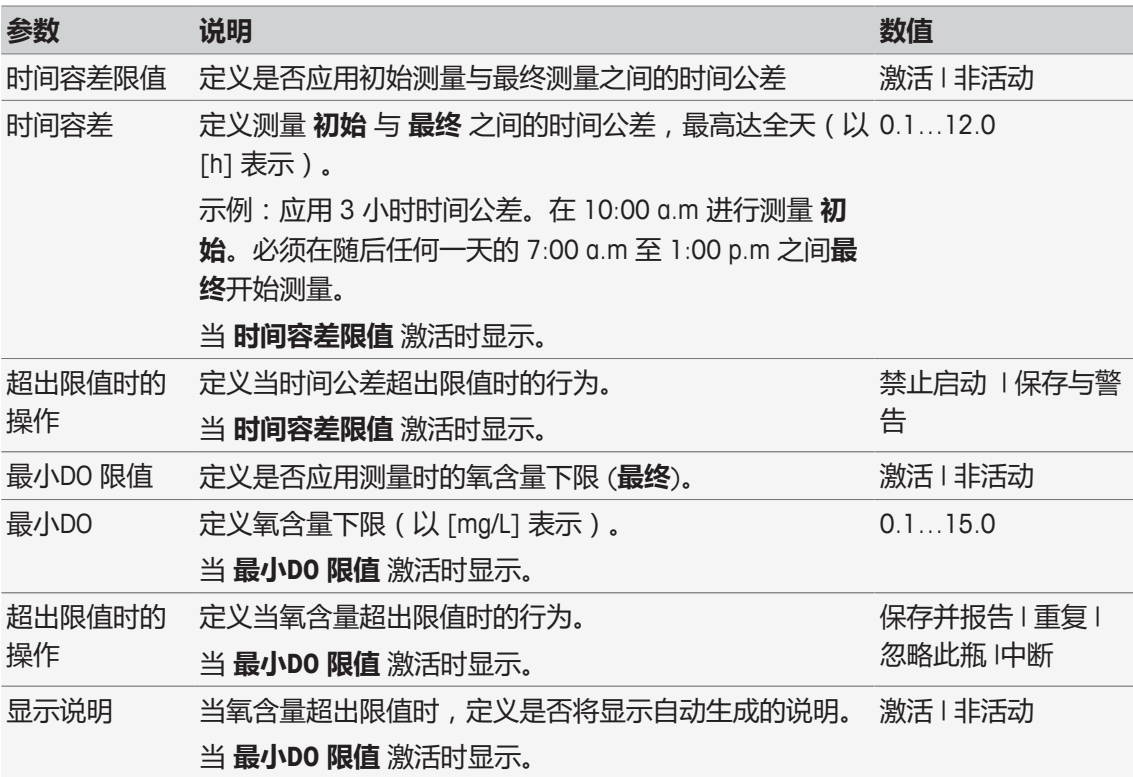

# **分析结果**

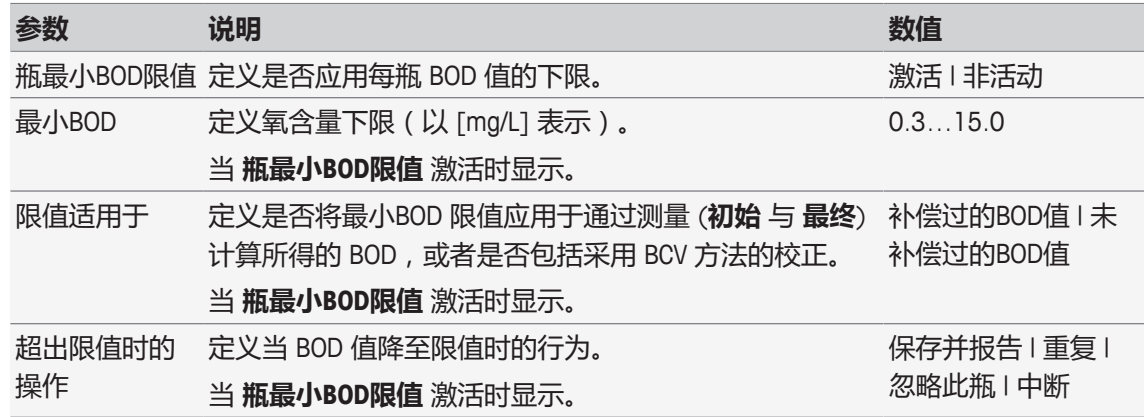

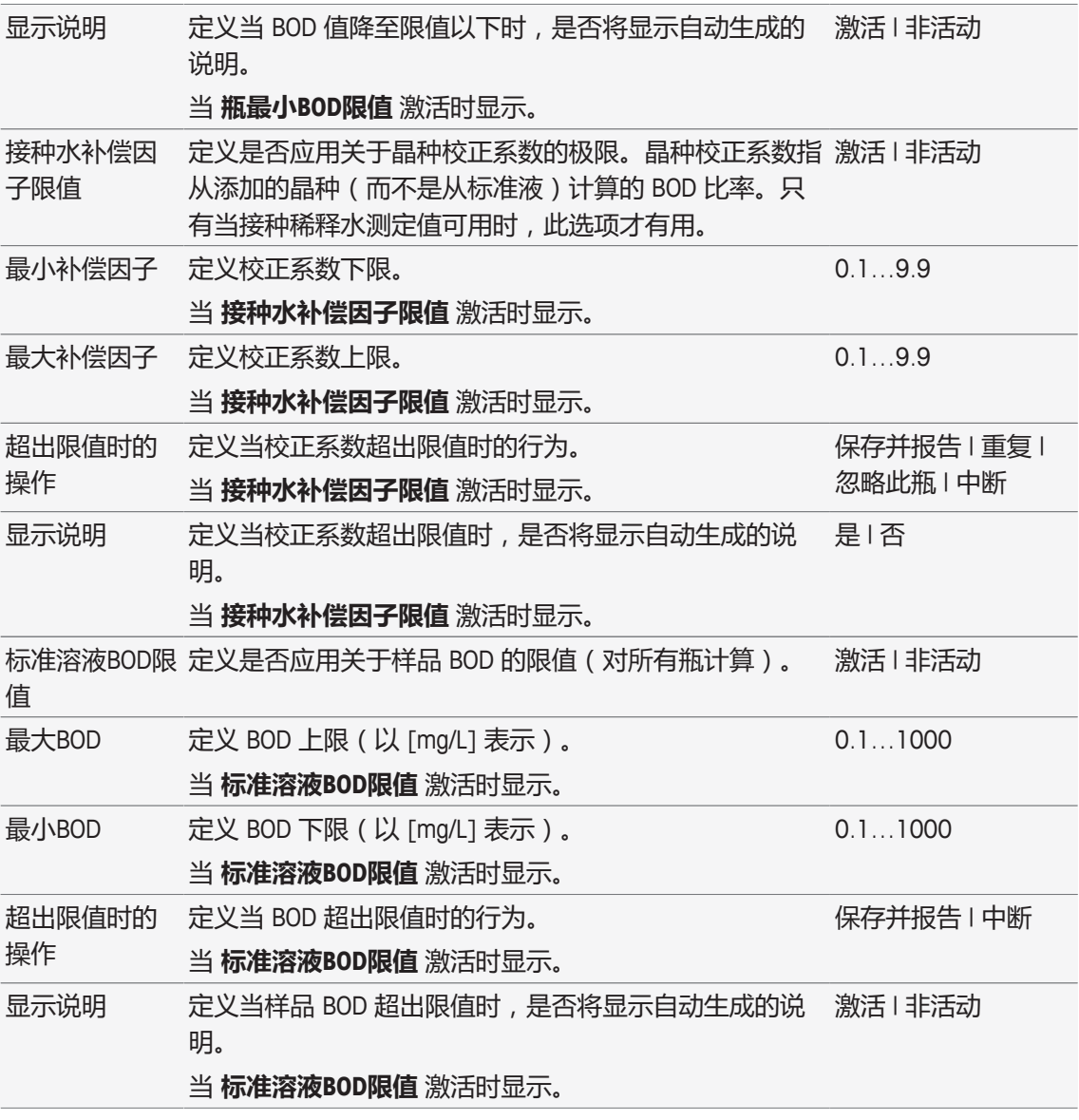

#### **超出限值时的操作**

下表解释超出限值时采取的不同措施。

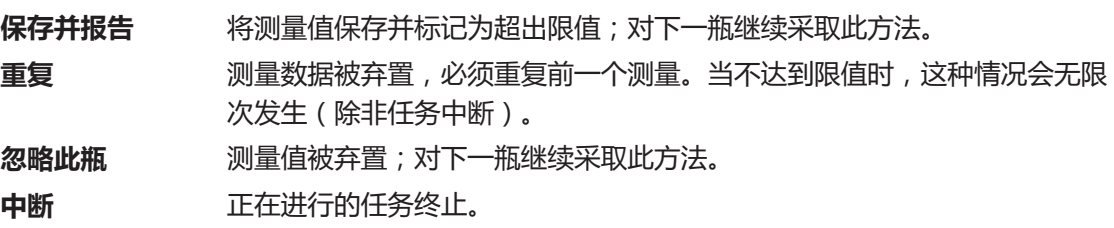

# **8.7.29 分析 (BOD)**

在此方法功能中,可以选择并更改不同的参数极值,以在报告中创建相关警告和项目、推迟测量 或者甚至中断测量。方法功能具有三部分:**分析(初始)**、**分析(最终)** 与 **分析结果**。

#### **分析(初始)**

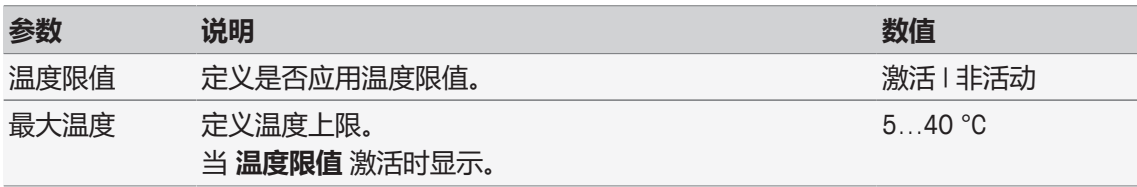

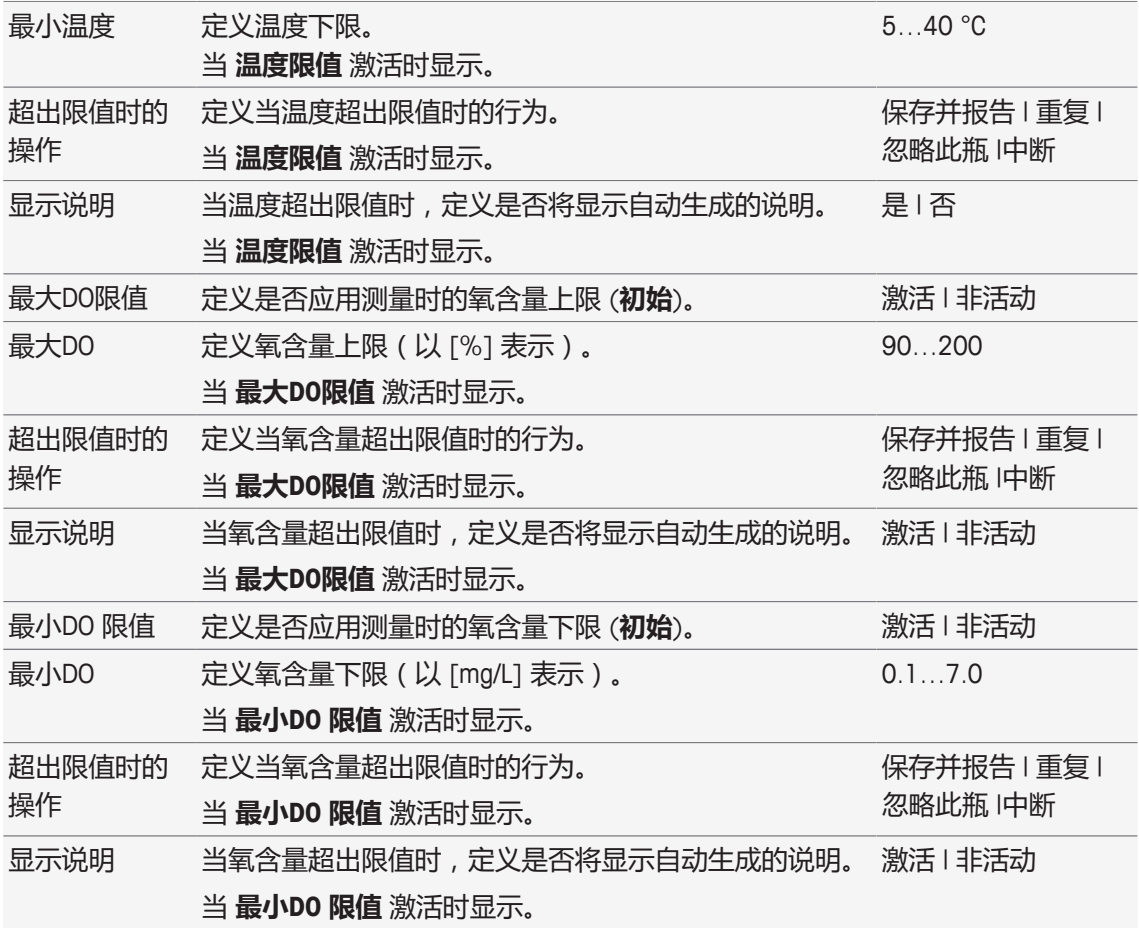

# **分析(最终)**

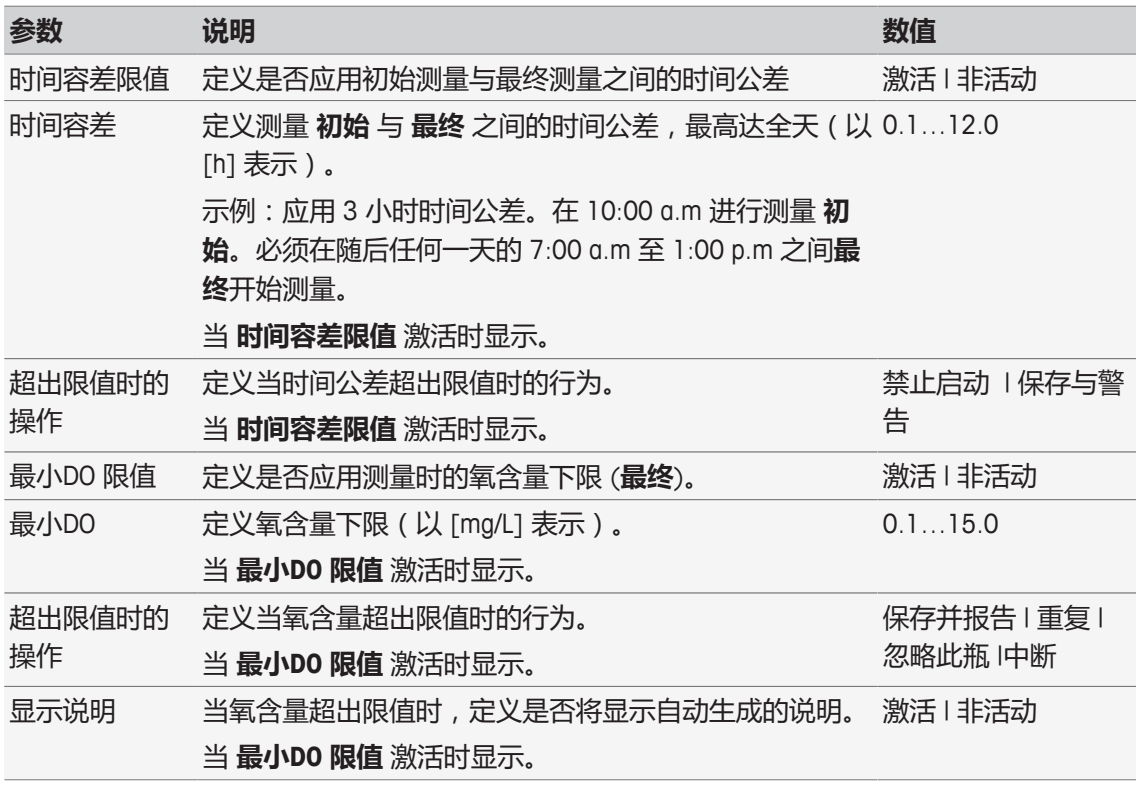

## **分析结果**

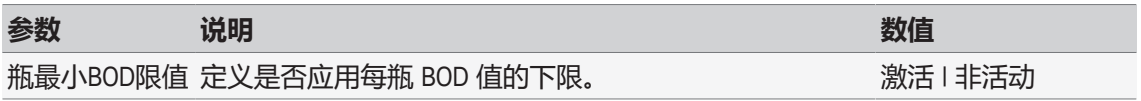

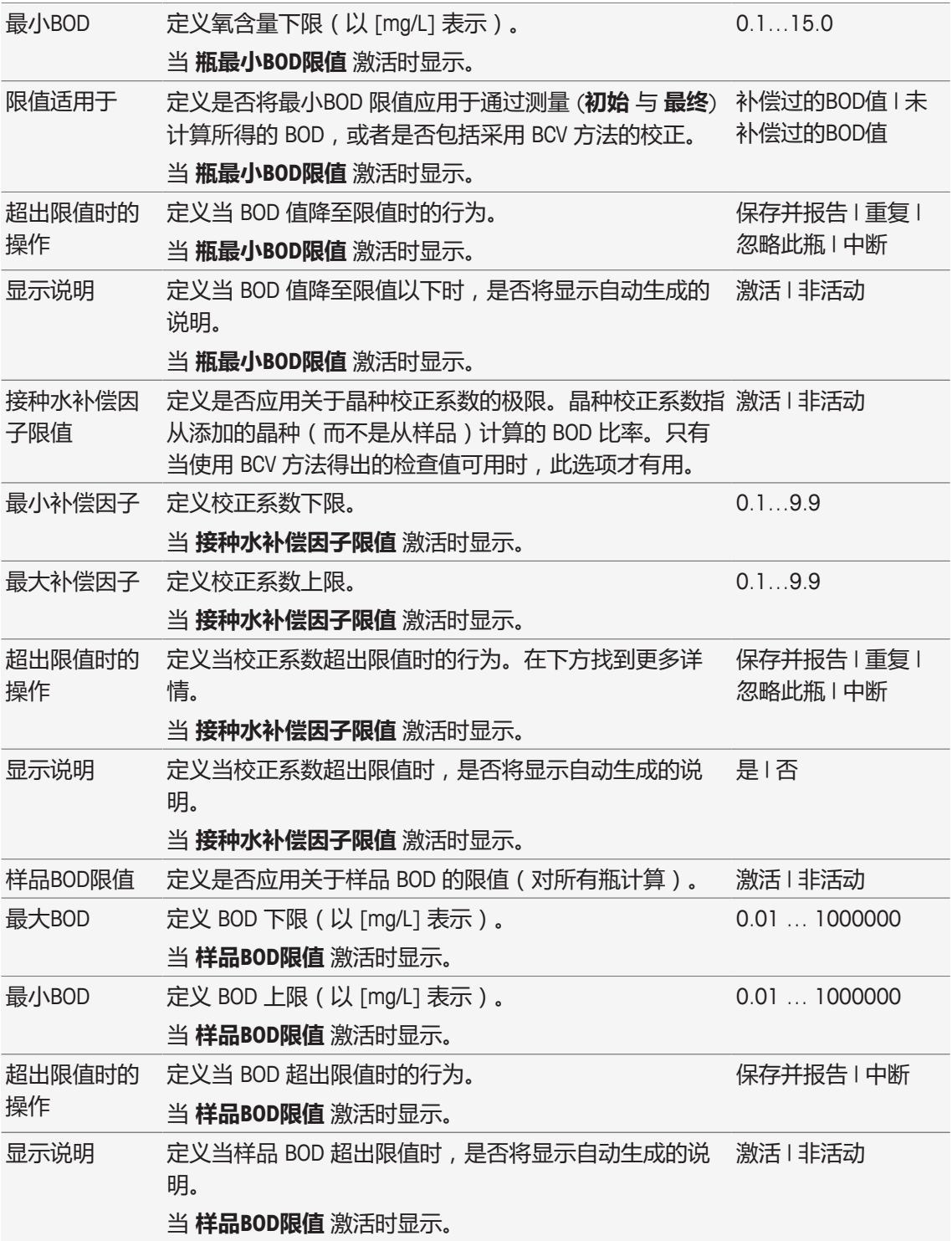

### **超出限值时的操作**

下表解释超出限值时采取的不同措施。

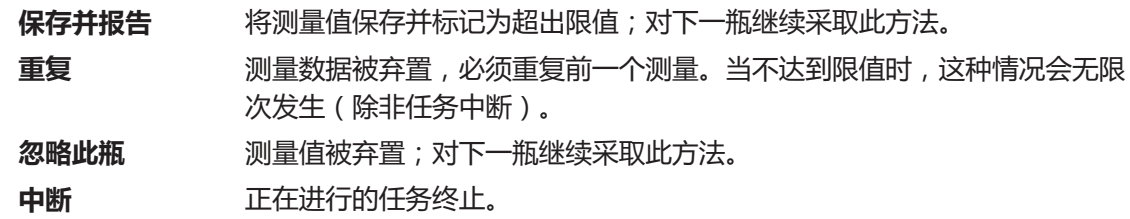

### **8.7.30 说明**

使用此方法功能,您可输入一个将在屏幕上显示的文本,您可设置文本消失的条件。存在两种可 能性,文本在预先定义的时间周期后消失,或者在确认后消失。

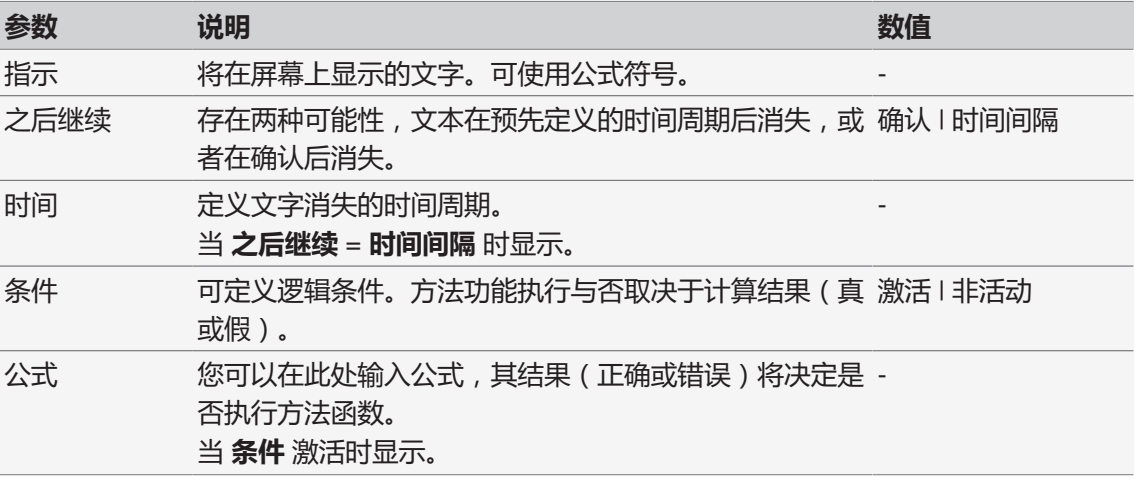

#### **为此请也参阅**

■ 公式语法 ▶ 第113页

### **8.7.31 等待/搅拌**

使用此方法功能,您可为下一项方法功能开始之前的暂停设定时间周期。您可以定义在等待期间 搅拌。

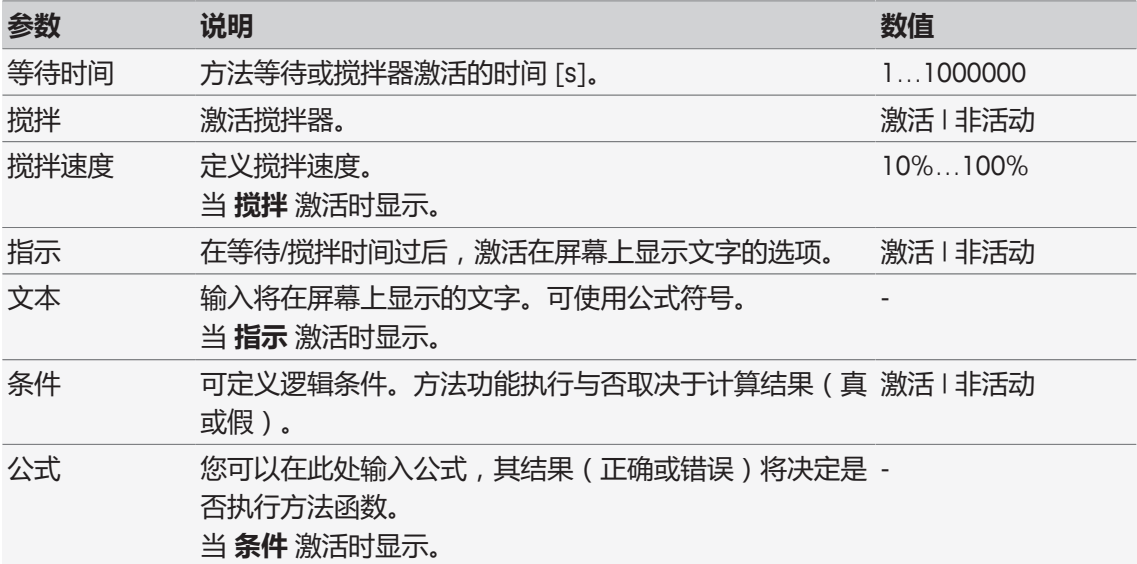

#### **为此请也参阅**

■ 公式语法 ▶ 第113页

### **8.7.32 计算**

使用此方法功能,您可对测量结果进行计算。您还可设定结果限值以及确定,从而在超出限值时 中断测量。

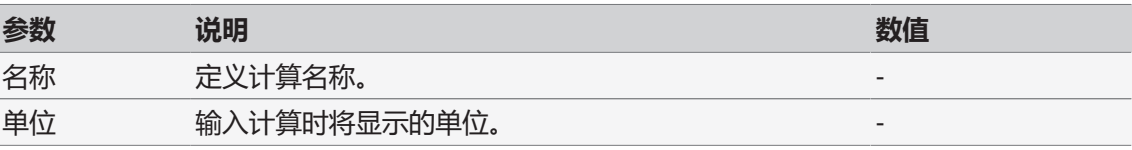

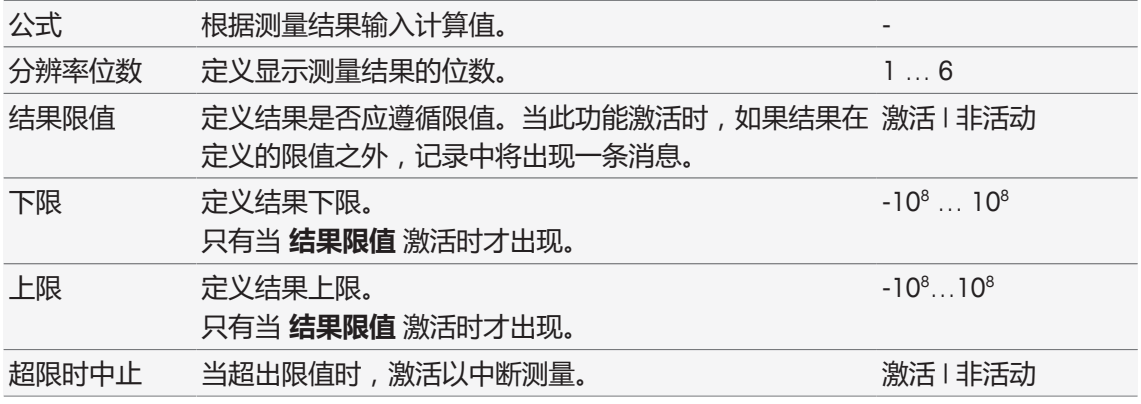

■ 公式语法 ▶ 第113页

# **8.7.33 报告**

可在此处定义创建报告、打印或导出数据的详细信息。

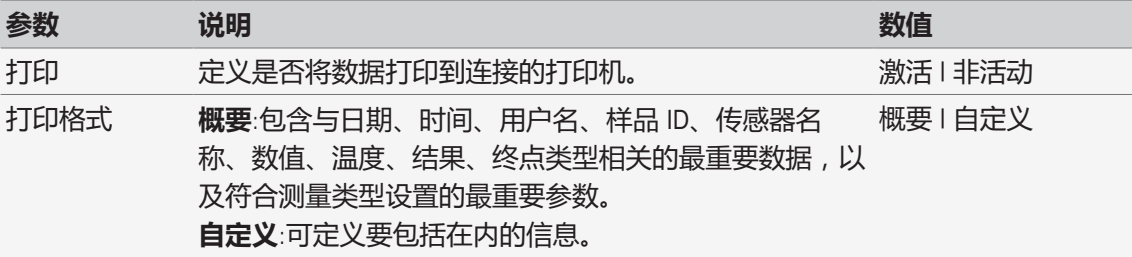

#### **当 自定义 激活时的可选参数**

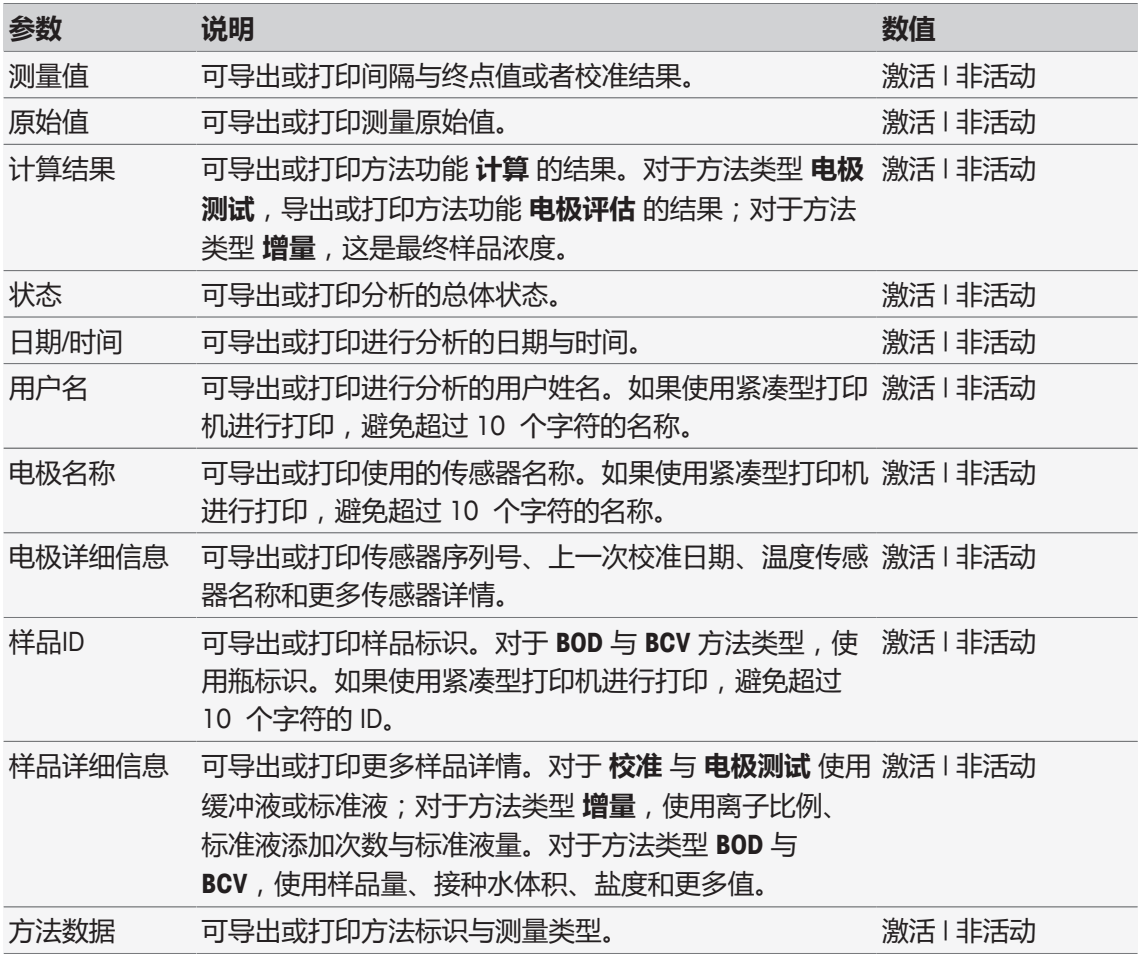

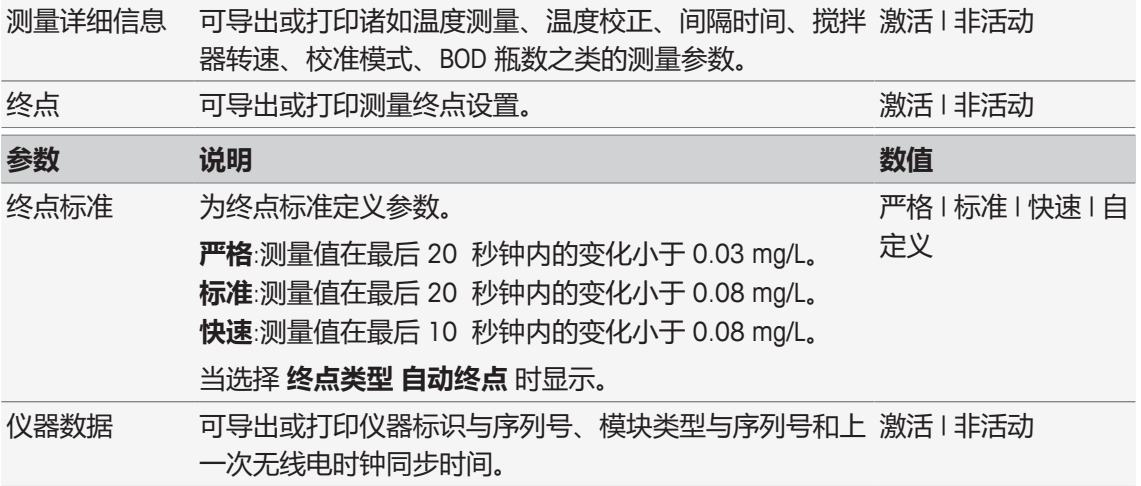

- 打印机 ▶ 第30页
- 页眉和页脚 ▶ 第37页
- 打印分析数据 ▶ 第112页

# **8.7.34 辅助设备**

在此方法功能中,您可以定义发送到辅助仪器的数据或等待辅助仪器输入的数据以及如何处理该 数据。

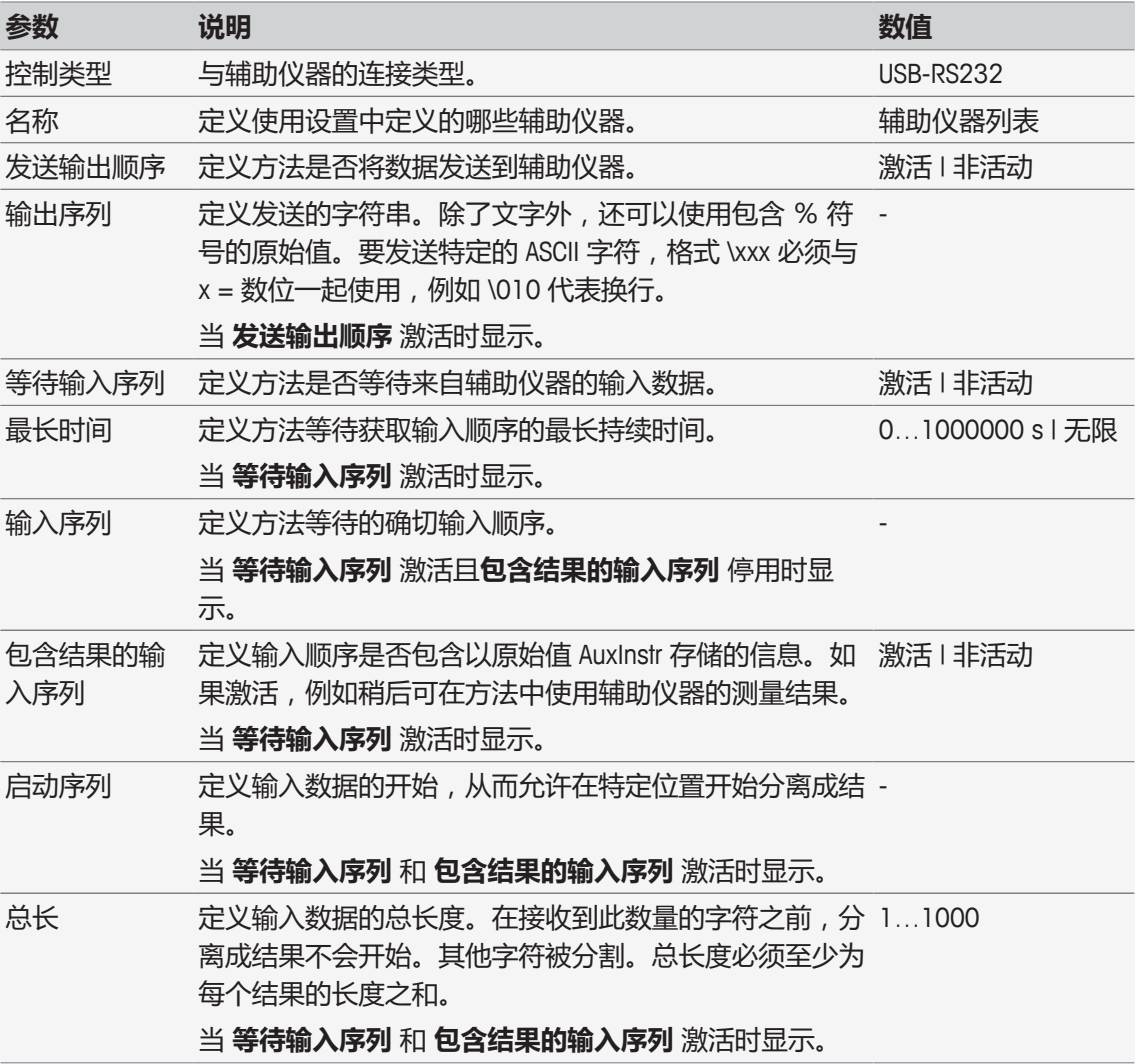

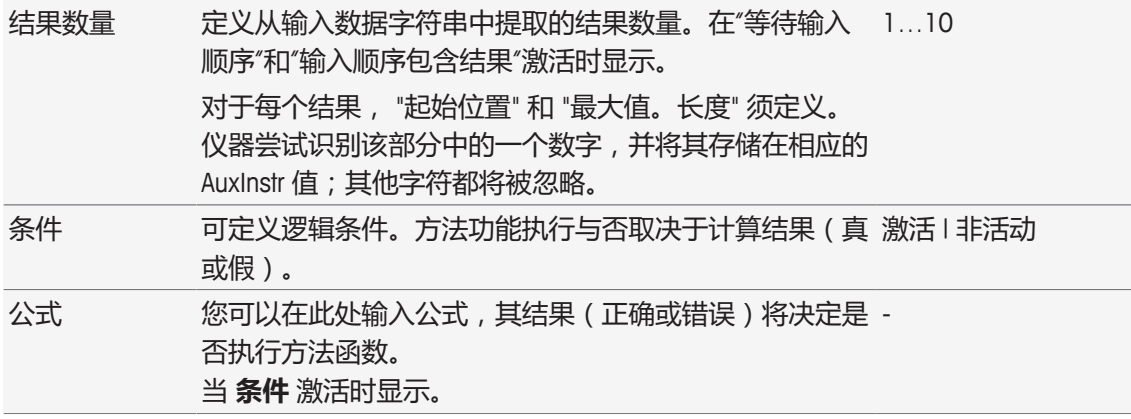

- 配置 ▶ 第71页
- 附件 ▶ 第121页
- 公式语法 ▶ 第113页

# **8.8 终点标准**

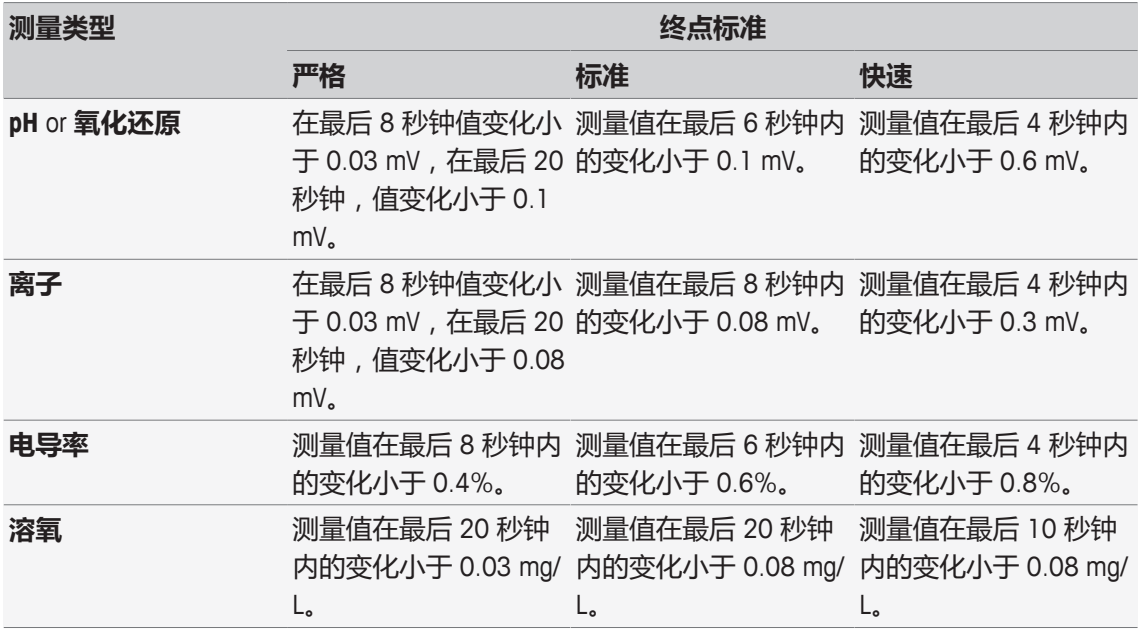
## **9 系列**

#### **导航**:**主界面** > [**系列**]

定义与使用样品系列支持您对多个样品执行相同的分析序列。可使用梅特勒-托利多方法或用户自 定义的方法进行系列测量。在为一个系列设定参数之前确认用户自定义的方法已创建。可结合以 下方法类型定义样品系列。

#### • **测量**

#### • **间隔**

每个样品系列最多可定义 9 个样品,可使用 Rondolino 运行样品系列。在仪器中最多可存储 60 个 样品系列。您可为样品系列创建快捷方式。可创建、更改与删除系列。

### **9.1 创建系列**

**注:**

确认方法定义适合于您希望创建的样品系列。

**导航**:**主界面** > **系列** > [**新建**]

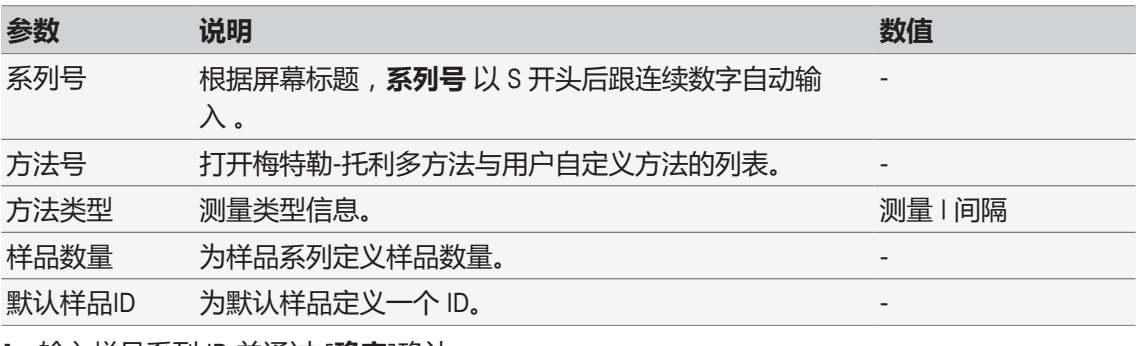

1 输入样品系列 ID 并通过 [**确定**]确认。

**注:**

如果您输入当前样品系列的 系列号, 则弹出窗口打开, 提示样品系列 ID 已经存在! 单击 [**覆盖**] 对新样品系列使用相同的样品系列 ID。

- 或者 -

单击 [**取消**] 并更改样品系列 ID。

- 2 选择一个方法号。
- 3 在 **样品数量**中,选择您需要使用的数量并通过 [**确定**]确认。
- 4 需要时在 **默认样品ID** 输入 ID。
- 5 单击 [**保存**]。
- ☆ 此时您已经创建了一个样品系列。带有样品系列号的对话框作为新建系列的标题显示。

**注:**

仪器中最多可存储 60 个样品系列。如果达到样品系列的最大数量,则 [**新建**] 按钮禁用。您必须 首先删除至少一个样品系列方可创建新样品系列

### **9.2 为系列创建快捷方式**

**导航**: **主界面** > [**系列**]

快捷方式可放置在**主界面**上,并构成可执行系列的链接。只能从 **开始分析** 屏幕使用 [**创建 快捷 键**]按钮创建快捷方式。在 **设置**菜单中进行快捷方式管理,请见 快捷方式。本章叙述用户如何创 建快捷方式以从主界面启动一个样品系列。

- 1 从列表中选择一个样品系列。
	- **☆ 系列号** 显示。
- 2 单击 [**开始**]。
	- ð **开始分析** 显示。
- 3 单击 [**创建 快捷键**]。
	- ð **快捷键参数** 显示。
- 4 需要时,输入一个具有含义的 **描述**, 它将在快捷方式中显示。
- 5 选择 马上开始, 创建一个直接快捷方式。
- 6 单击列表字段 **主界面位置**。
	- ð **选择快捷键位置** 显示。
- 7 选择一个空位。
- 8 单击 [**保存**]
- ð 快捷方式在主界面所选择的位置显示。

**注:**

使用直接快捷方式,可立即启动样品系列。快捷方式指向 **开始分析**屏幕,您可由此启动系列分 析。

### **9.3 更改系列**

您可以通过更改样品 ID 修改样品系列。您可以插入或删除样品。

### **9.3.1 更改单个样品 ID**

**导航**: **主界面** > [**系列**]

- 1 选择一个样品系列。
	- ð **系列号** 显示。
- 2 单击要修改的样品。
	- ð **系列项目** 显示。
- 3 更改样品 ID 并通过 [**确定**]确认。
- 4 通过 [**确定**]确认。
- 5 如要修改其它样品 ID,请重复先前步骤。
- 6 如要完成并存储输入,请单击 [**保存**]。

### **9.3.2 插入样品**

#### **导航**: **主界面** > [**系列**]

- 1 选择一个样品系列。
	- ð **系列号** 显示。
- 2 单击 [**插入**]。
	- ð 显示箭头形状的 **插入**按钮。
- 3 在您希望插入一个或多个样品的位置单击 [**插入**] 按钮。
	- ð **系列项目** 显示。
- 4 输入样品 ID 并使用 [**确定**]确认。
- 5 输入将要插入到 **样品数量** 的数量并使用 [**确定**]确认。
- 6 使用 [**确定**]确认。
- 7 如要完成并存储输入,请单击 [**保存**]。

**注:**

每个样品系列可最多存储 9 个样品。

**9.3.3 删除样品**

**导航**: **主界面** > [**系列**]

- 1 选择一个样品系列。
	- ð **系列号** 显示。
- 2 单击要删除的样品。
	- ð **系列项目** 显示。
- 3 单击 [**删除**]。
	- ð 在未经确认或发出警告的情况下删除样品。
- 4 如要删除其它样品,请重复先前步骤。

# **9.4 删除系列**

### **导航**: **主界面** > [**系列**]

1 单击要删除的样品系列。

ð **系列号** 显示。

- 2 单击 [**删除**]。
	- ð 一个信息屏幕打开,提示与样品系列相关的快捷方式也将被删除。
- 3 单击 [**删除**]。
	- ð 该样品系列已被删除。
- 4 如要删除其它样品系列,请重复先前步骤。

### **10 结果**

#### **导航:主界面 > 结果**

**主屏幕** 上的 **结果** 打开分析列表。以下为最近 250 次分析的结果,其中包括分析状态、分析数 据、用户自定义的计算、关于分析的信息与样品系列统计数据。进行的分析按时间顺序列出,最 新分析位于列表顶部。如果达到分析条目的最大数量,则最早的条目将被删除。

可将分析列表作为整体删除,并可删除单次分析。如果进行相应的打印机设置,您可打印或传输 单个条目数据。统计仅供系列使用。

#### **信息**

• 中断的分析不包含在此列表中。

打开分析列表自动引出状态视图。您可在包括测量状态数据的分析列表与关于测量结果的分析列 表之间切换。单击 [**结果**] 按钮立即切换至结果视图。使用 **状态** 返回至状态视图。

#### **为此请也参阅**

- 外围设备 ▶ 第30页
- 分析序列错误 ▶ 第56页

### **10.1 测量状态**

#### **导航:主界面 > 结果**

分析列表的状态视图显示,并且包含下列信息:

- **日期**
- **类型**
- **方法号/系列号**
- **状态**

下列名称表征测量类型。

- DM:**直接测量**
- DC:**直接校准**
- MS:方法类型 **测量**
- CAL:方法类型 **校准**
- INC:方法类型 **增量**
- INT:方法类型 **间隔**
- S:**系列**
- ST:方法类型 **电极测试**
- BCV:方法类型 BCV
- BOD:方法类型 BOD

#### **信息**

- 对于 **直接测量** 与 **直接校准**,不显示方法标识。
- 对于样品系列,分析列表中显示单一条目。

执行的分析可能具有下列状态。

- **确定**
	- 测量无误进行。
- **确定 \***

与具有下列限制之一的状态**确定**一致:

– 传感器已过期。

- 已设定和超过限值,但是**超出限值时中断任务**已停用。 任务未中断。
- **错误**
	- 在方法结束之前,用户单击 [**终止**] 和结束分析。 任务未中断。
- **失败**
	- 已设定和超过限值,并且**超出限值时中断任务**已启用。 任务未中断。

### **10.2 分析结果**

### **导航:主界面 > 结果 > 结果**

分析列表的结果视图显示,并且包含下列信息:

- **日期**
- **类型**
- **样品**
- **结果**

#### **信息**

- 在此视图中,列出的系列不显示 **结果** 或 **样品**。
- 关于系列结果的更多信息,请见 [查看单一分析数据 ▶ 第112页]
- **10.3 统计**

[**结果**] 包含基于系列测量结果的统计计算。

### **导航:主界面 > 结果 > 系列 > 统计**

统计与下列参数一同显示:

- **结果**,测量结果
- **平均值**,所有测量结果的平均值
- **标准偏差**,所有测量结果的标准偏差
- **最小,最大**,最小与最大测量结果

### **10.4 删除所有分析**

#### **导航:主界面 > 结果**

您可删除分析列表的整个内容。

- − 单击 [**全部删除**]。
- ð 分析列表清空。

### **10.5 删除单次分析**

#### **导航:主界面 > 结果**

- 1 单击分析列表上的相关分析。
- 2 单击 [**删除**]。
- 3 再次单击 [**删除**] 以确认删除。
- ð 已删除分析,并从分析列表删除条目。

### **10.6 查看单一分析数据**

### **导航:主界面 > 结果**

可复查单一分析数据或系列数据。

- 1 单击分析列表上的相关分析。
- 2 单击 **测量数据**, **设定**, **样品** 或 **资源**。
- ð **测量数据** 包括所有测量的终点值和计算值(包括限值)。对于校准,其中包括校准结果。单 击任何测量结果,以查看状态、终点信息和原始值。
- ð 单击 **数据(间隔)** 查看关于间隔测量分析的定时间隔读数。
- ð **设定** 包括诸如方法标识、温度测量、校准模式之类的所有重要方法参数。
- **◇ 样品** 包括样品标识和备注。对于校准, 其中包括缓冲液/标准液组。
- ð **资源** 包括日期和时间、用户名、传感器名称、模块类型等。

#### **为此请也参阅**

■ 外围设备 ▶ 第30页

### **10.7 打印分析数据**

#### **导航:主界面 > 结果**

可打印单次分析数据或系列数据,并将其传输至 U 盘。使用的打印机在 **设置** > **硬件** > **外围设备** > **打印机** 中定义。

- 1 单击分析列表上的相关分析。
- 2 单击 [**打印**]。
- 3 选择 **打印格式**。
- 4 如果在 **打印格式** 中选择 **自定义**,激活将要打印的数据类型。
- 5 单击 [**确定**] 打印。

#### **打印格式**

- **概要** 仅打印最重要的数据。
- **自定义** 允许选择要打印的数据。
- **依据方法** 将重新打印在执行方法期间打印的数据。

#### **信息**

• 关于打印输出内容的更多信息,请查看方法功能 **报告**。

### **为此请也参阅**

■ 报告 ▶ 第104页

## **11 公式语法**

公式语法可编制标准与条件,以评估您的分析结果。 可在方法功能"计算"下方输入公式,或者每当在适当方法功能内选择勾选框条件时输入:

- **测量**
- **测量(增量)**
- **测量(间隔)**
- **测量(温度)**
- **计算**
- **等待/搅拌**

### **11.1 公式符号**

### **下列符号在测量功能下可用**

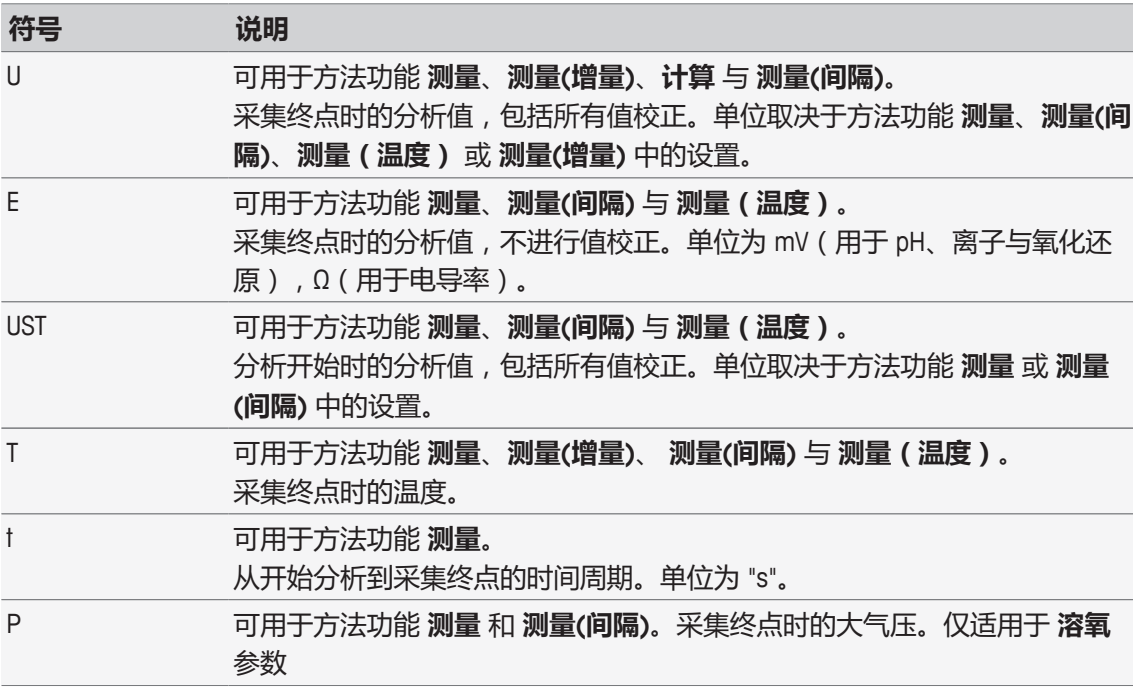

### **下列原始结果符号通常可用**

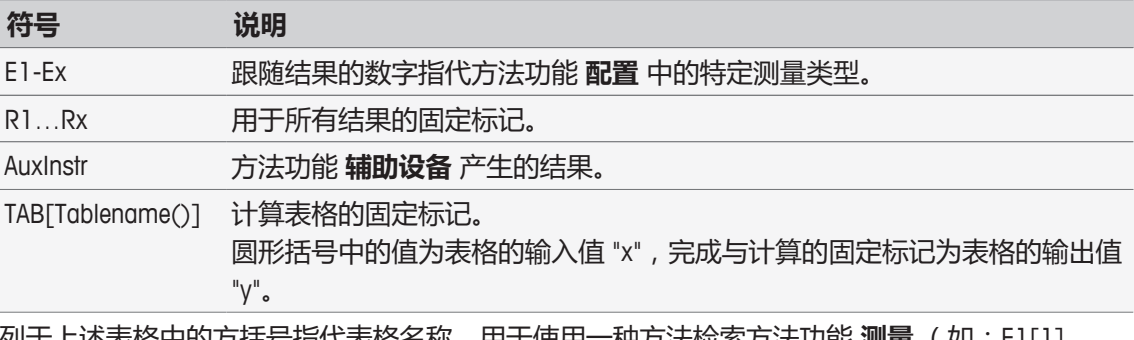

列于上述表格中的方括号指代表格名称,用于使用一种方法检索方法功能 **测量** (如:E1[1], E1[2]…)。

### **下列原始结果符号可用于 BOD 计算**

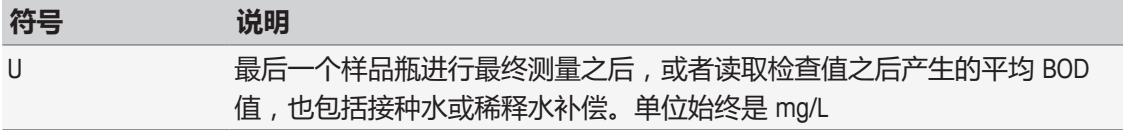

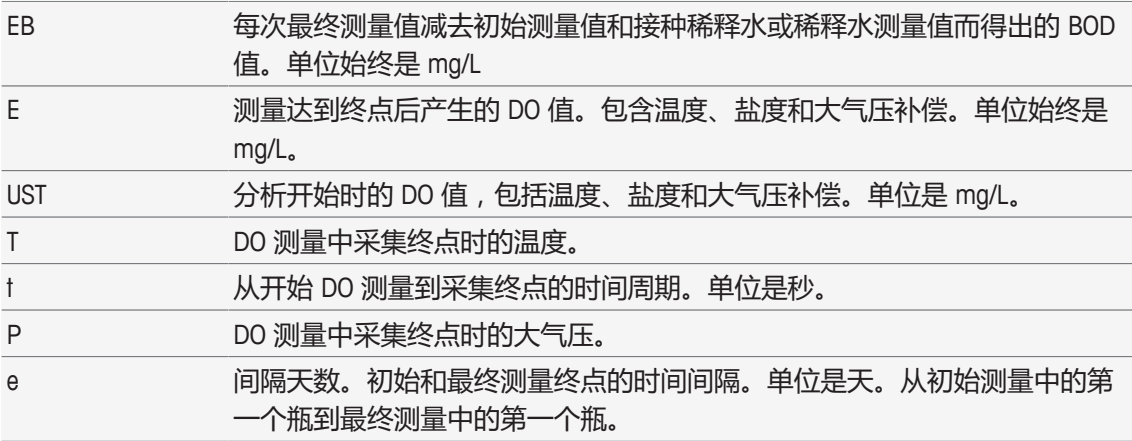

上列原始结果后面跟的数字 (U1 = 稀释水、U2 = 接种稀释水、U3 = 标准溶液) 指的是"方法功能 \_配置"中的特定检查值。跟在结果 EB[1]、EB[2] 后面括号内的数字指的是瓶数目。括号后面的指 数 1 (E[1]1, E[2]1 …) 表示初始测量,而指数 2 (E[1]2, E[2]2 …) 代表后续测量。

#### **下列数学运算符可用**

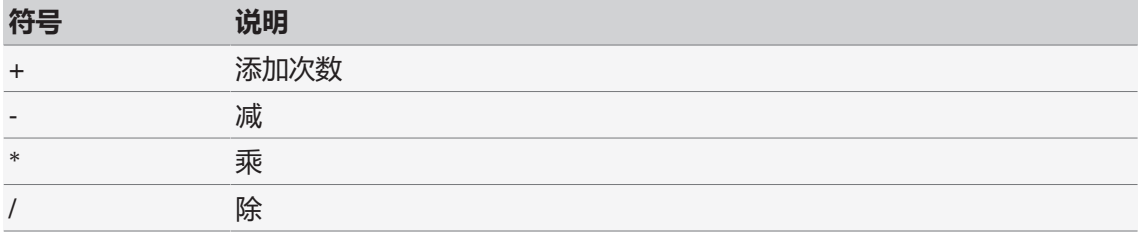

#### **下列数学比较运算符可用**

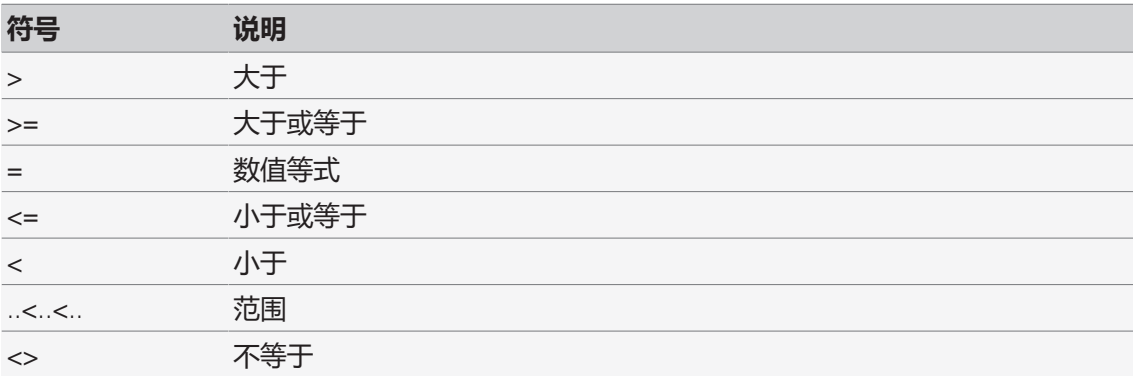

#### **下列逻辑运算符可用**

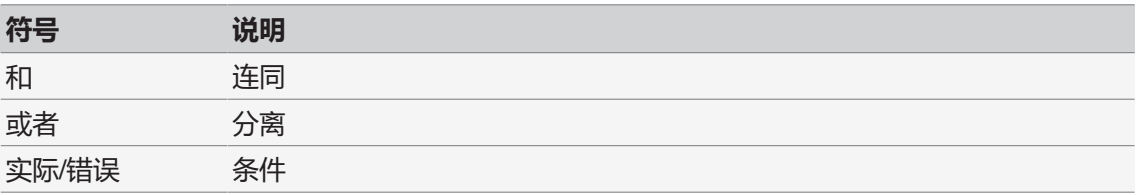

### **下列数学公式可用**

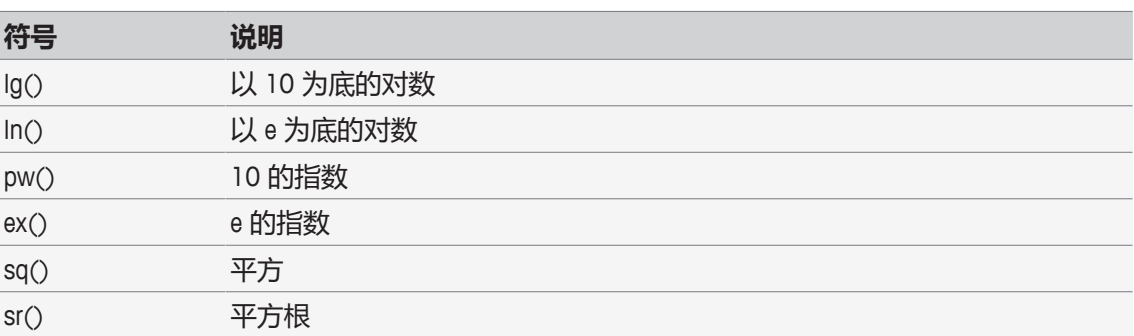

### **11.2 创建公式**

原始结果、符号和数学公式可以直接输入或从方案列表中选择。如果从方案列表选择一个值,则 该值将在光标位置输入。

### **11.3 示例**

### **11.3.1 方法功能计算公式**

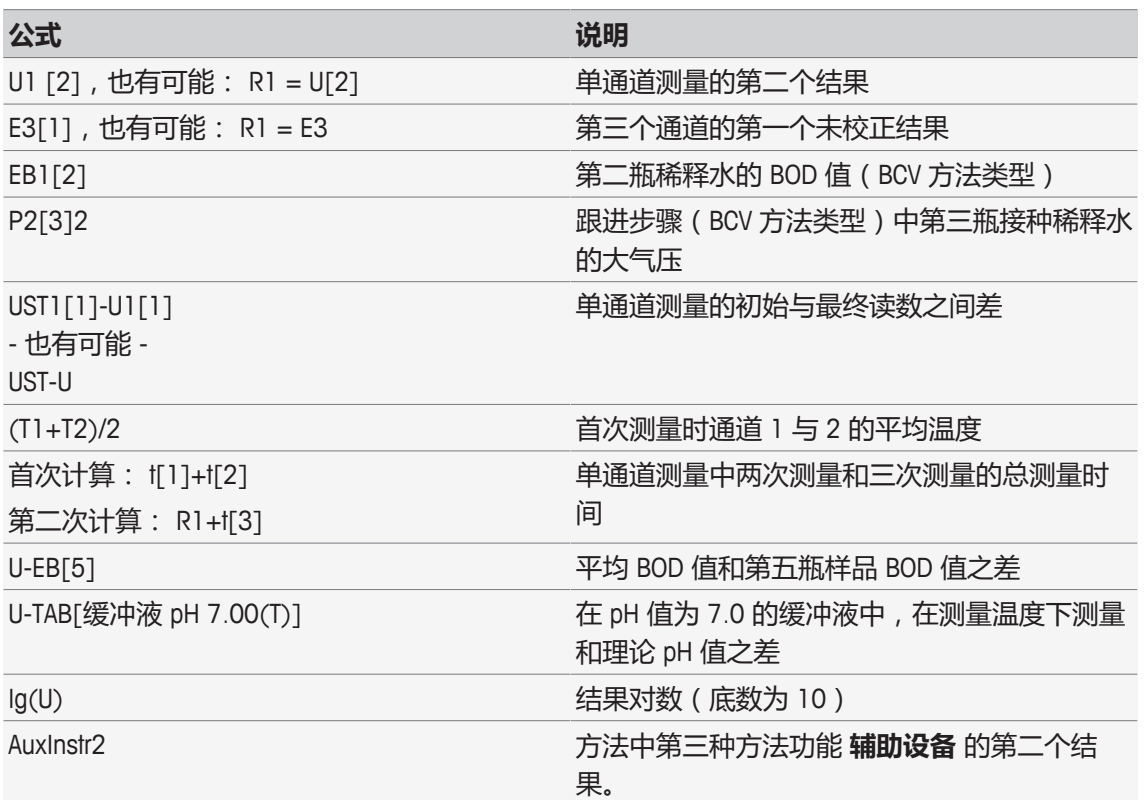

### **11.3.2 条件公式**

只有在公式正确的情况下,其相应的方法功能才能执行。

#### **条件公式示例**

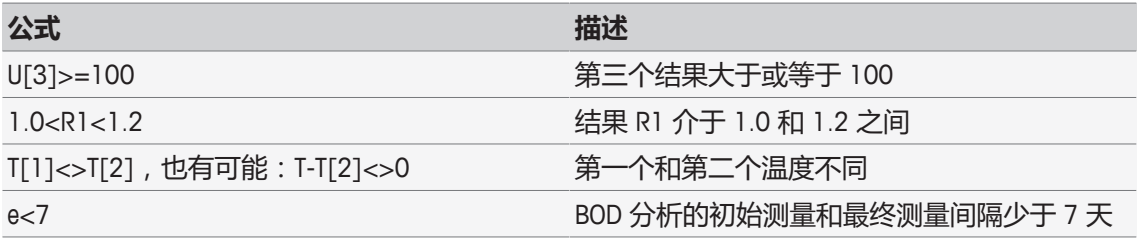

### **11.4 以文本形式表示的公式符号**

方法功能 **样品验证**, **指示** 与 **等待/搅拌** 说明文字中以文本形式表示的公式符号,可将公式符号用 作值的占位符。每个符号需要由 % 符号包围。

示例:%U% 用于将首次测量结果插入到方法中。%R1% 将显示首次计算结果。%t[2]% 将显示第 二次测量的时长。

除了上方公式符号之外,还可在方法功能 **样品验证** 与 **指示** 中使用下列占位符。

### **条件公式示例**

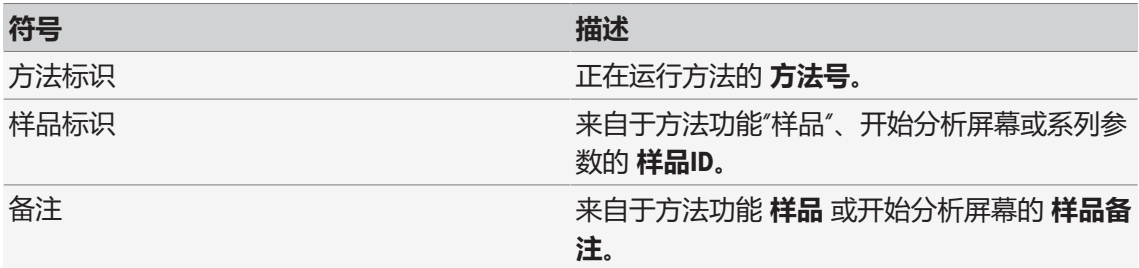

### **12 快讯、任务与在线界面**

如果开始一项分析,则在线测量界面出现。如果任务已经运行并且一项新分析启动,可显示列有 等待任务的任务列表。单击 [**快讯**] 按钮可提供关于与仪器连接的外围设备的信息。

### **12.1 快讯**

如果断开连接的 PnP 资源、超过校准限值等,则 [**快讯**] 按钮打开有关于这些问题附加信息的界 面。

[**快讯**] 按钮位于**主屏幕**左上角。符号颜色指示列表是空(灰色)还是其它(白色)。

单击 [**快讯**] 按钮查看新闻内容。列表中包含关于连接与断开连接外部设备的条目,使用寿命到期 的传感器以及无线电时钟同步过程是否完成。所有信息按时间顺序列出。

当添加新设备、超过传感器的使用寿命或者无线电时钟完成同步时,[**快讯**] 按钮闪烁。

**信息**

- 列表中新闻条目的最大数量为 30。如果完全利用新闻列表中的容量,则最旧的新闻将被覆 盖。如果您关闭仪器然后再次打开,则所有旧新闻将被清除。
- 可使用 [**全部移除**] 手动清除新闻列表。

### **12.2 任务**

每次执行校准、测量、方法或系列是一项任务。始终按序列处理任务。每一项任务在任务列表中 列出,并按照启动的时间顺序接收一个数字。

对于任务,必须遵循下列规则:

- 允许开始多个相同测量。
- 还可在进行校准或直接测量时启动方法。 它们将被排列。
- 开始涉及一个以上模块的直接测量将作为一项任务在任务列表中列出。
- 无法通过 **校准** 开始多次直接校准。
- 无法通过 **读取** 开始多次直接测量。

**任务** 位于**主屏幕**右上角。当有至少一项任务排列时,此按钮激活。

单击 任务, 可切换至在线屏幕, 或者如果多项任务启动, 则切换至任务列表。 **任务** 按钮的状态显示:

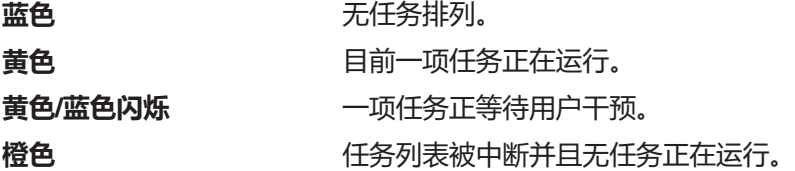

#### **信息**

• 只有当无其他任务运行时,方可通过 [**校准**] 开始直接校准以及通过 [**读取**] 开始直接测量。当 任务正在进行时,[**读取**] 与 [**校准**] 被取消激活。

任务列表提供下列选项:

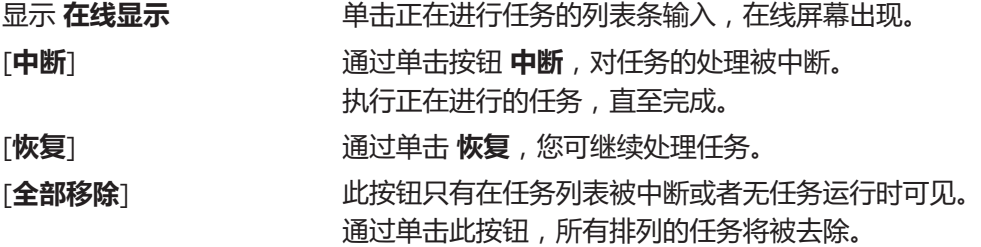

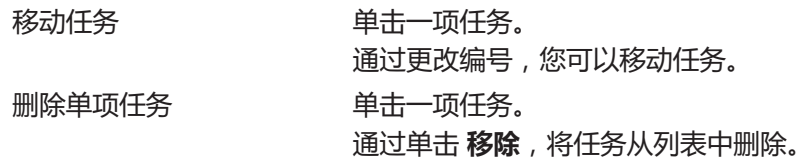

### **12.3 在线界面**

在线显示屏显示当前正在进行分析的状态与读数。数据每 0.5 秒更新一次,电导率与溶解氧每一 秒钟更新一次。

位于在线屏幕顶部的**标题栏**显示:

- **方法号** 与名称
	- 如果您开始一次直接测量:**DM: Direct Measure测量(直接校准)**
	- 如果您开始一次直接校准:**DC: Direct Calibration**
- **快讯** 用于打开一个包含关于连接或断开设备以及超过有效期信息的屏幕。
- **任务** 用于显示一项正在进行的任务和打开一个包含任务列表的屏幕。

**状态栏**位于**标题栏**下方,显示下列信息:

- 指示已使用模块的三个方形。
- 正在运行的方法功能名称。
- 指示方法功能运行时间长度的定时器。

最多可显示三个**数据字段**。数量取决于使用模块的数量。如果显示两到三个数据字段,**切换视图** 允许在全部信息和大号数字之间切换。

#### **信息**

• 根据分析,**数据字段**中显示不同参数,位于数据字段下方按钮上的命令不同。

### **13 维护与保养**

禁止将仪表的壳体分离,其中不包含任何可以由用户进行维护、修理或者更换的部件。如果您的 仪表有任何问题,请联系 METTLER TOLEDO 授权经销商或技术服务人员。

▶ [www.mt.com/contact](http://mt.com/contact)

### **13.1 清洁仪器**

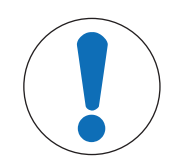

### **当心因使用不当清洁剂损坏仪器!**

外壳由丙烯腈-丁二烯-苯乙烯/聚碳酸酯 (ABS/PC) 制成。该材料对某些有机溶剂 (如甲苯、二甲苯和甲乙酮 (MEK))比较敏感。如果液体进入外壳,可能会损坏 仪表。

- 1 仅使用水与温和清洁剂清洁外壳。
- 2 立即拭去任何溅出物。
- 3 仪表符合 IP54 防水等级:请勿将仪表浸入到液体内。
- 关闭仪表,并将其与电源插座断开连接。

**注意**

− 用沾有水和温和清洁剂的湿巾清洁仪表外壳。

### **13.2 电极维护**

该仪表可监测所连接 pH 电极的状况

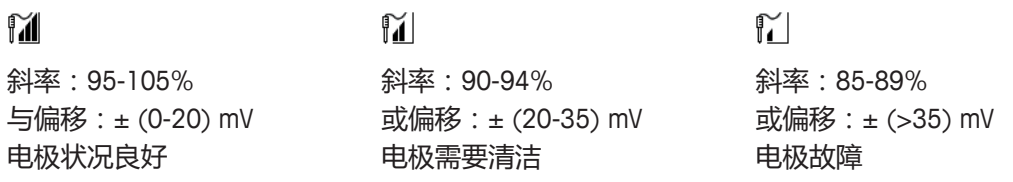

在清洁时,要始终遵循所用电极手册中的说明。确保 pH 电极始终填充有相应的填充液。为获得 最高准确度,任何附着或凝固在电极外部的填充液都应用去离子水清除。始终根据制造商提供的 说明存储电极,不可干燥存放。

如果电极斜率快速下降,或者响应速度变慢,可用下列步骤解决。根据样品不同特性,尝试以下 方法。

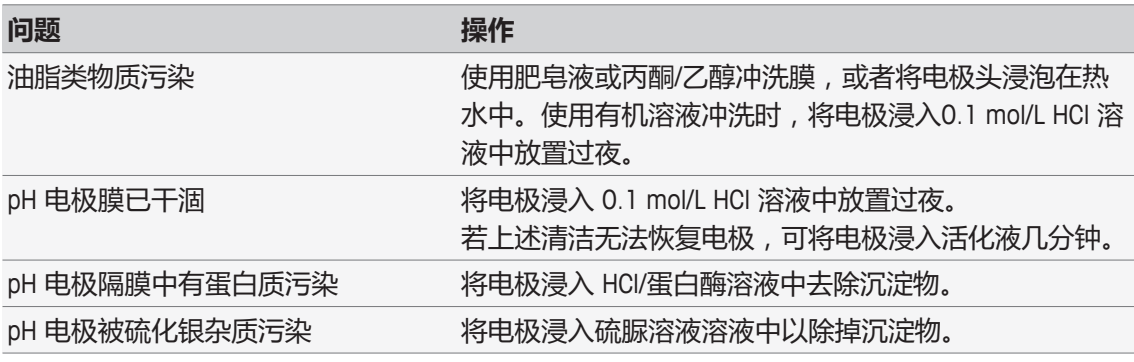

处理之后请重新校准。

#### **信息**

- 请按毒性或腐蚀性物质处理条例来处理清洗液或填充液。
- 也可使用提供的 METTLER TOLEDO 电极测试方法检查 pH 电极的状况。

### **13.3 仪器运输**

在将仪表运送至新地点时,请注意遵循下列说明:

- 小心运输仪表,以免造成损坏!如果运输不正确,仪表有可能损坏。
- 拔下仪表插头,并拆下所有连接的电缆。
- 拆下电极支架。
- 为了避免在长距离运输时造成仪表损坏,请使用原始包装。
- 如果原始包装已不存在,请选择将会确保安全搬运的包装。

### **13.4 废弃物处理**

依照电气和电子设备废弃物\_(WEEE) 的欧盟指令 2012/19/EU, 该设备不得作为生 活废物进行处置。这也适用于欧盟以外的国家,请按照其具体要求进行处置。 请遵照当地法规,在规定的电气和电子设备收集点处理本产品。如果您有任何疑 问,请与主管部门或者您购买本设备的经销商联系。如果将本设备交给其他方 (供私用或专业人员使用),也必须遵守该规程的内容。

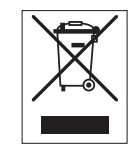

感谢您对环境保护所作的贡献。

# **14 附件**

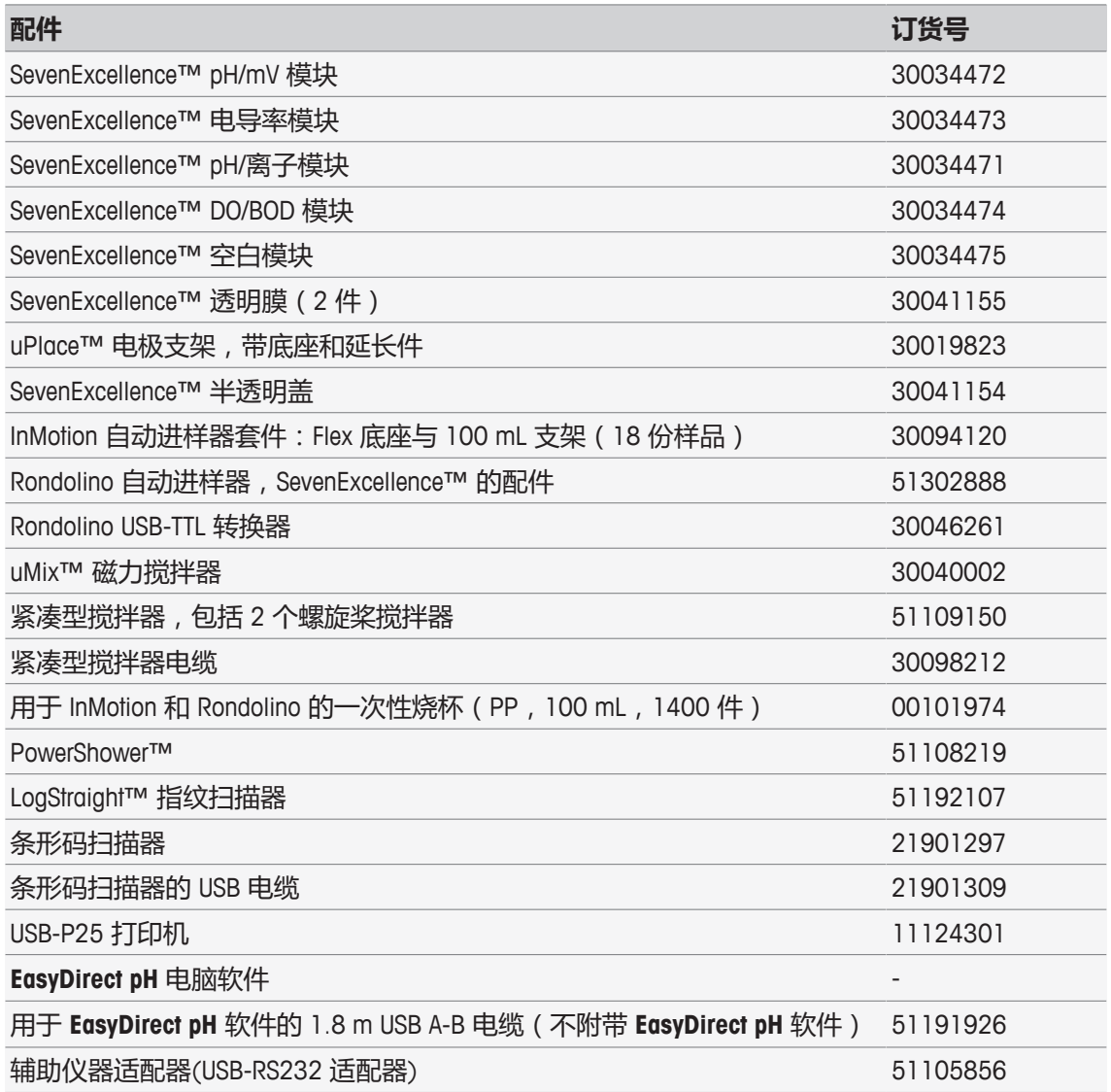

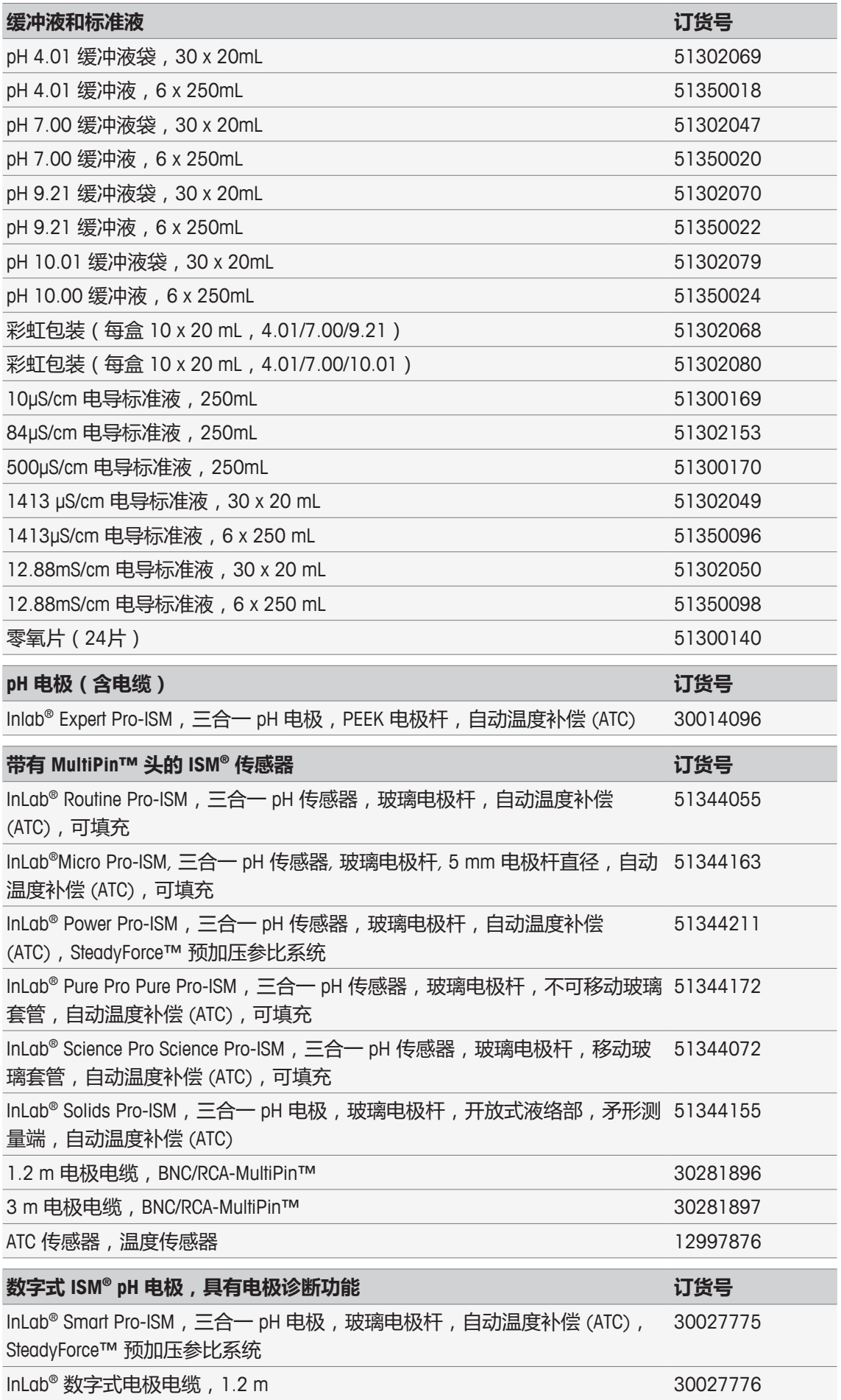

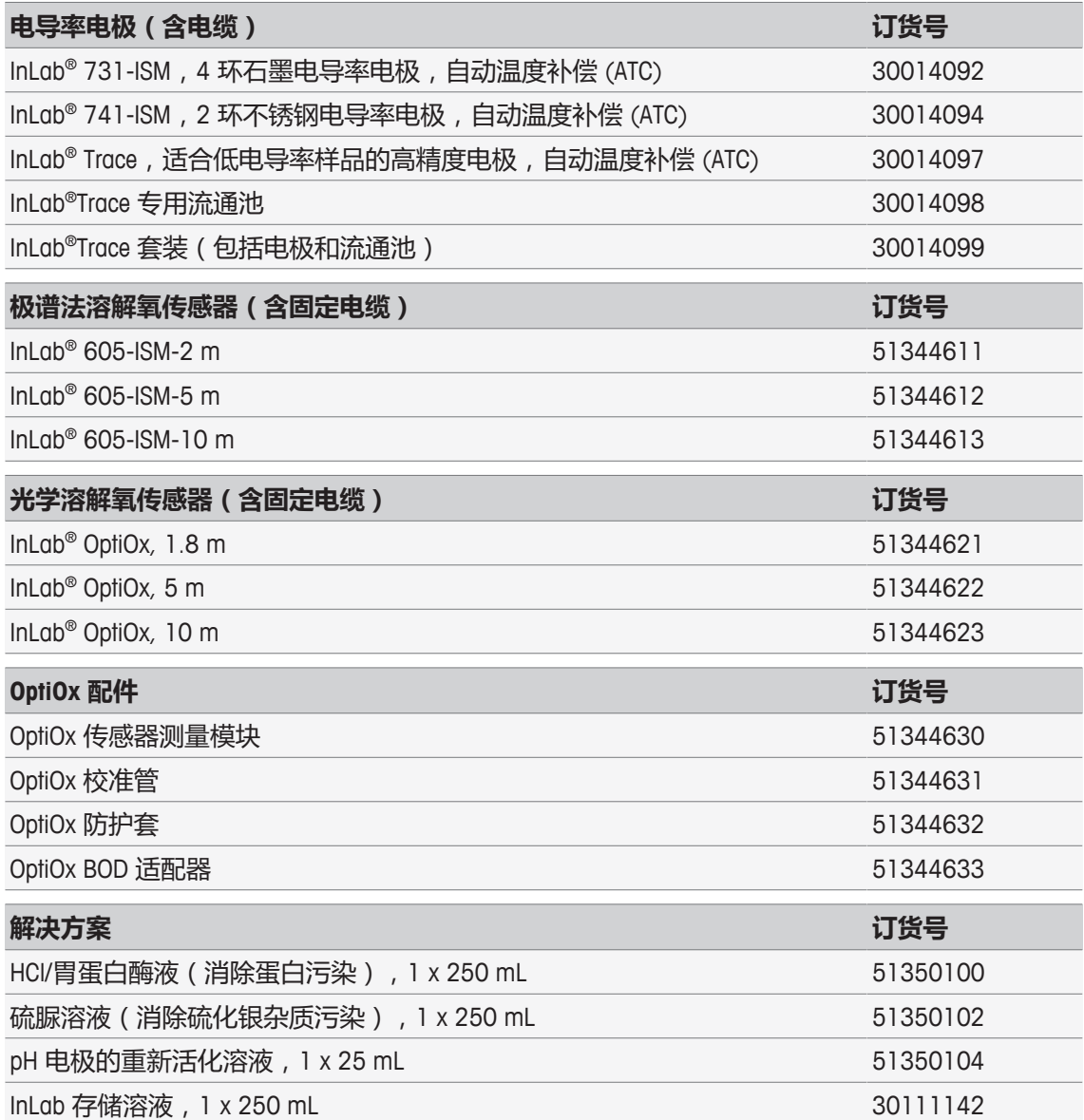

# **15 技术参数**

# **15.1 SevenExcellence™**

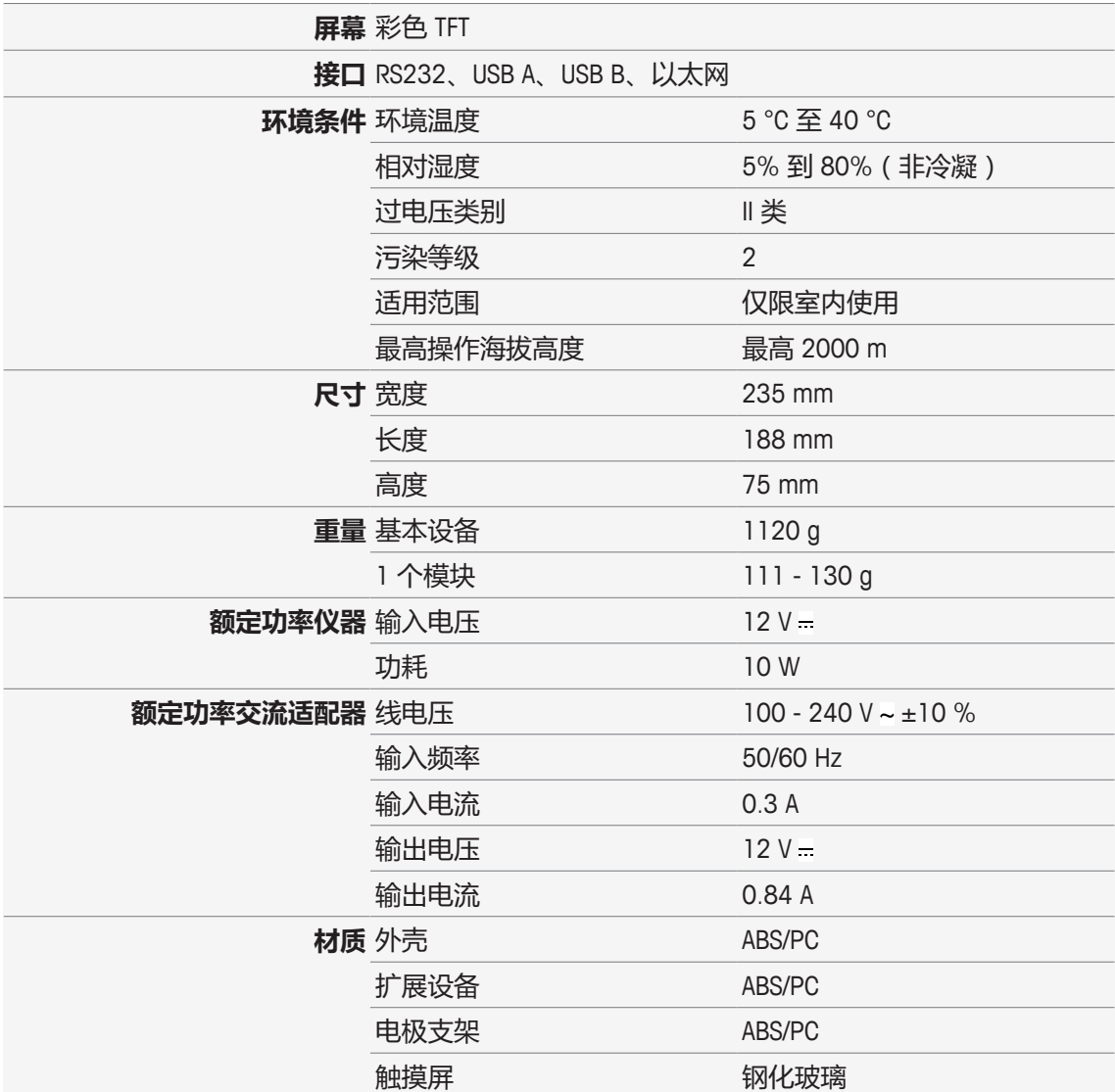

# **15.2 pH/mV 模块**

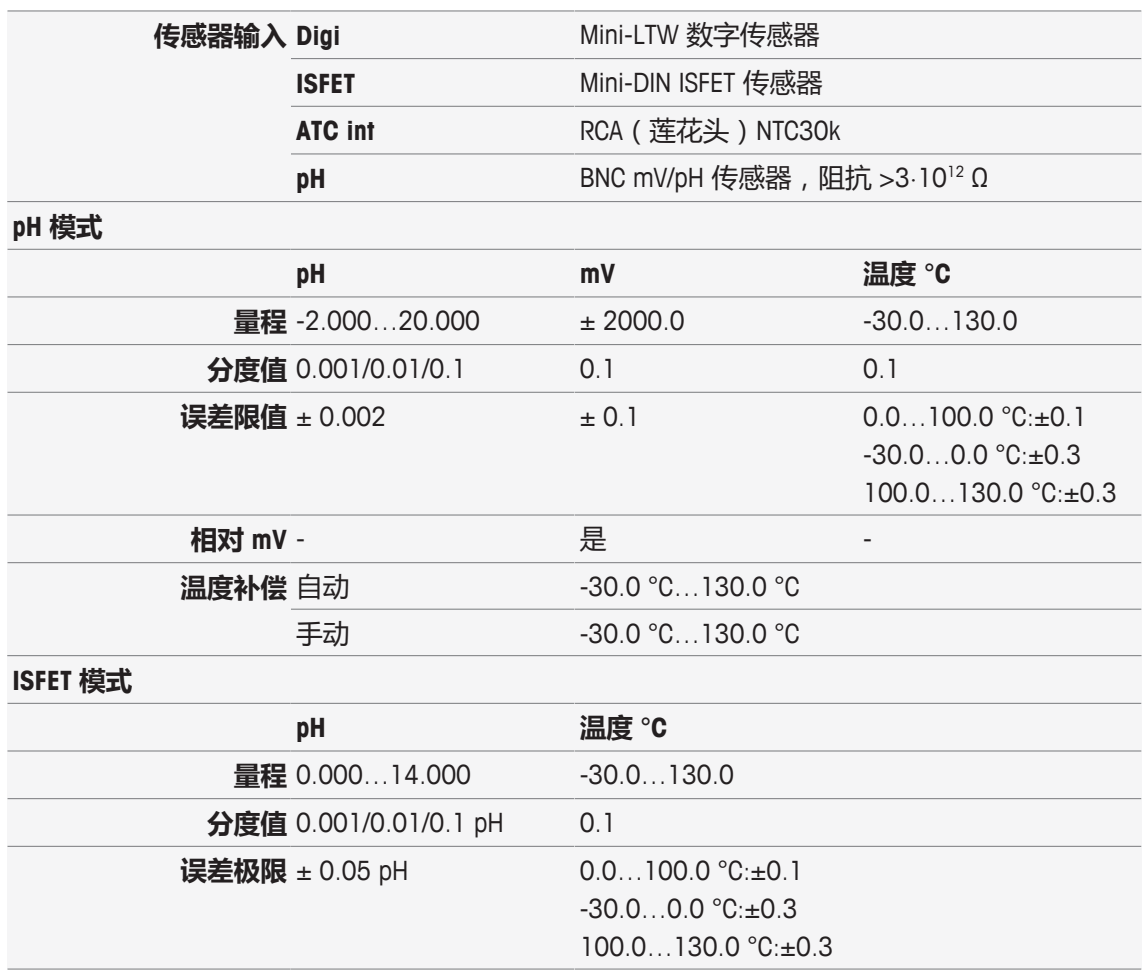

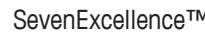

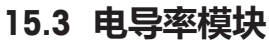

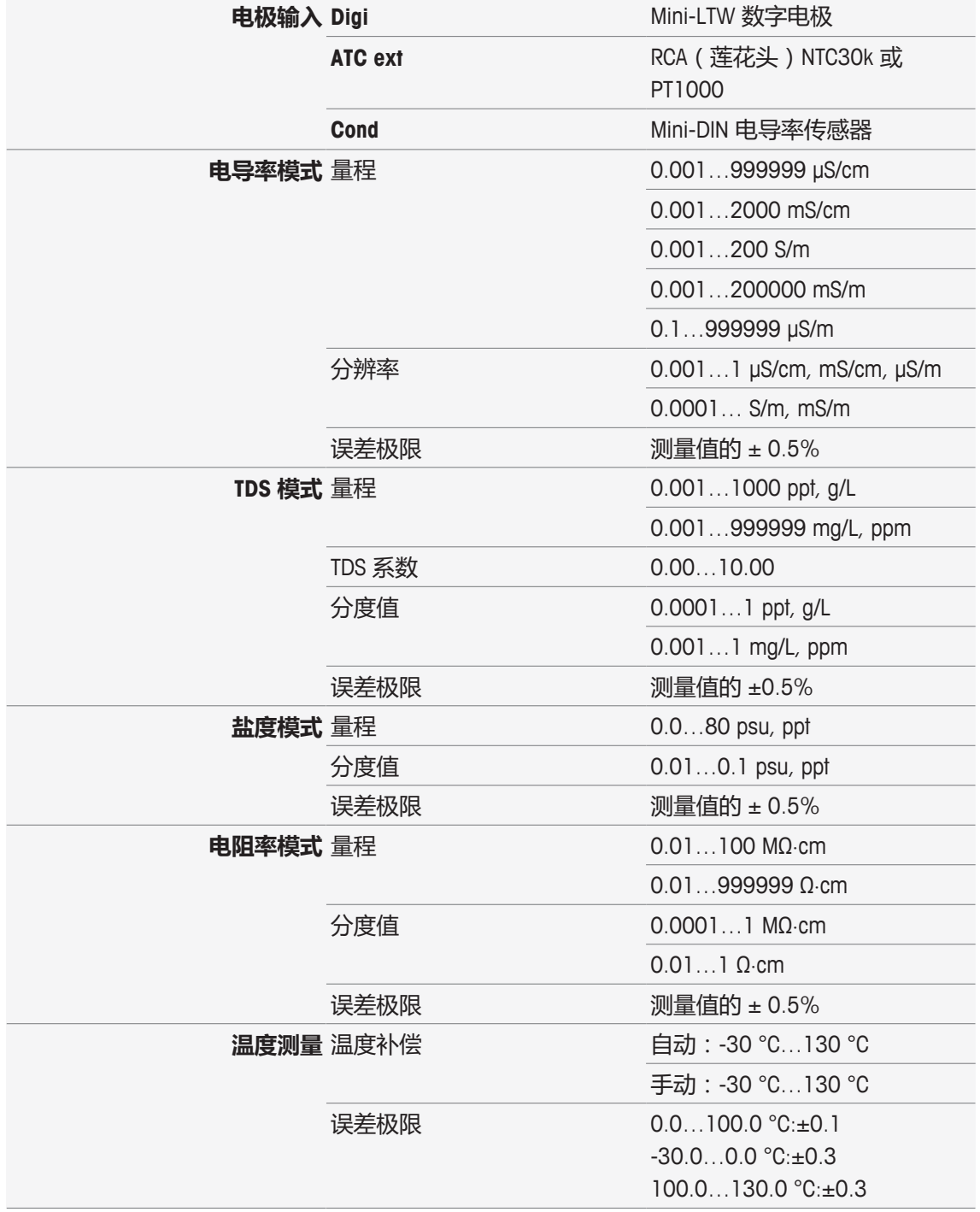

# **15.4 pH/离子模块**

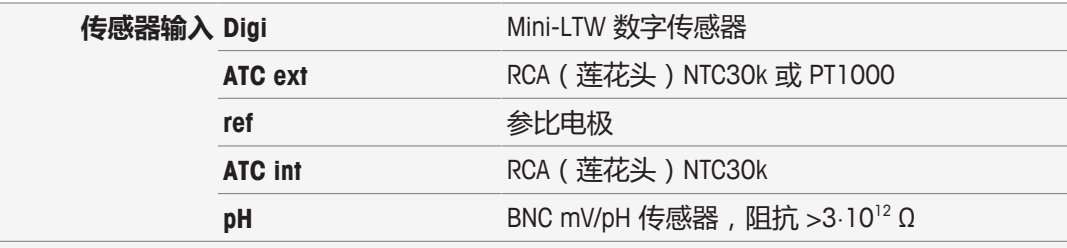

### **离子模式**

### **离子 温度 °C**

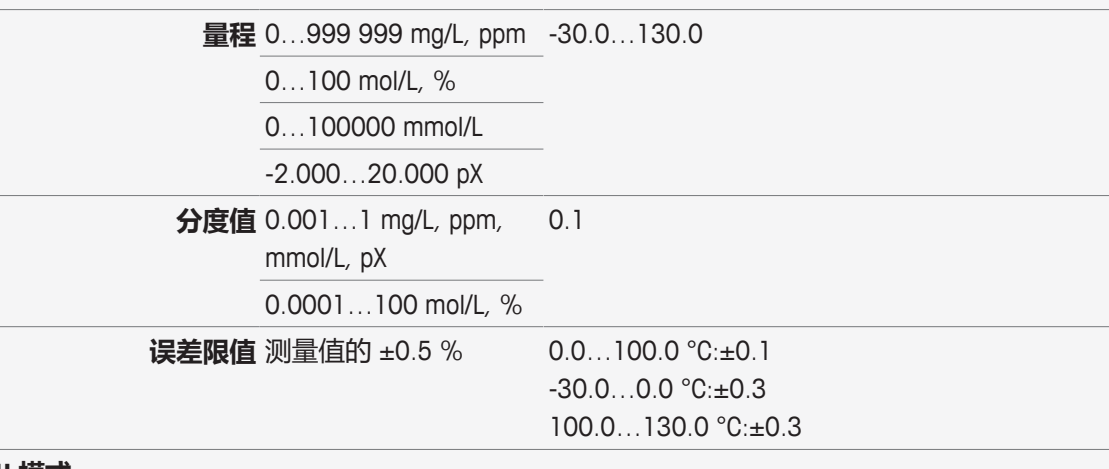

#### **pH 模式**

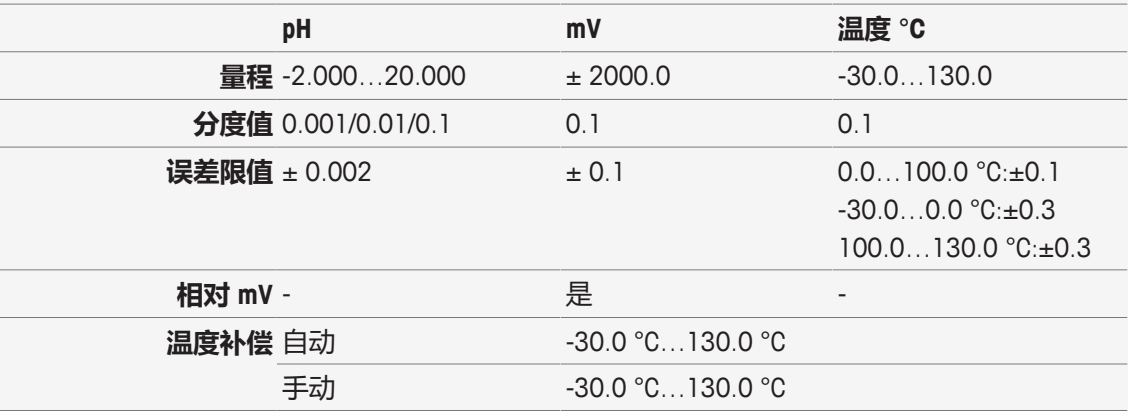

# **15.5 溶解氧/BOD 模块**

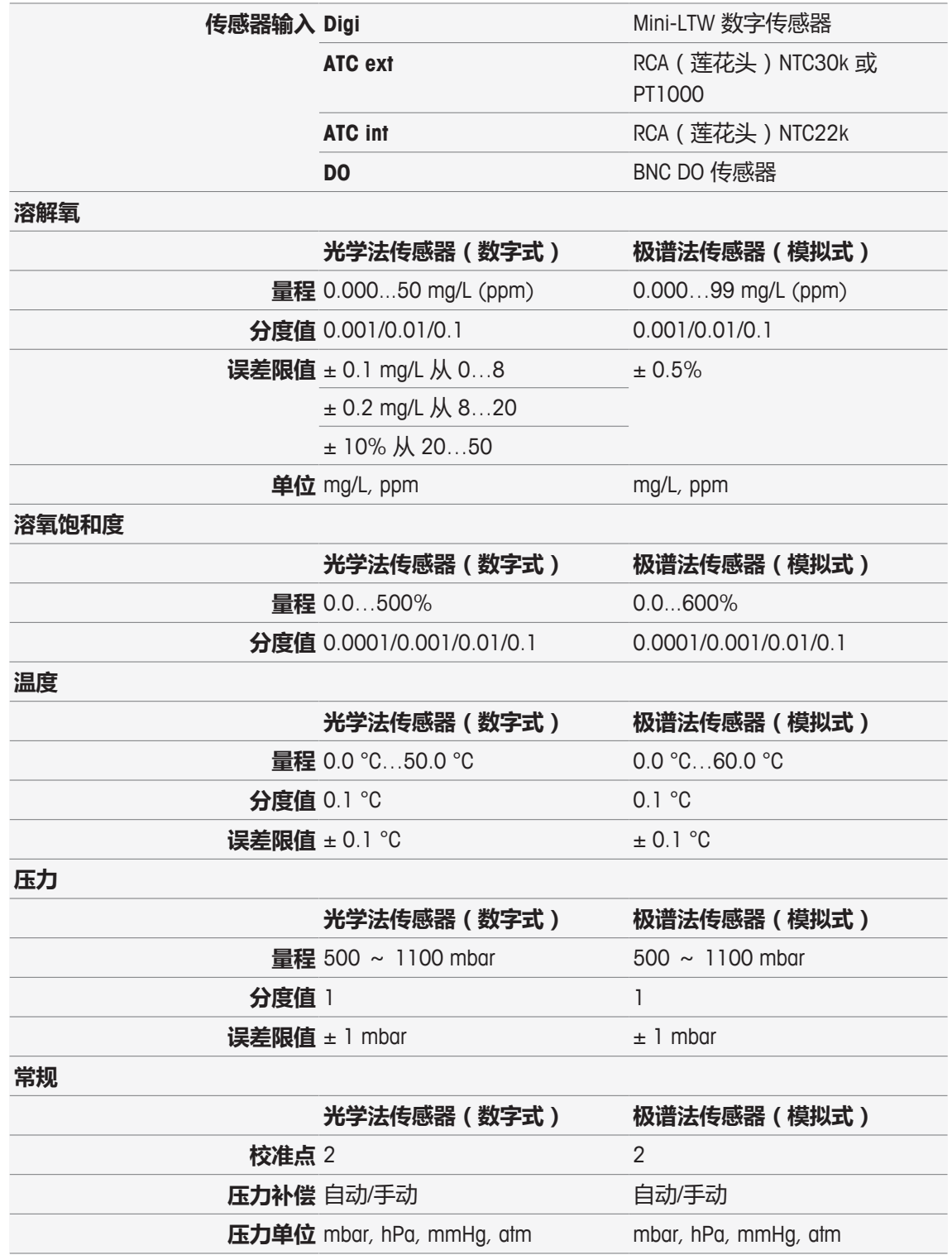

# **附录**

### **16.1 预置的缓冲液与标准液**

### **缓冲液组**

#### **梅特勒-托利多(美国)(参比温度 25°C)**

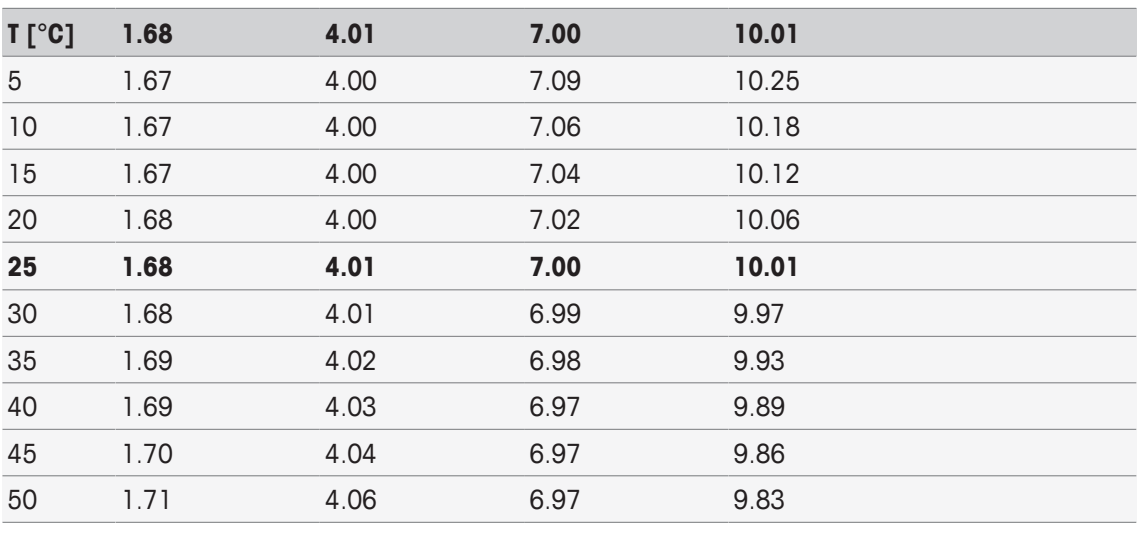

### **梅特勒-托利多(欧洲)(参比温度 25°C)**

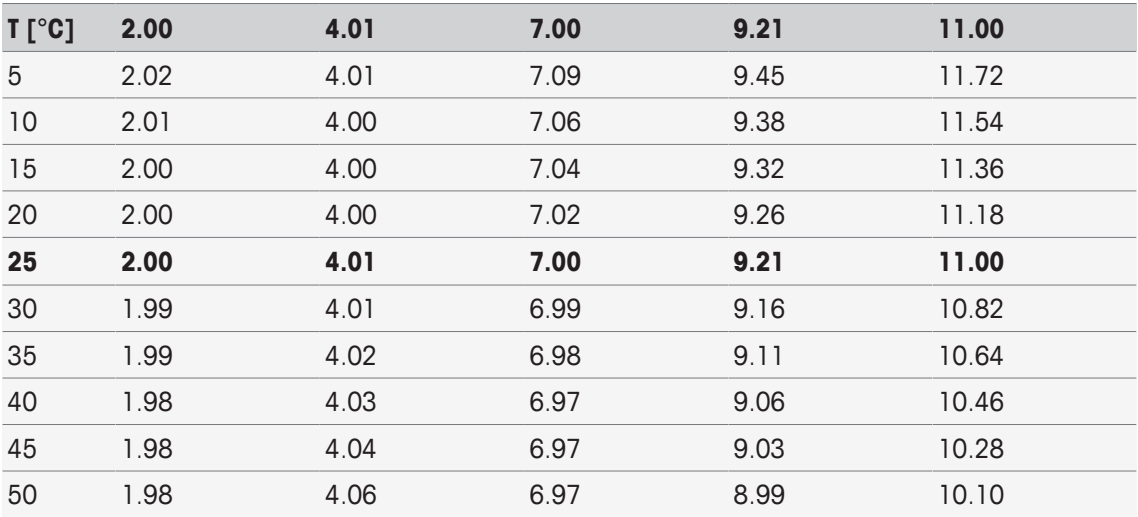

#### **MERCK(参比温度 20°C)**

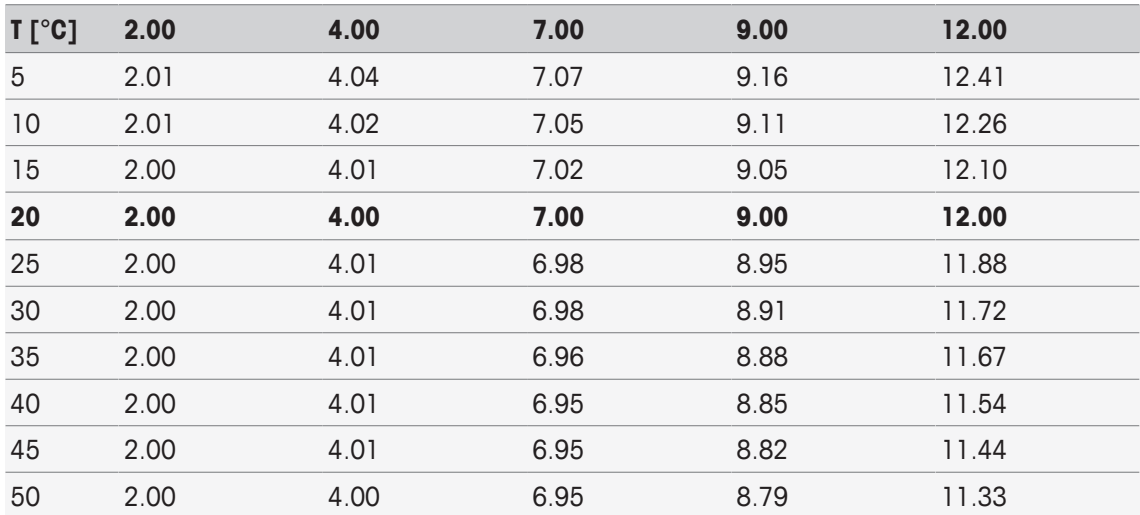

### **DIN(19266)/NIST(参考温度 25°C)**

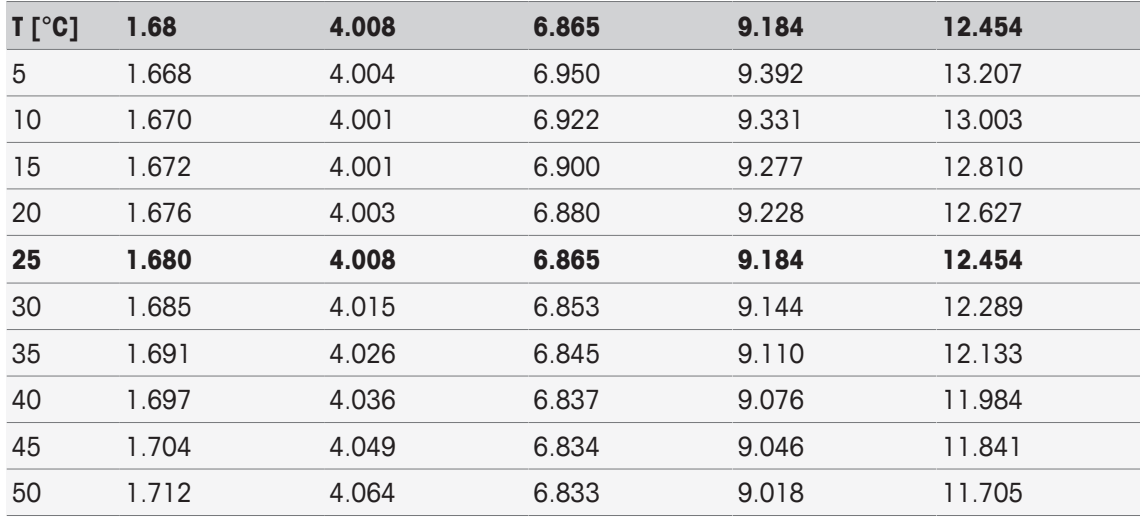

### **DIN(19267)(参考温度 25°C)**

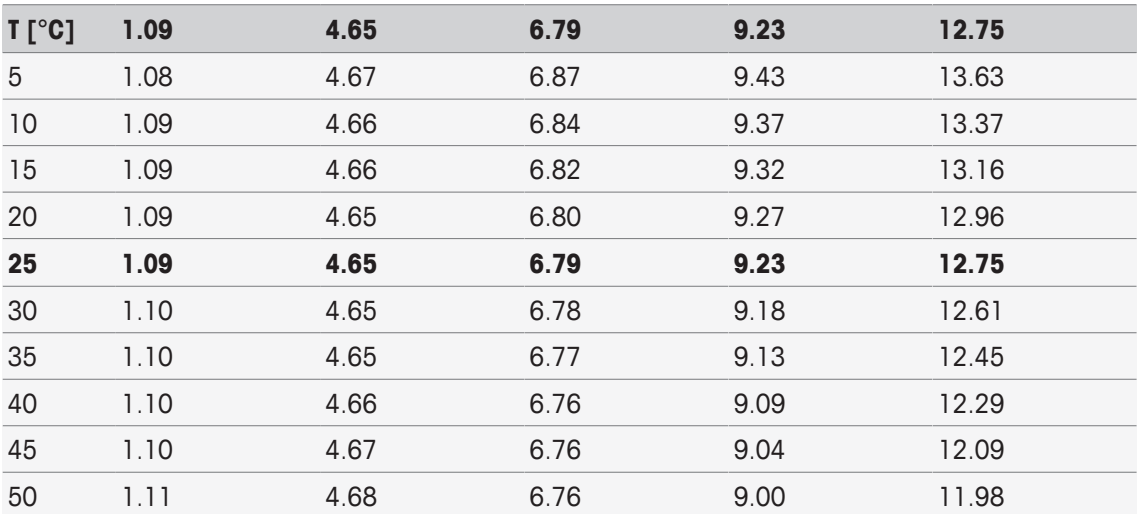

### **JJG119(参比温度 25°C)**

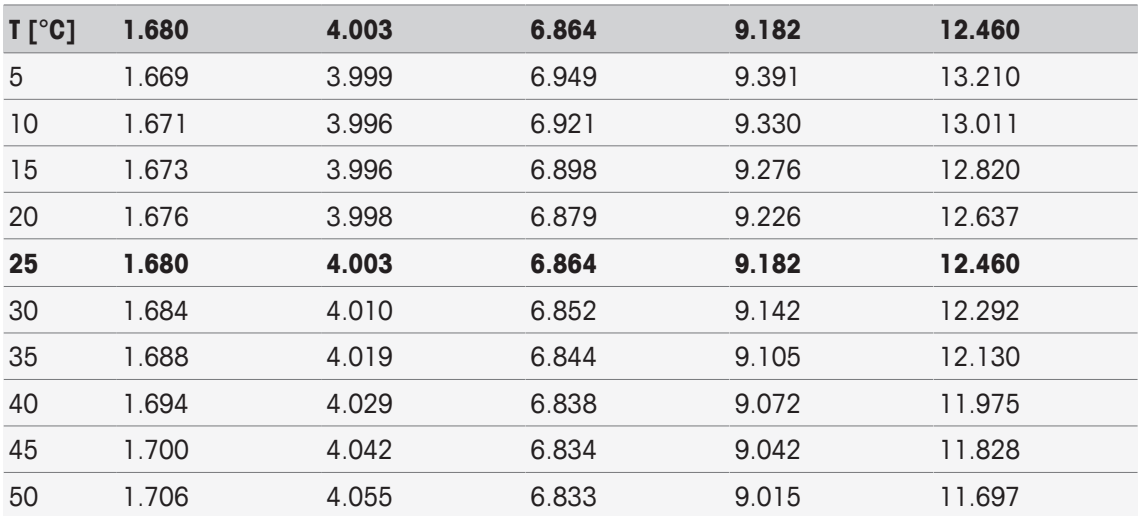

### **技术缓冲液(参比温度 25°C)**

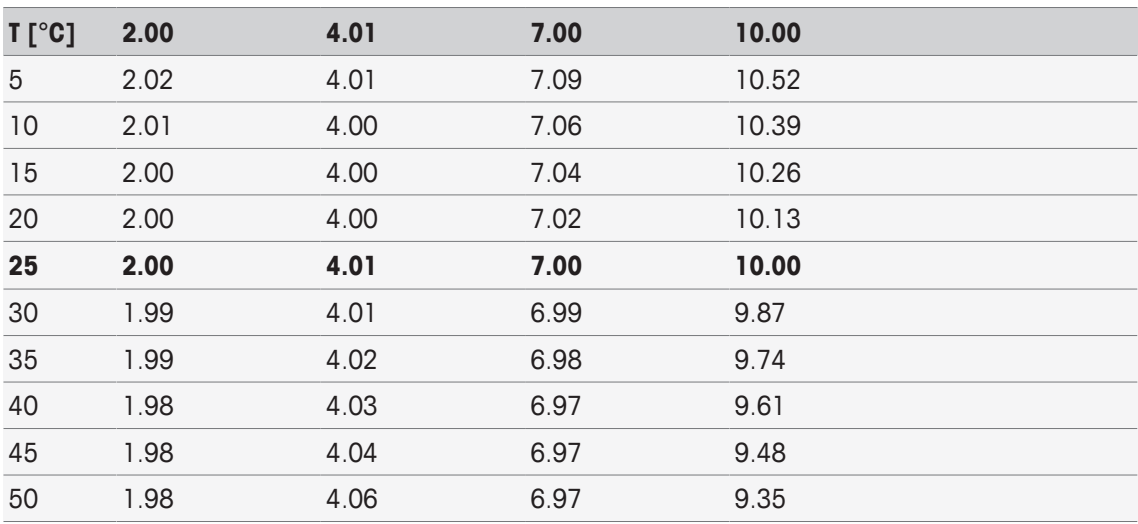

### **JIS Z 8802(参比温度 25°C)**

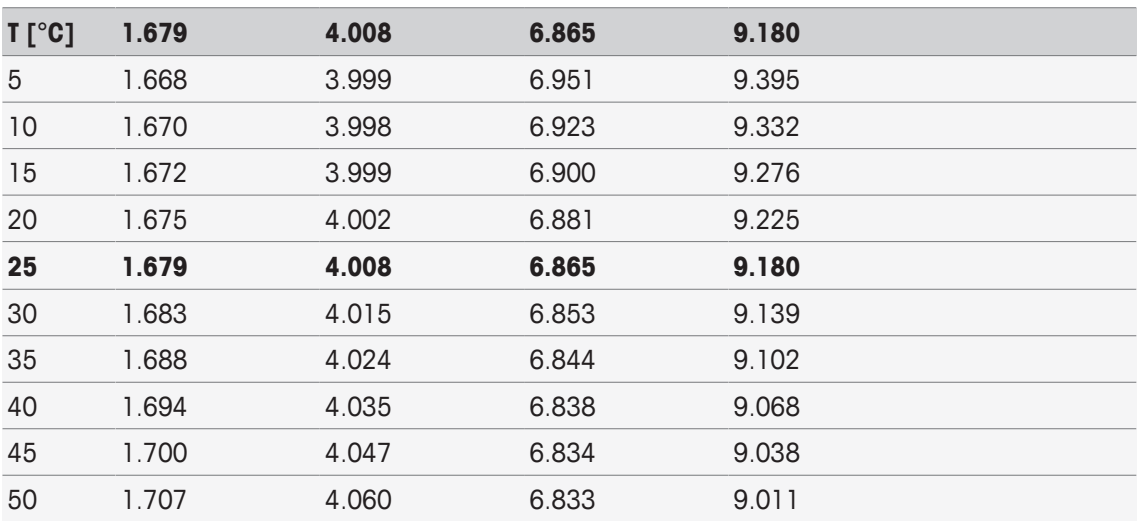

### **标准液组**

### **国际(参比温度 25°C)**

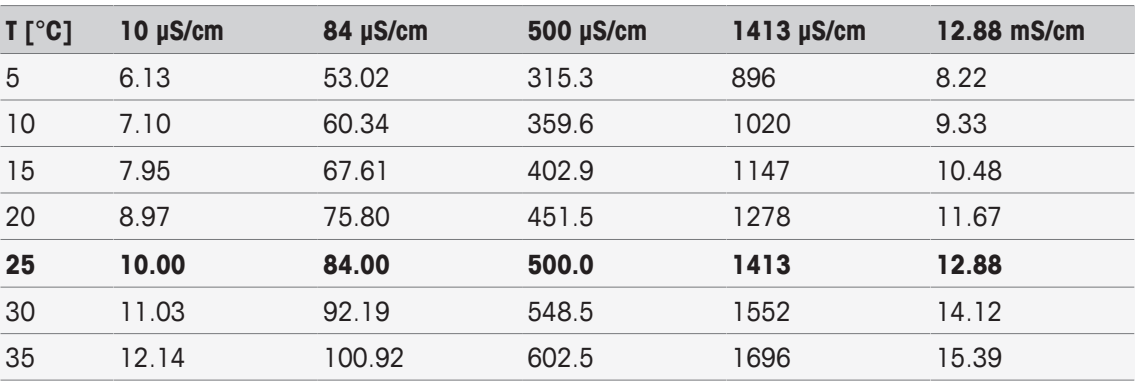

### **中国标准(参比温度 25°C)**

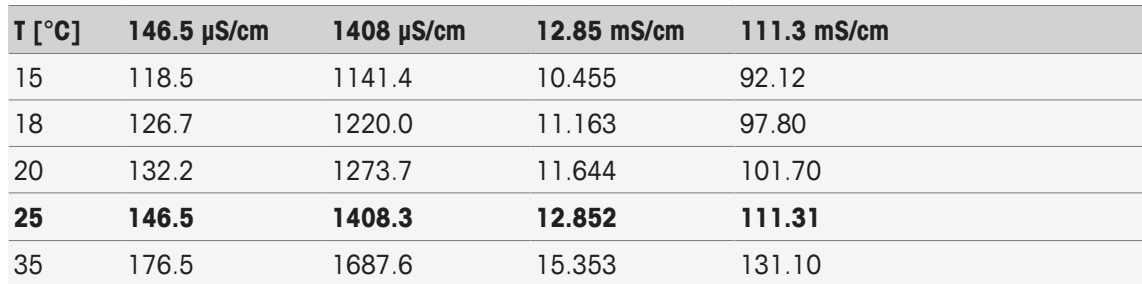

### **日本标准(参比温度 20°C)**

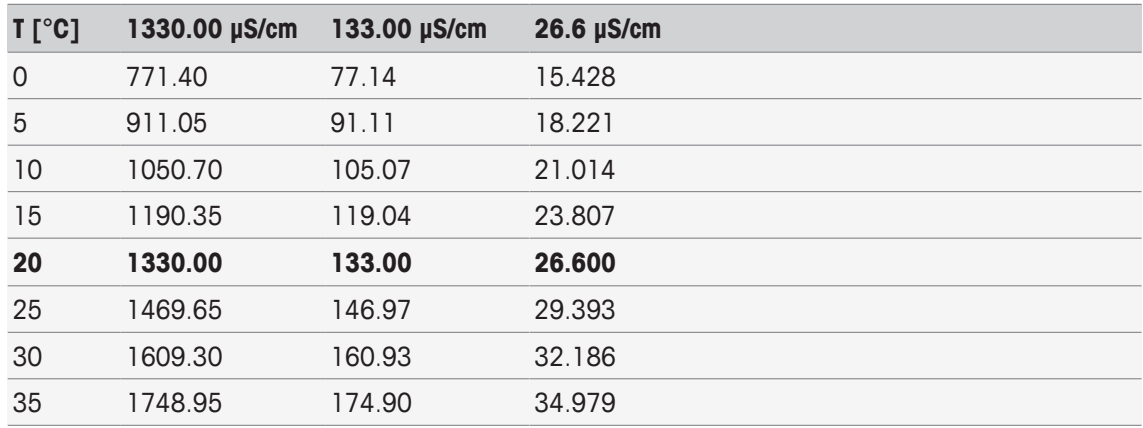

#### **饱和 NaCl(参比温度 25°C)**

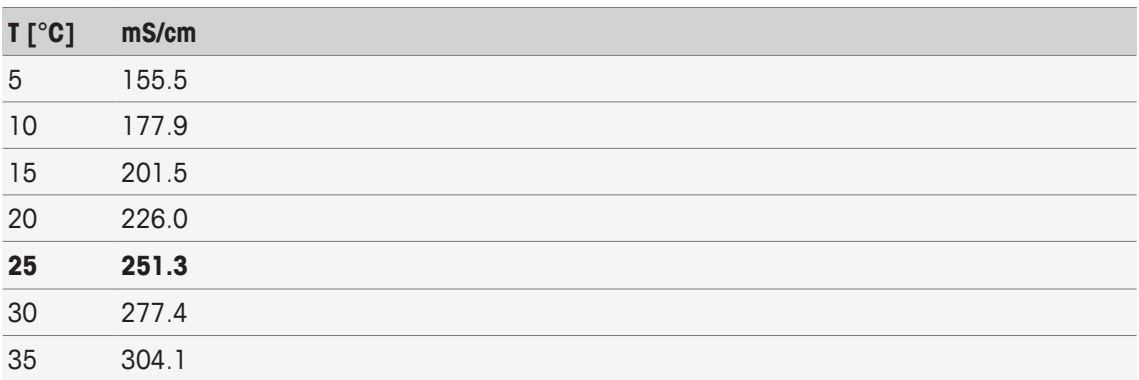

### **梅特勒-托利多离子标准液(参比温度 25°C)**

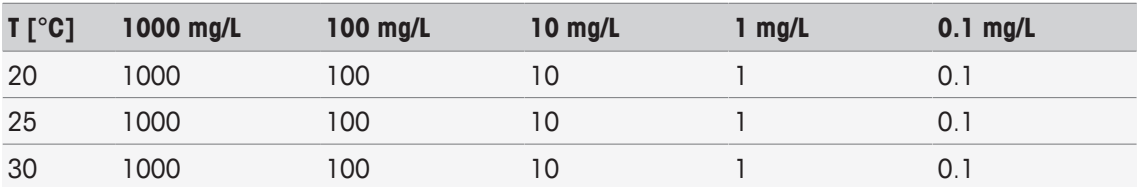

# **16.2 梅特勒-托利多表**

### **梅特勒-托利多(欧洲)(参比温度:25°C)**

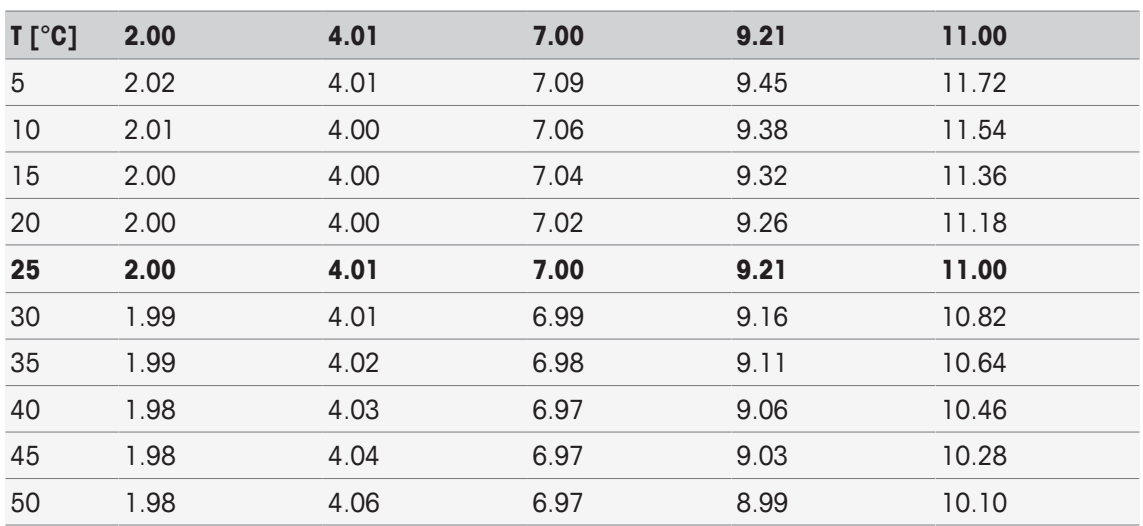

### **超纯水 (USP/EP/CH.P.)**

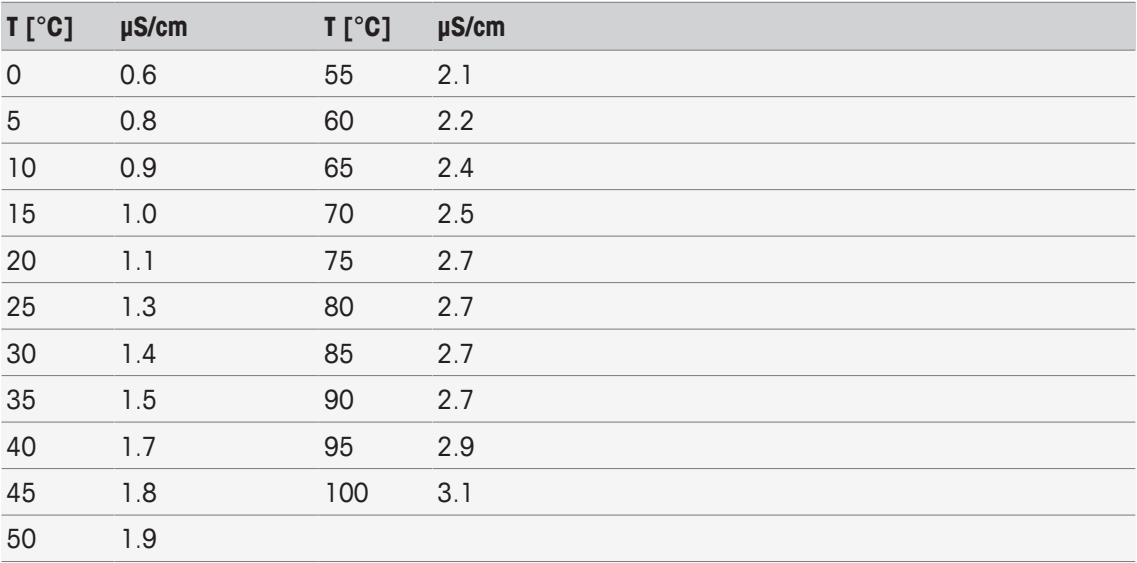

### **纯水 (EP/Ch.P.)**

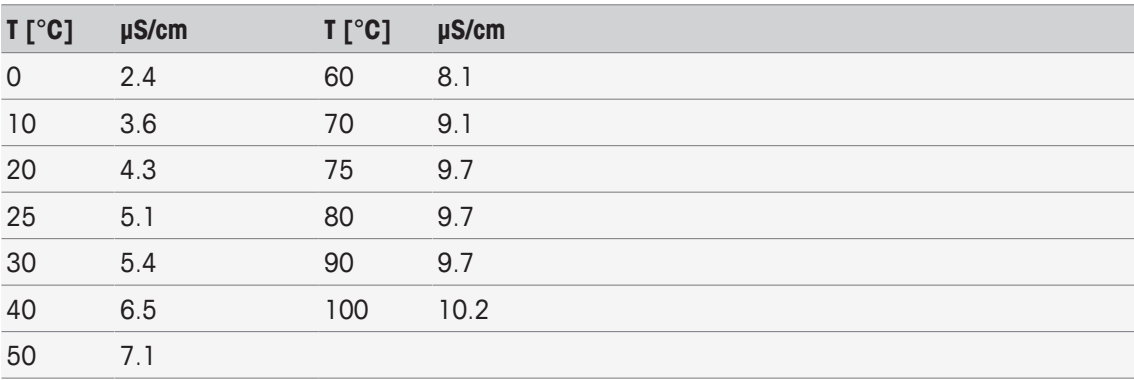

# **索引**

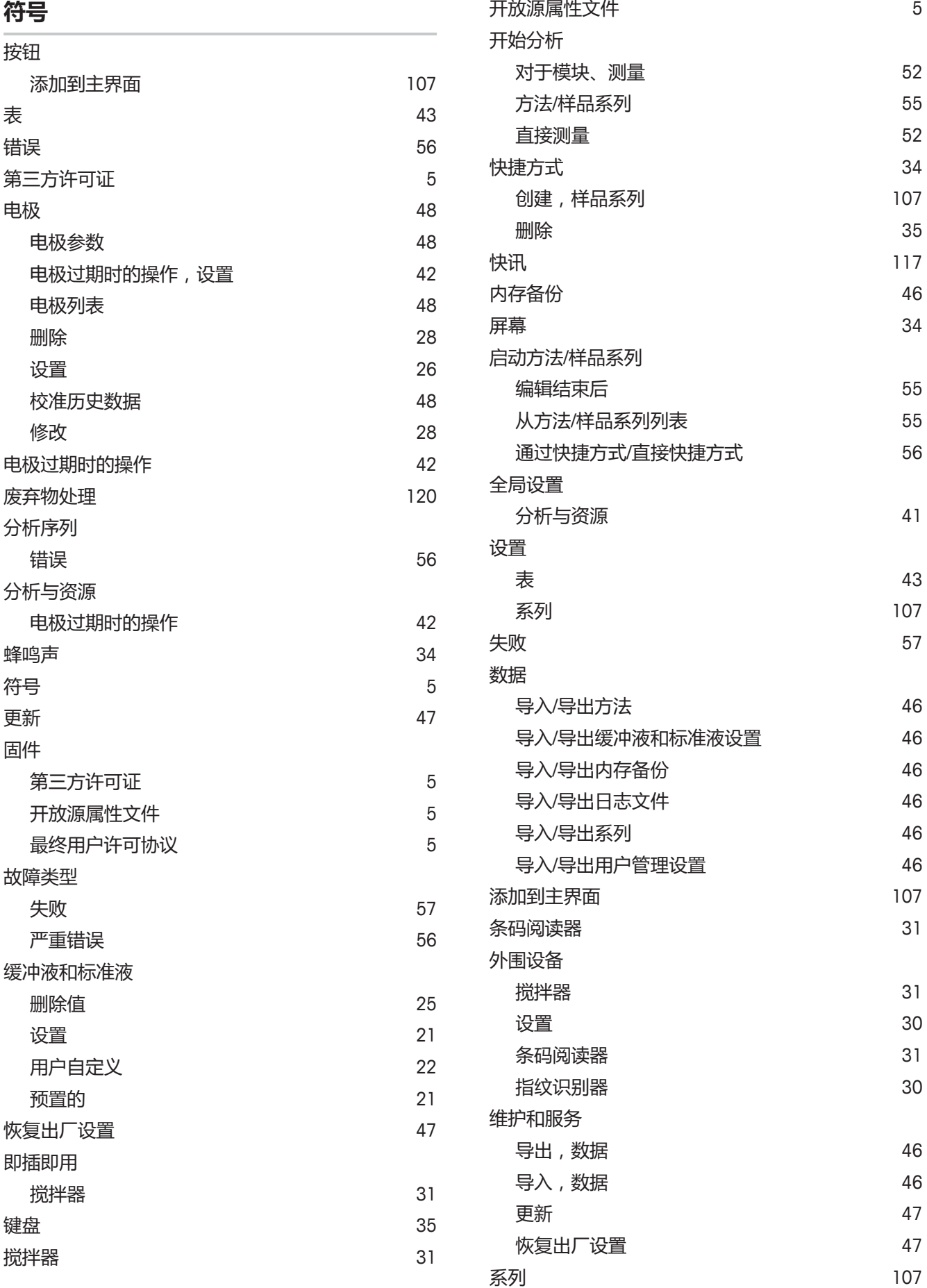

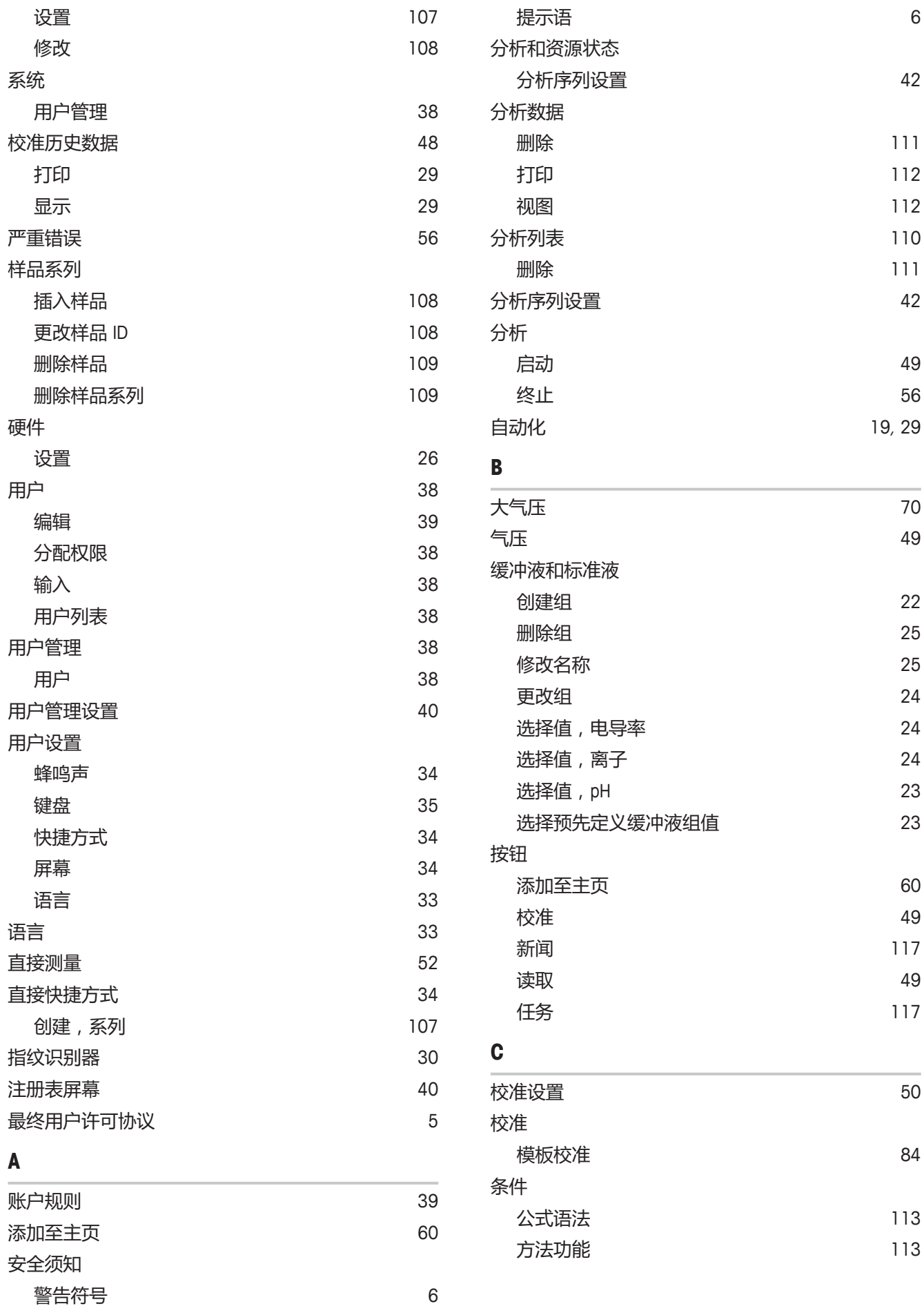

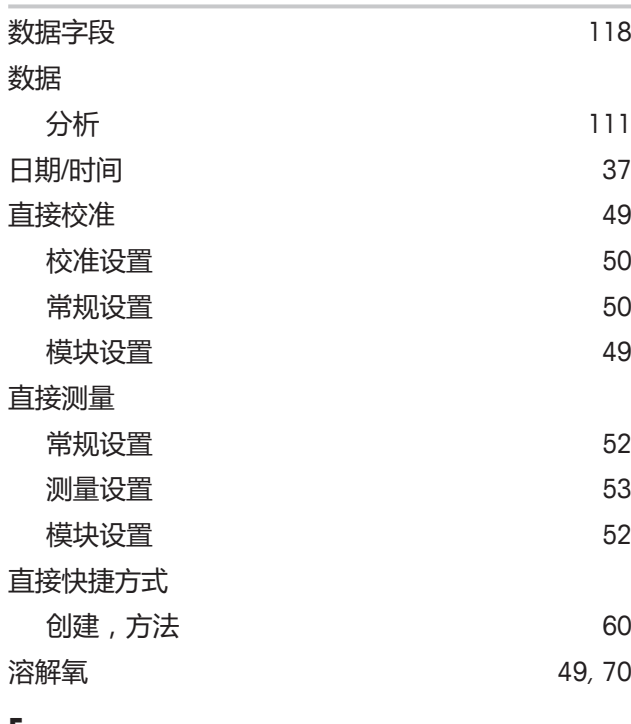

### **E**

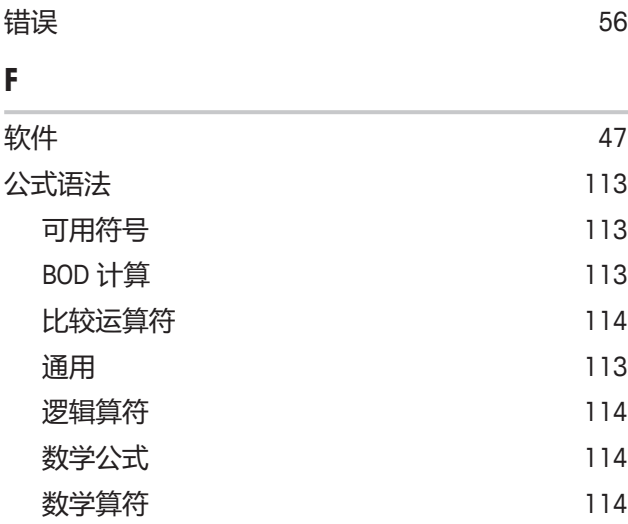

### **G**

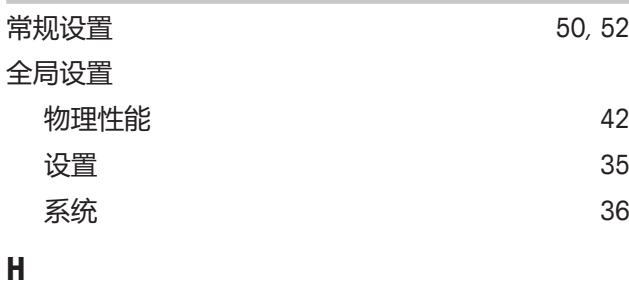

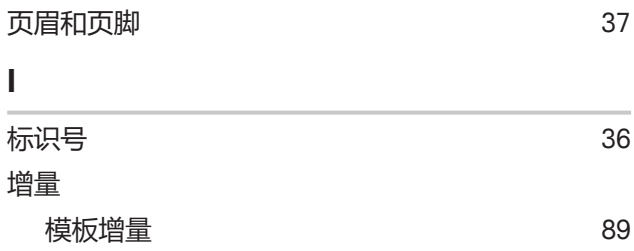

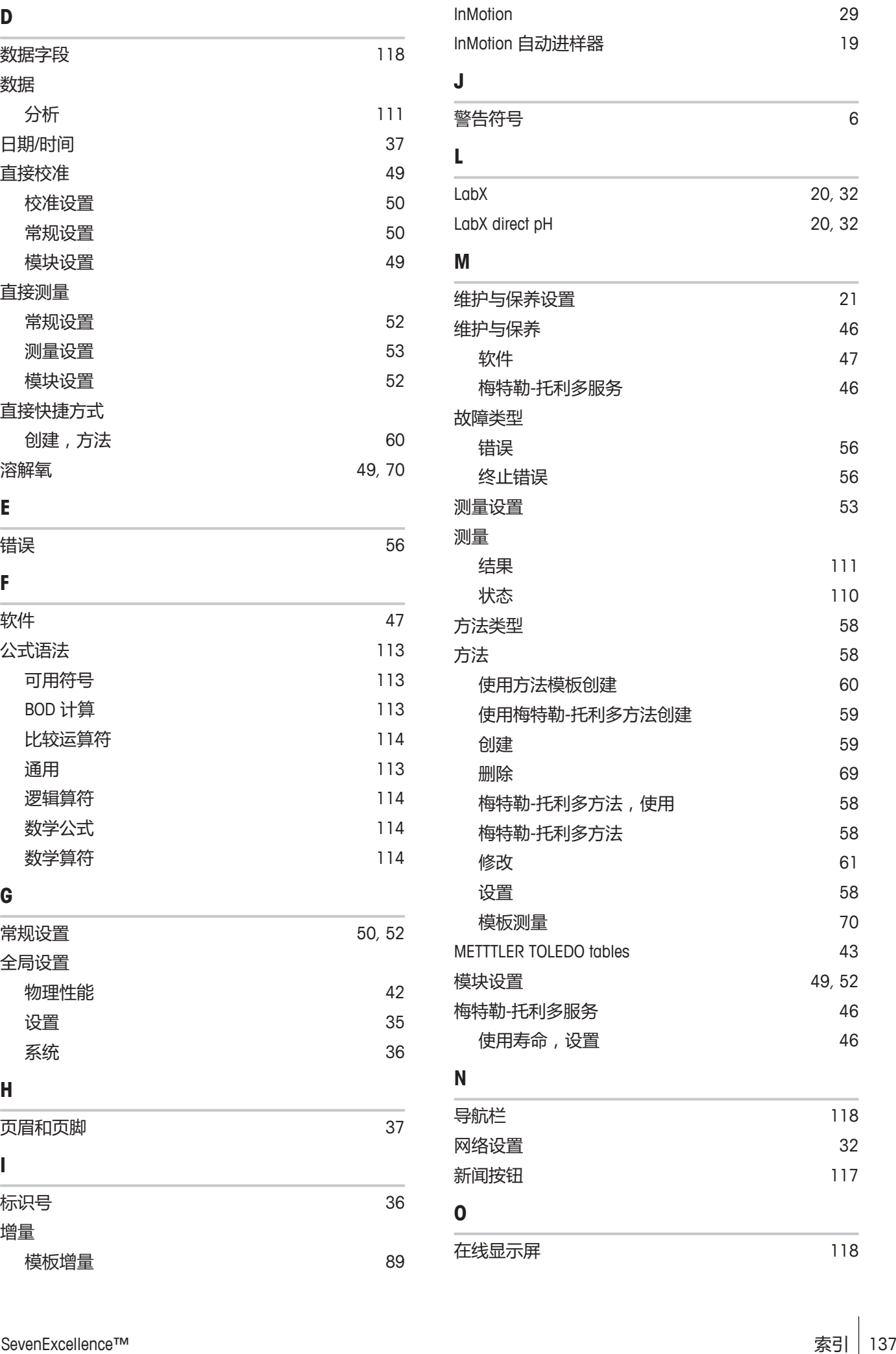

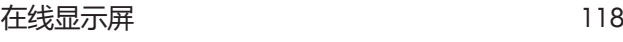

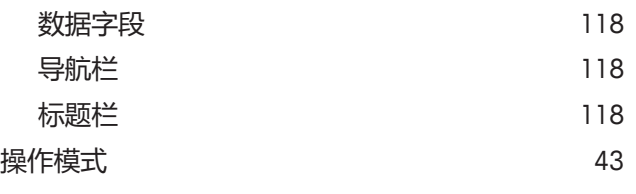

### **P**

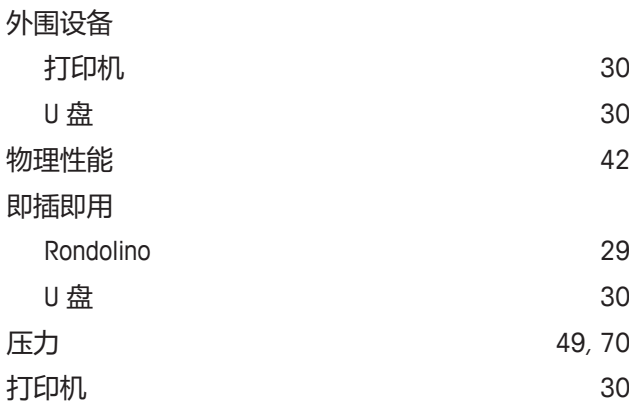

# **R**

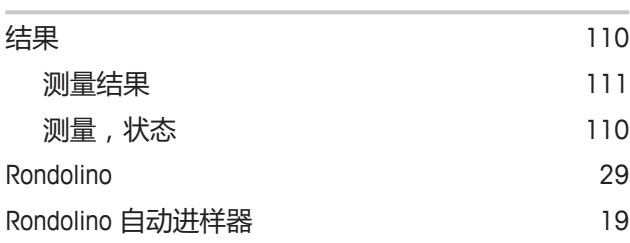

# **S**

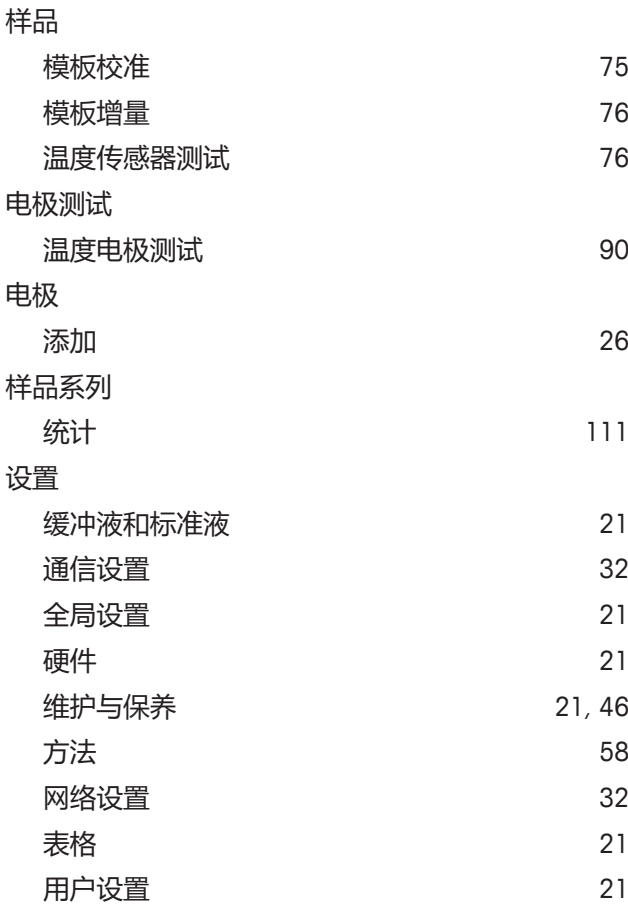

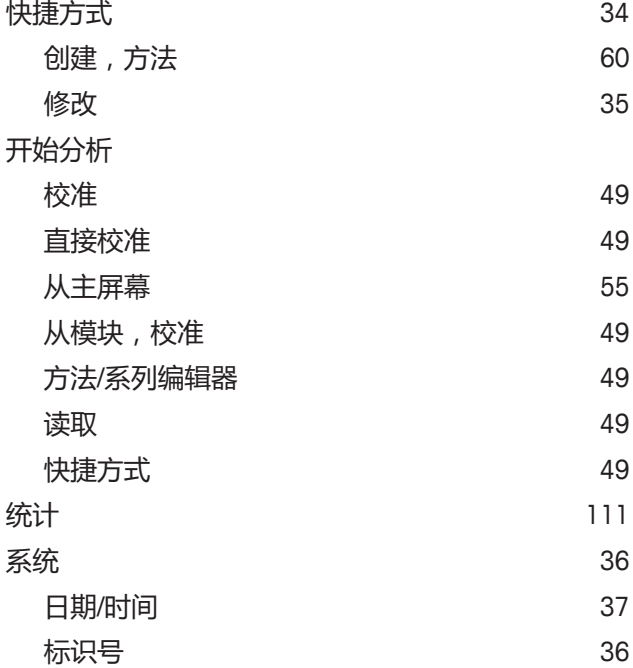

### **T**

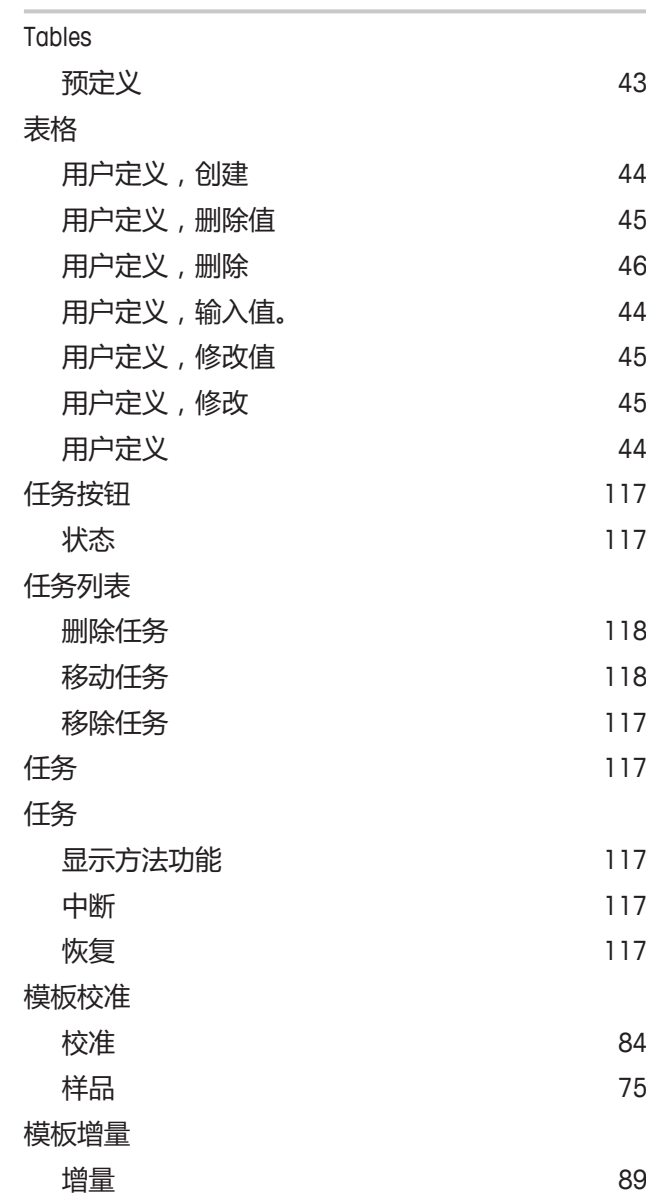

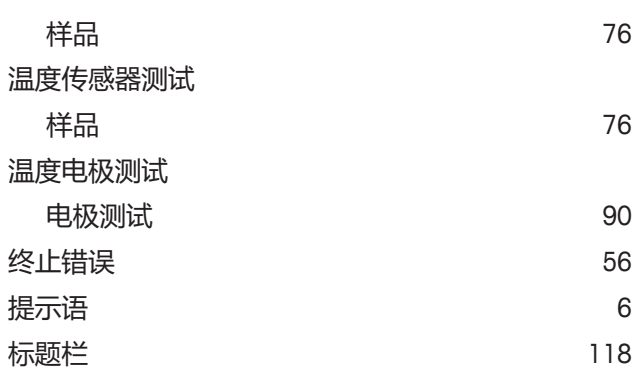

# **U**

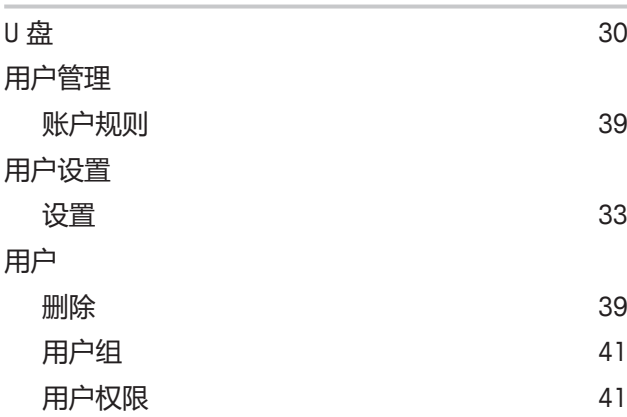

# 为了保护您产品的未来:

梅特勒-托利多服务部门确保本产品 今后的质量、测量准确性和保存价值。

敬请垂询我们极具吸引力的服务条款 细则。

**www.mt.com/phlab**

更多信息

**Mettler-Toledo GmbH** Im Langacher 44 8606 Greifensee, Switzerland Tel. +41 22 567 53 22 Fax +41 22 567 53 23 www.mt.com/contact 保留技术修改权。 © Mettler-Toledo GmbH 04/2018 30034459G zh 产品标准号:Q31/0104000001C007

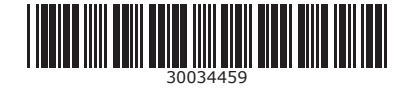